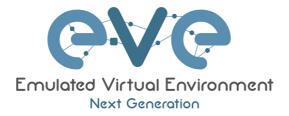

# EVE-NG Professional Cookbook

## Version 5.10

Author: Uldis Dzerkals

Editors: Michael Doe Christopher Lim

© EVE-NG LTD

The information contained in this document is the property of EVE-NG Limited

The contents of the document must not be reproduced or disclosed wholly or in part or used for purposes other than that for which it is supplied without the prior written permission of EVE-NG Limited.

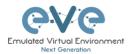

## Table of Contents

| PREFACE9 |                    |                                                                      |    |
|----------|--------------------|----------------------------------------------------------------------|----|
| 1        | INTROD             | UCTION                                                               | 10 |
|          | 1.1 WHA            | AT IS EVE-NG?                                                        | 10 |
|          | 1.2 WHA            | AT IS EVE-NG USED FOR?                                               | 10 |
|          | 1.3 WHO            | ) IS EVE-NG FOR?                                                     | 10 |
| 2        | SYSTEM             | I REQUIREMENTS                                                       | 11 |
|          | 2.1 Har            | DWARE REQUIREMENTS                                                   | 11 |
|          | 2.1.1              | Minimal Laptop/PC Desktop system requirements                        |    |
|          | 2.1.2              | Recommended Laptop/PC Desktop system requirements                    |    |
|          | 2.1.3              | Virtual Server system requirements                                   |    |
|          | 2.1.4              | Dedicated Server (bare metal BM) system requirements                 |    |
|          | 2.1.5              | Nodes per lab calculator                                             |    |
|          | 2.1.6              | EVE Management Networks                                              |    |
|          |                    | PORTED VIRTUALIZATION PLATFORMS AND SOFTWARE                         |    |
|          |                    | UPPORTED HARDWARE AND SYSTEMS                                        |    |
| 3        |                    |                                                                      |    |
| 3        | _                  | -                                                                    | -  |
|          |                    | VARE WORKSTATION OR VM PLAYER                                        |    |
|          | 3.1.1              | VMware workstation ISO image deployment (preferred)                  |    |
|          | 3.1.1.1            | EVE VM Setup and Settings                                            |    |
|          | 3.1.1.2            | EVE-NG VM Installation steps                                         |    |
|          | 3.1.2              | VMware workstation OVF deployment                                    |    |
|          | 3.1.2.1            | Deployment and VM machine settings                                   |    |
|          | 3.1.2.2<br>3.1.2.3 | OVF VM update to the latest EVE version<br>OVF VM HDD Size expansion |    |
|          |                    | VARE ESXI                                                            |    |
|          | 3.2 01010          | VMware ESXI EVE installation using ISO image (preferred)             |    |
|          | 3.2.1.1            | EVE-NG ESXi VM Setup and Settings                                    |    |
|          | 3.2.1.2            | EVE NG ESXI VM Installation steps                                    |    |
|          | 3.2.2              | VMware ESXi OVF deployment                                           |    |
|          | 3.2.2.1            | ESXi OVF VM Setup and Settings                                       |    |
|          | 3.2.2.2            | ESXi OVF VM update to the latest EVE version                         |    |
|          | 3.2.2.3            | ESXi OVF VM HDD Size expansion                                       |    |
|          | 3.3 BAR            | E HARDWARE (BM) SERVER INSTALLATION                                  |    |
|          |                    | BM Server installation EVE ISO                                       |    |
|          |                    | BM Server Installation Ubuntu legacy ISO                             |    |
|          |                    | DGLE CLOUD PLATFORM                                                  |    |
|          | 3.4.1              | Google account                                                       | 49 |
|          | 3.4.2              | Goggle Cloud project                                                 |    |
|          | 3.4.3              | Preparing Ubuntu boot disk template                                  | 50 |
|          | 3.4.4              | Creating VM                                                          | 51 |
|          | 3.4.5              | EVE-NG Pro installation                                              |    |
|          | 3.4.6              | Access to Google Cloud EVE-PRO                                       |    |
|          | 3.4.7              | Optional: GCP Firewall rules for native console use                  | 56 |
|          |                    | MANAGEMENT IP ADDRESS SETUP                                          | 58 |
|          | 3.5.1              | Management static IP address setup (preferred)                       |    |
|          | 3.5.2              | EVE Management IP address setup via DHCP                             |    |
|          | 3.5.3              | Internet proxy setup                                                 |    |
|          | 3.5.4              | EVE Management IP address reset                                      | 64 |
|          | 3.6 NAT            | IVE TELNET CONSOLE MANAGEMENT SETUP                                  |    |
|          | 3.6.1              | Windows Native Console                                               |    |
|          | 3.6.2              | Linux Native Console                                                 |    |
|          | 3.6.3              | MAC OSX Native Console                                               | 66 |

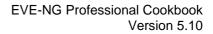

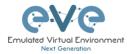

| 3.7 LOGIN                                                                                                    | TO THE EVE WEB GUI                                                                                                    | . 66                                                                                                    |  |
|----------------------------------------------------------------------------------------------------|----------------------------------------------------------------------------------------------------|----------------------------------------------------------------------------------------------------|--|
| 4 EVE-NG PROFESSIONAL LICENSING                                                                                                    |                                                                                                    |                                                                                                    |  |
| 4.1 EVE-N                                                                                                    | IG PROFESSIONAL BASE LICENSE                                                                                                    | . 67                                                                                                    |  |
|                                                                                                    | IG LEARNING CENTRE LICENSES                                                                                                    |                                                                                                    |  |
|                                                                                                    | IG CORPORATE LICENSES                                                                                                    |                                                                                                    |  |
|                                                                                                    | ROLES COMPARISON CHART                                                                                                    | . 70                                                                                                    |  |
| 4.5 LICENS                                                                                                    | E PURCHASING AND ACTIVATION                                                                                                    | . 71                                                                                                    |  |
| 4.6 LICENS                                                                                                    | E DEACTIVATION                                                                                                    | . 74                                                                                                    |  |
| 4.7 LICENS                                                                                                    | E REHOSTING                                                                                                    | . 74                                                                                                    |  |
| 5 EVE-NG P                                                                                                    | ROFESSIONAL UPDATE & UPGRADE                                                                                                    | . 75                                                                                                    |  |
| 5.1 EVE-N                                                                                                    | IG PROFESSIONAL UPDATE                                                                                                    | . 75                                                                                                    |  |
| 5.2 EVE-N                                                                                                    | IG PROFESSIONAL UPGRADE                                                                                                    | . 76                                                                                                    |  |
| 6 TYPES OF                                                                                                    | EVE MANAGEMENT CONSOLES                                                                                                    | . 78                                                                                                    |  |
| 6.1 NATIVE                                                                                                    | CONSOLE                                                                                                    | 78                                                                                                    |  |
|                                                                                                    | ative Console: telnet                                                                                                    |                                                                                                    |  |
|                                                                                                    | ative Console: Wireshark                                                                                                    |                                                                                                    |  |
|                                                                                                    | ative Console: VNC                                                                                                    |                                                                                                    |  |
|                                                                                                    | ative Console: RDP                                                                                                    |                                                                                                    |  |
| 6.2 HTML                                                                                                    | 5 CONSOLE                                                                                                    | . 82                                                                                                    |  |
|                                                                                                    | TML5 Console window functions                                                                                                    |                                                                                                    |  |
|                                                                                                    | TML5 Console: Telnet                                                                                                    |                                                                                                    |  |
| 6.2.3 H                                                                                                    | TML5 Console: Wireshark                                                                                                    | . 83                                                                                                    |  |
| 6.2.4 H                                                                                                    | TML5 Console: VNC                                                                                                    | . 84                                                                                                    |  |
| 6.2.5 H                                                                                                    | TML5 Console: RDP                                                                                                    | . 85                                                                                                    |  |
| 6.3 HTML                                                                                                    | 5 DESKTOP CONSOLE                                                                                                    | . 87                                                                                                    |  |
|                                                                                                    | ogin to HTML5 Desktop console                                                                                                    |                                                                                                    |  |
| 6.3.2 H                                                                                                    |                                                                                                    | 88                                                                                                    |  |
|                                                                                                    | TML5 Desktop Console: telnet                                                                                                    |                                                                                                    |  |
| 6.3.3 H                                                                                                    | TML5 Desktop Console: Wireshark                                                                                                    | . 88                                                                                                    |  |
| 6.3.3 H<br>6.3.4 H                                                                                                    | TML5 Desktop Console: Wireshark<br>TML5 Desktop Console: RDP                                                                                                    | . 88<br>. 89                                                                                                    |  |
| 6.3.3 H<br>6.3.4 H                                                                                                    | TML5 Desktop Console: Wireshark                                                                                                    | . 88<br>. 89                                                                                                    |  |
| 6.3.3 H<br>6.3.4 H<br>6.3.5 H                                                                                                    | TML5 Desktop Console: Wireshark<br>TML5 Desktop Console: RDP                                                                                                    | . 88<br>. 89<br>. 89                                                                                                    |  |
| 6.3.3 H<br>6.3.4 H<br>6.3.5 H<br>7 EVE WEB                                                                                                    | TML5 Desktop Console: Wireshark<br>TML5 Desktop Console: RDP<br>TML5 Desktop Console: ThinClient Files exchange                                                                                                    | . 88<br>. 89<br>. 89<br>. 89<br><b>. 90</b>                                                                                                    |  |
| 6.3.3 H<br>6.3.4 H<br>6.3.5 H<br>7 EVE WEB<br>7.1 EVE N                                                                                                    | TML5 Desktop Console: Wireshark<br>TML5 Desktop Console: RDP<br>TML5 Desktop Console: ThinClient Files exchange<br>GUI MANAGEMENT                                                                                                    | . 88<br>. 89<br>. 89<br><b>. 89</b><br>. <b>90</b><br>. 90                                                                                                 |  |
| 6.3.3 H<br>6.3.4 H<br>6.3.5 H<br>7 EVE WEB<br>7.1 EVE N<br>7.1.1 M<br>7.1.2 M                                                                                                    | TML5 Desktop Console: Wireshark         TML5 Desktop Console: RDP         TML5 Desktop Console: ThinClient Files exchange         GUI MANAGEMENT         IANAGEMENT PAGE         anagement buttons         anagement tabs                                                                                                    | . 88<br>. 89<br>. 89<br>. 90<br>. 90<br>. 91                                                                                                    |  |
| 6.3.3 H<br>6.3.4 H<br>6.3.5 H<br>7 EVE WEB<br>7.1 EVE N<br>7.1.1 M<br>7.1.2 M<br>7.2 FOLDE                                                                                                    | TML5 Desktop Console: Wireshark         TML5 Desktop Console: RDP         TML5 Desktop Console: ThinClient Files exchange         GUI MANAGEMENT         IANAGEMENT PAGE         anagement buttons                                                                                                    | . 88<br>. 89<br>. 89<br>. 90<br>. 90<br>. 91                                                                                                    |  |
| 6.3.3 H<br>6.3.4 H<br>6.3.5 H<br>7 EVE WEB<br>7.1 EVE N<br>7.1.1 M<br>7.1.2 M<br>7.2 FOLDE                                                                                                    | TML5 Desktop Console: Wireshark         TML5 Desktop Console: RDP         TML5 Desktop Console: ThinClient Files exchange         GUI MANAGEMENT         IANAGEMENT PAGE         anagement buttons         anagement tabs         RS AND LAB FILES MANAGEMENT                                                                                                    | . 88<br>. 89<br>. 89<br>. 90<br>. 90<br>. 91<br>. 92<br>. 92                                                                                               |  |
| 6.3.3 H<br>6.3.4 H<br>6.3.5 H<br>7 EVE WEB<br>7.1 EVE N<br>7.1.1 M<br>7.1.2 M<br>7.2 FOLDE<br>7.2.1 Fo<br>7.2.1 Fo<br>7.2.1.1                                                                                                    | TML5 Desktop Console: Wireshark         TML5 Desktop Console: RDP         TML5 Desktop Console: ThinClient Files exchange         GUI MANAGEMENT         IANAGEMENT PAGE         Ianagement buttons         Ianagement tabs         RS AND LAB FILES MANAGEMENT         Default folder Running                                                                                                    | . 88<br>. 89<br>. 89<br>. 90<br>. 90<br>. 90<br>. 91<br>. 92<br>. 92<br>92                                                                                 |  |
| 6.3.3 H<br>6.3.4 H<br>6.3.5 H<br>7 EVE WEB<br>7.1 EVE N<br>7.1.1 M<br>7.1.2 M<br>7.2 FOLDE<br>7.2.1 Fo<br>7.2.1.1<br>7.2.1.2                                                                                                    | TML5 Desktop Console: Wireshark         TML5 Desktop Console: RDP         TML5 Desktop Console: ThinClient Files exchange         GUI MANAGEMENT         IANAGEMENT PAGE         Ianagement buttons         Ianagement tabs         RS AND LAB FILES MANAGEMENT         Default folder Running         Default folder Shared                                                                                                    | . 88<br>. 89<br>. 89<br>. 90<br>. 90<br>. 90<br>. 91<br>. 92<br>. 92<br>92<br>93                                                                           |  |
| 6.3.3 H<br>6.3.4 H<br>6.3.5 H<br>7 EVE WEB<br>7.1 EVE N<br>7.1.1 M<br>7.1.2 M<br>7.2 FOLDE<br>7.2.1 Fo<br>7.2.1.1<br>7.2.1.2<br>7.2.1.3                                                                                                    | TML5 Desktop Console: Wireshark         TML5 Desktop Console: RDP         TML5 Desktop Console: ThinClient Files exchange         GUI MANAGEMENT         IANAGEMENT PAGE         anagement buttons         anagement tabs         RS AND LAB FILES MANAGEMENT         Default folder Running         Default folder Shared         Default folder Users                                                                                                    | . 88<br>. 89<br>. 89<br>. 90<br>. 90<br>. 90<br>. 91<br>. 92<br>. 92<br>92<br>93<br>94                                                                     |  |
| 6.3.3 H<br>6.3.4 H<br>6.3.5 H<br>7 EVE WEB<br>7.1 EVE N<br>7.1.1 M<br>7.1.2 M<br>7.2 FOLDE<br>7.2.1 Fo<br>7.2.1.1<br>7.2.1.2<br>7.2.1.3<br>7.2.1.4                                                                                                    | TML5 Desktop Console: Wireshark         TML5 Desktop Console: RDP         TML5 Desktop Console: ThinClient Files exchange         GUI MANAGEMENT         IANAGEMENT PAGE         anagement buttons         anagement tabs         RS AND LAB FILES MANAGEMENT         Default folder Running         Default folder Shared         Default folder Users         Create folder                                                                                                    | . 88<br>. 89<br>. 89<br>. 90<br>. 90<br>. 90<br>. 91<br>. 92<br>. 92<br>92<br>93<br>94<br>94                                                               |  |
| 6.3.3 H<br>6.3.4 H<br>6.3.5 H<br>7 EVE WEB<br>7.1 EVE N<br>7.1.1 M<br>7.1.2 M<br>7.2 FOLDE<br>7.2.1 Fo<br>7.2.1.1<br>7.2.1.2<br>7.2.1.3<br>7.2.1.4<br>7.2.1.5                                                                                                    | TML5 Desktop Console: Wireshark         TML5 Desktop Console: RDP         TML5 Desktop Console: ThinClient Files exchange         GUI MANAGEMENT         IANAGEMENT PAGE         anagement buttons         anagement tabs         RS AND LAB FILES MANAGEMENT         Default folder Running         Default folder Shared         Default folder Users         Create folder         Delete folder                                                                                                    | . 88<br>. 89<br>. 89<br>. 90<br>. 90<br>. 90<br>. 91<br>. 92<br>92<br>93<br>94<br>94<br>95                                                                 |  |
| 6.3.3 H<br>6.3.4 H<br>6.3.5 H<br>7 EVE WEB<br>7.1 EVE N<br>7.1 EVE N<br>7.1.1 M<br>7.1.2 M<br>7.2 FOLDE<br>7.2.1 Fo<br>7.2.1.1<br>7.2.1.2<br>7.2.1.3<br>7.2.1.4<br>7.2.1.5<br>7.2.1.6                                                                                                    | TML5 Desktop Console: Wireshark         TML5 Desktop Console: RDP         TML5 Desktop Console: ThinClient Files exchange         GUI MANAGEMENT         IANAGEMENT PAGE         anagement buttons         anagement tabs         RS AND LAB FILES MANAGEMENT         Default folder Running         Default folder Shared         Default folder Users         Create folder         Delete folder         Move Folder                                                                                                    | . 88<br>. 89<br>. 89<br>. 90<br>. 90<br>. 91<br>. 92<br>. 92<br>93<br>94<br>94<br>95<br>95                                                                 |  |
| 6.3.3 H<br>6.3.4 H<br>6.3.5 H<br>7 EVE WEB<br>7.1 EVE N<br>7.1.1 M<br>7.1.2 M<br>7.2 FOLDE<br>7.2.1 Fo<br>7.2.1.1<br>7.2.1.2<br>7.2.1.3<br>7.2.1.3<br>7.2.1.4<br>7.2.1.5<br>7.2.1.6<br>7.2.1.7                                                                                                    | TML5 Desktop Console: Wireshark         TML5 Desktop Console: RDP         TML5 Desktop Console: ThinClient Files exchange         GUI MANAGEMENT         IANAGEMENT PAGE         anagement buttons         anagement tabs         RS AND LAB FILES MANAGEMENT         Default folder Running         Default folder Shared         Default folder Users         Create folder         Delete folder         Move Folder         Export Folder                                                                                                    | . 88<br>. 89<br>. 89<br>. 90<br>. 90<br>. 90<br>. 91<br>. 92<br>. 92<br>92<br>93<br>94<br>95<br>95                                                         |  |
| 6.3.3 H<br>6.3.4 H<br>6.3.5 H<br>7 EVE WEB<br>7.1 EVE N<br>7.1 EVE N<br>7.1.1 M<br>7.1.2 M<br>7.2 FOLDE<br>7.2.1 Fo<br>7.2.1.1<br>7.2.1.2<br>7.2.1.3<br>7.2.1.4<br>7.2.1.5<br>7.2.1.6<br>7.2.1.7<br>7.2.1.8                                                                                                    | TML5 Desktop Console: Wireshark         TML5 Desktop Console: RDP         TML5 Desktop Console: ThinClient Files exchange         GUI MANAGEMENT         IANAGEMENT PAGE         anagement buttons         anagement tabs         RS AND LAB FILES MANAGEMENT         Default folder Running         Default folder Shared         Default folder Users         Create folder         Delete folder         Move Folder         Export Folder         Import Folder                                                                                                    | . 88<br>. 89<br>. 90<br>. 90<br>. 91<br>. 92<br>. 92<br>92<br>93<br>94<br>94<br>95<br>95<br>96                                                             |  |
| 6.3.3 H<br>6.3.4 H<br>6.3.5 H<br>7 EVE WEB<br>7.1 EVE N<br>7.1 EVE N<br>7.1.1 M<br>7.1.2 M<br>7.2 FOLDE<br>7.2.1 Fo<br>7.2.1.1<br>7.2.1.2<br>7.2.1.3<br>7.2.1.4<br>7.2.1.5<br>7.2.1.6<br>7.2.1.7<br>7.2.1.8                                                                                                    | TML5 Desktop Console: Wireshark         TML5 Desktop Console: RDP         TML5 Desktop Console: ThinClient Files exchange         GUI MANAGEMENT         IANAGEMENT PAGE         anagement buttons         anagement tabs         RS AND LAB FILES MANAGEMENT         Default folder Running         Default folder Shared         Default folder Users         Create folder         Delete folder         Move Folder         Export Folder                                                                                                    | . 88<br>. 89<br>. 90<br>. 90<br>. 91<br>. 92<br>. 92<br>93<br>94<br>95<br>95<br>96<br>. 97                                                                 |  |
| 6.3.3 H<br>6.3.4 H<br>6.3.5 H<br>7 EVE WEB<br>7.1 EVE N<br>7.1 EVE N<br>7.1.1 M<br>7.1.2 M<br>7.2 FOLDE<br>7.2.1 Fo<br>7.2.1.1<br>7.2.1.2<br>7.2.1.3<br>7.2.1.4<br>7.2.1.5<br>7.2.1.6<br>7.2.1.7<br>7.2.1.8<br>7.2.2 La                                                                                                    | TML5 Desktop Console: Wireshark         TML5 Desktop Console: RDP         TML5 Desktop Console: ThinClient Files exchange         GUI MANAGEMENT         IANAGEMENT PAGE         anagement buttons         anagement tabs         RS AND LAB FILES MANAGEMENT         Default folder Running         Default folder Shared         Default folder Users         Create folder         Move Folder         Export Folder         Import Folder         ab files Management                                                                                                    | . 88<br>. 89<br>. 89<br>. 90<br>. 90<br>. 90<br>. 90<br>. 90<br>. 90<br>. 90<br>. 9                                                                        |  |
| 6.3.3 H<br>6.3.4 H<br>6.3.5 H<br>7 EVE WEB<br>7.1 EVE N<br>7.1 EVE N<br>7.1.1 M<br>7.1.2 M<br>7.2 FOLDE<br>7.2.1 Fo<br>7.2.1.1<br>7.2.1.2<br>7.2.1.3<br>7.2.1.4<br>7.2.1.5<br>7.2.1.6<br>7.2.1.7<br>7.2.1.8<br>7.2.2 La<br>7.2.2.1                                                                                                    | TML5 Desktop Console: Wireshark         TML5 Desktop Console: RDP         TML5 Desktop Console: ThinClient Files exchange         GUI MANAGEMENT         IANAGEMENT PAGE         anagement buttons         anagement tabs         RS AND LAB FILES MANAGEMENT         Default folder Running         Default folder Shared         Default folder Users         Create folder         Move Folder         Export Folder         Import Folder         ab files Management.         Create Lab                                                                                                    | . 88<br>. 89<br>. 90<br>. 90<br>. 90<br>. 90<br>. 91<br>. 92<br>. 92<br>92<br>93<br>94<br>95<br>95<br>96<br>. 97<br>97<br>97                               |  |
| 6.3.3 H<br>6.3.4 H<br>6.3.5 H<br>7 EVE WEB<br>7.1 EVE N<br>7.1 EVE N<br>7.1.1 M<br>7.1.2 M<br>7.2 FOLDE<br>7.2.1 Fo<br>7.2.1.1<br>7.2.1.2<br>7.2.1.3<br>7.2.1.4<br>7.2.1.5<br>7.2.1.6<br>7.2.1.7<br>7.2.1.8<br>7.2.2 La<br>7.2.2.1                                                                                                    | TML5 Desktop Console: Wireshark<br>TML5 Desktop Console: RDP<br>TML5 Desktop Console: ThinClient Files exchange<br><b>GUI MANAGEMENT</b><br>ANAGEMENT PAGE<br>anagement buttons<br>anagement tabs<br>RS AND LAB FILES MANAGEMENT<br>Default folder Running<br>Default folder Running<br>Default folder Shared<br>Default folder Users<br>Create folder<br>Defelder<br>Defelder<br>Defelder<br>Defelder<br>Defelder<br>Defelder<br>Defelder<br>Export Folder<br>Import Folder<br>Delete Lab                                                                                                    | . 88<br>. 89<br>. 90<br>. 90<br>. 90<br>. 90<br>. 91<br>. 92<br>. 92<br>92<br>93<br>94<br>95<br>95<br>96<br>. 97<br>97<br>98                               |  |
| 6.3.3 H<br>6.3.4 H<br>6.3.5 H<br>7 EVE WEB<br>7.1 EVE W<br>7.1.1 M<br>7.1.2 M<br>7.2 FOLDE<br>7.2.1 For<br>7.2.1.3<br>7.2.1.4<br>7.2.1.5<br>7.2.1.6<br>7.2.1.7<br>7.2.1.8<br>7.2.2 La<br>7.2.2.1<br>7.2.2.1<br>7.2.2.1<br>7.2.2.1<br>7.2.2.1<br>7.2.2.1<br>7.2.2.1                                                                                                    | TML5 Desktop Console: Wireshark         TML5 Desktop Console: RDP         TML5 Desktop Console: ThinClient Files exchange         GUI MANAGEMENT         GUI MANAGEMENT         MANAGEMENT PAGE         anagement buttons         anagement buttons         anagement tabs         RS AND LAB FILES MANAGEMENT         Default folder Running         Default folder Shared         Default folder Shared         Default folder         Move Folder         Export Folder         Import Folder         ab files Management         Create Lab         Delete Lab         Clone Lab         Move Lab         Export Lab                                     | . 88<br>. 89<br>. 90<br>. 90<br>. 90<br>. 90<br>. 91<br>. 92<br>. 92<br>92<br>93<br>94<br>95<br>95<br>95<br>97<br>97<br>98<br>99<br>99                     |  |
| 6.3.3 H<br>6.3.4 H<br>6.3.5 H<br>7 EVE WEB<br>7.1 EVE W<br>7.1.1 M<br>7.1.2 M<br>7.2 FOLDE<br>7.2.1 FO<br>7.2.1.3<br>7.2.1.4<br>7.2.1.5<br>7.2.1.6<br>7.2.1.7<br>7.2.1.8<br>7.2.2 La<br>7.2.2.1<br>7.2.2.1 | TML5 Desktop Console: Wireshark         TML5 Desktop Console: RDP         TML5 Desktop Console: ThinClient Files exchange         GUI MANAGEMENT         IANAGEMENT PAGE         anagement buttons         anagement tabs         RS AND LAB FILES MANAGEMENT         Default folder Running         Default folder Shared         Default folder Users         Create folder         Move Folder         Export Folder         Import Folder         Delete Lab         Create Lab         Delete Lab         Create Lab         Delete Lab         Create Lab         Delete Lab         Cione Lab         Move Lab         Export Lab         Import Labs | . 88<br>. 89<br>. 89<br>. 90<br>. 90<br>. 90<br>. 90<br>. 90<br>. 90<br>. 90<br>. 9                                                                        |  |
| 6.3.3 H<br>6.3.4 H<br>6.3.5 H<br>7 EVE WEB<br>7.1 EVE N<br>7.1 EVE N<br>7.1 EVE N<br>7.2 FOLDE<br>7.2.1 FO<br>7.2.1.1<br>7.2.1.2<br>7.2.1.3<br>7.2.1.4<br>7.2.1.5<br>7.2.1.6<br>7.2.1.7<br>7.2.1.8<br>7.2.2 La<br>7.2.2.1<br>7.2.2.3<br>7.2.2.4<br>7.2.2.5<br>7.2.2.6<br>7.3 EVE N                                                                                                    | TML5 Desktop Console: Wireshark         TML5 Desktop Console: RDP         TML5 Desktop Console: ThinClient Files exchange         GUI MANAGEMENT         IANAGEMENT PAGE         anagement buttons         anagement tabs         RS AND LAB FILES MANAGEMENT         Default folder Running         Default folder Shared         Default folder Shared         Default folder Users         Create folder         Import Folder         ab files Management         Create Lab         Delete Lab         Clone Lab         Move Lab         Export Lab         Import Labs         ANAGEMENT DROPDOWN MENU                                                | . 88<br>. 89<br>. 90<br>. 90<br>. 90<br>. 91<br>. 92<br>. 92<br>93<br>94<br>95<br>95<br>95<br>96<br>. 97<br>97<br>99<br>99<br>99<br>101                    |  |
| 6.3.3 H<br>6.3.4 H<br>6.3.5 H<br>7 EVE WEB<br>7.1 EVE N<br>7.1 EVE N<br>7.1.1 M<br>7.1.2 M<br>7.2 FOLDE<br>7.2.1 FO<br>7.2.1.1<br>7.2.1.2<br>7.2.1.3<br>7.2.1.4<br>7.2.1.5<br>7.2.1.6<br>7.2.1.7<br>7.2.1.6<br>7.2.1.7<br>7.2.1.8<br>7.2.2 La<br>7.2.2.1<br>7.2.2.3<br>7.2.2.4<br>7.2.2.5<br>7.2.2.6<br>7.3 EVE N<br>7.3.1 E                                                                                                    | TML5 Desktop Console: Wireshark<br>TML5 Desktop Console: RDP<br>TML5 Desktop Console: ThinClient Files exchange<br><b>GUI MANAGEMENT</b><br><b>GUI MANAGEMENT</b><br>IANAGEMENT PAGE<br>anagement buttons<br>anagement tabs<br>RS AND LAB FILES MANAGEMENT<br>olders Management<br>Default folder Running<br>Default folder Running<br>Default folder Users<br>Create folder<br>Default folder Users<br>Create folder<br>Export Folder<br>Import Folder<br>Delete Lab<br>Clone Lab<br>Move Lab<br>Export Lab<br>Import Labs<br>IANAGEMENT DROPDOWN MENU<br>VE User management<br>VE User management                                                          | . 88<br>. 89<br>. 90<br>. 90<br>. 90<br>. 91<br>. 92<br>. 92<br>92<br>93<br>94<br>95<br>95<br>95<br>95<br>95<br>96<br>97<br>99<br>99<br>101<br>101         |  |
| 6.3.3 H<br>6.3.4 H<br>6.3.5 H<br>7 EVE WEB<br>7.1 EVE N<br>7.1 EVE N<br>7.1 EVE N<br>7.2 FOLDE<br>7.2.1 FO<br>7.2.1.1<br>7.2.1.2<br>7.2.1.3<br>7.2.1.4<br>7.2.1.5<br>7.2.1.6<br>7.2.1.7<br>7.2.1.8<br>7.2.2 La<br>7.2.2.1<br>7.2.2.3<br>7.2.2.4<br>7.2.2.5<br>7.2.2.6<br>7.3 EVE N                                                                                                    | TML5 Desktop Console: Wireshark         TML5 Desktop Console: RDP         TML5 Desktop Console: ThinClient Files exchange         GUI MANAGEMENT         IANAGEMENT PAGE         anagement buttons         anagement tabs         RS AND LAB FILES MANAGEMENT         Default folder Running         Default folder Shared         Default folder Shared         Default folder Users         Create folder         Import Folder         ab files Management         Create Lab         Delete Lab         Clone Lab         Move Lab         Export Lab         Import Labs         ANAGEMENT DROPDOWN MENU                                                | . 88<br>. 89<br>. 89<br>. 90<br>. 90<br>. 91<br>. 92<br>. 92<br>93<br>94<br>94<br>95<br>95<br>95<br>95<br>97<br>97<br>97<br>99<br>101<br>101<br>101<br>101 |  |

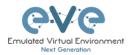

| 7.3.1.3  | User session termination                    |      |
|----------|---------------------------------------------|------|
| 7.3.1.4  | User monitoring                             |      |
| 7.3.1.5  | User role sticky lab                        |      |
| 7.3.2    | EVE Node management                         | 109  |
| 7.3.2.1  | Node management actions                     |      |
| 7.3.2.2  | Node management filtering function          |      |
| 7.3.3    | EVE Lab management                          | 110  |
| 7.3.3.1  | Lab management actions                      | .111 |
| 7.4 EVE  | SYSTEM DROPDOWN MENU                        | 111  |
| 7.4.1    | System Settings                             |      |
| 7.4.2    | Cluster Management                          |      |
| 7.4.3    | System status                               |      |
| 7.4.4    | System logs                                 |      |
| 7.4.5    | Stop All Nodes                              |      |
|          | INFORMATION DROPDOWN MENU                   |      |
|          |                                             |      |
|          |                                             |      |
|          | ER TAB LINE INFO                            |      |
|          | PREVIEW AND GLOBAL SETTINGS                 |      |
| 7.8.1    | Lab preview window                          |      |
| 7.8.2    | Lab preview buttons                         | 119  |
| 7.8.3    | Lab preview information                     | 119  |
| 7.8.4    | Lab Global Settings                         | 119  |
|          | BAR FUNCTIONS                               |      |
|          | Add an object                               |      |
| 7.9.1.1  | Node object                                 |      |
| 7.9.1.2  | Network object                              |      |
| 7.9.1.3  | Picture object                              |      |
| 7.9.1.3  | Custom shape object                         |      |
| 7.9.1.4  | Text object                                 |      |
|          |                                             |      |
| 7.9.1.6  | Line object                                 |      |
| 7.9.2    | Nodes                                       |      |
| 7.9.3    | Networks                                    |      |
| 7.9.4    | Startup-configs                             |      |
| 7.9.5    | Logical Maps                                |      |
| 7.9.6    | Configured Objects                          |      |
| 7.9.7    | More actions                                | 127  |
| 7.9.7.1  | Start all nodes                             | .127 |
| 7.9.7.2  | Stop all nodes                              | .127 |
| 7.9.7.3  | Wipe all nodes                              | .127 |
| 7.9.7.4  | Console to All Nodes                        | .128 |
| 7.9.7.5  | Export all CFGs                             | .128 |
| 7.9.7.6  | Edit lab                                    | .128 |
| 7.9.7.7  | Topology screenshot                         | .129 |
| 7.9.7.8  | Set node's startup-cfg to default configset |      |
| 7.9.7.9  | Set node's startup-cfg to none              |      |
| 7.9.7.10 |                                             |      |
| 7.9.8    | Refresh Topology                            |      |
| 7.9.9    | Lab page zoom/unzoom                        |      |
| 7.9.10   | Status                                      |      |
| 7.9.11   | Lab details                                 |      |
|          |                                             |      |
| 7.9.12   | Lab Tasks                                   |      |
| 7.9.13   | Lab Chat                                    |      |
| 7.9.14   | Lock Lab with password                      |      |
| 7.9.15   | Locked Labs Access rules                    |      |
| 7.9.16   | Fullscreen                                  |      |
| 7.9.17   | Hide interface labels                       |      |
| 7.9.18   | Dark mode or Light mode                     | 132  |
| 7.9.19   | Close lab                                   |      |
| 7.9.20   | Logout                                      |      |
|          | <u> </u>                                    |      |

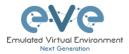

| 7.10                     | EVE LAB TOPOLOGY MENUS                         |       |
|--------------------------|------------------------------------------------|-------|
| 7.10                     | 0.1 Lab topology menu                          | 133   |
| 7.10                     | 0.2 Connection menu                            | 133   |
| 7.10                     | 0.3 Network Adding                             | 133   |
| 7.10                     | 0.4 Bridge or Internal network menu            | 134   |
| 7.10                     | •                                              |       |
| 7.10                     |                                                |       |
| 7.10                     |                                                |       |
| 7.10                     |                                                |       |
| 7.11                     | EVE LAB NODE STATES AND SYMBOLS                |       |
| 7.1                      |                                                |       |
| 7.1                      |                                                |       |
|                          |                                                |       |
| 7.1 <sup>-</sup><br>7.12 |                                                |       |
|                          |                                                |       |
| 7.12                     | 2.1 Notifications area                         | 141   |
| 8 WO                     | RKING WITH EVE LABS                            | 142   |
| 0.4                      |                                                | 4 4 0 |
| 8.1                      | CREATING A LAB                                 |       |
| 8.1.                     |                                                |       |
|                          | 1.1.1 Node values Table                        |       |
| 8.1.                     |                                                |       |
|                          | 1.2.1 Edit nodes globally                      |       |
| -                        | 1.2.2 Edit node individually.                  |       |
| 8.1.                     |                                                |       |
| 8.1.                     | .4 Interconnecting nodes                       | 148   |
| 8.1.                     | 5 Edit connection link style                   | 149   |
| 8.1.                     |                                                | 150   |
| 8.1.                     | 7 Suspend or resume link connection            | 151   |
| 8.1.                     |                                                | 152   |
| 8.1.                     |                                                |       |
| 8.2                      | RUNNING LABS                                   |       |
| 8.2.                     |                                                |       |
| 8.2.                     | 0                                              |       |
| 8.2.                     |                                                |       |
| 8.3                      | SAVING LABS                                    |       |
|                          |                                                |       |
| 8.4                      |                                                |       |
| 8.5                      | START SAVED LAB.                               |       |
| 8.6                      | WORKING WITH MULTIPLE RUNNING LABS             |       |
| 8.7                      |                                                |       |
| 8.8                      | EXPORTING LABS                                 |       |
| 8.9                      | DELETING LABS                                  |       |
| 8.10                     | MOVING LABS                                    |       |
| 8.11                     | SHARED PROJECT/LAB                             | 155   |
| 8.1                      | 1.1 Create Lab share                           | 156   |
| 8.1                      | 1.2 Remove Lab share                           | 156   |
| 8.1                      | 1.3 Working with shared lab                    | 157   |
| 8.12                     | STICKY LAB                                     |       |
| -                        |                                                |       |
| 9 EVE                    | E CLOUDS AND NETWORKS                          | 159   |
| 9.1                      | Bridge Network                                 | 159   |
| 9.2                      | THE EXPERIMENTAL SMART BRIDGE FEATURE          |       |
| 9.3                      | INTERNAL NETWORK                               |       |
| 9.4                      | PRIVATE NETWORK                                |       |
| 9.4<br>9.5               | NAT NETWORK                                    | -     |
| 9.5<br>9.6               | MANAGEMENT CLOUDO INTERFACE                    |       |
|                          |                                                |       |
| 9.7                      |                                                |       |
| 9.8                      | OTHER CLOUD INTERFACES                         |       |
| 9.9                      | CONNECTING EXTERNAL VM MACHINES TO THE EVE LAB | 167   |

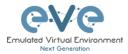

| 9.9.1    | ESXi VM machines                                       |       |
|----------|--------------------------------------------------------|-------|
| 9.9.2    | VMWare workstation machines                            | 169   |
| 9.10 C   | ONNECTING EVE LAB TO A PHYSICAL DEVICE                 | 171   |
| 9.10.1   | ESXi EVE                                               |       |
| 9.10.2   | VMWare workstation EVE                                 | 173   |
| 9.10.3   | Bare metal server EVE                                  |       |
| 10 ADVA  | NCED EVE LAB FEATURES                                  | 177   |
| 40.4     |                                                        | 4 7 7 |
|          | AB DESIGN OBJECTS                                      |       |
| 10.1.1   | Custom shape                                           |       |
| 10.1.2   | Resize square or circle objects                        |       |
| 10.1.3   | Text                                                   |       |
| 10.1.4   | Add picture to the topology                            |       |
| 10.1.5   | Custom object linking with telnet or other protocol    |       |
| 10.1.6   | Line object                                            |       |
| 10.1.7   | Nodes connection links design                          |       |
| 10.1.8   | Cloning objects and overlay positions                  |       |
| 10.1.9   | Objects Editing                                        |       |
| 10.1.10  | ······································                 |       |
|          | USTOM DESIGN LOGICAL TOPOLOGY                          |       |
| 10.2.1   | Custom design upload                                   |       |
| 10.2.2   | Custom topology mapping                                |       |
| 10.2.3   | Delete topology or mapping                             |       |
| 10.3 N   | ULTI-CONFIGURATION SETS EXPORT FEATURE                 |       |
| 10.3.1   | Supported nodes for configuration exports              |       |
| 10.3.2   | Startup config management                              |       |
| 10.3.2.  | 1 Global commands                                      | .188  |
| 10.3.2.2 |                                                        |       |
| 10.3.2.3 |                                                        |       |
| 10.3.2.4 |                                                        |       |
| 10.3.2.  |                                                        |       |
| 10.3.3   | Export Default configuration set                       |       |
| 10.3.4   | Boot nodes from exported Default config set            |       |
| 10.3.5   | Export new custom config set                           |       |
| 10.3.6   | Edit exported configurations                           |       |
| 10.3.7   | Set lab to boot from config set                        |       |
| 10.3.8   | Set lab to boot from none                              | 194   |
| 10.3.9   | Delete a config set                                    | 195   |
| 10.3.10  | Rename a config set                                    |       |
| 10.3.11  | Export a config set to your local PC                   | 195   |
| 10.3.12  | Import config set from local PC.                       |       |
| 10.3.13  | Export a single nodes config to your local PC          |       |
| 10.3.14  | Import a single nodes config from your local PC        |       |
| 10.3.15  | Set lab nodes to boot from different config sets       |       |
| 10.3.16  | Lab config script timeout                              |       |
|          | AB TIMER                                               |       |
| 10.4.1   | Set the Lab Countdown Timer                            |       |
| 10.4.2   | Stop the Lab Countdown Timer                           |       |
| -        | AB TASKS                                               |       |
| 10.5.1   | Creating a new simple task                             |       |
| 10.5.2   | Edit a simple task                                     |       |
| 10.5.3   | Create a multi tabs task (task on multiple tabs/pages) |       |
| 10.5.4   | Edit a multi tabs task (task on multiple tabs/pages)   |       |
| 10.5.5   | Edit tabs (Multi tabbed task).                         |       |
| 10.5.6   | Create a task with your PDF workbook                   |       |
| 10.5.8   | Create a task with Online document (PDF or HTML)       |       |
| 10.5.7   | Delete a task with Online document (PDF of HTML)       |       |
|          |                                                        |       |
| 11 WIRE  | SHARK CAPTURE                                          | 205   |

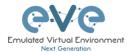

| 11.1                 | NATIVE CONSOLE WIRESHARK CAPTURING                                           |                |
|----------------------|------------------------------------------------------------------------------|----------------|
| 11.2                 | HTML5 CONSOLE WIRESHARK CAPTURING                                            | . 206          |
| 11.3                 | HTML5 DESKTOP CONSOLE WIRESHARK CAPTURING                                    | . 209          |
| 12 TH                | NCLIENT FILE EXCHANGE                                                        | 211            |
|                      |                                                                              |                |
| 12.1                 | THINCLIENT FILES DOWNLOADING                                                 |                |
| 12.2                 | THINCLIENT FILE UPLOAD                                                       | . 212          |
| 12.3                 | OTHER THINCLIENT FILE OPERATIONS                                             | . 214          |
| 40 00                | CKERS                                                                        | 047            |
| 13 DO                |                                                                              |                |
| 13.1                 | EVE INTEGRATED DOCKER STATIONS                                               | . 217          |
| 13.1.                | 1 Docker Machines                                                            | . 217          |
| 13.1.2               | 2 Docker DHCP IP address setup                                               | . 219          |
| 13.1.3               |                                                                              |                |
| 13.1.4               |                                                                              |                |
| 13.1.5               |                                                                              |                |
| 13.1.0               | <b>o i o</b>                                                                 |                |
| 13.1.1               |                                                                              |                |
| 13.2                 | Docker Consoles                                                              |                |
| 13.3                 | DOCKER CLI ROOT ACCESS                                                       |                |
| 13.4                 | DOCKERS RE-INSTALL/UPDATE                                                    |                |
| 13.4                 | EXTRA DOCKER PACKAGES                                                        |                |
| 13.5                 | THIRD PARTIES DOCKERS                                                        |                |
|                      |                                                                              |                |
|                      | 1 Simple docker installation                                                 |                |
|                      |                                                                              |                |
| 13.7<br>13.8         | CUSTOMIZE DOCKER IMAGE WITH YOUR OWN CHANGES<br>DELETE DOCKER IMAGE FROM EVE |                |
| 13.0                 |                                                                              | . 231          |
| 14 EV                | E CLUSTER SYSTEM                                                             | . 233          |
| 14.1                 | EVE CLUSTER LICENSING                                                        | 222            |
| 14.1                 | EVE CLUSTER LICENSING                                                        |                |
| 14.2                 |                                                                              |                |
|                      |                                                                              |                |
| 14.2.2               |                                                                              |                |
| 14.2.3<br>14.2.4     |                                                                              |                |
|                      | 5                                                                            |                |
| <i>14.2.</i><br>14.3 | 0                                                                            |                |
|                      | EVE CLUSTER PRE-REQUISITES                                                   |                |
|                      |                                                                              |                |
| 14.3.2               |                                                                              |                |
|                      | 3 EVE Cluster Member's hardware requirements                                 |                |
|                      | 4 NTP Synchronization requirements                                           |                |
| 14.4                 | EVE CLUSTER MASTER NODE INSTALLATION                                         |                |
| 14.5                 | ESXI EVE SATELLITE VM INSTALLATION                                           |                |
|                      | 1 EVE-NG Satellite ESXi VM Setup and Settings                                |                |
|                      | 2 EVE-NG Satellite ESXi VM Installation steps                                |                |
| 14.6                 | BARE HARDWARE (BM) SERVER EVE SATELLITE INSTALLATION                         | . 243          |
| 14.6.                |                                                                              |                |
| 14.6.2               | 0 1                                                                          |                |
| 14.7                 | GOOGLE CLOUD EVE SATELLITE INSTALLATION                                      |                |
| 14.7.                |                                                                              |                |
| 14.7.2               | 0                                                                            |                |
|                      | 3 EVE GCP Satellite installation                                             |                |
| 14.7.4               |                                                                              |                |
| 14.8                 | CLUSTER MANAGEMENT                                                           |                |
| 14.8.                |                                                                              | 251            |
|                      |                                                                              |                |
| 14.8.2               | 2 Remove Satellite nodes from the Master                                     | . 255          |
| 14.8.2<br>14.8.3     | 2 Remove Satellite nodes from the Master                                     | . 255<br>. 255 |

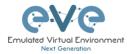

| 14.9.1User assignment to the dedicated Satellite (Option 1)14.9.2Lab assignment to dedicated cluster Satellite (Option 2) | 257 |
|----------------------------------------------------------------------------------------------------|-----|
| 14.9.3 Creating EVE labs in Cluster (Option 3)                                                                            |     |
| 14.9.4 Master images synchronization with Satellites                                                                      |     |
| 14.10 CLUSTER SYSTEM MONITORING                                                                                           |     |
| 14.10.1 Cluster Monitoring page                                                                                           |     |
| 14.10.2 Satellite disaster recovery                                                                                       |     |
| 14.10.3 EVE Cluster Status                                                                                                |     |
| 14.10.4 Cluster monitoring cli commands                                                                                   |     |
| 14.11 CLUSTER SYSTEM UPGRADE                                                                                              | 262 |
| 15 EVE TROUBLESHOOTING                                                                                                    |     |
| 15.1 CLI DIAGNOSTIC INFORMATION DISPLAY COMMANDS                                                                          |     |
| 15.1.1 Display full EVE Pro diagnostic                                                                                    | 263 |
| 15.1.2 Display the currently installed EVE Pro version:                                                                   | 263 |
| 15.1.3 Display if EVEs Intel VT-x/EPT option on/off:                                                                      |     |
| 15.1.4 Display EVEs CPU INFO:                                                                                             |     |
| 15.1.5 Display EVEs CPU manufacturer:                                                                                     | 263 |
| 15.1.6 Display EVEs HDD utilization                                                                                       | 264 |
| 15.1.7 Display EVEs Bridge interface status                                                                               |     |
| 15.1.8 Display EVEs system services status                                                                                | 264 |
| 15.2 CORRECT EVE SERVER NETWORK INTERFACES ORDER                                                                          | 264 |
| 15.3 EXPAND EVES SYSTEM HDD                                                                                               | 265 |
| 15.3.1 HDD space alert                                                                                                    | 265 |
| 15.3.2 Expand HDD on VMware Workstation                                                                                   | 266 |
| 15.3.3 Expand your HDD on ESXi                                                                                            |     |
| 15.3.4 Expand your HDD on a Bare Metal EVE Server                                                                         |     |
| 15.4 Reset Management IP                                                                                                  |     |
| 15.5 EVE PRO SQL DATABASE RECOVERY                                                                                        |     |
| 15.6 EVE PRO MIGRATION FROM HOST TO HOST                                                                                  |     |
| 15.7 EVE LOG FILES                                                                                                    |     |
| 15.8 EVE CLI DIAGNOSTIC INFO                                                                                              |     |
| 16 EVE EXTRAS                                                                                                    |     |
|                                                                                                    |     |
| 16.1 EVE PRO RADIUS SERVER SETUP FOR USER AUTHENTICATION                                                                  |     |
| 16.1.1 EVE User setup for Radius authentication                                                                           |     |
| 16.2 ACTIVE DIRECTORY USER AUTHENTICATION                                                                                 |     |
| 16.2.1 EVE User setup for AD (LDAP) authentication                                                                        |     |
| 16.3 LAB CHAT                                                                                                    |     |
| 16.4 CUSTOM MAC ADDRESS FOR NODE MANAGEMENT                                                                               |     |
| 16.5 WINDOWS NODE SETTINGS FOR WIFI DONGLE                                                                                |     |
| 16.6 MASTER SERVER NIC PORTS ORDER CHANGE                                                                                 |     |
| 16.7 SATELLITE SERVER NIC PORTS ORDER CHANGE                                                                              | 275 |
| 17 IMAGES FOR EVE                                                                                                    | 277 |
| 17.1 QEMU IMAGE NAMING TABLE                                                                                              | 277 |
| 17.2 How to prepare images for EVE                                                                                        | 278 |
| 17.3 How to add custom image template                                                                                     | 278 |
| 17.3.1 Templates folder choice                                                                                            | 278 |
| 17.3.2 Prepare template file                                                                                              |     |
| 17.3.3 Prepare interface format and name lines                                                                            |     |
| 17.3.4 Edit your new template file:                                                                                       |     |
| 17.3.5 Prepare new icon for your template:                                                                                |     |
| 17.3.6 Template use                                                                                                    |     |
| 17.4 How to hide unused images in the node list                                                                           |     |
|                                                                                                    |     |
| 18 EVE RESOURCES                                                                                                    | 283 |

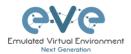

## Preface

When I first heard about EVE-NG I was skeptical. Back then I used to Lab mainly with ESX by deploying many virtual Devices and connecting them manually by separate vSwitches for Point-to-Point connections. The Problem with that was, that it was extremely time-consuming and did not scale - for every new Device I had to create multiple vSwitches to interconnect them with the virtual Machines - a Nightmare. I was in the middle of my JNCIE-Exam-Prep when I first saw EVE-NG on Twitter - I downloaded the Community Edition, which was the only Edition back then and I was amazed how easy Labbing all of a sudden was. No more deploying of vSwitches to interconnect nodes and boy did it Scale...

If you follow me on Twitter you know, that I'm one of the hardest Juniper Fanboys and of course my Goal was to "Juniperize" EVE. I started to get in touch with UD and Alain and found myself into the Position as one of the Juniper Test Guys. Meanwhile I added nearly all Juniper related Devices (including vSRX and JATP) and I still test a Lot - but now on EVE-Pro.

The Pro-Edition was a big step forward for the Project. It added some nice Features like "hotadd-interconnect" and the Ability to use EVE-NG with multiple Users. Especially Companies will love EVE as it is THE Solution for Labs and PoC's. I have successfully run over 30 PoC's in EVE and over 100 Labs (Job-Related and Personal Labs) - and I still enjoy it every day thanks to EVE and the amazing Team behind it. When the Guys asked me to write the Introduction, I was of course honored and now this Book is finally coming out to help you on your Quest to Setup, Run and Manage EVE-NG in a lot of possible ways.

Well - enough from my Side. I hope you enjoy this Cookbook and use it wisely for your Everyday EVE Work. If you have Problems there is always the EVE-Forum and Live-Helpdesk - you will also find me there from time to time ;)

I wish you happy reading and if you think, that this Product is amazing feel free to support it by buying the PRO-Edition or Donating a bit – it helps to expand this already cool Product even more and it also honors all the work that the Guys spent in it.

Christian Scholz @chsjuniper

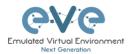

## **1** Introduction

## 1.1 What is EVE-NG?

To describe what Emulated Virtual Environment – Next Generation (EVE-NG) is without solely stating dry facts about features, we need to elaborate more on what EVE-NG can be used for and whom it would be useful for.

In some trivial dry words, EVE-NG gives you tools to use around virtual devices and interconnect them with other virtual or physical devices. Many of its features greatly simplify the usabilities, re-usability, manageability, interconnectivity, distribution and therefore the ability to understand and share topologies, work, ideas, concepts or simply "labs". This can simply mean it will reduce the cost and time to set up what you need or it might enable you to do tasks you would not have thought could be done this simple.

## 1.2 What is EVE-NG used for?

This is the real question but there is no finite answer, the possibilities are almost limitless and depends on what you want to use it for.

It can be used for studying all kinds of technologies. You can learn about general technologies or vendor specific topics. You can test new technologies like network automation, SDN, etc.

It can be used to recreate corporate networks and test changes before putting them into production. You can create proof of concepts for clients. You can troubleshoot network issues by recreating them and e.g. use Wireshark to inspect packets.

It is most definitely not just for networking, it can be used to test software in simulated networks, test out security vulnerabilities of any kind, system engineering like LDAP and AD servers and many more areas.

You could set it up to automate sandboxing unknown files/software and use software to analyse short and long term behaviour for malicious intent much simpler than without EVE-NG.

The list of what EVE-NG can be used for could go on indefinitely, possibilities are limited by knowledge and imagination only. Both of which can be improved with EVE-NG.

To get a very small idea of what can be done with EVE-NG, check out the tested/<u>supported</u> <u>images</u> (many have not been tested, almost everything virtual should run on EVE-NG) and refer to section **16**.

EVE-NG helps you achieve what you want to and more.

## 1.3 Who is EVE-NG for?

EVE-NG is for everyone working in the Information Technology Sector, period.

It is for very large enterprise companies, training facilities, service providers, consultants, people who want to train themselves; it is for everyone, it is for YOU!

Use-cases that are more than worth it, almost priceless even, can be found everywhere.

The EVE-NG community version is free for everyone; while the paid professional version adds a few things that make your life easier. Almost everything can still be done with the free version, just less conveniently and therefore more time-consuming.

However, with the free version, the possibility to train yourself with technologies, hone your skills and become an expert even with very no monetary possibilities. For some this is and has been life changing.

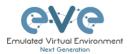

## 2 System requirements

EVE-NG is available in the OVF or ISO file format. The Open Virtualization Format (OVF) is an open standard for packaging and distributing virtual appliances. It can be used to deploy a VM in hypervisors like VMware Workstation, Player and ESXi. Please note that installing EVE as a Virtual Machine (VM) will mean any nodes deployed within EVE will be nested. Nested virtualization causes degraded performance in deployed nodes. This should be fine for lab purposes as long as the host meets or exceeds the resource requirements for the deployed nodes.

EVE-NG can also be installed directly on physical hardware, without a hypervisor, using the provided ISO image. This is referred to as a "bare metal" install and is the most recommended method of installing EVE-NG.

## 2.1 Hardware requirements

## 2.1.1 Minimal Laptop/PC Desktop system requirements

#### **Prerequisites:**

CPU: Intel CPU supporting Intel® VT-x /EPT virtualization Operating System: Windows 10, 11 or Linux Desktop VMware Workstation 15.0 or later VMware Player 15.0 or later

| PC/Laptop HW requirements                                                                                  |                  |  |
|----------------------------------------------------------------------------------------------------|------------------|--|
| CPU Intel i7 (4 Logical processors), Enabled Intel virtualization in BIOS                                  |                  |  |
| RAM 8Gb                                                                                                    |                  |  |
| HDD Space 50Gb                                                                                             |                  |  |
| Network LAN/WLAN                                                                                           |                  |  |
| EVE Virtual machine requirements                                                                           |                  |  |
| CPU 4/1 (Amount of processors/Number of cores per processo<br>Enabled Intel VT-x/EPT virtualization engine |                  |  |
| RAM 6Gb or more                                                                                            |                  |  |
| HDD                                                                                                    | HDD 50Gb or more |  |
| Network VMware NAT or Bridged network adapter                                                              |                  |  |

Note: Minimal PC Desktop/Laptop will be able to run small Labs. The performance and quantity of nodes per lab depend on the types of nodes deployed in the lab.

Example:

IOL image-based nodes: up to 40-50 nodes per lab Dynamips image-based nodes: up to 20-25 nodes per lab vIOS image-based nodes: up to 8-10 nodes per lab CSRv1000 or XRv image-based nodes: up to 2-3 per lab

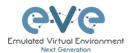

## 2.1.2 Recommended Laptop/PC Desktop system requirements

## **Prerequisites:**

CPU: Intel CPU supporting Intel® VT-x /EPT virtualization Operation System: Windows 10, 11 or Linux Desktop VMware Workstation 15.0 or later VW Ware Player 15.0 or later

| PC/Laptop HW requirements                                                                                 |                                                                        |  |  |
|----------------------------------------------------------------------------------------------------|------------------------------------------------------------------------|--|--|
| CPU                                                                                                    | Intel i7 (16 Logical processors), Enabled Intel virtualization in BIOS |  |  |
|                                                                                                    |                                                                        |  |  |
| RAM                                                                                                    | 32Gb                                                                   |  |  |
| HDD Space 200Gb                                                                                           |                                                                        |  |  |
| Network LAN/WLAN                                                                                          |                                                                        |  |  |
|                                                                                                    | EVE Virtual machine requirements                                       |  |  |
| CPU 16/1 (Amount of processors/Number of cores per proces<br>Enabled Intel VT-x/EPT virtualization engine |                                                                        |  |  |
| RAM 24Gb or more                                                                                          |                                                                        |  |  |
| HDD 200Gb or more                                                                                         |                                                                        |  |  |
| Network                                                                                                   | VMware NAT or Bridged network adapter                                  |  |  |

Note: PC Desktops/Laptops will be able to run small to medium Labs. Performance and quantity of nodes per lab depend on the type of nodes deployed in the lab.

Example:

IOL image-based nodes: up to 120 nodes per lab vIOS image-based nodes: up to 20-40 nodes per lab CSR image-based nodes: up to 10 per lab

## 2.1.3 Virtual Server system requirements

#### **Prerequisites:**

CPU: Intel Xeon CPU supporting Intel® VT-x with Extended Page Tables (EPT) Operation System: ESXi 6.0 or later

| Server HW requirements                                                                                                    |                  |  |  |
|----------------------------------------------------------------------------------------------------|------------------|--|--|
| CPU Recommended CPU 2x Intel E5-2650v4 (48 Logical processor<br>or better supporting Intel® VT-x with Extended Page Table<br>(EPT)<br>Minimum CPU is any Intel Xeon CPU supporting Intel® VT-<br>with Extended Page Tables (EPT) |                  |  |  |
| RAM                                                                                                    | 128Gb            |  |  |
| HDD Space 2Tb                                                                                                    |                  |  |  |
| Network                                                                                                    | LAN Ethernet     |  |  |
| EVE Virtual machine requirements                                                                                                    |                  |  |  |
| CPU 48/1 (Amount of processors/Number of cores per proces<br>Enabled Intel VT-x/EPT virtualization engine                                                                                                    |                  |  |  |
| RAM                                                                                                    | RAM 64Gb or more |  |  |
| HDD 800Gb or more                                                                                                    |                  |  |  |

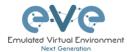

#### Network vSwitch/VMnet

Note: Performance and quantity of nodes per lab depends from the type of nodes used in the lab.

Example: 120 IOL image-based lab 20 CSRv1000 image-based nodes per lab

## 2.1.4 Dedicated Server (bare metal BM) system requirements

#### **Prerequisites:**

CPU: Intel Xeon CPU supporting Intel® VT-x with Extended Page Tables (EPT) Operation System: Ubuntu Server 20.04 LTS x64

| Server HW requirements |                                                                                                    |  |  |
|------------------------|----------------------------------------------------------------------------------------------------|--|--|
| CPU                    | Recommended CPU Intel E5-2650v4 (48 Logical processors) or<br>better supporting Intel® VT-x with Extended Page Tables (EPT)<br>Minimum CPU is any Intel Xeon CPU supporting Intel® VT-x<br>with Extended Page Tables (EPT) |  |  |
| RAM                    | 128Gb                                                                                                    |  |  |
| HDD Space              | 2Tb                                                                                                    |  |  |
| Network                | LAN Ethernet                                                                                                    |  |  |

Note: Performance and quantity of nodes per lab depends from type of nodes used in the lab.

## 2.1.5 Nodes per lab calculator

It is recommended to use the "nodes per lab calculator" to achieve best performance and avoid overloading your EVE system.

https://www.eve-ng.net/index.php/download/#CALC

#### 2.1.6 EVE Management Networks

NOTE: Please make sure if these subnets are NOT used in your network outside of EVE.

172.29.129.0/24 (NAT Interface) 172.29.130.0/24 (Cluster VPN subnet, wg0 interface) 172.17.0.0/16 (Dockers consoles)

To change these networks please refer chapter 7.4.1

## 2.2 Supported virtualization platforms and software

- VMware Workstation 15.0 or later
- VMware Player 15.0 or later
- VMware ESXi 6.0 or later

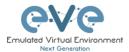

- Ubuntu Server 20.04 LTS as platform for bare metal
- Google Cloud Platform
- AMD CPU based PC or Server (the Newest AMD CPU versions are supported)
- 2.3 Unsupported hardware and systems

## The following are currently not supported officially:

- VirtualBox virtualization
- Citrix XenServer
- Microsoft HyperV
- Proxmox
- MAC OSX M1, M2, M3 CPU

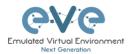

## **3** Installation

## 3.1 VMware Workstation or VM Player

## 3.1.1 VMware workstation ISO image deployment (preferred)

Andatory Prerequisites: Internet must be reachable from your PC and VMware. EVE ISO installation requires internet access to get updates and install the latest EVE-PRO version from the EVE-NG repository. DNS must work as well, to check it, do a named ping, for example ping www.google.com

Download EVE-NG Professional ISO distribution image: <a href="https://www.eve-ng.net/index.php/download/">https://www.eve-ng.net/index.php/download/</a>

## 3.1.1.1 EVE VM Setup and Settings

| Step 1: Create a N         | New Virtual machine                                                                                                    | Step 2: Select "I will install the operating system later"                                                                                                    |  |
|----------------------------|----------------------------------------------------------------------------------------------------|----------------------------------------------------------------------------------------------------|--|
| New Virtual Machine Wizard | ×                                                                                                    | New Virtual Machine Wizard X                                                                                                    |  |
|                            | Welcome to the New Virtual<br>Machine Wizard                                                                                                    | Guest Operating System Installation<br>A virtual machine is like a physical computer; it needs an operating<br>system. How will you install the guest operating system? |  |
| <sup>PR0™</sup> 16         | What type of configuration do you want?                                                                                                    | O Installer disc:                                                                                                    |  |
|                            | <ul> <li>Typical (recommended)</li> <li>Create a Workstation 16.2.x virtual<br/>machine in a few easy steps.</li> </ul>                                                                         | ◯ Installer disc image file (iso):                                                                                                    |  |
|                            | Custom (advanced)<br>Create a virtual machine with advanced<br>options, such as a SCSI controller type,<br>virtual disk type and compatibility with<br>virtual disk type and compatibility with | G:\Install\Linux\linuxmint-16-cinnamon-dvd-32bit.iso ∨ Browse                                                                                                    |  |
|                            | older VMware products.                                                                                                    | I will install the operating system later.<br>The virtual machine will be created with a blank hard disk.                                                               |  |
| Help                       | < Back Next > Cancel                                                                                                    | Help < Back Next > Cancel                                                                                                    |  |
|                            |                                                                                                    |                                                                                                    |  |

| Step 3: Select a Guest Operating system:<br>Linux and select the version: Ubuntu 64-bit | Step 4: Enter the name for your EVE-PRO<br>VM and select Location where your EVE<br>VM will be stored on the host PC. |
|-----------------------------------------------------------------------------------------|----------------------------------------------------------------------------------------------------|
|-----------------------------------------------------------------------------------------|----------------------------------------------------------------------------------------------------|

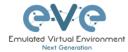

| Select a Guest Operating System         Which operating system         Microsoft Windows         O Linux         Novell NetWare         Solaris         Which operating system         Ubuntu 64-bit             Help       < Back       Next > Cancel | New Virtual Machine Wizard | ×   | New Virtual Machine Wizard                                 | ×      |
|----------------------------------------------------------------------------------------------------|----------------------------|-----|------------------------------------------------------------|--------|
| Microsoft Windows <ul> <li>Linux</li> <li>Novel NetWare</li> <li>Solaris</li> <li>Other</li> </ul> Version           Ubuntu 64-bit                                                                                                    |                            |     |                                                            |        |
| © Linux<br>○ Novell NetWare<br>○ Solaris<br>○ Other<br>Version<br>Ubuntu 64-bit<br>✓                                                                                                    | Guest operating system     |     | Virtual machine name:                                      |        |
| ONovell NetWare       Solaris         O VMware ESX       Other         Version       G: [FVE_PRO-VM         Ubuntu 64-bit       ✓                                                                                                    |                            |     | EVE-PRO                                                    |        |
| O VMware ESX     G: EVE_PRO-VM     Browse       O other     The default location can be changed at Edit > Preferences.                                                                                                    | O Novell NetWare           |     | Location:                                                  |        |
| Other       The default location can be changed at Edit > Preferences.         Version       Ubuntu 64-bit                                                                                                    |                            |     | G:\EVE_PRO-VM                                              | Browse |
| Ubuntu 64-bit                                                                                                    |                            |     | The default location can be changed at Edit > Preferences. |        |
|                                                                                                    | Version                    |     |                                                            |        |
| Help <back< td="">     Next &gt;     Cancel</back<>                                                                                                    | Ubuntu 64-bit              | ~   |                                                            |        |
| Help     < Back                                                                                                    |                            |     |                                                            |        |
| Help     < Back                                                                                                    |                            |     |                                                            |        |
| Help <back< td="">     Next &gt;     Cancel</back<>                                                                                                    |                            |     |                                                            |        |
| Help     < Back                                                                                                    |                            |     |                                                            |        |
| Help         < Back         Next >         Cancel         < Back         Next >         Cancel                                                                                                    |                            |     |                                                            |        |
|                                                                                                    | Help < Back Next > Can     | cel | < Back Next >                                              | Cancel |
|                                                                                                    |                            |     |                                                            |        |
|                                                                                                    |                            |     |                                                            |        |
|                                                                                                    |                            |     |                                                            |        |

| Step 5: Select Number of processors,<br>maximum what your PC supports and set<br>Number of cores per processor as =1.                                                                                                    | Step 6: Assign desirable memory New Virtual Machine Wizard ×                                                                                                    |
|----------------------------------------------------------------------------------------------------|----------------------------------------------------------------------------------------------------|
| New Virtual Machine Wizard       × <b>Processor Configuration</b> Specify the number of processors for this virtual machine. <b>Processors</b> <ul> <li>Image: Image: Ima</li></ul> | Memory for the Virtual Machine         How much memory would you like to use for this virtual machine?         Specify the amount of memory allocated to this virtual machine. The memory size must be a multiple of 4 MB.         128 GB       Memory for this virtual machine:         128 GB       Memory for this virtual machine:         128 GB       Memory for this virtual machine:         128 GB       Memory for this virtual machine:         128 GB       Memory for this virtual machine:         16 GB       Maximum recommended memory:         2 GB       27.8 GB         16 GB       Recommended memory:         4 GB       Guest OS recommended minimum:         2 GB       GB         16 MB       Guest OS recommended minimum:         2 GB       GB         Help       < Back |

| Step 7a: Select your desirable Network                                                                                                    | Step 7b: Select your desirable Network                                    |
|----------------------------------------------------------------------------------------------------|---------------------------------------------------------------------------|
| Adapter. Laptop PC                                                                                                    | Adapter. <b>Desktop PC</b>                                                |
| NOTE: It is recommended to choose the<br>NAT adapter option for Laptops to avoid<br>EVE management interface IP changes.<br>This can happen anytime the laptop is | NOTE: Desktop PC EVE management interface can be either NAT or Bridged to |

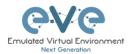

| connected to a different SSID.                                                                                                    | home LAN subnet.                                                                                                    |
|----------------------------------------------------------------------------------------------------|----------------------------------------------------------------------------------------------------|
| New Virtual Machine Wizard ×                                                                                                    | New Virtual Machine Wizard X                                                                                                    |
| Network Type<br>What type of network do you want to add?                                                                                                    | Network Type<br>What type of network do you want to add?                                                                                                    |
| Network connection                                                                                                    | Network connection                                                                                                    |
| <ul> <li>Use bridged networking<br/>Give the guest operating system direct access to an external Ethernet network.<br/>The guest must have its own IP address on the external network.</li> <li>Use network address translation (NAT)<br/>Give the guest operating system access to the host computer's dial-up or<br/>external Ethernet network connection using the host's IP address.</li> <li>Use host-only networking<br/>Connect the guest operating system to a private virtual network on the host<br/>computer.</li> <li>Do not use a network connection</li> </ul> | Use bridged networking<br>Give the guest operating system direct access to an external Ethernet network.<br>The guest must have its own IP address on the external network.<br>Use network address translation (NAT)<br>Give the guest operating system access to the host computer's dial-up or<br>external Ethernet network connection using the host's IP address.<br>Use host-only networking<br>Connect the guest operating system to a private virtual network on the host<br>computer.<br>Do not use a network connection |
| Help < Back Next > Cancel                                                                                                    | Help < Back Next > Cancel                                                                                                    |

| Step 8: Leave I/O controller Type as recommended (LSI Logic).                                                                                                  | Step 9: Leave recommended Disk Type:<br>SCSI<br>New Virtual Machine Wizard × |
|----------------------------------------------------------------------------------------------------|------------------------------------------------------------------------------|
| New Virtual Machine Wizard X Select I/O Controller Types Which SCSI controller type would you like to use for SCSI virtual disks?                              | Select a Disk Type<br>What kind of disk do you want to create?               |
| I/O controller types<br>SCSI Controller:<br>BusLogic (Not available for 64-bit guests)<br>(a) LSI Logic (Recommended)<br>LSI Logic SAS<br>Paravirtualized SCSI | Virtual disk type<br>DDE<br>SCSI (Recommended)<br>SATA<br>NVMe               |
| Help < Back Next > Cancel                                                                                                    | Help < Back Next > Cancel                                                    |

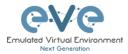

| ew Virtual Machine Wizard X                                                                                                    | select "Store virtual disk as single file". It is                                                                                                    |
|----------------------------------------------------------------------------------------------------|----------------------------------------------------------------------------------------------------|
| Select a Disk<br>Which disk do you want to use?                                                                                                    | recommended to set not less than 200GB                                                                                                    |
|                                                                                                    | HDD. Click Next 2 times.                                                                                                    |
| Disk                                                                                                    | New Virtual Machine Wizard ×                                                                                                    |
| Create a new virtual disk                                                                                                    | Specify Disk Capacity                                                                                                    |
| A virtual disk is composed of one or more files on the host file system, which<br>will appear as a single hard disk to the guest operating system. Virtual disks<br>can easily be copied or moved on the same host or between hosts. | How large do you want this disk to be?                                                                                                    |
| can easily be copied of moved on the same nost of between nosts.                                                                                                    | Maximum disk size (GB): 200                                                                                                    |
| O Use an existing virtual disk                                                                                                    | Recommended size for Ubuntu 64-bit: 20 GB                                                                                                    |
| Choose this option to reuse a previously configured disk.                                                                                                    |                                                                                                    |
| O Use a physical disk (for advanced users)                                                                                                    | Allocate all disk space now.                                                                                                    |
| Choose this option to give the virtual machine direct access to a local hard disk. Requires administrator privileges.                                                                                                    | Allocating the full capacity can enhance performance but requires all of the<br>physical disk space to be available right now. If you do not allocate all the space<br>now, the virtual disk starts small and grows as you add data to it. |
|                                                                                                    | Store virtual disk as a single file                                                                                                    |
|                                                                                                    | O Split virtual disk into multiple files                                                                                                    |
|                                                                                                    | Splitting the disk makes it easier to move the virtual machine to another computer<br>but may reduce performance with very large disks.                                                                                                    |
| Help < Back Next > Cancel                                                                                                    |                                                                                                    |
|                                                                                                    |                                                                                                    |
|                                                                                                    | Help < Back Next > Cancel                                                                                                    |

| ew Virtual Machin                                                                                                    | e Wizard                                                                              | × |                                                         |                                                  |                                                                                                    |
|----------------------------------------------------------------------------------------------------|---------------------------------------------------------------------------------------|---|---------------------------------------------------------|--------------------------------------------------|----------------------------------------------------------------------------------------------------|
|                                                                                                    | Virtual Machine<br>o create the virtual machine. Then you can install Ubuntu          |   | Hardware                                                | Summary                                          | Memory                                                                                                    |
|                                                                                                    | will be created with the following settings:                                          |   | Processors CD/DVD (SATA)                                | 1 GB<br>1<br>Auto detect<br>NAT                  | Specify the amount of memory allocated to this virtual machine. The memory size must be a multiple of 4 MB. Memory for this virtual machine: 16384 💭 MB                                                                                                    |
| Name:<br>Location:<br>Version:<br>Operating System:<br>Hard Disk:<br>Memory:<br>Network Adapter:<br>Other Devices:<br>Customize Hard | 200 GB<br>16384 MB<br>NAT<br>8 CPU cores, CD/DVD, USB Controller, Printer, Sound Carc | 1 | i US Controller<br>♥ Sound Card<br>⇒innite<br>■ Display | Present<br>Auto detect<br>Present<br>Auto detect | 64 GB         23 GB           16 GB         Imaximum recommended memory           2 GB         23.0 GB           2 GB         23.0 GB           1 GB         Imaximum recommended memory           2 GB         23.0 GB           1 GB         Imaximum recommended memory           1 GB         Imaximum recommended memory           1 GB         Imaximum recommen |
|                                                                                                    |                                                                                       |   |                                                         | Add Remove                                       | The virtual machine will use up to 768 MB of this mem<br>for graphics memory. You can change this amount in<br>Display settings page.     Close Help                                                                                                    |
|                                                                                                    | < Back Finish Cance                                                                   |   |                                                         |                                                  |                                                                                                    |

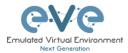

|                                                                                                    | Player will display only one mber of processors.                                                                                                    | Device<br>I Memory<br>Processors<br>New CD/DVD (SATA)<br>Network Adapter | Summary<br>16 GB<br>8<br>Auto detect<br>NAT                     | Connected<br>Connect at power on<br>Connect on                                                                        |
|----------------------------------------------------------------------------------------------------|----------------------------------------------------------------------------------------------------|--------------------------------------------------------------------------|-----------------------------------------------------------------|----------------------------------------------------------------------------------------------------|
| Device         Summary           Immediate         6 GB           Immediate         8           Immediate         8           I | Processors Number of processors:          Number of cores per processor:       1         Totala processor cores:       8         Virtualization engine       Virtualization engine         Virtualization engine       Virtualization engine | © USS Controler<br>♥ Sourd Card<br>eliPinter<br>♥ Doplay                 | Present<br>Auto detect<br>Present<br>Auto detect<br>Auto detect | Oue physical drive:       Auto detact       @ Use 150 image file:       G:EVE-HG/EVE-PRO.80       Advanced   Advanced |
| Add                                                                                                    | Remove                                                                                                    |                                                                          |                                                                 |                                                                                                    |
|                                                                                                    | Close Help                                                                                                    |                                                                          |                                                                 |                                                                                                    |

Step 16: Confirm VM Settings.

## 3.1.1.2 EVE-NG VM Installation steps

Andatory Prerequisites: Internet must be reachable from your PC and VMware. EVE ISO installation requires internet access to get updates and install the latest EVE-PRO version from the EVE-NG repository. DNS must work as well, to check it, do a named ping, for example ping www.google.com

## **EVE VM Installation from ISO has 3 Phases**

#### Phase 1 (Ubuntu installation)

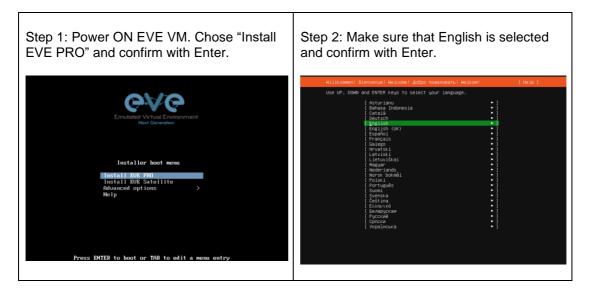

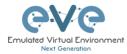

| Step 3: Make sure that Englis<br>is selected and confirm with E                       |                        | Step 4: If your network has <b>DHCP</b><br><b>ENABLED</b> , Continue to <b>Step 10</b> |
|---------------------------------------------------------------------------------------|------------------------|----------------------------------------------------------------------------------------|
| Please select your keyboard layout below, or select detect your layout automatically. | "Identify keyboard" to |                                                                                        |
| Layout: [English (US)                                                                 | • 1                    |                                                                                        |
| Variant: [English (US)                                                                | • 1                    |                                                                                        |
| [ Identify keyboard ]                                                                 |                        |                                                                                        |
|                                                                                       |                        |                                                                                        |
|                                                                                       |                        |                                                                                        |
|                                                                                       |                        |                                                                                        |
|                                                                                       |                        |                                                                                        |
|                                                                                       |                        |                                                                                        |
|                                                                                       |                        |                                                                                        |
|                                                                                       |                        |                                                                                        |
| [Done ]<br>[Back ]                                                                    |                        |                                                                                        |
|                                                                                       |                        |                                                                                        |
|                                                                                       |                        |                                                                                        |
|                                                                                       |                        |                                                                                        |

| Step 5: If your network has not <b>DHCP</b> .<br>Static IP setup. If you have not enabled<br>DHCP in the network, you must assign an<br>IP address manually. Use arrow UP key to | Step 6: Confirm interface selection with<br>Enter, select "Edit IPv4" and confirm with<br>Enter again.                                                                                                    |
|----------------------------------------------------------------------------------------------------|----------------------------------------------------------------------------------------------------|
| select your interface for IP                                                                                                    | Network connections [Help]<br>Configure at least one interface this server can use to talk to other machines,                                                                                                    |
| address.assignment.                                                                                                    | and which preferably provides sufficient access for updates.                                                                                                    |
| Address.assignment.                                                                                                    | New Type NoTES<br>ConcEve - (close)<br>ConcEve - (close)<br>ConcEve - (close |
| [ Continue without network ]<br>[ Back ]                                                                                                    |                                                                                                    |

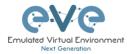

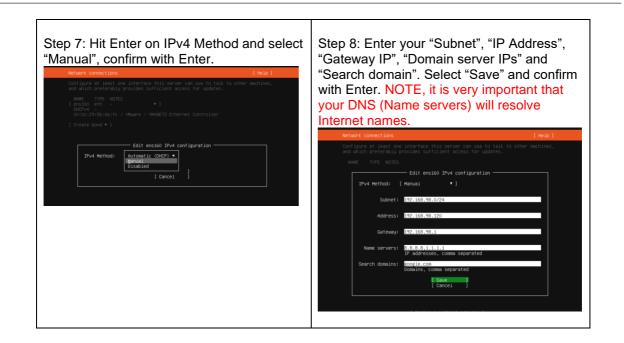

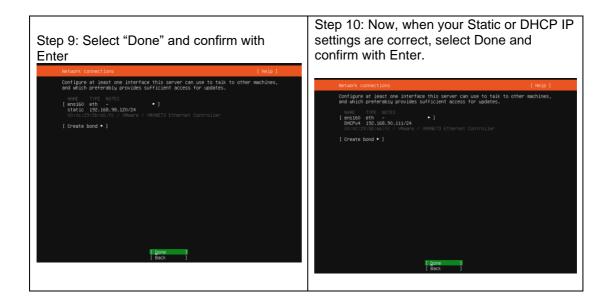

| Step 11: If you have proxy in use for your internet, assign your network proxy settings. If no proxy in use, with Tab key select Continue and confirm with Enter. | Step 12: Select "Continue" and confirm with Enter. |
|----------------------------------------------------------------------------------------------------|----------------------------------------------------|
|----------------------------------------------------------------------------------------------------|----------------------------------------------------|

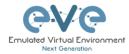

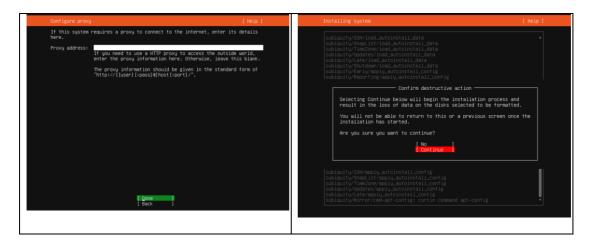

## EVE VM Installation Phase 2 (EVE installation)

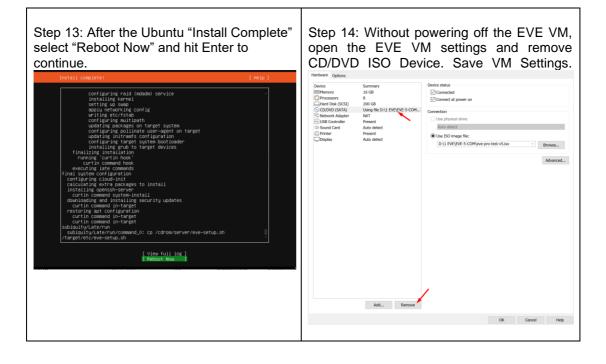

| Step 15: Return back to EVE console<br>screen and confirm Continue with Enter,<br>EVE VM will reboot and continue Phase 2<br>installation<br>[MILEO Failed unmounting /cdrom.<br>Please remove the installation medium, then press ENTER:<br>[AILEO Failed unmounting /cdrom.<br>[AILEO Failed unmounting /cdrom. | Step 16: Depending on your internet speed<br>EVE installation will take some time. After<br>installation EVE VM will auto reboot and EVE<br>login screen will appear, login in CLI with<br>root/eve and follow installation Phase 3<br>Very (defailt root password is 'ver')<br>Bentiser.VEI.stellation 2002 Big Houd-bill (2005): Cloud-Init V. 21.4-Outoutul'20.04.1 running 'nodules<br>Install et won, classword big Houd-bill (2005): Cloud-Init V. 21.4-Outoutul'20.04.1 running 'nodules<br>Install et won, classword big Houd-bill (2005): Cloud-Init V. 21.4-Outoutul'20.04.1 running 'nodules<br>Install et won, classword big Houd-bill (2005): Cloud-Init V. 21.4-Outoutul'20.04.1 running 'nodules<br>('17.583961) cloud-Init (2005): 2022-05-23 18:32:48,590 - cc_final_message.py(DMMIND): Used failbud<br>c datasource |
|----------------------------------------------------------------------------------------------------|----------------------------------------------------------------------------------------------------|
|----------------------------------------------------------------------------------------------------|----------------------------------------------------------------------------------------------------|

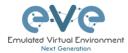

EVE VM Installation Phase 3 (Management IP setup and updates)

| Step 17: Setup EVEs Management IP address. A Static IP address setup is preferred. | Step 18: After your EVE is rebooted,<br>Login to EVE CLI and type: |
|------------------------------------------------------------------------------------|--------------------------------------------------------------------|
| Follow steps in section:                                                           | apt update<br>apt upgrade                                          |
| 3.5.1 for static IP, 3.5.2 for DHCP IP                                             | If required, follow steps in section: <b>5.1</b> , <b>5.2</b>      |

**NOTE:** Verify your EVE-NG server installation, type "dpkg -l eve-ng-pro" command, it must display latest EVE Pro version

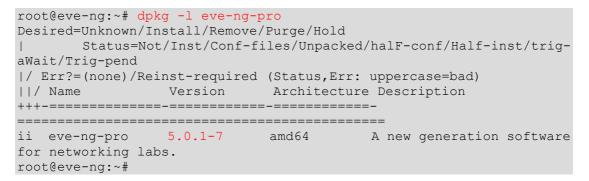

**NOTE:** If your newly installed EVE-PRO shows nothing like above, you must check your internet reachability and verify DNS configuration on your EVE-PRO server.

```
root@eve-ng:~# ping www.google.com
PING www.google.com (172.217.22.164) 56(84) bytes of data.
64 bytes from arn09s11-in-f164.1e100.net (172.217.22.164): icmp_seq=1
ttl=120 time=8.84 ms
64 bytes from arn09s11-in-f164.1e100.net (172.217.22.164): icmp_seq=2
ttl=120 time=8.84 ms
^C
--- www.google.com ping statistics ---
2 packets transmitted, 2 received, 0% packet loss, time 1001ms
rtt min/avg/max/mdev = 8.848/8.848/8.849/0.094 ms
root@eve-ng
```

#### Launch EVE-PRO installation manually

| <pre>root@eve-ng:~# cd /etc root@eve-ng:~# ./eve-setup</pre>         |                                                                                                    |
|----------------------------------------------------------------------|----------------------------------------------------------------------------------------------------|
| Step 19: After update, and Step 18 is completed, continue with type: | seeing some docker name in the list as <none>,</none>                                                                                                    |
| apt update<br>apt install eve-ng-dockers                             | TootBays-ng:"# dc images         TAG         IMAGE ID         CIENTED         SIZE           PERDON         CANDAP         CSAR4648274         If Social appoint         SIZE           ave-gli-server         If SET         flass609356         3 minutes app         3.0426           ave-gli-server         If SET         flass609356         3 minutes app         3.0426           ave-glisekarp         Istest         25923073260         11 minutes app         1.4406           ave-glisekarp         Istest         25923073607         13 minutes app         1.4406 |

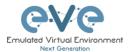

| This can take some time depending on your Internet connection and disk speed.                                                                                                    | <pre>please run the command:<br/>apt installreinstall eve-ng-dockers</pre> |
|----------------------------------------------------------------------------------------------------|----------------------------------------------------------------------------|
| Your output after install must look like:                                                                                                    | You must get output like in the step 19.                                   |
| root@www.ng;"# dc images<br>REFOSITORY TAS INAGE ID CREATED SIZE<br>evw-desktop latest cs1336521bd7 12 hours ago 3.6568<br>evw-equi-merver latest 9db10e879a17 2 days ago 3.8468<br>evw-lirector latest 9db10e879a17 2 days ago 3.8468<br>evw-lirector latest 9db20e879a17 2 days ago 1.8608<br>evw-miroshark latest 82a005773a03 7 weeks ago 1.5608<br>root@wrw-ng;"# |                                                                            |

Step 21: Proceed to section 4 "Obtain EVE-NG Professional license"

IMPORTANT NOTE: You must prepare and upload at least a couple of images to start building your labs. Refer to section 16

## 3.1.2 VMware workstation OVF deployment

Download EVE-NG Professional OVF image zip file, place it in the dedicated HDD storage for EVE VM and unzip it: https://www.eve-ng.net/index.php/download/

## 3.1.2.1 Deployment and VM machine settings

| Open Virt               | ual M          |                                 | station o                 | or VM Player,                        | Step 2: Br<br>unzipped I<br>followed by 0 | EVE-PRC                  |            |                                         |           |
|-------------------------|----------------|---------------------------------|---------------------------|--------------------------------------|-------------------------------------------|--------------------------|------------|-----------------------------------------|-----------|
| D Type here to search ▼ | ☆ Home ×       |                                 |                           |                                      |                                           |                          |            |                                         |           |
| C My Computer           |                |                                 |                           |                                      | 🔁 Open                                    |                          |            |                                         | ×         |
|                         |                | WOR                             | STATION 16                | S PRO <sup>™</sup>                   | ← → × ↑ 🖡 - Data (D:) >                   | 1 EVE > EVE-5 > EVE-PRO- | 5.0.1-10 🗸 | ・ ひ Search EVE-PRO-                     | ·5.0.1-10 |
|                         |                |                                 | -7                        |                                      | Organize • New folder                     |                          |            | . ·                                     | • •       |
|                         |                | (+)                             |                           | $\stackrel{\rightarrow}{\leftarrow}$ | 3D Objects                                | ^ Name                   | ^          | Date modified                           | Тур       |
|                         |                | Create a New Virtual<br>Machine | Open a Virtual<br>Machine | Connect to a<br>Remote Server        | besktop                                   | 📢 EVE-P                  | RO-5.ovf   | 5/23/2022 12:51                         | PM Op     |
|                         |                |                                 |                           |                                      | Documents                                 |                          |            |                                         |           |
|                         |                |                                 |                           |                                      | Music                                     |                          |            |                                         |           |
|                         |                |                                 |                           |                                      | E Pictures                                |                          |            |                                         |           |
|                         |                |                                 |                           |                                      | Tideos                                    |                          |            |                                         |           |
|                         |                |                                 |                           |                                      | Local Disk (C:)                           | _                        |            |                                         |           |
|                         |                |                                 |                           |                                      | Network                                   | ~ <                      |            |                                         |           |
|                         |                |                                 |                           |                                      | Network                                   |                          |            |                                         |           |
|                         | <b>vm</b> ware |                                 |                           |                                      | File name:                                |                          |            | <ul> <li>All supported files</li> </ul> | ~         |
|                         |                |                                 |                           |                                      |                                           |                          |            | Open                                    | Cancel    |
|                         |                |                                 |                           |                                      |                                           |                          |            |                                         |           |
|                         |                |                                 |                           |                                      |                                           |                          |            |                                         |           |

| Step 3: Give VM name (Example: EVE-<br>PRO) and browse your desired EVE VM store destination followed by Import |  |                | Step 4: Open your EVE VM Settings and set the desired RAM. |
|----------------------------------------------------------------------------------------------------|--|----------------|------------------------------------------------------------|
| Denny × @ He                                                                                                    |  | TATION 16 PRO* |                                                            |

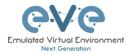

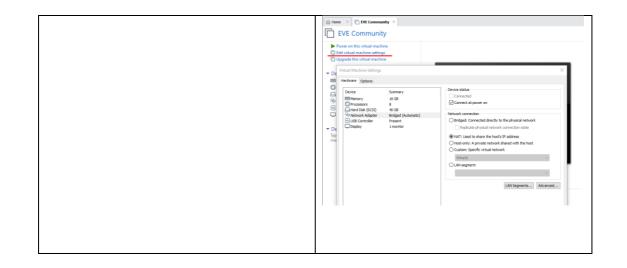

| Step 5: IMPORTANT Se<br>Cores and number of con<br>Set Intel VT-x/EPT Virtua<br>ON (checked).<br>NOTE: VMware Player w<br>CPU option: Number of p                                                                                                    | Network A<br>NOTE: It i<br>NAT adap<br>EVE mana<br>This can h | dapter.<br>s recommer<br>ter option fo<br>agement into                                                                                                    | elect your desirable<br>nded to choose the<br>or Laptops to avoid<br>erface IP changes.<br>ime the laptop is<br>nt SSID. |                                                                                                    |
|----------------------------------------------------------------------------------------------------|---------------------------------------------------------------|----------------------------------------------------------------------------------------------------|----------------------------------------------------------------------------------------------------|----------------------------------------------------------------------------------------------------|
| Hardware Options                                                                                                    |                                                               | Hardware                                                                                                    | Laptop or Des                                                                                                    | litan RC X                                                                                                    |
| Tetra UK (S.A)     Order     Tetra Present     Order     Order     Tetra Present     Order     Order | s per processor: 1 v<br>cores: 8                              | Device<br>Memory<br>Processor<br>Processor<br>Proces | Laptop of Des<br>Sumary<br>16 60<br>8<br>Auto detect<br>Auto detect<br>Auto detect                                       | Perice status Connected Connected C |
|                                                                                                    |                                                               |                                                                                                    | Add Remove                                                                                                    |                                                                                                    |
| Add Remove                                                                                                    |                                                               |                                                                                                    |                                                                                                    | Close Help                                                                                                    |
|                                                                                                    | OK Cancel Help                                                |                                                                                                    |                                                                                                    |                                                                                                    |

| Network Adapter. Manag | p 8: Power ON your EVE VM and follow nagement IP setup instructions described section <b>3.5.1</b> for Static IP or <b>3.5.2</b> for CP IP. |
|------------------------|----------------------------------------------------------------------------------------------------|
|------------------------|----------------------------------------------------------------------------------------------------|

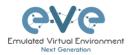

Step 9: Proceed to section 4 "Obtain EVE-NG Professional license"

IMPORTANT NOTE: You must prepare and upload at least a couple of images to start building your labs. Refer to section 17

#### 3.1.2.2 OVF VM update to the latest EVE version

Step 9: Make sure if your EVE OVF VM is up to date to the newest EVE version. Follow the steps described in section **5**.

## 3.1.2.3 OVF VM HDD Size expansion

**IMPORTANT NOTE:** DO NOT expand the current EVE OVF HDD. To expand your EVE system size, please follow Troubleshooting section **15.3** 

- 3.2 VMware ESXi
- 3.2.1 VMware ESXi EVE installation using ISO image (preferred)
  - Mandatory Prerequisites: Internet must be reachable from your Server and ESXi. EVE ISO installation requires internet access to get updates and install the latest EVE-PRO version from the EVE-NG repository. DNS must work as well, to check it, do a named ping, for example ping www.google.com
  - ▲ **IMPORTANT NOTE:** Make sure that you have set Security Policy (Promiscuous mode, forged transmits and MAC changes) settings on the vSwitch and Port group to Accept.
  - IMPORTANT NOTE: For EVE VMs running on ESXi, with NIC Teaming Network, please follow the steps below to edit the reverse path settings
    - From the Navigator window select Manage > System > Advanced settings.
    - Scroll down or use the search bar to go to the Net.ReversePathFwdCheckPromisc option.
    - Select Net. ReversePathFwdCheckPromisc and click Edit option.
    - In the Edit option Net.ReversePathFwdCheckPromisc window update the New value field to 1 and click Save.

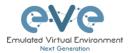

- IMPORTANT NOTE: For EVE VMs running on ESXi, with NIC Teaming Network, managed by vCenter and VDS Network please follow the steps below to edit the reverse path settings
  - From the Side Inventory select the ESXi host where the EVE VM is installed Configure > System > Advanced System Settings.
  - Edit Advanced System Setting
  - Scroll down to find **Net**. **ReversePathFwdCheckPromisc** option.

Net.ReversePathFwdCheckPromisc

- In the Edit option Net. ReversePathFwdCheckPromisc window update the New value field to 1 and click Save.
- Reboot ESXi host
- Select the VDS Workgroup used for EVE VM networking

1

Edit VDS Workgroup security setting to allow promiscuous traffic

Distributed Port Group - Edit Settings DPortGroup-VLAN10

| Traffic shaping | Forged transmits    | Accept ~ |
|-----------------|---------------------|----------|
| Security        |                     |          |
| VLAN            | MAC address changes | Accept ~ |
| Advanced        | Promiscuous mode    | Accept ~ |
| General         |                     |          |

Download EVE-NG Professional ISO distribution image: <u>https://www.eve-ng.net/index.php/download/</u>

## 3.2.1.1 EVE-NG ESXi VM Setup and Settings

| Step 1: Upload EVE ISO image to the ESXi store.                                                                                                    | Step 2: Create NEW VM                                                                                                    |  |
|----------------------------------------------------------------------------------------------------|----------------------------------------------------------------------------------------------------|--|
| VmWare/ESX/                                                                                                    | Select creation type     Select anner anguestos     Select strape                                                                                                    |  |
| Interd     () particular       Interd     () particular       Interd     () particular <th>A catalonies senting     Curled a treat what introduce     Delay a shall introduce itom as Orl if or Owner     Delay a shall introduce itom as Orl if or Owner     Delay a shall interval interval     Delay a shall interval     Delay a shall inter</th> <th></th> | A catalonies senting     Curled a treat what introduce     Delay a shall introduce itom as Orl if or Owner     Delay a shall introduce itom as Orl if or Owner     Delay a shall interval interval     Delay a shall interval     Delay a shall inter |  |

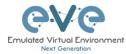

| VM and s                                                                                                   | select Gu                                      | name for your EVE-PRO<br>est Operating system<br>Ubuntu 64-bit                                                                                                    | Step 4: Se<br>will be stol                                                 | red in HD                     | ation where your EVE VM<br>DD.                                                                                                    |
|----------------------------------------------------------------------------------------------------|------------------------------------------------|----------------------------------------------------------------------------------------------------|----------------------------------------------------------------------------|-------------------------------|----------------------------------------------------------------------------------------------------|
|                                                                                                    |                                                |                                                                                                    | <ul> <li>2 Select a name and guest OS</li> <li>3 Select storage</li> </ul> | Select the datastore in which | to store the configuration and disk files.                                                                                                   |
| New virtual machine - EVE-PR                                                                               | IO-VM (ESXI 6.0 virtual machine)               |                                                                                                    | 4 Customize settings<br>5 Ready to complete                                |                               | accessible from the destination resource that you selected. Select the destination datastore for<br>fion files and all of the virtual disks. |
| <ul> <li>1 Select creation type</li> <li>2 Select a name and guest OS</li> <li>3 Select storage</li> </ul> | Select a name and<br>Specify a unique name and | 5                                                                                                    |                                                                            | Name<br>datastore1            | ✓ Capacity ✓ Free ✓ Type ✓ Thin pro ✓ Access ✓     284.75.6B 231.79.6B VMFS5 Supported Single ↑                                              |
| 4 Customize settings<br>5 Ready to complete                                                                | Name<br>EVE-PRO-VM                             |                                                                                                    |                                                                            | HDD_A<br>HDD_B                | 930.75 GB 431.63 GB VMF35 Supported Single<br>930.75 GB 149.61 GB VMF55 Supported Single                                                     |
|                                                                                                    | Identifying the guest operation                | contains up tal o character and the runs to te unique within scatil. ESD instance,<br>on particular has a state, or two large provide<br>the spenting system installation.<br>ESDS 6.0 state machine<br>ELIstee<br>Unum Linux (64-bit) | vmware                                                                     |                               | Steves                                                                                                    |
| vmware                                                                                                    |                                                | Back Neet Projsh Cancel                                                                                                    |                                                                            |                               |                                                                                                    |

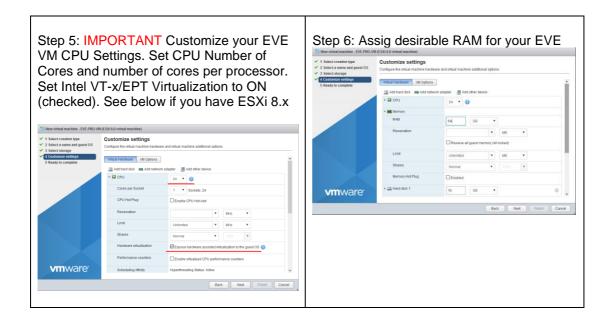

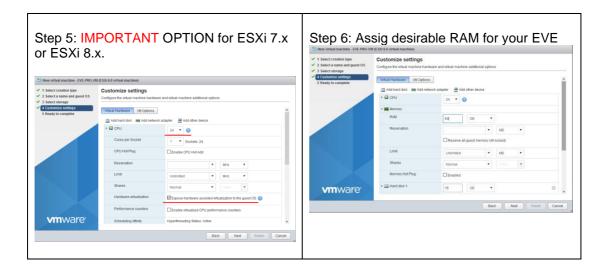

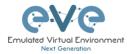

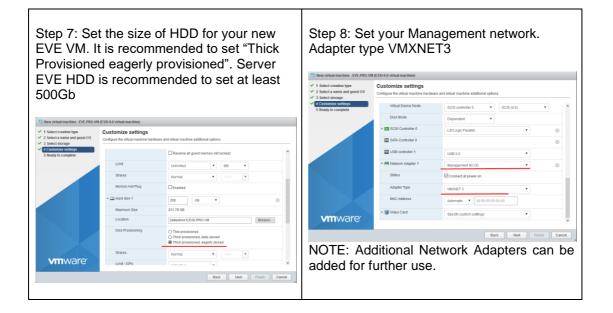

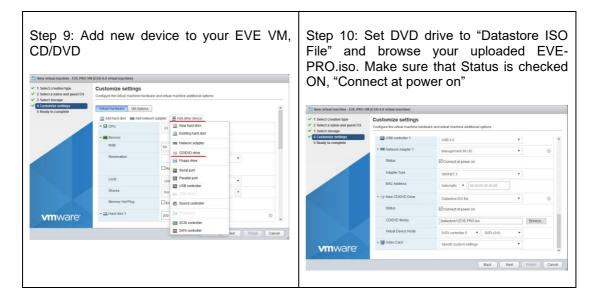

## 3.2.1.2 EVE-NG ESXi VM Installation steps

Mandatory Prerequisites: Internet must be reachable from your PC and VMware. EVE ISO installation requires internet access to get updates and install the latest EVE-PRO version from the EVE-NG repository. DNS must work as well, to check it, do a named ping, for example ping www.google.com

## EVE ESXi VM Installation from ISO has 3 Phases

Phase 1 (Ubuntu installation)

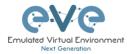

| Step 1: Power ON EVE VM. Chose Install EVE PRO Server and confirm with Enter.                                                                               | Step 2: Select English language. Confirm with Enter.                                                                                                    |
|----------------------------------------------------------------------------------------------------|----------------------------------------------------------------------------------------------------|
| Description         Description         Description         Description         Description         Press         ENTER to boot or TAB to edit a nemu entry | Hilkomeni Blenveruel Helcomel Joñdon noxanomarbi Helkomi       [ Help ]         Use UP, DOHN and ENTER Keys to select your language. <ul> <li>[ sturianu</li> <li>[ catală</li> <li>[ catală</li> <li></li></ul> |

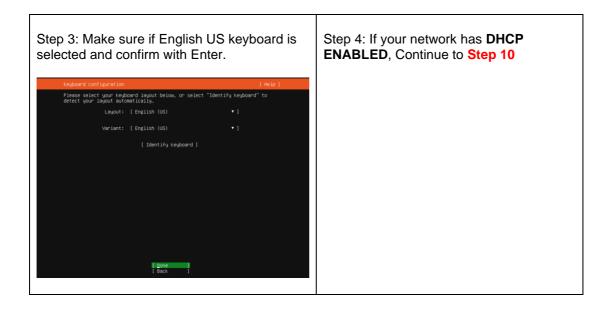

| Step 5: If your network has not <b>DHCP.</b><br>Static IP setup. If you have not enabled<br>DHCP in the network, you must assign an<br>IP address manually. Use arrow UP key to | Step 6: Confirm interface selection with<br>Enter, select "Edit IPv4" and confirm with<br>Enter again.                                                                                                    |  |  |
|----------------------------------------------------------------------------------------------------|----------------------------------------------------------------------------------------------------|--|--|
| select your interface for IP                                                                                                    | Network connections     [ He       Configure at least one interface this server can use to talk to other machine interface this server can use to talk to other machine interface the interface the i |  |  |

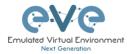

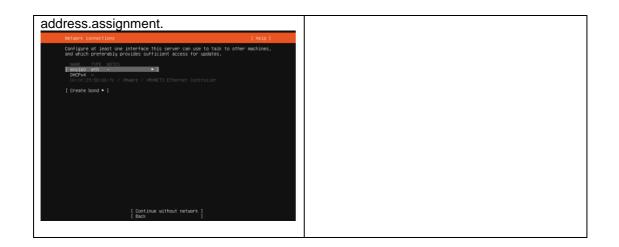

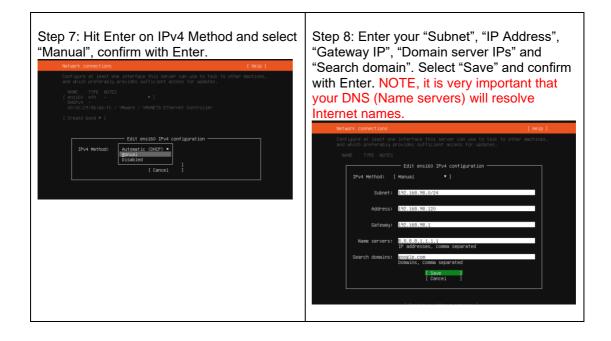

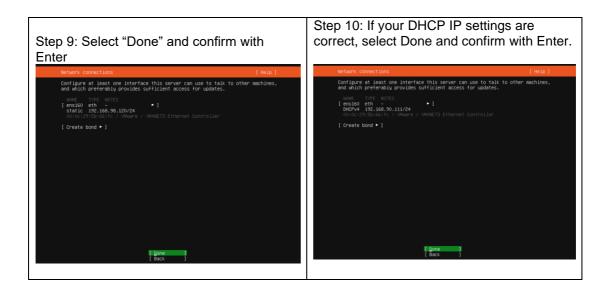

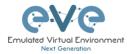

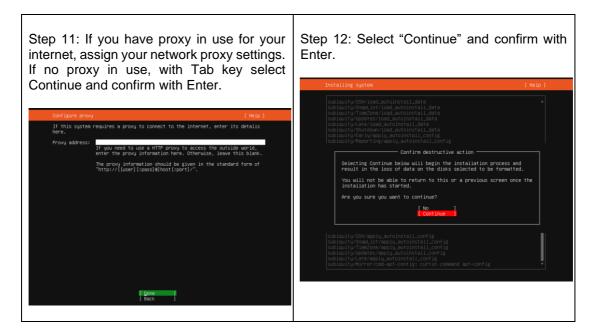

## EVE VM Installation Phase 2 (EVE installation)

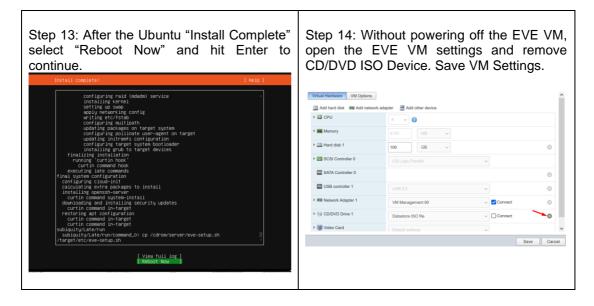

| Step 15: Return back to EVE console screen | Step 16: Depending on your internet speed    |
|--------------------------------------------|----------------------------------------------|
| and confirm Continue with Enter, EVE VM    | EVE installation will take some time. After  |
|                                            | installation EVE VM will auto reboot and EVE |
|                                            | login screen will appear, login in CLI with  |

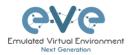

٦

| will reboot and continue Phase 2 installation                                                                                                    | root/eve and follow installation Phase 3                                                                                                    |
|----------------------------------------------------------------------------------------------------|----------------------------------------------------------------------------------------------------|
| <pre>will reboot and continue Phase 2 installation ["Alled] Failed unmounting /cdrom. Plasse remove the installation medium, then press ENTER: ["Alled] Failed unmounting /cdrom. ["Alled] Failed unmounting /cdrom.</pre> | root/eve         and         follow         installation         Phase 3           Twe-Ni (default root passurd is 'we')<br>ise http://si2.68.00.110(be?4/d           Twe-Ni (default root passurd is 'we')<br>ise http://si2.68.00.110(be?4/d           Twe-Ni (default root passured is 'we')<br>ise http://si2.68.00.110(be?4/d           Twe-Ni (default root passured is 'we')<br>ise http://si2.68.00.0 |

## EVE VM Installation Phase 3 (Management IP setup and updates)

| Step 17: Setup EVE Management IP address. A Static IP address setup is preferred | Step 18: After your EVE is rebooted,<br>Login to EVE CLI and type: |
|----------------------------------------------------------------------------------|--------------------------------------------------------------------|
| Follow steps in section :                                                        | apt update<br>apt upgrade                                          |
| 3.5.1 for static IP, 3.5.2 for DHCP IP                                           | apt upgrade                                                        |
|                                                                                  |                                                                    |

| Step 19: On the EVE CLI prompt, reboot EVE by typing |
|------------------------------------------------------|
| reboot                                               |

**NOTE:** Verify your EVE-NG server installation, type "dpkg -l eve-ng-pro" command, it must display latest EVE Pro version

| root@eve-ng:~# dpkg -1 eve-ng-p                                                                       | ro               |                |           |
|----------------------------------------------------------------------------------------------------|------------------|----------------|-----------|
| Desired=Unknown/Install/Remove/                                                                       | Purge/Hold       |                |           |
| Status=Not/Inst/Conf-fi                                                                               | les/Unpacked/hal | lF-conf/Half-i | nst/trig- |
| aWait/Trig-pend                                                                                       |                  |                |           |
| <pre> / Err?=(none)/Reinst-required   / Name Description +++-==================================</pre> | Version          | Arc            | hitecture |
| <pre>ii eve-ng-pro new generation software for net root@eve-ng:~#root@eve-sat01:~#</pre>              | -                | amd64          | A         |

**NOTE:** If your newly installed EVE-PRO shows nothing like above, you must check your internet reachability and verify DNS configuration on your EVE-PRO server.

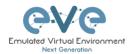

root@eve-ng:~# ping www.google.com
PING www.google.com (172.217.22.164) 56(84) bytes of data.
64 bytes from arn09s11-in-f164.1e100.net (172.217.22.164): icmp\_seq=1
ttl=120 time=8.84 ms
64 bytes from arn09s11-in-f164.1e100.net (172.217.22.164): icmp\_seq=2
ttl=120 time=8.84 ms
^C
--- www.google.com ping statistics --2 packets transmitted, 2 received, 0% packet loss, time 1001ms
rtt min/avg/max/mdev = 8.848/8.848/8.849/0.094 ms
root@eve-ng

#### Launch EVE-PRO installation manually

root@eve-ng:~# cd /etc
root@eve-ng:~# ./eve-setup.sh

| Step 21: IMPORTANT: After update, Step 20 is completed, continue with type:                                                                                                    | Step 22: (Optional) If after dockers first install |
|----------------------------------------------------------------------------------------------------|----------------------------------------------------|
| apt install eve-ng-dockers                                                                                                    | (Step 21) in the output "dc images" you still      |
| This can take some time depending on your                                                                                                    | seeing some docker name in the list as             |
| Internet connection and disk speed.                                                                                                    | <none>,</none>                                     |
| Your output after install must look like:                                                                                                    |                                                    |
| dc images         root@www-mg:"# dc images         REPOSITORY       TAG         root@www-mg:"# dc images         REPOSITORY       TAG         root@www-gul=server       latest         0d19608/001       2 days ago         www-estrefox       latest         0d19608/001       2 days ago         www-wireBark       latest         root@www-mg:"#       latest | You must get output like in the step 21.           |
| Step 23: After Steps 20-22 are completed                                                                                                    | NOTE: If you are installing EVE in the locked      |
| and you are back on the EVE CLI prompt,                                                                                                    | environment and cannot install dockers             |
| reboot EVE by typing                                                                                                    | online, please contact with us: <u>info@eve-</u>   |
| reboot                                                                                                    | ng.net for offline dockers installation option.    |

Step 24: Go to section 4 to obtain a license for EVE-NG Professional

- IMPORTANT NOTE: If your Network interfaces order has been changed, please follow instruction to section 16.6
- IMPORTANT NOTE: You must prepare and upload at least a couple of images to start building your labs. Refer to section 16

## 3.2.2 VMware ESXi OVF deployment

- ▲ **IMPORTANT NOTE:** Make sure that you have set Security Policy (Promiscuous mode, forged transmits and MAC changes) settings on the vSwitch and Port group to Accept.
- IMPORTANT NOTE: For EVE VMs running on ESXi, with NIC Teaming Network, please follow the steps below to edit the reverse path settings
  - From the Navigator window select Manage > System > Advanced settings.

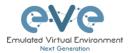

- Scroll down or use the search bar to go to the Net.ReversePathFwdCheckPromisc option.
- Select Net. ReversePathFwdCheckPromisc and click Edit option.
- In the Edit option Net. ReversePathFwdCheckPromisc window update the New value field to 1 and click Save.
- ▲ **IMPORTANT NOTE:** For EVE VMs running on ESXi, with NIC Teaming Network, managed by *vCenter and VDS Network* please follow the steps below to edit the reverse path settings
  - From the Side Inventory select the ESXi host where the EVE VM is installed Configure > System > Advanced System Settings.
  - Edit Advanced System Setting
  - Scroll down to find **Net**. **ReversePathFwdCheckPromisc** option.

Net.ReversePathFwdCheckPromisc 1

- In the Edit option Net. ReversePathFwdCheckPromisc window update the New value field to 1 and click Save.
- Reboot ESXi host
- Select the VDS Workgroup used for EVE VM networking
- Edit VDS Workgroup security setting to allow promiscuous traffic

Distributed Port Group - Edit Settings DPortGroup-VLAN10

| Traffic shaping | Forged transmits    | Accept ~ |
|-----------------|---------------------|----------|
| Security        |                     |          |
| VLAN            | MAC address changes | Accept ~ |
| Advanced        | Promiscuous mode    | Accept ~ |
| General         |                     |          |

Download EVE-NG Professional OVF image zip file, and unzip it: <a href="https://www.eve-ng.net/index.php/download/">https://www.eve-ng.net/index.php/download/</a>

## 3.2.2.1 ESXi OVF VM Setup and Settings

| vmware' esxi'                |     |                                  | Create/Register VM                                                  | Step 2: Set option Deploy a virtual ma<br>from an OVF or OVA file                                                                                                    | achine |
|------------------------------|-----|----------------------------------|---------------------------------------------------------------------|----------------------------------------------------------------------------------------------------|--------|
| To Navigator                 | - 0 | localhost.localdomain            |                                                                     | P2 New virtual machine                                                                                                    |        |
| Monitor                      | 2   | State: Normal<br>Uptree: 30.53 c | Ipdate 2 (Build 4600944)<br># (not connected to any vCenter Server) | Select orange to the work of the transmission of the select orange of the select orange |        |
| datastore1      More storage |     | - Hardware                       |                                                                     |                                                                                                    |        |
| • 😥 Networking               | 13  | Manufacturer                     | Dell Inc.                                                           |                                                                                                    |        |
|                              | _   | Model                            | PowerEdge R610                                                      |                                                                                                    |        |
|                              |     | > 🖬 CPU                          | 12 CPUs x Intel(R) Xeon(R) CPU X5680 @ 3.33GHz                      |                                                                                                    |        |
|                              |     | Memory                           | 95.99 GB                                                            |                                                                                                    |        |
|                              |     | > 🄚 Virtual flash                | 0 B used, 0 B capacity                                              |                                                                                                    |        |
|                              |     | * 👥 Networking                   |                                                                     |                                                                                                    |        |
|                              |     | Hostname                         | localhost localdomain                                               |                                                                                                    |        |
|                              |     |                                  |                                                                     | vmware<br>Bac Net Fred                                                                                                    | Cancel |

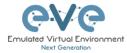

| Step 3: Type the name for your new EVE<br>VM and browse to <b>select all your</b><br><b>downloaded and unzipped EVE files</b> . |                                                                                                    | Step 4: Select the storage where your EVE VM will be deployed.                                                                                                    |                                                              |                                          |        |                               |               |          |
|----------------------------------------------------------------------------------------------------|----------------------------------------------------------------------------------------------------|----------------------------------------------------------------------------------------------------|--------------------------------------------------------------|------------------------------------------|--------|-------------------------------|---------------|----------|
| 1 New virtual machine - EVE-PRO-1                                                                                               |                                                                                                    | <ul> <li>1 Select creation type</li> <li>2 Select OVF and VMDK files</li> <li>3 Select storage</li> </ul>                                                                                                    | Select storage<br>Select the datastore in which to store the | he configuration and disk files.         |        |                               |               |          |
| <ul> <li>1 Select creation type</li> <li>2 Select OVF and VMDK files</li> <li>3 Select storage</li> </ul>                       | Select OVF and VMDK files<br>Select the OVF and VMDK files or OVA for the VM you would like to deploy   | Shelts Storage     4 License agreements     The following datastores are accessible from the destination resource that y     5 Deployment options     The virtual machine configuration files and all of the virtual disks. |                                                              |                                          |        | ted. Select the desti         | nation datast | tore for |
| 4 License agreements<br>5 Deployment options                                                                                    | Enter a name for the virtual machine.                                                                   | 6 Additional settings<br>7 Ready to complete                                                                                                    | Name                                                         | ~ Capacity ~ Free                        | ~ Type | <ul> <li>Thin pro </li> </ul> | Access        | ~        |
| 6 Additional settings                                                                                                    | EVE-PRO-VM                                                                                              |                                                                                                    | datastore1                                                   | 264.75 GB 234.02 G                       |        | Supported                     | Single        |          |
| 7 Ready to complete                                                                                                    | Virtual machine names can contain up to 80 characters and they must be unique within each ESX instance. |                                                                                                    | HDD_A<br>HDD_B                                               | 930.75 GB 471.63 G<br>930.75 GB 149.61 G |        | Supported<br>Supported        | Single        |          |
|                                                                                                    | × ■ EVE-PRO-VM.ovf<br>× EVE-PRO-VM-0.vmdx                                                               | <b>vm</b> ware <sup>,</sup>                                                                                                    |                                                              |                                          |        |                               | 3 8           | ms       |
| <b>vm</b> ware <sup>®</sup>                                                                                                    |                                                                                                    |                                                                                                    |                                                              |                                          | Back   | Next                          | ish Ci        | ancel    |
|                                                                                                    | Back Rest Printh Carcel                                                                                 |                                                                                                    |                                                              |                                          |        |                               |               |          |

| Step 5: Select your Management network<br>and <b>Thick Disk provisioning</b> . EVE OVF<br>HDD is only 40Gb large. It is recommended<br>after installation to add extra HDD. Section<br><b>15.3</b> |                                                 |                        | Step 6: IMPORTANT Open VM Settings.<br>Set the quantity of CPUs and number of<br>cores per socket. Set Intel VT-x/EPT<br>Hardware Virtualization engine to ON<br>(checked). |                                                            |                                                                  |           |            |             |  |  |
|----------------------------------------------------------------------------------------------------|-------------------------------------------------|------------------------|----------------------------------------------------------------------------------------------------|------------------------------------------------------------|------------------------------------------------------------------|-----------|------------|-------------|--|--|
| 1 New virtual machine - EVE-PRO                                                                                                    |                                                 |                        |                                                                                                    | 🔂 Edit settings - EVE-PRO (ESXi                            | 6.0 virtual machine)                                             |           |            |             |  |  |
| <ul> <li>1 Select creation type</li> <li>2 Select OVF and VMDK files</li> <li>3 Select storage</li> <li>4 Deployment options</li> <li>5 Ready to complete</li> </ul>                               | Deployment options<br>Select deployment options |                        |                                                                                                    | Virtual Hardware VM Options                                |                                                                  |           |            |             |  |  |
|                                                                                                    | Network mappings                                | Management 90 UD Manag | ment 90 LID                                                                                                    | 🛄 Add hard disk 🗰 Add network adapter 🛛 🚍 Add other device |                                                                  |           |            |             |  |  |
|                                                                                                    |                                                 |                        |                                                                                                    | - 🖬 CPU                                                    |                                                                  |           |            |             |  |  |
|                                                                                                    | Disk provisioning                               | O Thin ® Thick         |                                                                                                    | Cores per Socket                                           | 1 • Sockets: 24                                                  |           |            |             |  |  |
|                                                                                                    |                                                 |                        |                                                                                                    | CPU Hot Plug                                               | Enable CPU Hot Add                                               |           |            |             |  |  |
|                                                                                                    |                                                 |                        |                                                                                                    | Reservation                                                |                                                                  | •         | MHz        | •           |  |  |
|                                                                                                    |                                                 |                        |                                                                                                    | Limit                                                      | Unlimited                                                        | •         | MHz        | ×           |  |  |
|                                                                                                    |                                                 |                        |                                                                                                    | Shares                                                     | Normal                                                           | •         |            | ¥           |  |  |
|                                                                                                    |                                                 |                        |                                                                                                    | Hardware virtualization                                    | ation Expose hardware assisted virtualization to the guest OS () |           |            |             |  |  |
| <b>vm</b> ware                                                                                                    |                                                 |                        |                                                                                                    | Performance counters                                       | Enable virtualized CPU                                           | performar | nce counte | rs          |  |  |
|                                                                                                    |                                                 |                        |                                                                                                    | Scheduling Affinity                                        | Hyperthreading Status: Act                                       | tve       |            | ~           |  |  |
|                                                                                                    |                                                 |                        | Back Next Finish Cancel                                                                                                    |                                                            |                                                                  |           |            | Save Cancel |  |  |

| Step 7: Set du  |                                       | Step 8: Power ON your EVE VM and follow<br>Management IP setup instructions described<br>in section <b>3.5.1</b> for Static IP or <b>3.5.2</b> for<br>DHCP IP. |
|-----------------|---------------------------------------|----------------------------------------------------------------------------------------------------|
| P CPU           | 24 • ()                               |                                                                                                    |
| - Memory        |                                       |                                                                                                    |
| RAM             | 32 GB 🔻                               |                                                                                                    |
| Reservation     | Reserve all guest memory (All locked) |                                                                                                    |
| Limit           | Unlimited                             |                                                                                                    |
| Shares          | Normal • 1000 •                       |                                                                                                    |
| Memory Hot Plug | Enabled                               |                                                                                                    |
| ► 🔚 Hard disk 1 | 40 GB ¥ © v                           |                                                                                                    |
|                 | Save Cancel                           |                                                                                                    |

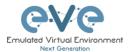

Step 9: Proceed to section 4 "Obtain EVE-NG Professional license"

- IMPORTANT NOTE: You must prepare and upload at least a couple of images to start building your labs. Refer to section 16
- 3.2.2.2 ESXi OVF VM update to the latest EVE version

Make sure that your EVE OVF VM is up to date with the newest EVE version. Follow the steps described in section **5** for upgrade instructions

- 3.2.2.3 ESXi OVF VM HDD Size expansion
  - NOTE: IMPORTANT! DO NOT expand the current EVE OVF HDD. To expand your EVEs system disk size, please follow the troubleshooting section 15.3
  - IMPORTANT NOTE: If your Network interfaces order has been changed, please follow instruction to section 16
- 3.3 Bare hardware (BM) server installation
- 3.3.1 BM Server installation EVE ISO
  - Mandatory Prerequisites: Internet must be reachable from your Server. This ISO installation requires internet access to get updates and install the latest EVE-PRO version from the EVE-NG repository. DNS must resolve names!

Download EVE Professional ISO <a href="https://www.eve-ng.net/index.php/download/">https://www.eve-ng.net/index.php/download/</a>

Phase 1 (Ubuntu installation)

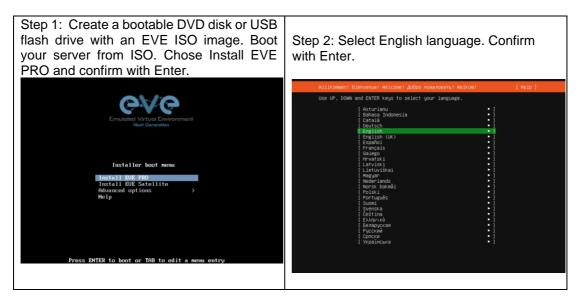

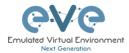

| Step 3: Make sure if English U selected and confirm with Ente                             |                     | Step 4: If your network has DHCP<br>ENABLED, Continue to Step 10 |
|-------------------------------------------------------------------------------------------|---------------------|------------------------------------------------------------------|
| Keyboard configuration                                                                    | [Help]              |                                                                  |
| Please select your keyboard layout below, or select "Id detect your layout automatically. | entify keyboard" to |                                                                  |
| Layout: [English (US)                                                                     | • 1                 |                                                                  |
| Variant: [English (US)                                                                    | • 1                 |                                                                  |
| [ Identify keyboard ]                                                                     |                     |                                                                  |
| (i gone )<br>( Back )                                                                     |                     |                                                                  |

| Step 5: If your network has not <b>DHCP</b> .<br>Static IP setup. If you have not enabled<br>DHCP in the network, you must assign an<br>IP address manually. Use arrow UP key to | Step 6: Confirm interface selection with<br>Enter, select "Edit IPv4" and confirm with<br>Enter again.                                                                                                    |
|----------------------------------------------------------------------------------------------------|----------------------------------------------------------------------------------------------------|
| select your interface for IP                                                                                                    | Network connections [Help]                                                                                                    |
| address.assignment.                                                                                                    | Configure at least one interface this server can use to talk to other machines,<br>and which preferably provides sufficient access for updates.                                                                                                    |
| Select your interface for if<br>address.assignment.<br>Network concection                                                                                                    | Image: Second Second |
| [ Continue without network ]<br>[ Back. ]                                                                                                    |                                                                                                    |

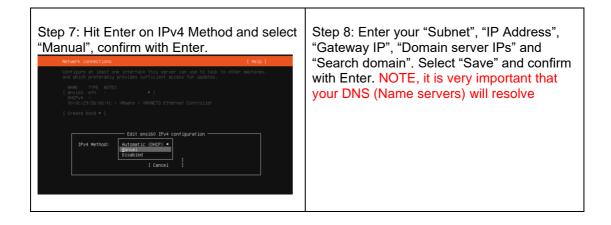

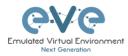

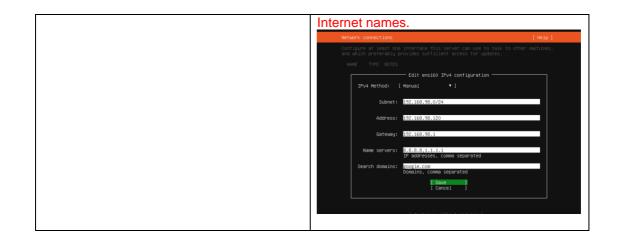

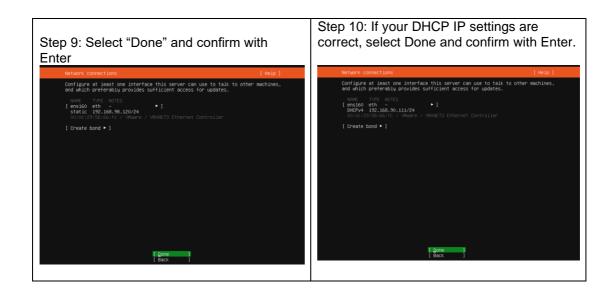

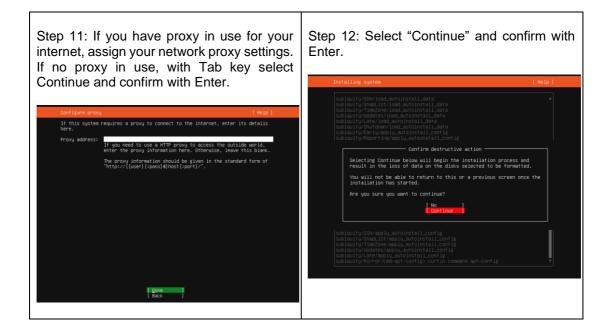

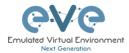

## EVE VM Installation Phase 2 (EVE installation)

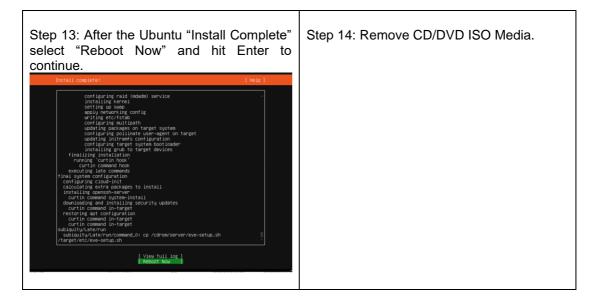

| and confirm Continue with Enter, EVE VM<br>will reboot and continue Phase 2 installation<br>[raited] Failed unmounting /cdrom.<br>[raited] Failed unmounting /cdrom. | vi 20 17:24:18 cloud-init: 3072 SHR255:LUHIAGROWIT2J03084F493IMT5P/J11g3IhV0ha rooteeve-ng vi 20 17:24:18 cloud-init: several EUS SH H02T KY F THEERRENTS |
|----------------------------------------------------------------------------------------------------|----------------------------------------------------------------------------------------------------|
|----------------------------------------------------------------------------------------------------|----------------------------------------------------------------------------------------------------|

#### EVE Installation Phase 3 (Management IP setup and updates)

| Step 17: After the installation is completed,<br><b>reboot EVE</b> and login as root first time:<br>root/eve. Follow the Management IP setup<br>instructions in section <b>3.5.1</b> . It is strongly<br>recommended for bare-metal installations to<br>use a static IP address. | Step 18: After your EVE is rebooted,<br>Login to EVE CLI and type: |
|----------------------------------------------------------------------------------------------------|--------------------------------------------------------------------|
|                                                                                                    | apt update<br>apt upgrade                                          |

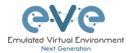

*Verification:* Verify your EVE-NG server installation, type "dpkg -l eve-ng-pro" command, it must display latest EVE Pro version

| <pre>root@eve-ng:~# dpkg -l eve-ng-pro Desired=Unknown/Install/Remove/Purge/Hu   Status=Not/Inst/Conf-files/Unpacked/3  / Err?=(none)/Reinst-required (Status)</pre> | halF-conf/Half-inst/t | trig-aWait/Trig- | pend         |
|----------------------------------------------------------------------------------------------------|-----------------------|------------------|--------------|
| / Name                                                                                                    | Version               |                  | Architecture |
| Description                                                                                                    |                       |                  |              |
| +++-===================================                                                                                                    |                       |                  |              |
|                                                                                                    |                       |                  | =            |
| ii eve-ng-pro                                                                                                    | 5.0.1-20              | amd64            | A            |
| new generation software for networking                                                                                                    | labs.                 |                  |              |
| root@eve-ng:~#                                                                                                    |                       |                  |              |

| Step 19: IMPORTANT After update, Step 18 is completed, continue with type:                                                                                                    | Step 20: (Optional) If after dockers first install<br>(Step 19) in the output "dc images" you still<br>seeing some docker name in the list as<br><none>,</none>                                                                         |
|----------------------------------------------------------------------------------------------------|----------------------------------------------------------------------------------------------------|
| apt install eve-ng-dockers                                                                                                    | root@vve-ng:"# dc images<br>REPOSITORY TAG IMAGE ID CREATED SIZE<br><none> cc286e6ac274 16 seconds ago 1.87GB</none>                                                                                                    |
| This can take some time depending on your Internet connection and disk speed.                                                                                                    | <pre>eve_gii.acrvet latest flaasGo09356 3 minutes apo 3.34GB<br/>www_liepMark latest 6384d7f5b01 3 minutes apo 837MD<br/>www_liepfox latest 25933d7b07 3 minutes apo 1.900<br/>www_leartop latest 78972d7b07 3 minutes apo 2.7903</pre> |
|                                                                                                    | please run the command:                                                                                                    |
| Your output after install must look like:                                                                                                    | apt installreinstall eve-ng-dockers                                                                                                    |
| root@eve-ag:"# dc images<br>REFOSITORY TÃO IMAGE ID CREATED SIZE<br>eve-desktop latest cal333621bd7 12 hours ago 3.6508<br>eve-eirefox latest 04016679e17 2 days ago 3.6508<br>eve-eirefox latest 02660108.bb 7 weeks ago 2.1208<br>eve-eirefox latest 022661083.bb 7 weeks ago 1.5608<br>root@eve-agi:# | NOTE: If you are installing EVE in the locked<br>environment and cannot install dockers<br>online, please contact with us: <u>info@eve-</u><br>ng.net for offline dockers installation option.                                          |
| dc images                                                                                                    |                                                                                                    |
|                                                                                                    |                                                                                                    |

| Step 21: Continue to section 4 to obtain |  |
|------------------------------------------|--|
| your EVE-NG Professional license         |  |

- IMPORTANT NOTE: If your Network interfaces order has been changed, please follow instruction to section 16
- IMPORTANT NOTE: You must prepare and upload at least a couple of images to start building your labs. Refer to section 16
- 3.3.2 BM Server Installation Ubuntu legacy ISO
  - Mandatory Prerequisites: Internet must be reachable from your Server. This ISO installation requires internet access to get updates and install the latest EVE-PRO version from the EVE-NG repository. DNS must resolve names!

Download Ubuntu Legacy Server installation image/ISO <u>https://releases.ubuntu.com/focal/</u>

Phase 1 (Ubuntu installation)

| Step 1: Create a bootable DVD disk or USB     |                                         |
|-----------------------------------------------|-----------------------------------------|
| flash drive with an Ubuntu server image. Boot | Step 2: Select Option Update to the new |
| your server from ISO. Select English          | installer, following by Enter.          |
| language. Confirm with Enter.                 |                                         |

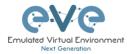

|                                                                                                    | [ Help ] |                                                             |                           |
|----------------------------------------------------------------------------------------------------|----------|-------------------------------------------------------------|---------------------------|
| Use UP, DOWN and ENTER keys to select your language.                                                                                                    |          | Version 23.02.1 of the installer is now available running). | (22.07.2 is currently     |
| [ Asturianu<br>[ Bahasa Indonesia                                                                                                    |          | You can read the release notes for each version at          |                           |
| [ Català                                                                                                    |          | https://github.com/canonical/subig                          | uitu/releases             |
| [ Deutsch Filler Filler |          | If you choose to update, the update will be downlo          |                           |
| [ English (UK)                                                                                                    | 1        | will continue from here.                                    | aueu anu (ne installation |
| [Español  <br>[Français                                                                                                    | 1        |                                                             |                           |
| [ Galego 🕨                                                                                                    | 1        |                                                             |                           |
| [Hrvatski<br>[Latviski ►                                                                                                    | 1        |                                                             |                           |
| [Lietuviškai 🕨                                                                                                    | 1        |                                                             |                           |
| [ Magyar<br>[ Nederlands                                                                                                    | 1        |                                                             |                           |
| [ Norsk bokmål 🕨 🕨                                                                                                    | i        |                                                             |                           |
| [ Polski<br>[ Português                                                                                                    | 1        |                                                             |                           |
| [ Suomi                                                                                                    | i        |                                                             |                           |
| [Svenska<br>[Čeština                                                                                                    | 1        |                                                             |                           |
| [Ελληνικά                                                                                                    | i        |                                                             |                           |
| [Беларуская<br>[Русский                                                                                                    | 1        |                                                             |                           |
| [ Српски                                                                                                    |          |                                                             |                           |
| [ Українська                                                                                                    | 1        |                                                             |                           |
|                                                                                                    |          | [ <u>U</u> pdate to the new instal                          | ler ]                     |
|                                                                                                    |          | [ Continue without updatin<br>[ Back                        | g ]                       |
|                                                                                                    |          | L DOON                                                      |                           |
|                                                                                                    |          |                                                             |                           |
|                                                                                                    |          |                                                             |                           |
|                                                                                                    |          |                                                             |                           |
|                                                                                                    |          |                                                             |                           |
|                                                                                                    |          |                                                             |                           |

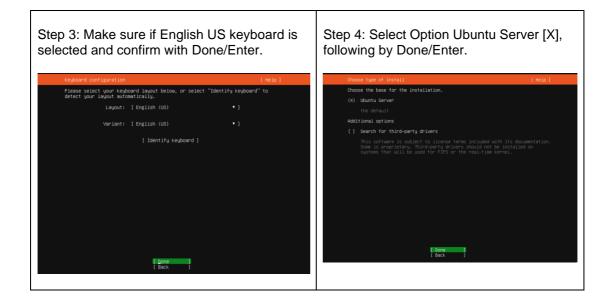

| Step 5: If your network has <b>DHCP</b><br><b>ENABLED</b> , Continue to <b>Step 11</b> | Step 6: If your network has not <b>DHCP.</b><br>Static IP setup. If you have not enabled<br>DHCP in the network, you must assign an<br>IP address manually. Use arrow UP key to<br>select your interface for IP |
|----------------------------------------------------------------------------------------|----------------------------------------------------------------------------------------------------|
|----------------------------------------------------------------------------------------|----------------------------------------------------------------------------------------------------|

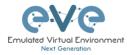

| unk connections [Help ]<br>gure at least one interface this server can use to talk to other machines,<br>hich preferably provides sufficient access for updates. |
|----------------------------------------------------------------------------------------------------|
|                                                                                                    |
|                                                                                                    |
| er Trope NoTES<br> }<br>Pe4                                                                                                    |
| <pre>[ Continue without network ] [ Eack</pre>                                                                                                    |
| B: Hit Enter on IPv4 Method and<br>"Manual", confirm with Enter.                                                                                                 |
| ork connections [Help]                                                                                                    |
| igure at least one interface this server can use to talk to other machines,<br>which preferably provides sufficient access for updates.                          |
| eE TYPE NOTES<br>1400 eth                                                                                                    |
| Edit ensi60 IPv4 configuration                                                                                                    |
|                                                                                                    |

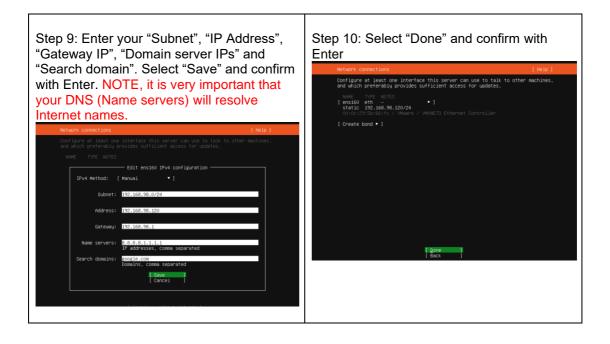

| Step 11: If your DHCP IP settings are |                                               |
|---------------------------------------|-----------------------------------------------|
|                                       | Step 12: If you have proxy in use for your    |
|                                       | internet, assign your network proxy settings. |

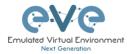

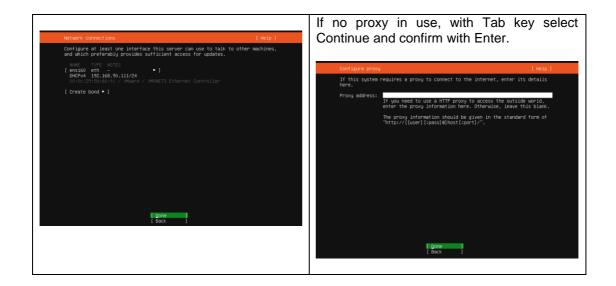

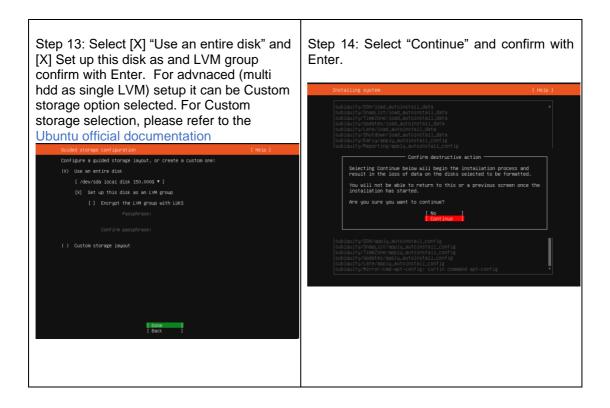

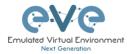

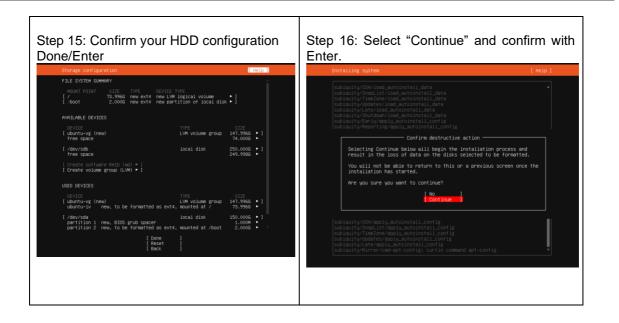

| Step 17: Fill the non-root user profile<br>following by Done/Enter                      | Step 18: Skip Ubuntu Pro installation<br>Continue confirm with Enter.                                                                                                    |
|-----------------------------------------------------------------------------------------|----------------------------------------------------------------------------------------------------|
| configure SSH access on the next screen but a password is still needed for<br>sudo.     | Upgrade to Ubuntu Pro [Help]                                                                                                    |
| Your name: eveuser                                                                      | Upgrade this machine to Ubuntu Pro for security updates on a much wider range<br>of packages, until 2022. Assists with FedRMMP, FIPS, STIG, HIPAA and other<br>compliance on hardening requirements. |
| Your server's name: <u>eve-ng</u><br>The name it uses when it talks to other computers. | [ About Ubuntu Pro ▶ ]                                                                                                    |
| Pick a username: eveuser                                                                | ( ) Enable Ubuntu Pro                                                                                                    |
| Choose a password: ########                                                             | (X) Skip for now                                                                                                    |
| Choose a password: www.wax                                                              | You can always enable Ubuntu Pro later via the 'pro attach' command.                                                                                                    |
| Confirm your password: *******                                                          |                                                                                                    |
|                                                                                         | [ Continue ]<br>[ Back ]                                                                                                    |

| Stop 10: Soloct [V] "Install OpenSSU | Step 20: Select "Continue" and confirm with |
|--------------------------------------|---------------------------------------------|
| Server" and confirm Done/Enter.      | Enter.                                      |
|                                      |                                             |

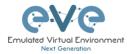

| You can choose to install the OpenSSH server package to enabl<br>access to your server.<br>[1] Install OpenSSH server<br>Import SSH identity: [ No |                  | <pre>sublquity/SSV/load_autoinstall_data<br/>sublquity/SmapList/load_autoinstall_data<br/>sublquity/SimeZont load_autoinstall_data<br/>sublquity/pdates/load_autoinstall_data<br/>sublquity/Apatdoautoinstall_data<br/>sublquity/Sartdoautoinstall_data<br/>sublquity/Sartdoautoinstall_data<br/>sublquity/Sartdoautoinstall_contig<br/>sublquity/Sartdoautoinstall_contig</pre> |
|----------------------------------------------------------------------------------------------------|------------------|----------------------------------------------------------------------------------------------------|
| Import SSH identify: [ No •]<br>You can import your SSH keys from GitHe<br>Import Username:                                                        | ub or Launchpad. | sublquity/ImeZone/Load_autoinstall_data<br>sublquity/Load_autoinstall_data<br>sublquity/Load_autoinstall_data<br>sublquity/Sutdown/Load_autoinstall_data<br>sublquity/Sutdown/Load_autoinstall_data                                                                                                    |
|                                                                                                    | ub or Launchpad. | subiquity/Late/load_autoInstall_data<br>subiquity/Shutdown/load_autoInstall_data<br>subiquity/Early/opply_autoInstall_config                                                                                                    |
|                                                                                                    |                  |                                                                                                    |
|                                                                                                    |                  | Confirm destructive action                                                                                                    |
|                                                                                                    |                  | Selecting Continue below will begin the installation process and<br>result in the loss of data on the disks selected to be formatted.                                                                                                    |
|                                                                                                    |                  | You will not be able to return to this or a previous screen once the installation has started.                                                                                                    |
|                                                                                                    |                  | Are you sure you want to continue?                                                                                                    |
|                                                                                                    |                  | [ No ]<br>[ Continue ]                                                                                                    |
|                                                                                                    |                  | subiquity/SSH/apply_autoinstail_config<br>subiquity/SSH/apply_autoinstail_config<br>subiquity/Instarter/apply_autoinstail_config<br>subiquity/Instarter/apply_autoinstail_config<br>subiquity/Aito/config.autoinstail_config                                                                                                    |
| [ Done ]<br>[ Back ]                                                                                                    |                  | sublauty/Mirror/cmd-apt-config: eurtin command apt-config •                                                                                                    |
|                                                                                                    |                  |                                                                                                    |

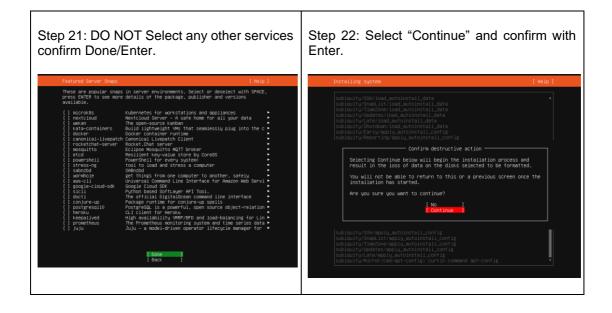

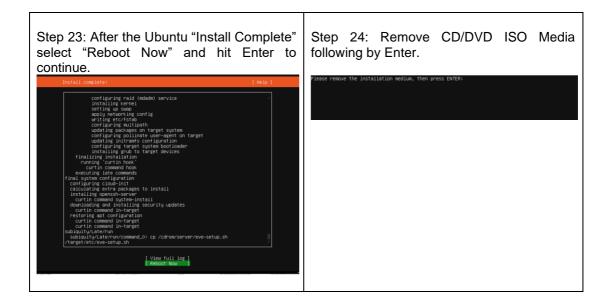

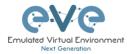

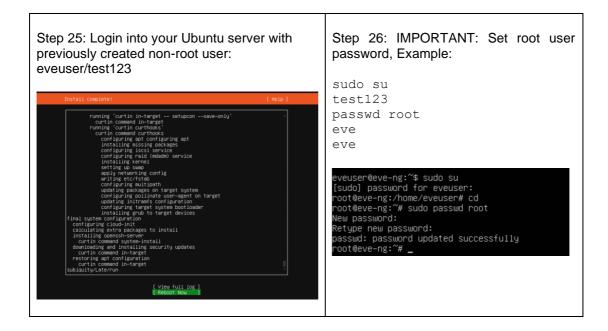

| Step 26: Allow permissions for root administrator user SSH to your server.                                                                                                    | Step 27: IMPORTANT: Set root user password, Example:                                                                                                    |
|----------------------------------------------------------------------------------------------------|----------------------------------------------------------------------------------------------------|
| <pre>nano /etc/ssh/sshd_config<br/>Edit to: PermitRootLogin yes<br/>ctrl+o Enter for save<br/>crlr+x for exit<br/>restart ssh service<br/>service sshd restart<br/>* **********************************</pre> | <pre>sudo su<br/>test123<br/>passwd root<br/>eve<br/>eve<br/>eve<br/>eveuser@eve-ng:~\$ sudo su<br/>[sudo] password for eveuser:<br/>root@eve-ng:/home/eveuser# cd<br/>root@eve-ng:~# sudo passwd root<br/>New password:<br/>Retype new password:<br/>passwd: password:<br/>password updated successfully<br/>root@eve-ng:~# _</pre> |

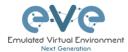

## EVE Installation Phase 2 (EVE installation)

| Step 28: SSH to your EVE IP using Putty or other SSH client. Log in as root user execute: |                        |
|-------------------------------------------------------------------------------------------|------------------------|
| apt update                                                                                |                        |
| apt upgrade                                                                               |                        |
|                                                                                           |                        |
|                                                                                           |                        |
|                                                                                           |                        |
| Step 29: Run EVE Pro online installation script. (it is single lin                        | e command below)       |
| <pre>wget -0 - https://www.eve-ng.net/focal/instal</pre>                                  | l-eve-pro.sh   bash -i |
| At the end of eve server installation, reboot eve                                         |                        |
|                                                                                           |                        |

## EVE Installation Phase 3 (Management IP setup and updates)

| Step 30: After reboot SSH to your EVE IP<br>as root and Setup EVE Management IP<br>address. A Static IP address for BM setup is<br>preferred. | Step 31: After your EVE is rebooted,<br>Login to EVE CLI and type: |
|----------------------------------------------------------------------------------------------------|--------------------------------------------------------------------|
| Follow steps in section : <b>3.5.1</b> for static IP, <b>3.5.2</b> for DHCP IP                                                                | apt update<br>apt upgrade                                          |

Т

# *Verification:* Verify your EVE-NG server installation, type "dpkg -l eve-ng-pro" command, it must display latest EVE Pro version

| <pre>root@eve-ng:~# dpkg -l eve-ng-pro Desired=Unknown/Install/Remove/Purge/Hd   Status=Not/Inst/Conf-files/Unpacked/I  / Err?=(none)/Reinst-required (Status)   / Name Description +++-==================================</pre> | halF-conf/Half-inst/tr | ig-aWait/Tri | g-pend<br>Architecture |
|----------------------------------------------------------------------------------------------------|------------------------|--------------|------------------------|
| <pre>ii eve-ng-pro new generation software for networking root@eve-ng:~#</pre>                                                                                                    | 5.0.1-XX<br>labs.      | amd64        | -===<br>A              |

| Step 32: IMPORTANT After update, Step 32 is completed, continue with type:    | Step 33: (Optional) If after dockers first install<br>(Step 32) in the output "dc images" you still<br>seeing some docker name in the list as<br><none>,</none>       |
|-------------------------------------------------------------------------------|----------------------------------------------------------------------------------------------------|
| apt install eve-ng-dockers                                                    | REPOSITORY TAG INAGE ID CREATED SIZE<br>(none) co286e6ac274 16 seconds ago 1.87GB<br>eve-qui-server latest f3aa6e0e9a56 3 minutes ago 3.04GB                          |
| This can take some time depending on your Internet connection and disk speed. | eve-ditembark latest 638ed7cf5b80 12 minutes app 887MB<br>eve-fire(x) latest 255290707 13 minutes app 1.49GB<br>eve-deaktop latest 78e9c2e61885 15 minutes app 2.79GB |
|                                                                               | please run the command:                                                                                                    |
| Your output after install must look like:                                     | apt installreinstall eve-ng-dockers                                                                                                    |

٦

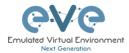

| root@eve-ng:"# dc images<br>REPOSITORY TAO CALL CALL CALL CALL CALL CALL CALL CA | NOTE: If you are installing EVE in the locked<br>environment and cannot install dockers<br>online, please contact with us: <u>info@eve-</u><br>ng.net for offline dockers installation option. |
|----------------------------------------------------------------------------------|----------------------------------------------------------------------------------------------------|
| dc images                                                                        | ng.net for online dockers installation option.                                                                                                    |
|                                                                                  |                                                                                                    |

| Step 34: Continue to section <b>4</b> to obtain your EVE-NG Professional license |  |
|----------------------------------------------------------------------------------|--|
|                                                                                  |  |

- IMPORTANT NOTE: If your Network interfaces order has been changed, please follow instruction to section 16.6
- IMPORTANT NOTE: You must prepare and upload at least a couple of images to start building your labs. Refer to section 16

# 3.4 Google Cloud Platform

## 3.4.1 Google account

Step 1: Connect to Google Cloud Platform (GCP) <a href="https://console.cloud.google.com/getting-started">https://console.cloud.google.com/getting-started</a>

| ⊗ Getting startid=Coogle Coui x +                                                                                                    | - a ×            |
|----------------------------------------------------------------------------------------------------|------------------|
| $( \overleftarrow{\bullet} ) \rightarrow @ \texttt{ (a) } = \texttt{https://console.cloud.google.com/getting-started} \qquad \cdots \boxdot \bigstar$ | lin\ © ≡         |
| Your free trial is waiting: activate now to get \$300 credit to explore Google Cloud products. Learn more                                             | DISMISS ACTIVATE |
|                                                                                                    | 🗊 🔮 SIGN IN      |
| Get Started with<br>Google Cloud Platform<br>12 month, S300 free trial to get you started.<br>Always Free products to keep you going<br>ITY FOR FREE  |                  |

Step 2: Sign into GCP. Create a new GCP account if you do not already have one.

## 3.4.2 Goggle Cloud project

Create new project. By default, GCP will offer you a project named "My First Project". It can be used as well.

Step 1. GCP top bar, click on "My First Project"

|      | Google Cloud Platform                  | Select a project 👻 | Q Search resources and products |   |
|------|----------------------------------------|--------------------|---------------------------------|---|
|      |                                        |                    |                                 | • |
| Ste  | p 2. Next pop                          | up window, c       | lick "NEW PROJECT"              |   |
|      | ect a project                          | 1 <i>,</i>         | NEW PROJECT                     |   |
| ٩    | Search projects and folders ——         |                    |                                 |   |
| REC  | CENT ALL                               |                    |                                 |   |
|      | Name                                   |                    | ID                              |   |
| ✓ \$ | <ul> <li>My First Project Ø</li> </ul> |                    | t-dragon-238421                 |   |

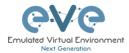

| Step 3. Enter your project name, and confirm "CREATE"                                                                                              |   |                               |
|----------------------------------------------------------------------------------------------------|---|-------------------------------|
| $\equiv$ Google Cloud Platform                                                                                                    | ٩ | Search resources and products |
| New Project                                                                                                    |   |                               |
| <ul> <li>You have 22 projects remaining in your quota. Request an increase or delete projects. <u>Learn more</u></li> <li>MANAGE QUOTAS</li> </ul> |   |                               |
| Project name *<br>EVE Test                                                                                                    |   |                               |
| Project ID: eve-test-276509. It cannot be changed later. EDIT  Location *  BROWSE BROWSE                                                           |   |                               |
| Parent organisation or folder CREATE CANCEL                                                                                                    |   |                               |
| This will take some time.                                                                                                    |   |                               |

## 3.4.3 Preparing Ubuntu boot disk template

Step 1: Open the google cloud shell and press: "START CLOUD SHELL"

|                   | Google Cloud Platform                                      | EVE Test ▼ Q Search resources and products                                                | -           |                   | 2      | ÷ 🙆       |
|-------------------|------------------------------------------------------------|-------------------------------------------------------------------------------------------|-------------|-------------------|--------|-----------|
| ۲                 | Compute Engine                                             | VM instances                                                                              |             | Activate Cloud Si | ell    |           |
| A                 | VM instances                                               |                                                                                           |             |                   |        |           |
|                   |                                                            |                                                                                           |             |                   |        |           |
|                   | Google Cloud Platform                                      | EVE Test     Q     Search     Products, resources, docs (/)                               | <b>``</b>   | 2                 | • ?    | : U       |
| ٢                 | Compute Engine                                             | VM instances CREATE INSTANCE LIMPORT VM CREFRESH > START/RESUME                           |             | HELP ASSISTANT    | SHOW I | NFO PANEL |
| Virtual           | machines                                                   | Filter Enter property name or value                                                       |             |                   | 0      |           |
| A                 | VM instances                                               | □ Status Name ↑ Zone Recommendations In use by Internal IP External IP Connect            |             |                   |        |           |
| 臝                 | Instance templates                                         |                                                                                           |             |                   |        |           |
| 日                 | Sole-tenant nodes                                          |                                                                                           |             |                   |        |           |
| 固                 | Machine images                                             |                                                                                           |             |                   |        |           |
| 8                 | TPUs                                                       | $\mathcal{A}(\mathcal{A})$                                                                |             |                   |        |           |
| %                 | Committed-use discounts                                    |                                                                                           |             |                   |        |           |
| *                 | Marketplace                                                |                                                                                           |             |                   |        |           |
| Ē                 | Release notes                                              | •                                                                                         |             |                   |        |           |
| <                 |                                                            | VM instances                                                                              |             |                   |        |           |
| 2                 | CLOUD SHELL<br>Terminal (eve-test-27650                    | ) x + ·                                                                                   | Open editor | * • - :           | \$     | ⊠ ×       |
| (our C.<br>Jse "g | e to Cloud Shell! Type "hel<br>loud Platform project in th | * to get started, <b>eve-test-376509</b> .<br>GNGCF 1D! to change to a different project. |             |                   |        | _         |

Step 2: create a nested Ubuntu 20.04 image model. Copy and paste the below command into the shell. Use copy/paste. crtl +c/ctrl +v. **It is single line command**. Confirm with "enter":

gcloud compute images create nested-ubuntu-focal --source-imagefamily=ubuntu-2004-lts --source-image-project=ubuntu-os-cloud --licenses

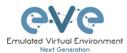

https://www.googleapis.com/compute/v1/projects/vmoptions/global/licenses/enable-vmx

| Welcome to Cloud Shell! Type "help" to get started.                                                                                                    |
|----------------------------------------------------------------------------------------------------|
| Your Cloud Platform project in this session is set to ever-test-275509.<br>Use "geloud config set project [PROXET ID]" to change to a different project.                                 |
| udis dzerkalskioudokali: (previst-275509) \$ pcloud compute images create nested-ubuntu-focalsource-image-family-ubuntu-2004-ltssource-image-project-ubuntu-os-cloudlicenses https://    |
| www.googleapis.com/compute/v1/projects/vm-options/global/licenses/enable-vmx                                                                                                    |
|                                                                                                    |
| You will get the following output when your image is ready:                                                                                                    |
| Welcome to Cloud Shell! Type "help" to get started.                                                                                                    |
| Your Cloud Platform project in this session is set to ever-test-276509.<br>Use "ecloud config set project FROXET IDI" to change to a different project.                                  |
| uldis_dzerkals@cloudshell:~ (eve-test-276509)\$ gcloud compute images create nested-ubuntu-focalsource-image-family-ubuntu-2004-ltssource-image-project-ubuntu-os-cloudlicenses https:// |
| www.googleapis.com/compute/v1/projects/vm-options/global/licenses/enable-vmx                                                                                                    |
| Created [https://www.googleapis.com/compute/v1/projects/eve-test-276509/global/images/nested-ubuntu-focal].<br>NMME: nested-ubuntu-focal                                                 |
| PROJECT: eve-test-276509                                                                                                    |
| FAILUY                                                                                                    |
| DEPRECATED:                                                                                                    |
| uidis dzerkals@cloudshell:~ (eve-test-276509)\$                                                                                                    |
|                                                                                                    |

## 3.4.4 Creating VM

Step 1: Navigate: Navigation Menu/Compute Engine/VM Instances and press "Create"

| ₹    | Google Cloud Platform | 🕹 EVE Test 👻            |                                                                                       |                             | 2. | 0 2 | : 🔒 |
|------|-----------------------|-------------------------|---------------------------------------------------------------------------------------|-----------------------------|----|-----|-----|
| ♠    | Home                  | M instances             |                                                                                       |                             |    |     |     |
| ۲    | Compute Engine 🕴 🔻    | VM instances            |                                                                                       |                             |    |     |     |
| ٢    | Kubernetes Engine >   | Instance groups         |                                                                                       |                             |    |     |     |
| ()   | Cloud Functions       | Instance templates      | Compute Engine<br>VM instances                                                        |                             |    |     |     |
|      |                       | Sole-tenant nodes       | VMInstances                                                                           |                             |    |     |     |
| )≽   | Cloud Run             | Machine images          | Compute Engine lets you use virtual mach                                              | hines that run on Google's  |    |     |     |
| STOR | AGE                   | Disks                   | infrastructure. Create micro-VMs or larger<br>Windows or other standard images. Creat | r instances running Debian, |    |     |     |
|      | NOL                   | Snapshots               | import it using a migration service or try to<br>sample app.                          |                             |    |     |     |
| Ŵ    | Bigtable              | Images                  |                                                                                       |                             |    |     |     |
| 522  | Datastore >           | TPUs                    | Create or Import or Take the                                                          | quickstart                  |    |     |     |
| ŝ    | Firestore >           | Committed use discounts |                                                                                       |                             |    |     |     |

Step 2: Assign the name for your VM

Step 3: Set your own region and zone

Step 4: Edit your Machine Configuration. General-Purpose. Choose the series of CPU platform, Preferred are *Intel CPUs Skylake or Cascade*.

Step 5: Choose your desirable CPU and RAM settings. IMPORTANT: "Deploy a container image" must be UNCHECKED.

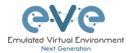

| Name *<br>eve-pro1                           |                              |                                 | 0   |
|----------------------------------------------|------------------------------|---------------------------------|-----|
| Labels 😯                                     |                              |                                 |     |
| + ADD LABELS                                 |                              |                                 |     |
| Region *                                     |                              | ne *                            | - 0 |
| europe-west2 (London)<br>Region is permanent |                              | rope-west2-c<br>ne is permanent | • 0 |
| Machine configu                              | Iration                      |                                 |     |
| Machine family                               |                              |                                 |     |
| GENERAL-PURPOSE                              | COMPUTE-OPTIMISED            | MEMORY-OPTIMISED                | GPU |
| Machine types for commor                     | n workloads, optimised for c | ost and flexibility             |     |
| Series<br>N2                                 |                              |                                 | •   |
| Powered by Intel Cascad                      | e Lake and Ice Lake CPU pla  | tforms                          |     |
| A Machine type                               |                              |                                 |     |
| n2-standard-4 (4 vCPU,                       | 16 GB memory)                |                                 | •   |
|                                              | vCPU                         | Memory                          |     |
|                                              | 4                            | 16 GB                           |     |
| CPU PLATFORM AND                             | GPU                          |                                 |     |
|                                              |                              |                                 |     |
| Display device                               |                              |                                 |     |
| Enable to use screen captu                   | ring and recording tools.    |                                 |     |
| Enable display device                        | e                            |                                 |     |
|                                              |                              |                                 |     |
|                                              |                              |                                 |     |
| en 6. Select Boo                             | t disk. Press Char           | nae                             |     |

#### Boot disk 🛛

| CHANGE |                                  |
|--------|----------------------------------|
| Image  | 😯 Debian GNU/Linux 11 (bullseye) |
| Size   | 10 GB                            |
| Туре   | New balanced persistent disk     |
| Name   | eve-com-5                        |

Step 7. Select Custom images, Select Project (EVE-test) and the *custom boot images you created previously*. Choose HDD disk type and size. HDD size can vary depends of your needs.

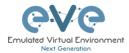

#### Boot disk

Select an image or snapshot to create a boot disk, or attach an existing disk. Can't find what you're looking for? Explore hundreds of VM solutions in<u>Marketplace</u>

| PUBLIC IMAGES            | CUSTOM IMAGES | SNAPSHOTS | EXISTING DISKS |
|--------------------------|---------------|-----------|----------------|
| SELECT A PROJECT         |               |           |                |
| Show images from: EVE Te | st            |           |                |
| Show deprecated          | images        |           |                |
| Image *                  |               |           |                |
| nested-ubuntu-focal      |               |           | •              |
| Created on 21 May 2022,  | 10:10:47      |           |                |
| Boot disk type *         | Size          | e (GB) *  |                |
|                          | - 50          |           |                |

Step 8: Allow https traffic and create VM

CANCEL

| Identity and API access 🛛                                                                                                    |
|----------------------------------------------------------------------------------------------------|
| Service accounts ?                                                                                                    |
| Compute Engine default service account                                                                                                    |
| Requires the Service Account User role (roles/iam.serviceAccountUser) to be set for users who want to access VMs with this service account. Learn more |
| Access scopes 😮                                                                                                    |
| Allow default access                                                                                                    |
| Allow full access to all Cloud APIs                                                                                                    |
| O Set access for each API                                                                                                    |
| Firewall 🛛                                                                                                    |
| Add tags and firewall rules to allow specific network traffic from the Internet           Allow HTTP traffic                                           |

Allow HTTPS traffic

#### 3.4.5 EVE-NG Pro installation

Step 1: Click VM Instances to get access SSH to your VM, Connect to the VM with the first option "Open in browser window"

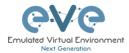

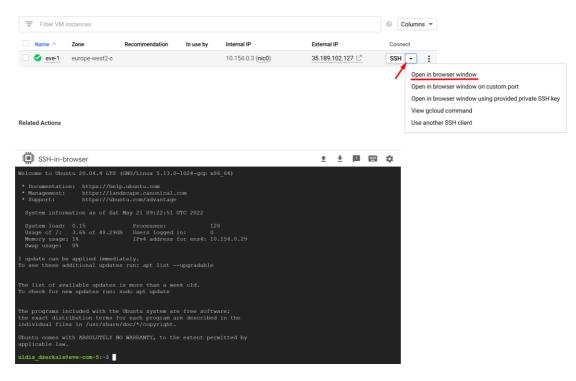

#### Step 2: Launch installation with:

Type the below command to become root: sudo -i

```
Start EVE-PRO installation
wget -0 - https://www.eve-ng.net/focal/install-eve-pro.sh | bash -i
```

Step 3: Update and upgrade your new EVE-Pro apt update

apt upgrade **Confirm with Y** 

Step 4. Reboot EVE. Allow some time for reboot and then press "Reconnect"

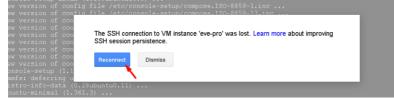

#### Step 5: IMPORTANT: Setup IP

Once the IP wizard screen appears, press ctrl +c and type the below command to become root: sudo -i

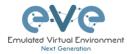

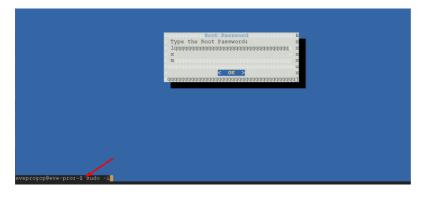

Now follow the IP setup wizard. **IMPORTANT**: set IP as **DHCP**!

Step 6: Reboot

Step 7: Dockers installation. After EVE is rebooted, reconnect the SSH session:

Type command to become root: sudo -i

Type command to update EVE apt update

Type command to Install Dockers apt install eve-ng-dockers

| root@eve-ng:~# do   | : images |              |                       |        |
|---------------------|----------|--------------|-----------------------|--------|
| REPOSITORY          | TĀG      | IMAGE ID     | CREATED 50 GB         |        |
| eve-desktop         | latest   | ca1333621bd7 | 12 hours ago          | 3.65GB |
| eve-gui-server      | latest   | 9db19c879a17 | 2 days ago USB 2.0    | 3.84GB |
| eve-firefox         | latest   | 0266d108a1bb | 7 weeks ago           | 2.12GB |
| eve-wireshark       | latest   | 82a009773e89 | 17 weeks ago VM Manar | 1.56GB |
| mont Borro-na . ~ # |          |              |                       |        |

## 3.4.6 Access to Google Cloud EVE-PRO

Use your public IP for accessing EVE via https.

| = Filter VM in | stances       |                |           |                   |                 | 0   | Colum | ns 🔻 |
|----------------|---------------|----------------|-----------|-------------------|-----------------|-----|-------|------|
| Name ^         | Zone          | Recommendation | In use by | Internal IP       | External IP     | Cor | nect  |      |
| 🗌 🥑 eve-pro    | europe-west2- | -c             |           | 10.154.0.2 (nic0) | 35.246.119.90 🗋 | SSI | н -   | :    |

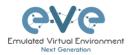

| Emulated Virtual Environment<br>Next Generation |    |
|-------------------------------------------------|----|
| 5.0.1-7-PRO                                     |    |
| Sign in to start your session                   |    |
| Username                                        | 16 |
| Password                                        | 6  |
| Native Console                                  | ~  |
| Sign In                                         |    |

Default web login: admin/eve

3.4.7 Optional: GCP Firewall rules for native console use

|             | Google Cloud Platfo   | -   |                          |           |
|-------------|-----------------------|-----|--------------------------|-----------|
| â           | Home                  |     | M instances              | CREATE IN |
| T STOR      | Pins appear here 🔞    | ×   | Filter VM instances      |           |
|             | Bigtable              |     | Name A Zone              | Recomm    |
|             | Datastore             | >   | 🗌 🤡 eve-pro europe-v     | vest2-c   |
| <b>{</b> (^ | Firestore             | >   |                          |           |
|             | Storage               | >   |                          |           |
|             | SQL                   |     |                          |           |
| ale.        | Spanner               |     |                          |           |
| 2           | Memorystore           |     |                          |           |
|             | Filestore             |     |                          |           |
| NETW        | ORKING                |     |                          |           |
| н           | VPC network           | >   | VPC networks             |           |
| æ           | Network services      | >   | External IP addresses    |           |
| •           | Hybrid Connectivity   | > - | Firewall rules<br>Routes |           |
| 0           | Network Service Tiers |     | VPC network peering      |           |
| Stop        | 2: Create new fi      |     |                          |           |

#### Step 1: Navigate: Navigation menu/VPC Network/Firewall rules

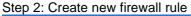

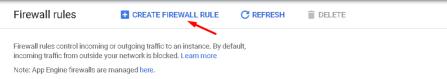

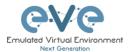

## Step 3: Create an ingress FW rule; allow TCP ports 0-65535

|                                                                                                    | e a firewall rule                                                                                                    |
|----------------------------------------------------------------------------------------------------|----------------------------------------------------------------------------------------------------|
|                                                                                                    | ontrol incoming or outgoing traffic to an instance. By default,<br>r from outside your network is blocked. Learn more |
| Name 🕜                                                                                                 |                                                                                                    |
| ingress-eve                                                                                            |                                                                                                    |
| Direction of traff<br>Ingress <del> </del> Egress                                                      | c 🖗                                                                                                    |
| Action on match                                                                                        | 0                                                                                                    |
| Allow Deny                                                                                             |                                                                                                    |
| Targets 🕜                                                                                              | 1                                                                                                    |
| All instances ir                                                                                       | n the network                                                                                                    |
| Source filter 💿                                                                                        | •                                                                                                    |
| Source IP ranges                                                                                       |                                                                                                    |
| 0.0.0.0/0                                                                                              |                                                                                                    |
| Second source fi                                                                                       | lter 😨                                                                                                    |
|                                                                                                    | lter 🕖 👻                                                                                                    |
| Second source fi<br>None<br>Protocols and po<br>Allow all                                              | •                                                                                                    |
| Second source fr<br>None<br>Protocols and po<br>Allow all<br>Specified pr<br>V top :                   | orts @<br>otocols and ports<br>0-65535                                                                                |
| Second source fi<br>None<br>Protocols and po<br>Allow all<br>Specified pr<br>Tcp :<br>udp :            | orts ②<br>otocols and ports<br>0-65535<br>all                                                                         |
| Second source fi<br>None<br>Protocols and po<br>Allow all<br>Specified pr<br>Top :<br>udp :<br>Other p | orts ②<br>otocols and ports<br>0-65535<br>all                                                                         |

Step 4: Create an egress FW rule; allow TCP ports 0-65535

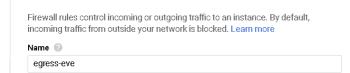

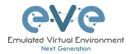

| Action on match<br>Allow<br>Deny                                                                                                    | 0                                     |   |
|----------------------------------------------------------------------------------------------------|---------------------------------------|---|
| Targets 🕜                                                                                                    |                                       |   |
| All instances in                                                                                                    | the network                           | - |
| Destination filter                                                                                                    | 0                                     |   |
| IP ranges                                                                                                    |                                       | - |
| Destination IP rai                                                                                                    | nges 🔞 🔔                              |   |
| 0.0.0/0 🔞                                                                                                    |                                       |   |
| Protocols and po<br>Allow all                                                                                                    | rts 💿                                 |   |
| Opecane provide provide pro | 0-65535                               |   |
| udp:                                                                                                    | all                                   |   |
| Other pi                                                                                                    |                                       |   |
|                                                                                                    | cols, comma separated, e.g. ah, sctp  |   |
| pioto                                                                                                    | cois, comina separatea, e.g. an, scip |   |

#### Summary FW rules.

| Name                | Туре    | Targets      | Filters              | Protocols / ports | Action | Priority | Network $\uparrow$ |
|---------------------|---------|--------------|----------------------|-------------------|--------|----------|--------------------|
| egress-eve          | Egress  | Apply to all | IP ranges: 0.0.0.0/0 | tcp:0-65535       | Allow  | 1000     | default            |
| default-allow-https | Ingress | https-server | IP ranges: 0.0.0.0/0 | tcp:443           | Allow  | 1000     | default            |
| ingress-eve         | Ingress | Apply to all | IP ranges: 0.0.0.0/0 | tcp:0-65535       | Allow  | 1000     | default            |

# 3.5 EVE Management IP Address setup

3.5.1 Management static IP address setup (preferred)

▲ IMPORTANT NOTE: EVE Docker stations for html console access are using network 172.17.0.0/16. Please avoid use this network on the EVE management or other clouds or interfaces.

The steps below will walk you through the network setup and assign a static management IP for EVE.

| Step 1: Log into the EVE CLI using the default<br>login <b>root/eve</b> After login, type your preferred<br>root password for EVE, default is <b>eve</b> .<br><b>Remember it for further use.</b> Confirm with<br>enter | Step 2: Retype your root password again and confirm with enter. |
|----------------------------------------------------------------------------------------------------|-----------------------------------------------------------------|
| NOTE: Typed characters in the password field are not visible.                                                                                                    |                                                                 |

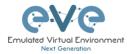

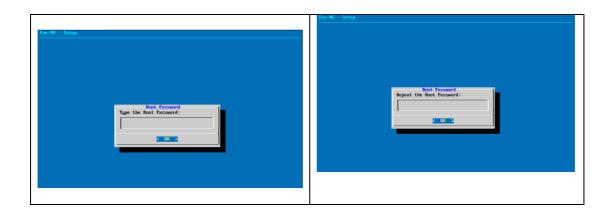

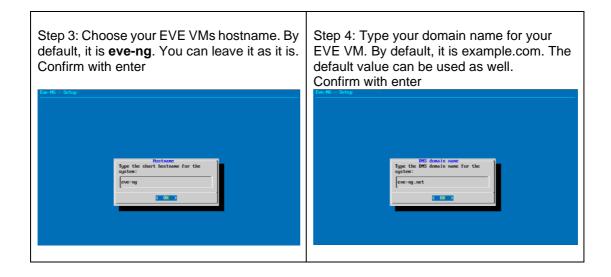

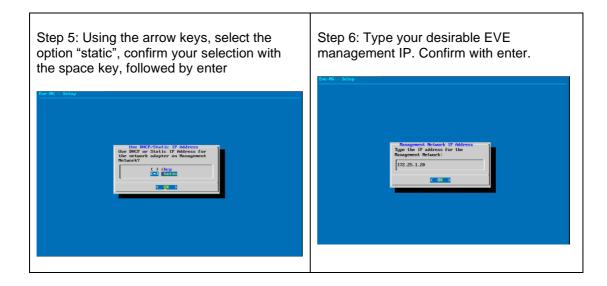

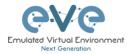

| Step 7: Type the subnet mask of your EVE management network. Confirm with enter. | Step 8: Type your networks gateway IP.<br>Confirm with enter. |
|----------------------------------------------------------------------------------|---------------------------------------------------------------|
| Reagement Hetaurk Sobact Hask                                                    | Twe HG - String                                               |
| Tage the Subact Rask for the                                                     | Tensorement Returnsk Default Gateway                          |
| Rangement Hetaurk Sobact Hask                                                    | Tanagement Network:                                           |
| 255,255,0                                                                        | [172.25.1.1_                                                  |
| 255,255,0                                                                        | C 0K >                                                        |

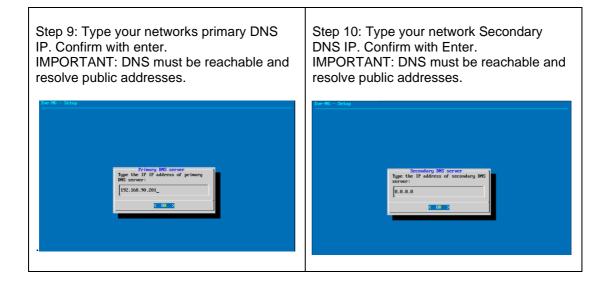

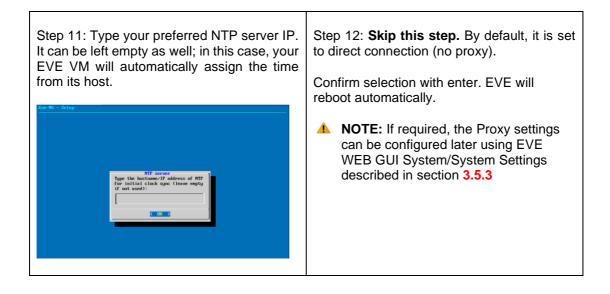

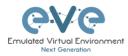

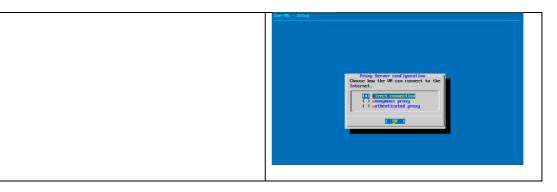

IMPORTANT NOTE: If you are setting up your management IP for the first time (fresh EVE installation), please return to the install section and complete installation Phase 3.

## 3.5.2 EVE Management IP address setup via DHCP

▲ IMPORTANT NOTE: EVE Docker stations for html console access are using network 172.17.0.0/16. Please avoid use this network on the EVE management or other clouds or interfaces.

The steps below will walk you through the network setup and assign a management IP for EVE via DHCP.

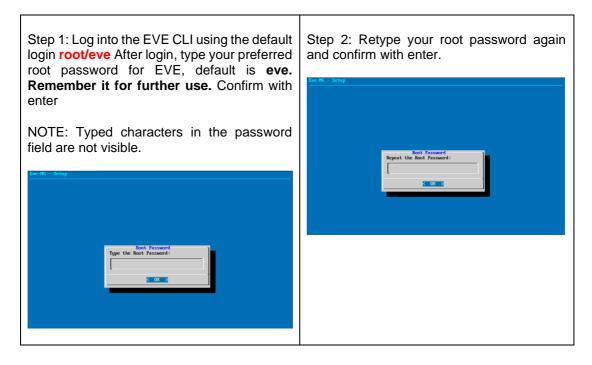

| Step 3: Choose your EVE VMs hostname. By default, it is <b>eve-ng</b> . You can leave it as it is. Confirm with enter |  |
|----------------------------------------------------------------------------------------------------|--|
|                                                                                                    |  |

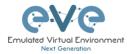

| Eve-NG - Setup                                    | Eve-NG - Setup                                                                                      |
|---------------------------------------------------|----------------------------------------------------------------------------------------------------|
| Type the short hostsame for the system:<br>eve-mg | Type the DPS domain name<br>Type the DPS domain name for the<br>sputter:<br>eve-ng.net<br>(0.021 p) |
|                                                   |                                                                                                    |

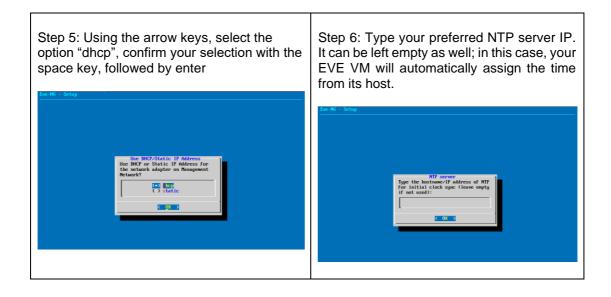

| Step 7: <b>Skip this step.</b> By default, it is set to direct connection (no proxy).                                             |  |
|----------------------------------------------------------------------------------------------------|--|
| Confirm selection with enter. EVE will reboot automatically.                                                                      |  |
| NOTE: If required, the Proxy settings can be configured later using EVE WEB GUI System/System Settings described in section 3.5.3 |  |

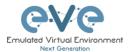

IMPORTANT NOTE: If you are setting up your management IP for the first time (fresh EVE installation), please return to the install section and complete installation Phase 3.

## 3.5.3 Internet proxy setup

Step 1: If you have a proxy in use for your Internet, login into your EVE WEB GUI using your EVE IP <u>https://aaa.aaa.aaa.aaa</u>

Default username: admin Password: eve

Step 2: Select Tab: System/System Settings

|              |               | 🎢 Main        | 🖋 Management 🗸 | 🖻 System 🗸                                    | <li>Information</li>  | mation <del>•</del> | 🚯 Licensing 🗸 | ©2019 Eve-NG |
|--------------|---------------|---------------|----------------|-----------------------------------------------|-----------------------|---------------------|---------------|--------------|
| 📥 File manag | er Current po | sition / root |                |                                               | n Settings<br>Istatus |                     |               |              |
| New Name     |               |               |                | <ul> <li>System</li> <li>X Stop Al</li> </ul> |                       | Add fold            | er            |              |

Step 3: Enter your Proxy IP and Port following by "Submit". For authenticated Proxy, use your username and password.

| System settings                           |                                                                                           |      |              |      |        |        |
|-------------------------------------------|-------------------------------------------------------------------------------------------|------|--------------|------|--------|--------|
| Radius Server #1                          | IP                                                                                        |      | Port         |      | Secret |        |
|                                           | 0.0.0.0                                                                                   |      | 1812         | \$   | •••••  |        |
| Radius Server #2                          | IP<br>0.0.0.0                                                                             |      | Port<br>1812 | ٢    | Secret |        |
|                                           | 0.01010                                                                                   |      | 1011         |      |        |        |
| Proxy Server                              | IP                                                                                        | Port |              | User | Passwo | rd     |
|                                           | 0.0.0.0                                                                                   | 8080 | •            |      |        |        |
| Template visibility<br>Disk critical size | unprovisioned images Disable<br>Minimal free space (GB)                                   | V    | •            |      |        |        |
| Html 5 terminal setting                   | Color scheme     gray-black     \vee       Font name     monospace       Font size     12 |      |              |      |        |        |
| Management Interface setting              | Enable IPV6                                                                               |      |              |      |        |        |
|                                           |                                                                                           |      |              |      | Submit | Cancel |

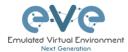

## 3.5.4 EVE Management IP address reset

If for any reason you need to change these settings after the installation, you can rerun the IP setup wizard. Type the following command in the CLI and hit enter:

rm -f /opt/ovf/.configured

Then type:

su -

Once you log into the CLI again, EVE will go through the network setup again. Please follow the steps in section **3.5.1** for Static IP or **3.5.2** for DHCP IP.

## 3.6 Native telnet console management setup

If you prefer to use a natively installed telnet client to manage nodes inside EVE, follow the steps below:

## 3.6.1 Windows Native Console

| Step 1: Download the EVE Windows Client<br>integration pack:<br><u>http://www.eve-ng.net/downloads/windows-</u><br><u>client-side-pack</u>                                                                                                    | Step 2: Install it as administrator           Open           Image: Run as administrator           Troubleshoot compatibility           Pin to Start           7-7in |
|----------------------------------------------------------------------------------------------------|----------------------------------------------------------------------------------------------------|
| Step 3: Leave the option for UltraVNC hecked. UltraVNC is very tiny and the prefered UNC client for Windows by EVE.         Image: Setup - EVE-NG-Win-Client-Pack         Image: Setup - EVE-NG-Win-Client-Pack         Image: Setup - EVE-NG-Win-Client-Pack         Setect Components         Which components should be installed?         Image: Setup - EVE-NG-Win-Client-Pack         Setect Components wou want to install; clear the components you do not want to install. Clear the components you do not want to install. Clear the components you do not want to install. Clear the components you do not want to install. Clear the components you do not want to install. Clear the components you do not want to install. Clear the components you do not want to install. Clear the components you do not want to install. Clear the components you do not want to install. Clear the components you do not want to install. Clear the components you do not want to install. Clear the components you want to install. Clear the components you do not want to install. Clear the way are ready to continue.         Image: putty 0.68       Image: putty 0.68         Image: putty 0.68       Image: putty 0.68         Image: putty 0.68       Image: putty 0.68         Image: putty 0.68       Image: putty 0.68         Image: putty 0.68       Image: putty 0.68         Image: putty 0.68       Image: putty 0.68         Image: putty 0.68       Image: putty 0.68         Image: putty 0.68       Image: putty 0.68         Image: putty 0.68 | Step 4: Continue with Next. When it asks to choose Ultra VNC Options, only leave the UltraVNC Viewer checked, the rest is not needed.                                |

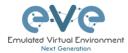

|--|

By default, EVE Windows Client Integration will install **Putty** as your Telnet Client. The default location for the EVE Windows Client Integration software and .reg files is: "C:\Program Files\EVE-NG"

#### Set the default telnet program manually in Windows 10. Example: SecureCRT

Step 1: Go to: Windows Settings/Apps/Default Apps/Choose Default Apps by Protocol

Step 2: Set your default Telnet program:

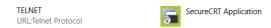

▲ NOTE: The first time click on the type of link that is used to access a running node inside EVE via telnet, the browser will ask to choose the telnet program. If you have prepared your default telnet program with the instructions above, you have to choose your default Telnet program.

Example: Firefox browser:

| Launch Application                                            | × |
|---------------------------------------------------------------|---|
| This link needs to be opened with an application.<br>Send to: |   |
| SecureCRT Application                                         |   |
| Choose other Application <u>Choose</u>                        |   |
| <u>R</u> emember my choice for telnet links.                  |   |
| Cancel Open lin                                               | ĸ |

Set your default application, check the box "Remember my choice telnet links" and click Open link

## 3.6.2 Linux Native Console

The steps below will show how to setup the native consoles pack for Linux Mint 18 (Ubuntu):

| Step 1: Go to the EVE Linux Side<br>integration pack download page:<br><u>http://www.eve-ng.net/downloads/linux-<br/>client-side</u> | Step 2: Open the link to GitHub<br>https://github.com/SmartFinn/eve-ng-<br>integration |
|----------------------------------------------------------------------------------------------------|----------------------------------------------------------------------------------------|
| Step 3: Scroll down to the installation part                                                                                         |                                                                                        |

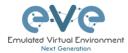

#### Installation

Ubuntu and derivatives You can install eve-ng-integration from the official PPA: sudo add-apt-repository ppa:smartfinm/eve-ng-integration sudo apt-get update sudo apt-get install eve-ng-integration

Step 4: Login as root to your Linux system and enter the commands below:

NOTE: An internet connection is required. Enter each command line below one after the other

sudo add-apt-repository ppa:smartfinn/eve-ng-integration

sudo apt-get update

sudo apt-get install eve-ng-integration

▲ For other Linux native console setup options please refer to: <u>https://github.com/SmartFinn/eve-ng-integration</u>

#### 3.6.3 MAC OSX Native Console

Download the EVE MAC OSX Client integration pack and install it:

https://www.eve-ng.net/index.php/download/#DL-OSX

# 3.7 Login to the EVE WEB GUI

EVE PRO is using https 443. Login to the EVE management UI:

https://<your\_eve\_ip>/

Default user access:

#### User: admin

#### Password: eve

- A NOTE: You can change your EVE Admin password, please refer to section 7.3.1.2
- IMPORTANT NOTE: You must prepare and upload at least a couple of images to start building your labs. Refer to section 16

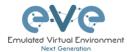

# 4 EVE-NG Professional Licensing

EVE-NG Professional and Learning Centre editions require purchasing and uploading a license to activate its features. Licenses are based on an annual subscription.

EVE-NG permits up to **32000 accounts** to be created but restricts the number of simultaneous sessions per role to the licensed amount. To increase the number of active sessions, please purchase additional licenses on top of the base license as shown below.

Definition: Simultaneous session (1 license) means one active connection to the EVE-NG Web GUI.

| License information     | <u>Example1 EVE-Professional:</u> The license information page shows 2 Admin accounts. This means 2 Admin role-based     |
|-------------------------|----------------------------------------------------------------------------------------------------|
| Expirity Date: 20190507 | accounts can be logged into the Web GUI simultaneously. If a third Admin account logs into the Web GUI, the first active |
| Admins: 2               | Admin session will be disconnected. Please note that the first                                                           |
| Editors: 0              | Admin's labs will keep running. EVE-NG PRO can have up to                                                                |
| Editors: 0              | 128 accounts, but active sessions to the Web GUI are                                                                     |
| Users: 0                | restricted to the number of purchased licenses.                                                                          |

| License information                  | <u>Example2 EVE Learning Centre</u> : The license information page shows 2 Admin and 3 Lab-user role accounts. This means 2 Admin and 3 User accounts can be logged into the |
|--------------------------------------|----------------------------------------------------------------------------------------------------|
| Expirity Date: 20190507<br>Admins: 2 | Web GUI simultaneously. If a fourth User account or third<br>Admin account logs into the Web GUI, the first User or                                                          |
| Editors: 0                           | Admin session will be disconnected. Started labs will keep                                                                                                    |
| Users: 3                             | running. EVE-NG Learning Center can have up to 32K accounts, but active sessions to the Web GUI are restricted by the number of licenses purchased.                          |

# 4.1 EVE-NG Professional Base license

EVE-NG Professional Edition - 1 Year License

https://www.eve-ng.net/index.php/buy/

EVE-NG PRO features multi user support and assigns all accounts as Administrators. The license allows for 2 simultaneous users.

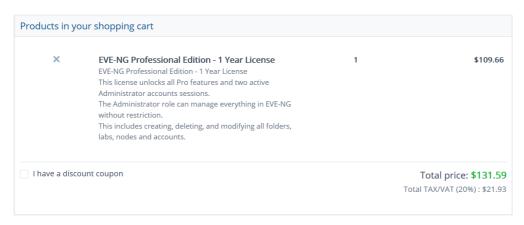

For EVE-PRO Administrator role permissions, please see section 4.4.

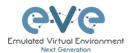

# 4.2 EVE-NG Learning Centre licenses

## EVE-NG Learning Centre Edition - 1 Year License

https://www.eve-ng.net/index.php/buy-corporate/

EVE-NG LC features multi user support and assigns accounts as Administrators, Lab-Editors or Lab-Users.

The first minimal Base A license allows for 2 simultaneous Admin users. It is necessary to use an Administrator account to create or manage EVE LC and other user's role-based accounts.

| County of the County of the Co | EVE-NG Professional Base - 1 Year License<br>This license unlocks all Pro features and two active<br>Administrator accounts sessions.<br>EVE-PRO allows up to 128 accounts to be created but<br>restricts the number of active sessions, per role, to the<br>licensed amount. To increase the number of<br>simultaneous account sessions, please purchase<br>additional licenses below.                         | 1<br>Minimum Mandatory Base I | 99,00 €<br>license<br>Remove from order<br>if no need this option |
|----------------------------------------------------------------------------------------------------|----------------------------------------------------------------------------------------------------|-------------------------------|-------------------------------------------------------------------|
| Concerned Business                                                                                                    | Optional Licenses<br>EVE-NG PRO Administrator - 1 Year License<br>This license unlocks one additional active session for the<br>Administrator role.<br>The Administrator role can manage everything in EVE-<br>NG without restriction.<br>This includes creating, deleting, and modifying all folders<br>labs, nodes and accounts.<br>The Administrator is the only role that can create or<br>modify accounts. |                               | 99,00 € 🚡                                                         |
| County of the County of the Co | <b>EVE-NG PRO Lab Editor - 1 Year License</b><br>This license unlocks one additional active session for the<br>Editor role.<br>The Editor role is restricted to a personal folder and is<br>authorized to create, delete, or modify additional folders,<br>labs, and nodes within it.                                                                                                    |                               | 350,00 €                                                          |
|                                                                                                    | <b>EVE-NG PRO Lab User - 1 Year License</b><br>This license unlocks one additional active session for the<br>User role.<br>The User role is restricted to a personal folder and is only<br>authorized to start, stop, and wipe nodes. An<br>Administrator account is required to manage folders and<br>labs within a Users folder.                                                                              |                               | 300,00 €                                                          |

## EVE-NG PRO – A Base License (Mandatory)

This license unlocks all Pro features and two active Administrator accounts sessions. This license is mandatory for EVE LC edition.

The following licenses below can vary per your needs.

#### EVE-NG PRO - Administrator License

This license unlocks one additional active session for the Administrator role. The Administrator role can manage everything in EVE-NG without restrictions. This includes creating, deleting, and modifying all folders, labs, nodes and accounts. The Administrator is the only role that can create or modify accounts.

EVE-NG PRO – Lab-Editor License

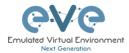

This license unlocks one additional active session for the Lab-Editor role. The Lab-Editor role is restricted to a personal and the Shared folder and is authorized to create, delete, or modify additional folders, labs, and nodes within them.

#### EVE-NG PRO – Lab-User License

This license unlocks one additional active session for the Lab-User role. The Lab-User role is restricted to a personal and the Shared folder and is only authorized to start, stop, and wipe nodes. An Administrator account is required to manage folders and labs within a User's personal folder.

*Example: EVE Learning Centre Licensing* for 1 Teacher and a 5 Students class. Licence model below includes:

- Two administrator accounts, necessary for EVE LC labs and other user account management
- One Lab-Editor-role based account, assigned to the teacher to create/manage labs and assign them to the Shared folder for Students use. The Lab-Editor role is restricted to a personal folder and is authorized to create, delete, or modify additional folders, labs, and nodes within it.
   Optional: If wanted / needed, the Lab-Editor account for the teacher can also be

replaced by an Administrator account instead.
 Five Lab-User role-based Student accounts allowing running a class with 5 simultaneous students connected to the EVE HTML GUI.

| CONCEPTION OF THE PROPERTY OF THE PROPERTY OF | <b>EVE-NG Professional Base - 1 Year License</b><br>This license unlocks all Pro features and two active<br>Administrator accounts sessions.<br>EVE-PRO allows up to 128 accounts to be created but<br>restricts the number of active sessions, per role, to the<br>licensed amount. To increase the number of<br>simultaneous account sessions, please purchase<br>additional licenses below. | 1     | 99,00 €      |
|----------------------------------------------------------------------------------------------------|----------------------------------------------------------------------------------------------------|-------|--------------|
| Constant and the second                                                                                                    | EVE-NG PRO Lab Editor - 1 Year License<br>This license unlocks one additional active session for the<br>Editor role.<br>The Editor role is restricted to a personal folder and is<br>authorized to create, delete, or modify additional folders,<br>labs, and nodes within it.                                                                                                    | - 1 + | 350,00 € 📄   |
|                                                                                                    | EVE-NG PRO Lab User - 1 Year License<br>This license unlocks one additional active session for the<br>User role.<br>The User role is restricted to a personal folder and is only<br>authorized to start, stop, and wipe nodes. An<br>Administrator account is required to manage folders and<br>labs within a Users folder.                                                                    | - 5 + | 1.500,00 € 📄 |

For EVE-LC role permissions, please see section 4.4.

# 4.3 EVE-NG Corporate licenses

Essentially, this is EVE Learning Centre edition with Lab-Editor role-based accounts only. This is recommended for corporate use to allow full permissions for EVE labs but to restrict being able to manage other user accounts or labs. The Lab-Editor role is restricted to a shared and a personal folder and has permissions to create, delete, or modify additional folders, labs, and nodes within them.

EVE-NG Learning Centre Edition - 1 Year License <u>https://www.eve-ng.net/index.php/buy-corporate/</u> EVE-NG Corporate features multi user support and assigns accounts as Administrators or Lab-Editors. The first (mandatory) Base A license allows for 2 simultaneous Admin users. It is necessary

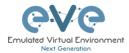

to have an Administrator account to create or manage EVE LC and other user's role-based accounts.

*Example: EVE Corporate Licensing* for 5 Lab-Editor users. License model below includes:

- Two administrator accounts necessary for EVE Corporate labs and other user accounts management (Mandatory Base license)
- Five Lab-Editor role-based accounts. The Lab-Editor role is restricted to a shared and a personal folder and has permissions to create, delete, or modify additional folders, labs, and nodes within them.

| Control of the Control of Control of Control | <b>EVE-NG Professional Base - 1 Year License</b><br>This license unlocks all Pro features and two active<br>Administrator accounts sessions.<br>EVE-PRO allows up to 128 accounts to be created but<br>restricts the number of active sessions, per role, to the<br>licensed amount. To increase the number of<br>simultaneous account sessions, please purchase<br>additional licenses below. | 1     | 99,00 €      |
|----------------------------------------------------------------------------------------------------|----------------------------------------------------------------------------------------------------|-------|--------------|
|                                                                                                    | <b>EVE-NG PRO Lab Editor - 1 Year License</b><br>This license unlocks one additional active session for the<br>Editor role.<br>The Editor role is restricted to a personal folder and is<br>authorized to create, delete, or modify additional folders,<br>labs, and nodes within it.                                                                                                    | - 5 + | 1.750,00 € 👘 |

#### EVE Corporate role rights, please follow section **4.4**.

# 4.4 User roles comparison chart

| Feature                    | Administrator Role | Lab-Editor/Teacher role | Lab-User/Student role |
|----------------------------|--------------------|-------------------------|-----------------------|
| User accounts management   | yes                | no                      | no                    |
| User Accounts visibility   | yes                | no                      | no                    |
| User edit modal visibility | yes                | no                      | no                    |
| User Folder's management   | yes                | no                      | no                    |
| Full EVE root folder tree  |                    |                         |                       |
| access                     | yes                | no                      | no                    |
| Licencing module access    | yes                | no                      | no                    |
| Nodes management module    |                    | yes (only own running   | yes (only own running |
| access                     | yes                | nodes)                  | nodes)                |
| Lab management module      |                    | yes (only own running   | yes (only own running |
| access                     | yes                | nodes)                  | nodes)                |
| Shared lab folder          |                    |                         |                       |
| management                 | yes                | yes                     | no                    |
| Shared folder access       | yes                | yes                     | yes                   |
| Rename Folders             | yes                | yes                     | no                    |
| Create labs                | yes                | yes                     | no                    |
| Delete labs                | yes                | yes                     | no                    |
| Edit Custom topology       |                    |                         |                       |
| mapping                    | yes                | yes                     | no                    |
| Use only Custom topology   |                    |                         |                       |
| mapping                    | yes                | yes                     | yes                   |

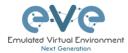

| Lab objects management add text, drawing on labs | yes | yes | no             |
|--------------------------------------------------|-----|-----|----------------|
| Export/import labs                               | yes | yes | no             |
| Nodes list management                            | yes | yes | yes, read-only |
| Networks management                              | yes | yes | yes, read-only |
| Start labs                                       | yes | yes | yes            |
| Stop labs                                        | yes | yes | yes            |
| Search labs                                      | yes | yes | yes            |
| Wipe nodes                                       | yes | yes | yes            |
| Console to all nodes                             | yes | yes | yes            |
| Export all configs                               | yes | yes | no             |
| Edit lab                                         | yes | yes | no             |
| Set nodes startup-cfg to<br>default configset    | yes | yes | no             |
| Set nodes startup-cfg to none                    | yes | yes | no             |
| Topology refresh                                 | yes | yes | yes            |
| Topology zoom                                    | yes | yes | yes            |
| EVE status                                       | yes | yes | yes            |
| Lab details UUID                                 | yes | yes | yes            |
| See startup configs                              | yes | yes | no             |
| Delete default startup configs                   | yes | yes | no             |
| Create and manage<br>multiconfig sets            | yes | yes | no             |
| Close labs                                       | yes | yes | yes            |
| Lock labs                                        | yes | yes | no             |
| System/Stop all nodes                            | yes | no  | no             |
| Information tab access                           | yes | yes | yes            |
| Work with more than one lab                      | yes | yes | yes            |
| Lab timer function                               | yes | yes | no             |
| Lab background dark mode                         | yes | yes | yes            |
| Hide node labels                                 | yes | yes | yes            |
| EVE Cluster administration                       | yes | no  | no             |
| EVE Cluster servers'<br>assignment per user      | yes | no  | no             |

# 4.5 License purchasing and activation

- A Before purchasing a license, the customer must have EVE-NG Professional installed and readily accessible.
- A Recommended browser for license operations are: Chrome or Mozilla Firefox
- A You must be logged in to the EVE WEB GUI as Administrator.

Step 1: Obtain your license request from the Licensing tab of the top menu of the EVE PRO WEB GUI. License requests will work only if the host machine (and hypervisor if running a VM) has Intel VT-x/EPT enabled! (See section 3 for details)

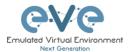

# Step 2: Copy the content of the license request and keep it ready for the order process at **Step 6**. Orders without a license request cannot be processed.

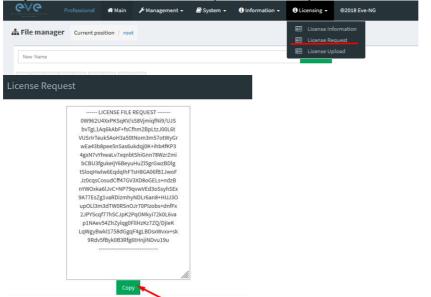

Step 3: Go to the EVE PRO or Learning Centre Purchase Portal and choose your Licenses and quantity.

Licenses that are unnecessary for your EVE Learning Centre or Corporate Edition licensing needs, can simply be deleted from your order by clicking on the cross next to them to remove them. Refer to sections: **4.2** and **4.3** 

**EVE-PRO Purchase Portal** 

**EVE-Learning Centre or Corporate Purchase Portal** 

Step 4: Choose your preferred payment method. We currently support VISA, Mastercard, Bank/Wire transfer and PayPal.

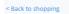

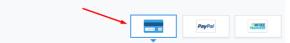

Step 5: Complete the order form. If your license is for commercial/company use, you must select Company option.

| Billing Information |         |                     |  |  |  |
|---------------------|---------|---------------------|--|--|--|
| Licen               | sed to: | Person      Company |  |  |  |
| First               | name*:  |                     |  |  |  |
| Last r              | name*:  |                     |  |  |  |
| Addre               | ess*:   |                     |  |  |  |

Step 6: At the end please paste your **license request content (including header and footer lines)** from Step 2 and Please read and confirm the <u>EULA agreement</u>, which contains vital information about licenses. For companies, if necessary, in the Order Notes you can add additional information/reference, e.g. for your accounting department.

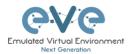

| Additional Information    |  |
|---------------------------|--|
|                           |  |
| Order Notes               |  |
| Order Notes               |  |
| EVE-NG PRO A Base license |  |
| License Request*          |  |
| LICENSE FILE DATA         |  |
| Accept EULA*              |  |

Step 7: After a while (usually 10-30 mins), your license is sent to the E-Mail used in the order form.

- ▲ IMPORTANT: Before loading the purchased license, make sure your EVE has Internet access. Your EVE DNS settings must be configured properly to resolve the FQDN. Internet connection is required to validate your EVE license with our EVE-NG license server.
- ▲ IMPORTANT: If your EVE internet is using Proxy, make sure you have set the proxy settings described in section 3.5.3
- ▲ Offline EVE Pro license is supported for Bare EVE installs only. (Dedicated EVE server). VM Ware and Cloud environment EVE installs require Internet connection.

Step 8: Copy ALL Content of your received License. Important: License key mut include header and bottom lines as well.

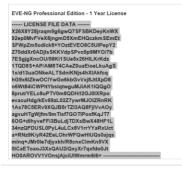

Step 9: On your EVE WEB GUI, click on License Upload,

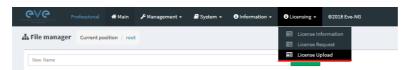

Paste your licence and click on Upload

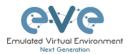

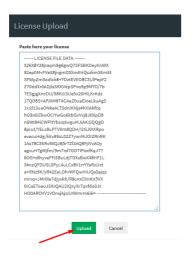

# 4.6 License deactivation

If you decide to deactivate EVE-PRO license on the host, please follow the steps below:

▲ Go to EVE CLI and type:

cd /opt/unetlab/html/
rm eve-ng.lic
cp eve-ng.nolic eve-ng.lic

# 4.7 License Rehosting.

If you decide to re-install EVE-PRO or move it to another host, please follow the steps below:

#### A Pre-requisites:

- EVE must have internet access!
- Only ONE EVE host must be turned ON and connected to the internet, do NOT have more than one EVE with the same license turned on at the same time!

Step 1. Make sure that you have only ONE EVE-PRO instance with this license running.

Step 2. Make sure you have unrestricted Internet access with a properly configured DNS server from your EVE server.

Step 3. Load your purchased license onto EVE server you want to rehost to.

Step 4. Reboot your new EVE

Step 5. Wait approximately one hour for the licence validation process to finish on the host.

▲ **NOTE:** The re-hosted EVE server must have internet access to periodically validate the license. EVE receives a token with a licence validity time of 24 hours. During those 24 hours, the re-hosted EVE can be used offline. After 24 hours the token time expires and you have to get EVE online again (for approximately 30minutes) to receive a new token.

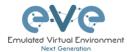

# 5 EVE-NG Professional Update & Upgrade

A Prerequisites: Internet access and working DNS on your EVE-NG is required.

Verify your internet reachability with named ping. Example: ping www.google.com

ping www.google.com

| r | oot@eve-ng:~# ping www.google.com                                                   | FIC-R |
|---|-------------------------------------------------------------------------------------|-------|
| P | ING www.google.com (216.58.207.228) 56(84) bytes of data.                           |       |
| 6 | 4 bytes from arn09s19-in-f4.1e100.net (216.58.207.228): icmp_seq=1 ttl=58 time=9.11 | msern |
| 6 | 4 bytes from arn09s19-in-f4.1e100.net (216.58.207.228): icmp_seq=2 ttl=58 time=19.5 | ms    |
|   | 4 bytes from arn09s19-in-f4.1e100.net (216.58.207.228): icmp_seq=3 ttl=58 time=9.50 |       |
| 6 | 4 bytes from arn09s19-in-f4.1e100.net (216.58.207.228): icmp_seq=4 ttl=58 time=9.56 | ms    |
| 6 | 4 bytes from arn09s19-in-f4.1e100.net (216.58.207.228): icmp_seq=5 ttl=58 time=9.56 | ms    |

If your ping is success, follow next step for update. If named ping has no success, please verify your DNS IP assigned for EVE or firewall. Some cases ping can be blocked by FW, but Internet and DNS are capable to make update/upgrade.

**OPTION** for bare EVE installations which has **bnx2x Broadcom Ethernet** drivers, please rewrite your driver to the newest linux-firmware:

sudo apt-get -o Dpkg::Options::="--force-overwrite" install linux-firmware

# 5.1 EVE-NG Professional Update

It is strongly recommended to keep your EVE-NG up to date. To update and upgrade, SSH to your EVE CLI.

To verify your current EVE-NG version, please follow "CLI diagnostic information display commands" in section **15.1.1**. You can verify your current EVE version from the System/System Status tab on the top menu of the WEB GUI as well.

| <b>ଜ</b> ∖ଜ                         | Professional | 🖷 Main                  | Atlanagament - | 🖉 System +               | O Information + | O Licensing + | @2018 Eve-NG                               |                  |
|-------------------------------------|--------------|-------------------------|----------------|--------------------------|-----------------|---------------|--------------------------------------------|------------------|
| System state                        | us           |                         | -              | O System o<br>O System i |                 |               |                                            |                  |
| Lill. System sta                    | tus          |                         |                | X Stop All N             |                 |               |                                            |                  |
|                                     | (            | 90<br>Orus<br>Namber of |                |                          |                 |               | 17%<br>Merroy unit<br>Total Memory: 79 Ch. |                  |
|                                     |              |                         |                |                          |                 | running       | IOL nodes                                  | running Dynam    |
|                                     |              |                         |                |                          |                 |               | 4                                          | 0                |
|                                     |              |                         |                |                          |                 |               | -                                          | ocker nodes<br>O |
| Qemu version: 2.4.                  |              |                         |                |                          |                 |               |                                            |                  |
| Current APT version<br>UKSM status: |              |                         |                |                          |                 |               |                                            |                  |
| CPULImit status:                    | CH .         |                         |                |                          |                 |               |                                            |                  |

The newest version of EVE-NG can be verified by checking the official website: <u>http://www.eve-ng.net</u>. For update to the newest EVE-NG Professional version please follow the steps <u>https://www.eve-ng.net/index.php/1845-2/</u>

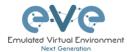

| The year 2019 Major release, EVE Professional Edition: 2.0.6 – 17 (28 November, 2019)<br>To Update and Upgrade your EVE-NG Professional to the newest version, please follow the steps in the <u>Upgrade</u><br>section (reboot required) |
|----------------------------------------------------------------------------------------------------|
| Release 2.0.6-17 notes:                                                                                                    |
| IMPORTANT NOTE: III Before this upgrade please stop all running labs and nodes III                                                                                                    |
| – Important security update<br>– New HTML5 Console engine Guacamole 1.0<br>– HTML5 console background color change option                                                                                                    |
| Bugfixe(s):<br>– Native console login fix                                                                                                    |

Type the below commands followed by Enter

apt update

In case the prompt asks to confirm with Y/N, answer Yes.

# 5.2 EVE-NG Professional Upgrade

IMPORTANT NOTE: Make sure you have stopped all your running labs. All nodes in the EVE must be stopped before upgrade!

For upgrade to the newest EVE-NG Professional version please follow the steps <u>https://www.eve-ng.net/index.php/1845-2/</u>

Type commands followed by Enter

apt upgrade

In case the prompt asks to confirm with Y/N, answer Yes.

**IMPORTANT NOTE:** If you are upgrading EVE PRO from older version, the installation may ask you to confirm additional! Information:

| Configuration file '/etc/issue'                          |
|----------------------------------------------------------|
| ==> Modified (by you or by a script) since installation. |
| ==> Package distributor has shipped an updated version.  |
| What would you like to do about it ? Your options are:   |
| Y or I : install the package maintainer's version        |
| N or 0 : keep your currently-installed version           |
| D : show the differences between the versions            |
| Z : start a shell to examine the situation               |
| The default action is to keep your current version.      |
| *** issue (Y/I/N/O/D/Z) [default=N] ? _                  |
| Progress: [ 0%] [                                        |

Answer for prompt above is "N"

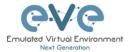

| Configuring grub-pc<br>A new version (/tmp/grub.tj?zRCNt3z) of configuration file /etc/default/grub is available,<br>but the version installed currently has been locally modified.                                                                                                    |
|----------------------------------------------------------------------------------------------------|
| What do you want to do about modified configuration file grub?                                                                                                    |
| install the package maintainer's version<br>keep the local version currently installed<br>show the differences between the versions<br>show a side-by-side difference between the versions<br>show a 3-way difference between available versions<br>do a 3-way merge between available versions (experimental)<br>start a new shell to examine the situation |
| <0k>                                                                                                    |

Answer for grub-pc version is: "Keep the local version currently installed"

After the completion of the update and upgrade, reboot your EVE Server. Type the following command and hit enter.

reboot

**IMPORTANT NOTE:** Do NOT make EVE updates or upgrades from within the HTML5 Desktop console!

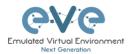

# 6 Types of EVE management consoles

▲ IMPORTANT NOTE: EVE Console TCP ports. EVE Pro uses a dynamic port range between 1-65000. Dynamic means that every time you start a node on the lab, EVE assigns any free port from this range for Telnet, VNC or RDP access. Static TCP port assignment for Telnet sessions is not available in EVE PRO.

EVE Pro supports three different console types.

# 6.1 Native console

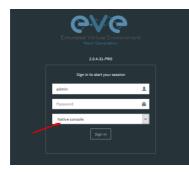

EVE Native console option requires locally installed software to access your lab nodes. To use the Native console option, you must have Administrator rights on your PC and ensure the TCP port range 1-65000 is not blocked by a firewall or antivirus software.

#### 6.1.1 Native Console: telnet

**Windows OS:** You can use your preferred telnet program like Putty, SecureCRT or others. Example: Putty as native telnet client on Windows. To setup Windows native telnet client please follow section 3.6.1

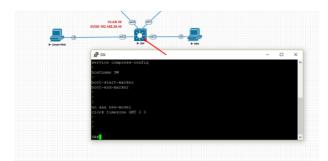

**Linux OS:** You can use your preferred telnet program like the Native Terminal, SecureCRT, or others.

Example: Telnet client from the native terminal on Linux Mint. To setup Linux native telnet client please follow section 3.6.2

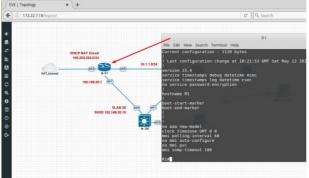

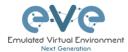

**MAC OSX:** You can use your preferred telnet program like the native Terminal, SecureCRT, or others.

Example: Telnet client from the native terminal on MAC OSX. To setup MAC OSX native telnet client please follow section 3.6.3

### 6.1.2 Native Console: Wireshark

EVE Professional has an integrated Wireshark Docker station. This allows live captures without having Wireshark installed on the client machine. The EVE Capture console uses an integrated HTML session.

Right click on the node you wish to capture, choose capture and the interface. Capture Session will open in a new browser window.

EVE-PRO supports packet captures on ethernet and serial interfaces. Select the interface frame type which will be captured:

- Ethernet for Ethernet, Fast Ethernet, Gigabit Ethernet.
- Serial interface frames: HDLC, PPP or Frame Relay.

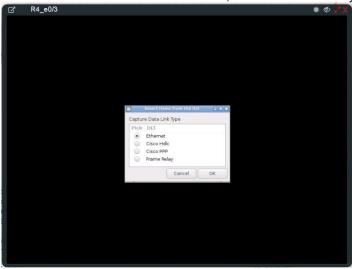

Integrated HTML RDP for Wireshark capture

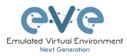

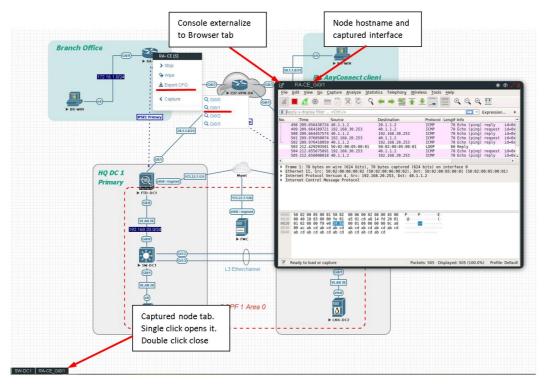

Example: RA-CE live interface G0/1 capture.

To save the captured file on your local PC, please refer to section 11.1

### 6.1.3 Native Console: VNC

**Windows OS:** Recommended and tested is UltraVNC but any other compatible one can be used.

Example: UltraVNC as Native VNC client on Windows. To setup Windows native VNC client please follow section 3.6.1

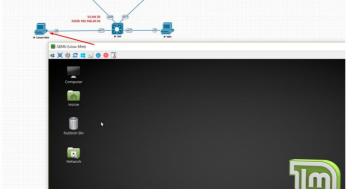

**Linux OS:** Remote Desktop Viewer for VNC Sessions. Example: Remote Desktop Viewer for VNC sessions on Linux Mint. To setup Linux native Remote Desktop Viewer please follow section 3.6.2

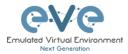

| ) (i)   172.22.7.18/legacy/ |                                 |                            | C Q Search                   |   |
|-----------------------------|---------------------------------|----------------------------|------------------------------|---|
|                             | DHCP NAT Cloud<br>100354356.024 | Remote View Bookmarks Help | QEMU (Linux) - Remote Deskto |   |
| NAT_jstamet                 | 10.11.024                       |                            |                              |   |
|                             |                                 | _                          | 000                          | 9 |

MAC OSX: Preferred VNC program: Chicken VNC

Example: Chicken VNC as Native VNC client on MAC OSX. To setup MAC OSX native RDP Viewer client please follow section 3.6.3

### 6.1.4 Native Console: RDP

**Windows OS:** Windows Native RDP. Example: Windows RDP session to Win10 host in the lab.

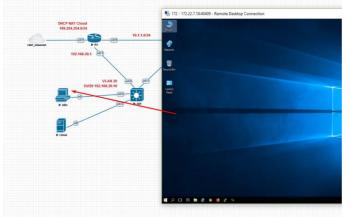

Linux OS: Remote Desktop Viewer as RDP session to lab Win10 host.

Example: RDP session to Win10 host in the lab. To setup Linux native Remote Desktop Viewer please follow section 3.6.2

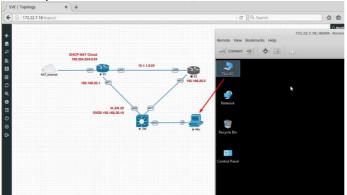

**MAC OSX:** Remote Desktop Viewer as RDP session to lab Win10 host. Example: RDP session to Win10 host in the lab. To setup MAC OSX native RDP Viewer client please follow section 3.6.3

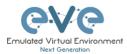

# 6.2 HTML5 console

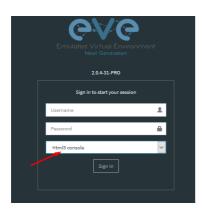

The EVE PRO HTML5 console provides a clientless solution for managing labs and node sessions. Management is achieved directly through the browser by using the Apache Guacamole HTML5 Engine. It is very convenient for Corporate users with restricted Workstation permissions (Locked Telnet, vnc, rdp).

# 6.2.1 HTML5 Console window functions

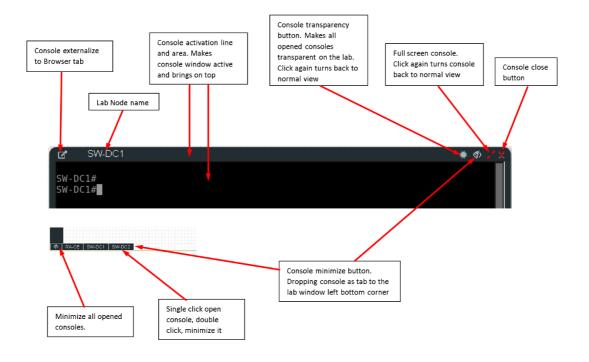

# 6.2.2 HTML5 Console: Telnet

HTML5 Telnet console is integrated and opens telnet sessions in the browser.

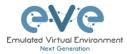

| ti ⊫ ⊠ Ⅲ ♡ @ ⊕ | Telnet console node name | Switch> Sw                                                | SW2<br>vitch><br>vitch><br>vitch> | • 0 | • • • |
|----------------|--------------------------|-----------------------------------------------------------|-----------------------------------|-----|-------|
|                | [ manufacture]           | Authen<br>sole node tab,<br>- opens console.<br>:k on tab |                                   |     |       |
| SW1            | SW2                      |                                                           |                                   |     |       |

**Option:** The new Chrome v70.0.3538.110 and higher allows the use of the copy/paste function inside the HTML session. Type in your Chrome browser "**chrome://settings/content/clipboard**" and press **Add** to allow the use of the clipboard extension for your EVE Server: https://your\_ip:443

| Settings × +                                         |                                                                                    |     |
|------------------------------------------------------|------------------------------------------------------------------------------------|-----|
| ← → C   Chrome   chrome://settings/content/clipboard |                                                                                    |     |
| ≡ Settings                                           |                                                                                    |     |
|                                                      | ← Clipboard                                                                        |     |
|                                                      | Ask when a site wants to see text and images copied to the clipboard (recommended) | •   |
|                                                      | Block                                                                              | Add |
|                                                      | No sites added                                                                     |     |
|                                                      |                                                                                    | Add |
|                                                      | https://172.22.7.18.443                                                            | I   |

**Option:** The new Firefox v63.0.3 and higher allows the use of the copy/paste function inside the HTML session. Type in your Firefox browser "**about:config**" and enable clipboard values below:

| ← → ♂ ☆                              | 😜 Firefox about:config |          |         |       |
|--------------------------------------|------------------------|----------|---------|-------|
| Search: O clipboard                  |                        |          |         |       |
| Preference Name                      |                        | ▲ Status | Туре    | Valu  |
| clipboard.autocopy                   |                        | modified | boolean | true  |
| clipboard.plainTextOnly              |                        | modified | boolean | true  |
| devtools.screenshot.dipboard.enabled |                        | default  | boolean | false |
| dom.event.clipboardevents.enabled    |                        | default  | boolean | true  |
| dom.events.asyncClipb.oard           |                        | default  | boolean | true  |
| dom.events.asyncClipboard.dataTransf | er                     | modified | boolean | true  |
| dom.events.testing.asyncClipboard    |                        | modified | boolean | true  |

### 6.2.3 HTML5 Console: Wireshark

Right click on the node you wish to capture, choose capture and the interface. Capture Session will open in a new browser window.

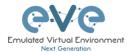

EVE-PRO supports packet captures on ethernet and serial interfaces.

- Select the interface frame type which will be captured:
  - Ethernet for Ethernet, Fast Ethernet, Gigabit Ethernet.Serial interface frames: HDLC, PPP or Frame Relay.

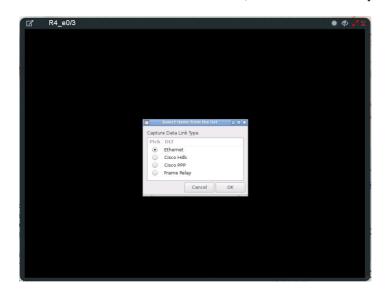

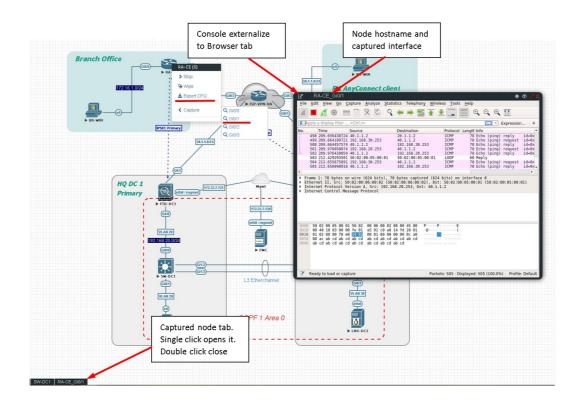

To save captured file to your local PC, please refer section 11.2

# 6.2.4 HTML5 Console: VNC

HTML5 VNC console is integrated and opens VNC sessions in the browser.

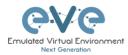

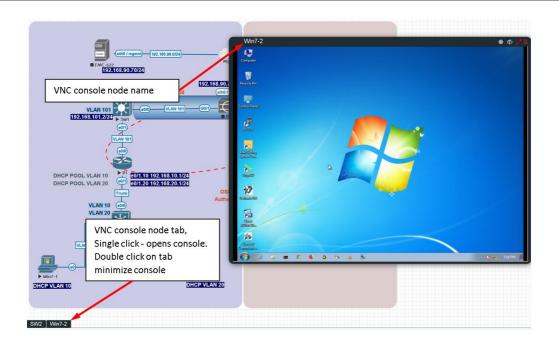

# 6.2.5 HTML5 Console: RDP

HTML5 RDP console is integrated and opens RDP sessions in the browser. For Windows 7, 8, 10, Windows Server 2012, 2016 please mind the note below.

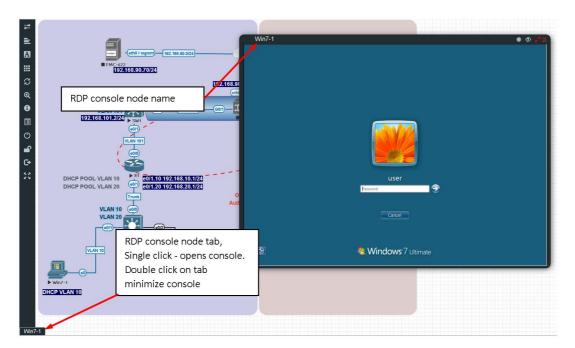

IMPORTANT NOTE: For all Windows nodes, the console type must be set to RDP-TLS in the node template. RDP-TLS node console option is actually only used with HTML5 RDP sessions.

The username and the password can be configured in the node edit settings. This will allow you resize HTML RDP console without re-login in the windows host.

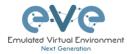

Example below, Edit node, Win10, Console type rdp-tls, username: user and password: Test123

| DIT NO                | DE                 |                |                       | \$    |
|-----------------------|--------------------|----------------|-----------------------|-------|
| Template              |                    |                |                       |       |
| Windows               |                    |                |                       | •     |
| D                     |                    |                |                       |       |
| 7                     |                    |                |                       |       |
| mage                  |                    |                |                       |       |
| win-10-x86-20H2v3     |                    |                |                       | *     |
| Name/prefix           |                    |                |                       |       |
| HQ-PC                 |                    |                |                       |       |
| con                   |                    |                |                       |       |
| 🎍 Desktop2.png        |                    |                |                       | •     |
| JUID                  |                    |                |                       |       |
| 2c938db1-a889-4d70-   | -ac4b-17ab622e74   | c6             |                       |       |
|                       |                    |                |                       |       |
| CPU Limit             |                    |                |                       |       |
| CPU                   | RAM (MB)           |                | Ethernets             |       |
| 2                     | 4096               |                | 1                     |       |
| First Eth MAC Address |                    |                |                       |       |
| 50:0a:00:07:00:00     |                    |                |                       |       |
| QEMU Version          | QEMU Arch          |                | QEMU Nic              |       |
| 4.1.0 -               | x86_64             | *              | tpl(e1000)            | *     |
| QEMU custom options   |                    |                |                       |       |
| -machine type=pc,acc  | el=kvm -cpu host,+ | pcid,+kvm_p    | v_unhalt,+kvm_pv_eoi, | hv_sr |
| tastup configuration  |                    | Satellite      |                       |       |
| Startup configuration | -                  | sat1           |                       | -     |
|                       |                    | Saci           |                       |       |
| <b>Delay (s)</b>      |                    |                |                       |       |
|                       |                    |                |                       |       |
| Console               |                    |                |                       | _     |
| rdp-tls               |                    |                |                       | Ť     |
| RDP Username          |                    |                |                       |       |
| user                  |                    |                |                       |       |
| RDP Password          |                    |                |                       |       |
| Test123               |                    |                |                       |       |
|                       |                    |                |                       |       |
| 60                    |                    | <b>Top</b> 573 |                       |       |

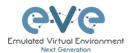

# 6.3 HTML5 Desktop console

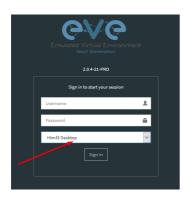

EVE PRO HTML5 Desktop provides a full-featured clientless solution for managing labs and node sessions. Management is achieved directly through the browser by using an integrated docker desktop that is accessed through the Apache Guacamole HTML5 Engine. The docker contains a full featured Linux desktop and is very convenient for corporate users with restricted workstation rights (locked telnet, vnc, rdp).

# 6.3.1 Login to HTML5 Desktop console

Step 1: On your first login to the EVE HTML5-Desktop console, EVE will open a new HTML window session to an integrated Docker management station. On the Desktop you will see another EVE login icon.

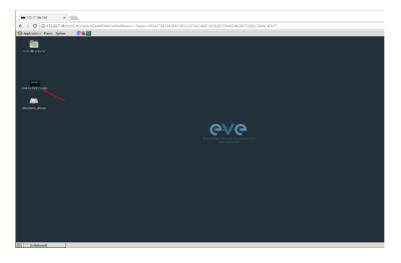

Step 2: Double-click the "Link to EVE | Login" icon and log into EVE using NATIVE console.

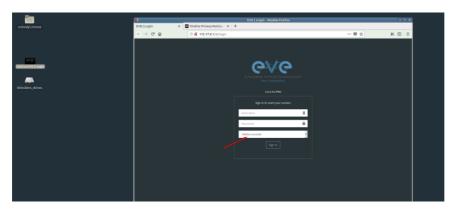

Inside of the integrated docker station, it will open another session to EVE. All features inside of the Docker Desktop will work as you are used to with the Native console.

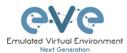

# 6.3.2 HTML5 Desktop Console: telnet

The integrated management docker station telnet client allows you to telnet to nodes. Telnet sessions are in a tabbed style as shown below.

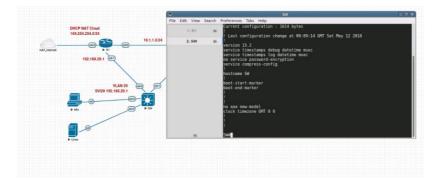

# 6.3.3 HTML5 Desktop Console: Wireshark

Right click on the node you wish to capture, choose capture and select the relevant interface. The capture will open in an RDP session window.

EVE-PRO supports packet captures on ethernet and serial interfaces. Select the interface frame type which will be captured:

- Ethernet for Ethernet, Fast Ethernet, Gigabit Ethernet.
- Serial interface frames: HDLC, PPP or Frame Relay.

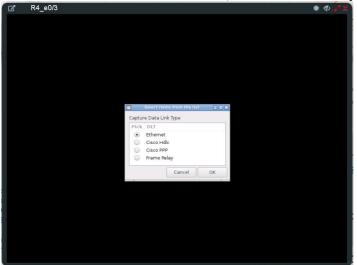

The integrated management docker station Wireshark client allows you to capture and save captured files onto the docker station. For instructions on how to save files to your local PC, please refer to section 11.3

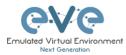

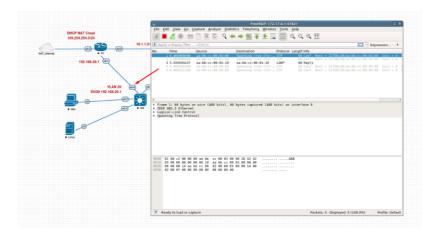

### 6.3.4 HTML5 Desktop Console: RDP

The integrated management docker station RDP client allows you to open Remote Desktop sessions to Windows nodes. For directions on how to transfer files to the local PC, please refer to section 12

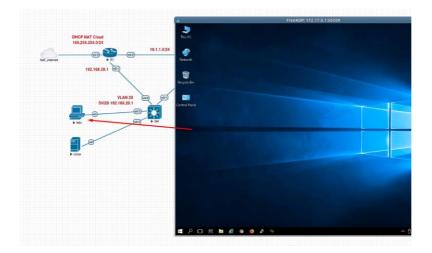

# 6.3.5 HTML5 Desktop Console: ThinClient Files exchange

The HTML5-Desktop console offers an amazing feature that allows you to exchange files between your host PC and the EVE management Linux host. Please refer to section 12 for detailed instructions.

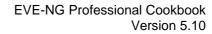

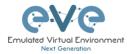

# 7 EVE WEB GUI Management

# 7.1 EVE Management Page

The Main EVE management window

| CVC Professional # Hain / Management   | • BSystem • O Information • O Licensing • | €2020 €++ NG                                                                                                    | 23/26 👗 sidela – 🕪 Signi |
|----------------------------------------|-------------------------------------------|----------------------------------------------------------------------------------------------------|--------------------------|
| A File manager Current position / root |                                           |                                                                                                    |                          |
| Non Nires                              | add toking                                | C SD-WAN Lab                                                                                                    |                          |
| 0                                      | Management buttons                        |                                                                                                    | Scale                    |
| 🔲 🐚 Running                            | ^                                         |                                                                                                    |                          |
| CCNP_TS_LAB                            | 12 Apr 2020 08:31                         |                                                                                                    |                          |
| Cisco                                  | 03 Feb 2020 09:34                         |                                                                                                    |                          |
| D DC                                   | 11 Jun 2020 09:35                         | Averaging 1                                                                                                    |                          |
| imported                               | 07 Apr 2020 20:41                         |                                                                                                    |                          |
| 📋 🐂 Juniper                            | 22 Jun 2020 17:28                         |                                                                                                    |                          |
| Miscelaneous                           | 22 May 2020 21:39                         |                                                                                                    |                          |
| D POC Customer Projects                | 08 Apr 2020 23:34                         | The second second secon |                          |
| D POC Technology                       | 18 Jun 2020 17:35                         | Lab Paths / 30-WWW.C 50-WWW.C book                                                                                                    |                          |
| 🗋 🍋 RS                                 | 07 Apr 2020 20:40                         | UUID: 75509bce-3743-418b-b751-beb9225588#4<br>Author                                                                                                    |                          |
| D SD-WAN                               | 22 Jun 2020 23:12                         |                                                                                                    |                          |
| 🔲 🖿 SEC                                | 04 Apr 2020 22:22                         | Open                                                                                                    |                          |
| 🔲 🖮 Shared                             | 17 Jun 2020 14:44                         | Description:                                                                                                    |                          |

The lab preview actual picture appears after 3-5 seconds.

# 7.1.1 Management buttons

|  |  | <b>Sant</b> | ≫ | 圃 | * | 1 | ◙ | 2 | Q |
|--|--|-------------|---|---|---|---|---|---|---|
|--|--|-------------|---|---|---|---|---|---|---|

| Button | Description                                                                                                    |
|--------|----------------------------------------------------------------------------------------------------|
|        | Select All or Deselect All folders or labs in the EVE tree                                                                                                    |
| h      | Create/Add new Lab                                                                                                    |
| 1      | Change selected item name. To use this option, please select the folder or lab that you want to rename. You must not rename the Shared folder, the Users folder or any folder inside the Users folder. |
| ×      | Move selected item(s) to a different location. To use this option, please select the folder(s) or lab(s) that you want to move.                                                                        |
| ۲      | Delete selected folders or labs. You must not delete the Shared folder, the Users folder or any folder inside the Users folder.                                                                        |
| *      | Import an EVE lab or lab folder from a previous export. Import file must be in .zip format                                                                                                    |

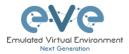

| <b>±</b> | Export EVE lab or folder. Select folder(s) and/or labs you wish to export and select this option. The export is saved to your local PC in .zip format and is ready to import to another EVE. |
|----------|----------------------------------------------------------------------------------------------------|
| ۵        | Toggle the sorting folders and labs between alphabetical and last edit date (ascending/descending cannot be changed currently).                                                              |
| 3        | Refresh current folder content                                                                                                    |
| Q        | Lab Search function, case insensitive and match directory as well Find Lab Find Lab Find Lab name containing: nat                                                                            |

# 7.1.2 Management tabs

| 👚 Main | 🗲 Management 👻 | 🗐 System 👻 | i Information 🗸 | 🕄 Licensing 🗸 | ©2018 Eve-NG |
|--------|----------------|------------|-----------------|---------------|--------------|
|--------|----------------|------------|-----------------|---------------|--------------|

| Tab                                                                                        | Description                                              |
|--------------------------------------------------------------------------------------------|----------------------------------------------------------|
| <b>#</b> Main                                                                              | Returns back to the EVE Home Management screen.          |
| 🗲 Management 🗸                                                                             | Management dropdown, opening the management submenu.     |
| <ul> <li>✓ User management</li> <li>A Node management</li> <li>A Lab management</li> </ul> | Management submenu, refer to sections: 7.3, 7.3.2, 7.3.3 |
| 🗐 System 👻                                                                                 | System dropdown.                                         |
|                                                                                            | System submenu, refer to section 7.4                     |

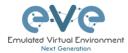

| <ul> <li>System Settings</li> <li>Cluster Management</li> <li>System status</li> <li>System logs</li> <li>Stop All Nodes</li> </ul> |                                                  |
|----------------------------------------------------------------------------------------------------|--------------------------------------------------|
| ● Information -                                                                                                    | Information dropdown                             |
| <ul> <li>About</li> <li>Forum</li> <li>YouTube Channel</li> <li>Help on EVE-NG LiveChat</li> </ul>                                  | Information submenu, for details see section 7.5 |
| Sticensing ▼                                                                                                    | Licensing dropdown                               |
| <ul> <li>License Information</li> <li>License Request</li> <li>License Upload</li> </ul>                                            | Licensing management, please see section 4       |

# 7.2 Folders and Lab files management

This section will explain how to manage folders and labs on the EVE management page.

### 7.2.1 Folders Management

EVE Professional has three default folders used for various operations. These must not be deleted or renamed (see below).

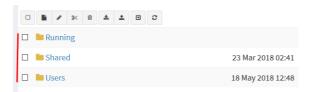

- Admins can create additional folders for any user.
- Editors can create or manage folders in their own profile/folder or within the Shared folder

#### 7.2.1.1 Default folder Running

EVE professional allows a single user to run multiple labs and switch between them with the Running folder.

| 💷 🖿 Running |                   |
|-------------|-------------------|
| MyLabFolder | 18 May 2018 14:07 |

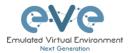

Example:

- Start a lab and close it
- Open and start another lab and close it

When you open your Running folder, you will see both running labs in it. It is easy to switch between labs.

The example below is showing two running labs in the Running folder.

| □ ► < < < < < < < < < < < < < < < < < <      |
|----------------------------------------------|
|                                              |
|                                              |
| Image: bit st_lab2         18 May 2018 13:36 |

#### 7.2.1.2 Default folder Shared

To manage the Shared folder an Admin or Editor user account is required.

The EVE Professional Shared folder is visible to all EVE users. Admin and Editor Accounts can create folders or labs and place them into the Shared folder.

| 🔲 🖿 Shared | 18 May 2018 15:16 |
|------------|-------------------|
| 🗉 🖿 Users  | 18 May 2018 14:31 |

**Example:** An Admin creates a lab and places it into the Shared folder.

The Shared Lab is recommended to set "any" Cluster Satellite

Step 1: Create a lab, refer to section 8.1

Step 2: Select the lab you wish to move to the Shared folder and press **Move to** (or create it in the Shared folder from the start).

| New Name                     | Add folder        |                            |            |
|------------------------------|-------------------|----------------------------|------------|
| Move to<br>□ ■ 2 2 3 1 1 2 2 |                   | Files selected to move:    |            |
| Running                      |                   | test_lab2.unl              |            |
| 🗆 🖿 Shared                   | 23 Mar 2018 02:41 | Current files position /   |            |
| 🗆 🖿 Users                    | 18 May 2018 12:48 | New path                   |            |
| 🖾 📑 test_lab1.unl            | 18 May 2018 12:58 | /<br>Bunning tFolder/      | ~          |
| test_lab2.unl                | 18 May 2018 13:36 | Running trotder/<br>Shared |            |
|                              |                   | Users                      | Move Cance |

Step 3: Another user account can use the lab placed by the Admin in the Shared folder

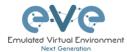

| <b>e</b> ∨e   | Professional   | 🕫 Main       | 🗲 Management 👻 | 🖉 System 👻 | Information + | ©2018 live-NG              | 11:45 | 🛔 test2 | 🕞 Sign ou |
|---------------|----------------|--------------|----------------|------------|---------------|----------------------------|-------|---------|-----------|
| 👍 File manage | er Current pos | ition / root | / Shared       |            |               |                            |       |         |           |
| New Name      |                |              |                |            | Add folder    |                            |       |         |           |
|               |                |              |                |            |               |                            |       |         |           |
| •             |                |              |                |            |               | Choose a lab for more info |       |         |           |
| 🗆 🖺 test_la   | b1.unl         |              |                | 18 May 2   | 018 12:58     |                            |       |         |           |
|               |                |              |                |            |               |                            |       |         |           |

- NOTE: Every user has its own profile; this means that every user has an independent Running folder where this lab runs independently from other users.
- NOTE: Labs can be created and modified (e.g. settings and preconfigs) by an Admin or an Editor user. The User role can use the lab only exactly the way it was configured by an Admin or Editor and is unable to change any settings.
- A NOTE: Admins and Editors can create folders and labs inside the Shared directory

#### 7.2.1.3 Default folder Users

To manage the Users folder, an Admin user account is required.

The Users directory is a default EVE folder where Editors and Users have their personal folders stored.

| - mycoorolaci | 10 may 2010 14.01 |
|---------------|-------------------|
| 🔲 🖿 Shared    | 18 May 2018 15:16 |
| 🔲 🖿 Users     | 18 May 2018 14:31 |

Once an Admin has created a new Editor or User account, EVE will automatically create a folder with the user login name under the default directory Users.

**Example:** Below you can see the folders for the users with the following login names: **test2**, **test3 and test4** 

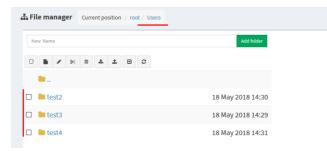

A NOTE: An Admin can manage any user's folder or place labs in it.

#### 7.2.1.4 Create folder

| An Admin or Editor user account is required.                                             | La File manager Current position / root |                   |
|------------------------------------------------------------------------------------------|-----------------------------------------|-------------------|
| Type the new folder name and click "Add Folder"                                          | Myfoldef 🗸                              | Add folder        |
|                                                                                          | 🗆 🖿 Running                             |                   |
| NOTE: Editors can only create folders<br>within their own profile folder or in the Share | ed folder                               | 18 May 2018 13:49 |

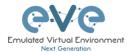

#### 7.2.1.5 Delete folder

An Admin or Editor user account is required.

Select the folder you wish to delete and press Delete.

- NOTE: All folder content will be deleted as well.
- NOTE: Editors can only manage their own or the Shared folder

| New Folder Name.<br>Delete selected items | Add folder        |
|-------------------------------------------|-------------------|
|                                           |                   |
| 🗆 🖿 Running                               |                   |
| 🗹 🖿 MyLabFolder                           | 18 May 2018 14:07 |
| Shared                                    | 18 May 2018 13:49 |
| 🗆 🖿 Users                                 | 18 May 2018 12:48 |
| test_lab1.unl                             | 18 May 2018 12:58 |
| test_lab2.unl                             | 18 May 2018 13:36 |

#### 7.2.1.6 Move Folder

An Admin or Editor user account is required.

Select the folder you wish to move and press the Move to button.

NOTE: Editors can only manage their own or the Shared folder

| New Folder Name<br>Move to | Add folder        |
|----------------------------|-------------------|
|                            |                   |
| Running                    |                   |
| 😰 🖿 MyLabFolder            | 18 May 2018 14:07 |
| 🗆 🖿 Shared                 | 18 May 2018 13:49 |
| 🗆 🖿 Users                  | 18 May 2018 12:48 |
| test_lab1.unl              | 18 May 2018 12:58 |
| test_lab2.unl              | 18 May 2018 13:36 |

Select the target destination for your folder and confirm by clicking on Move.

| Files selecte                    | d to move: |          |
|----------------------------------|------------|----------|
| Files selecte                    | a to move. |          |
| 🖿 MyLabFolde                     | r          |          |
| New path                         |            | *        |
|                                  | tFolder/   |          |
| Running<br>MyLabFolder           |            |          |
| Running<br>MyLabFolder<br>Shared | /          | <u> </u> |

#### 7.2.1.7 Export Folder

Select the folder(s) you wish to export from your EVE and press Export.

| File manager Current position / root |                   |
|--------------------------------------|-------------------|
| New Name                             | Add folder        |
|                                      |                   |
| 🗉 🖿 Running                          |                   |
| 🗸 🖻 MyLabFolder                      | 18 May 2018 14:07 |
| Shared                               | 18 May 2018 15:16 |

Save the exported file as .zip to your local PC. The exported zip file is ready to import to another EVE instance.

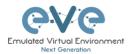

| Opening _Exports_ev                 | Opening _Exports_eve-ng_export-20180518-172551.zip |  |  |  |  |  |
|-------------------------------------|----------------------------------------------------|--|--|--|--|--|
| You have chosen to open:            |                                                    |  |  |  |  |  |
| Exports_eve                         | -ng_export-20180518-172551.zip                     |  |  |  |  |  |
| which is: Win                       | RAR ZIP archive (749 bytes)                        |  |  |  |  |  |
| from: http://1                      | 92.168.90.23                                       |  |  |  |  |  |
| What should Firefo                  | x do with this file?                               |  |  |  |  |  |
| Open with WinRAR archiver (default) |                                                    |  |  |  |  |  |
| Save File                           |                                                    |  |  |  |  |  |
| Do this auto                        | matically for files like this from now on.         |  |  |  |  |  |
|                                     |                                                    |  |  |  |  |  |
|                                     | OK Cancel                                          |  |  |  |  |  |

If your browser is set to save downloaded files to a default directory, your exported file will be saved in the browsers default downloads directory.

#### 7.2.1.8 Import Folder

IMPORTANT: Importable file MUST be in .zip format, do NOT unzip the file.

Step 1: Press the Import button.

| <b>File manager</b> Current position / root |                   |
|---------------------------------------------|-------------------|
| New Name Import                             | Add folder        |
|                                             |                   |
| 🗆 🖿 Running                                 |                   |
| 🗆 🖿 MyLabFolder                             | 18 May 2018 17:24 |
| 🗆 🖿 Shared                                  | 18 May 2018 15:16 |
| 🗆 🖿 Users                                   | 18 May 2018 14:31 |

Step 2: Choose the zipped file that contains EVE folders with labs.

| → ^ ↑            | This PC > Desktop > Exports > |                  | ✓ ひ Search Exp                  | ports  |  |
|------------------|-------------------------------|------------------|---------------------------------|--------|--|
| rganize 👻 New fo | lder                          |                  |                                 |        |  |
| This PC          | Name                          | Date modified    | Туре                            | Size   |  |
| 3D Objects       | EIGRP cfg set 2               | 15/03/2018 12:10 | File folder                     |        |  |
| Desktop          | EIGRP cfg set 2.zip           | 15/03/2018 12:11 | WinRAR ZIP archive              | 2 KB   |  |
| Documents        | EIGRP cfg set.zip             | 15/03/2018 12:10 | WinRAR ZIP archive              | 4 KB   |  |
| Downloads        | Firepower_poc_623.zip         | 12/04/2018 11:16 | WinRAR ZIP archive              | 51 KB  |  |
| - T              | 📜 UD_lab_folder.zip 🔪         | 18/05/2018 23:31 | WinRAR ZIP archive              | 258 KB |  |
| Music            |                               |                  |                                 |        |  |
| Pictures         |                               |                  |                                 |        |  |
| Videos           | × •                           |                  |                                 |        |  |
| 🏪 System (C:)    |                               |                  |                                 |        |  |
| 🕳 Donna (E:)     |                               |                  |                                 |        |  |
| 👝 Data (G:)      | v                             |                  | × 1                             |        |  |
| <b>F</b> 3.      |                               |                  | ~ All Files (                   | * *)   |  |
| File             | e name: UD_lab_folder.zip     |                  | <ul> <li>All Files (</li> </ul> | n.n)   |  |

Step 3: Press the Upload Button

| A File manager Current position / root |         |          |        |         |   |
|----------------------------------------|---------|----------|--------|---------|---|
| Name                                   | Size    | Progress | Status | Actions |   |
| UD_lab_folder.rip                      | 0.25 MB |          |        | Upload  | × |
| New Name Add folder                    |         |          |        |         |   |
|                                        |         |          |        |         |   |

Step 4: After you made sure your folder is imported and has all its content (labs), you can close the upload session.

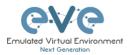

| Name                                    |                   | Size    | Progress                  | Status  | Action  |
|-----------------------------------------|-------------------|---------|---------------------------|---------|---------|
| _lab_folder.zip                         |                   | 0.25 MB |                           | Success | (O Uplo |
| un Name                                 | Add folder        |         |                           |         |         |
| ■ / % 8 ± ± 0 0                         |                   |         |                           |         |         |
| ] 🖿 Running                             |                   |         | Choose a lab for more inf | D       |         |
| 🗋 🖿 MyLabFolder                         | 18 May 2018 17:24 |         |                           |         |         |
| Shared                                  | 18 May 2018 15:16 |         |                           |         |         |
| UD Labs                                 | 19 May 2018 01:32 |         |                           |         |         |
| ] 🖿 Users                               | 18 May 2018 14:31 |         |                           |         |         |
| FirePower FTD 623 PoC Multihomed HA.unl | 12 Apr 2018 11:16 |         |                           |         |         |

# 7.2.2 Lab files Management

You can manage created labs from the main EVE file manager window

| CVC Professional # Main / Mana       | gement + 🖉 System + 🕕 Information + 🕕 I | censing + #2018 Eve NG     | 14:02 🛔 admin 🕞 Sign |
|--------------------------------------|-----------------------------------------|----------------------------|----------------------|
| File manager Current position / root |                                         |                            |                      |
| New Name                             | Add folder                              |                            |                      |
| 0 8 / % 8 4 1 8 0                    |                                         |                            |                      |
| 🗉 🖿 Running                          |                                         | Choose a lab for more info |                      |
| 🗉 🖿 MyLabFolder                      | 18 May 2018 14:07                       |                            |                      |
| 🗉 🖿 Shared                           | 18 May 2018 15:16                       |                            |                      |
| 🗉 🖿 Users                            | 18 May 2018 14:31                       |                            |                      |
| test_lab1.unl                        | 18 May 2018 12:58                       |                            |                      |
| E test_lab2.unl                      | 18 May 2018 13:36                       |                            |                      |

### 7.2.2.1 Create Lab

The Admin or Editor user account is required.

A NOTE: An Editor can create labs only within his personal folder or in the Shared folder

Click on the New Lab button and refer to section 8.1

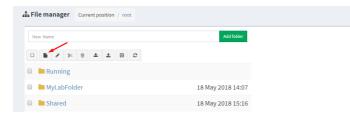

#### 7.2.2.2 Delete Lab

The Admin or Editor user account is required to delete labs.

A NOTE: An Editor can delete labs only within his personal folder or in the Shared folder

Step 1: Select the lab or labs you wish to delete and then press the Delete button

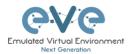

| Professional #Main / Management -           | B System 👻 🚯 Information 👻 🚯 Licensing 👻 ©2018 Eve-NG |  |
|---------------------------------------------|-------------------------------------------------------|--|
| <b>File manager</b> Current position / root |                                                       |  |
| New Name Delete selected items              | Add folder                                            |  |
|                                             |                                                       |  |
| 🗉 🖿 Running                                 |                                                       |  |
| 🗉 🖿 MyLabFolder                             | 18 May 2018 14:07                                     |  |
| 🗉 🖿 Shared                                  | 18 May 2018 15:16                                     |  |
| 🔲 🖿 Users                                   | 18 May 2018 14:31                                     |  |
| 🗷 📑 test_lab1.unl 🗸                         | 18 May 2018 12:58                                     |  |
| test_lab2.unl                               | 18 May 2018 13:36                                     |  |

#### 7.2.2.3 Clone Lab

The Admin or Editor user account is required to clone labs.

**MOTE:** An Editor can create labs only within his personal folder or in the Shared folder

The cloning feature provides a very convenient way to duplicate original labs to share with others or base another lab on it.

Cloned labs will copy exported configs (on supported nodes) but will not copy saved states/configurations in Qemu nodes like Windows hosts, Cisco ISE, or other Qemu nodes that are not supported by the export config feature. Please refer to section **10.3** for more information on configuration export for labs.

Step 1: Select the lab you wish to clone and move the mouse pointer (blue) to that lab, an extra option will appear. Click on Clone.

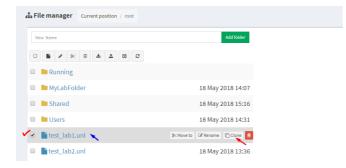

Step 2: Your lab will be cloned with all your exported configurations or configuration sets with a new name.

| test_lab1.unl                   | 18 May 2018 12:58 |
|---------------------------------|-------------------|
| 🖹 test_lab1_1526649330089.unl 🗸 | 18 May 2018 16:15 |

Step 3: The lab has been cloned lab and can be renamed to your liking. Move the mouse pointer to the cloned lab and choose Rename.

| E test_lab1.unl 18 Ma |                             |   | 18 May 2  | 2018 12: | 58    |   |
|-----------------------|-----------------------------|---|-----------|----------|-------|---|
|                       | test_lab1_1526649330089.unl | ~ | 9≤Move to | 🕑 Rename | Clone | Û |

#### Step 4: Rename it, and click OK to confirm

| test_lab1.unl |  |                       | 18 May 2018 12:58 |
|---------------|--|-----------------------|-------------------|
|               |  | test_lab1_mynew_clone | Ok                |

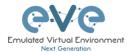

#### 7.2.2.4 Move Lab

The Admin or Editor user account is required to move labs.

A NOTE: An Editor can create labs only within his personal folder or in the Shared folder

Step 1: Select the lab you wish to Move and move the mouse pointer (blue) to that lab, an extra option will appear. Choose Move to.

| test_lab1.unl                   | 18 May 2018 12:58            |
|---------------------------------|------------------------------|
| 🖉 🖺 test_lab1_mynew_clone.unl 🥆 | ≫ Move to 🕜 Rename 🗋 Clone 🔒 |
| test_lab2.unl                   | 18 May 2018 13:36            |

Step 2: Choose the path to the new destination and confirm by clicking Move

| Files selecte            | ed to move:     |             |
|--------------------------|-----------------|-------------|
| Thes select              | d to move.      |             |
| test_lab1_n              | iynew_clone.unl |             |
|                          |                 |             |
| Current files position / |                 |             |
| Newseth                  |                 |             |
|                          |                 |             |
| New path                 |                 |             |
| /                        |                 | ~           |
| /<br>Running             | tFolder/        | ~           |
| 1                        | tFolder/        | *           |
| /<br>Running             | tFolder/        | Move Cancel |

#### 7.2.2.5 Export Lab

Select the Lab(s) you wish to export from your EVE Server and press Export.

| File manager Current position / root |                   |
|--------------------------------------|-------------------|
| New Name                             | Add folder        |
|                                      |                   |
| 🗆 🖿 Running                          |                   |
| 🗆 🖿 MyLabFolder                      | 18 May 2018 17:24 |
| Shared                               | 18 May 2018 15:16 |
| Users                                | 18 May 2018 14:31 |
| E test_lab1.unl                      | 18 May 2018 12:58 |
| 🗹 📄 test_lab2.unl                    | 18 May 2018 13:36 |

Save exported file as .zip to your local PC. The exported zip file is ready to import into another EVE.

| Exports_eve        | -ng_export-20180518-172551.zip             |   |
|--------------------|--------------------------------------------|---|
| which is: Win      | RAR ZIP archive (749 bytes)                |   |
| from: http://      | 192.168.90.23                              |   |
| What should Firefo | x do with this file?                       |   |
| O Open with        | WinRAR archiver (default)                  | ~ |
| Save File          |                                            |   |
| Do this auto       | matically for files like this from now on. |   |
|                    |                                            |   |

If your browser is set to save downloaded files to default directory, your exported file will be saved in the browsers default downloads directory.

#### 7.2.2.6 Import Labs

**IMPORTANT:** Importable file MUST be in .zip format, do NOT unzip the file.

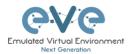

#### Step 1: Press the Import button.

| File manager Current position / root  New Name Import Add folder |                   |  |  |  |
|------------------------------------------------------------------|-------------------|--|--|--|
|                                                                  |                   |  |  |  |
| Running                                                          |                   |  |  |  |
| 🗆 🖿 MyLabFolder                                                  | 18 May 2018 17:24 |  |  |  |
| Shared                                                           | 18 May 2018 15:16 |  |  |  |
| Users                                                            | 18 May 2018 14:31 |  |  |  |

#### Step 2: Choose the zipped file which contains the EVE labs.

| • → • ↑ 🔒 •      | This PC > Desktop > Exports > |                  | マ ひ Search Eq                    | ports | P |
|------------------|-------------------------------|------------------|----------------------------------|-------|---|
| Organize 👻 New f | older                         |                  |                                  |       |   |
|                  | Name                          | Date modified    | Туре                             | Size  |   |
| 📌 Quick access   | EIGRP cfg set 2               | 15/03/2018 12:10 | File folder                      |       |   |
| 🕋 OneDrive       | EIGRP cfg set 2.zip           | 15/03/2018 12:11 | WinRAR ZIP archive               | 2 KB  |   |
| This PC          | EIGRP cfg set.zip             | 15/03/2018 12:10 | WinRAR ZIP archive               | 4 KB  |   |
| - more           | Firepower_poc_623.zip         | 12/04/2018 11:16 | WinRAR ZIP archive               | 51 KB |   |
| 🕳 Donna (E:)     |                               |                  |                                  |       |   |
| Network          |                               | N                |                                  |       |   |
| - HELHOIK        |                               |                  |                                  |       |   |
|                  |                               |                  |                                  |       |   |
|                  |                               |                  |                                  |       |   |
|                  |                               |                  |                                  |       |   |
|                  |                               |                  |                                  |       |   |
|                  |                               |                  |                                  |       |   |
| Fil              | e name: Firepower_poc_623.zip |                  | <ul> <li>All Files ()</li> </ul> | 57)   | ~ |

#### Step 3: Press the Upload Button

| La File manager Current position / root |                   |         |                       |        |           |   |
|-----------------------------------------|-------------------|---------|-----------------------|--------|-----------|---|
| Name                                    |                   | Size    | Progress              | Status | Actions   |   |
| Firepower_poc_623.zip                   |                   | 0.05 MB |                       |        | () Upload | ж |
| New Name                                | Add folder        |         |                       |        |           |   |
| 0 1 1 1 1 1 1 1 1 0 0                   |                   |         |                       |        |           |   |
| 🗆 🖿 Running                             |                   |         | Choose a lab for more | info   |           |   |
| MyLabFolder                             | 18 May 2018 17:24 |         |                       |        |           |   |

Step 4: After you made sure your lab is imported, you can close the upload session.

| Name                                    |                   |
|-----------------------------------------|-------------------|
| firepower_poc_623.zip                   |                   |
| New Name                                | Add folder        |
| 0                                       |                   |
| 🗆 🖿 Running                             |                   |
| 🗆 📁 MyLabFolder                         | 18 May 2018 17:24 |
| Shared                                  | 18 May 2018 15:16 |
| 🗆 🖿 Users                               | 18 May 2018 14:31 |
| FirePower FTD 623 PoC Multihomed HA.unl | 12 Apr 2018 11:16 |
| test_lab1.unl                           | 18 May 2018 12:58 |
| E test_lab2.unl                         | 18 May 2018 13:36 |

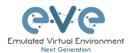

# 7.3 EVE Management Dropdown Menu

# 7.3.1 EVE User management

| 者 Main          | 🗲 Management 👻 | 🗐 System 👻 | i Information 🗸 | 1 Licen |
|-----------------|----------------|------------|-----------------|---------|
| position / root | 嶜 User managem | ent        |                 |         |
| Josition / Tool | 🖨 Node managem | ient       |                 |         |
|                 | 🖨 Lab manageme | nt         | Add folder      |         |

The User Management page, under the Management dropdown, will allow Admin accounts to manage other user accounts.

**A** Only the Admin role is allowed to create or edit user accounts.

### 7.3.1.1 Creating a new EVE User

Step 1: Open the User management submenu. Management>User management and click Add user

| e\/e           | Professional 🚮 👪  | in 🎤 Management 🗸     | 🖉 System 👻 | Information +        | O Licensing - | ©2018 Eve-NG |       |            |            |     | 10:02 🛔 admin 🕞 Sign               |
|----------------|-------------------|-----------------------|------------|----------------------|---------------|--------------|-------|------------|------------|-----|------------------------------------|
| er manage      | ment here you car | n manage EVE-NG users |            |                      |               |              |       |            |            |     | ♠ > ≯Management > 營User management |
| Database of us | sers              |                       |            |                      |               |              |       |            |            |     | +Add user More Info +              |
| Username       | Ema               | a                     |            | Name                 |               |              | Role  | Valid From | Expiration | POD | Actions                            |
| admin          | root              | @localhost            |            | Eve-NG Administrator | r             |              | admin |            |            | 0   | (Ftdit                             |

Step 2: The Add New User management window will pop up. Fill in the main information about your EVE user

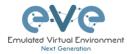

# Add New User

| User Name*                  |
|-----------------------------|
| testuser                    |
| Use only [A-Za-z0-9@]chars  |
| Authentication internal V   |
| Password                    |
| *****                       |
| Password Confirmation       |
| *****                       |
| Email                       |
| test@eve-ng.net             |
| Please enter an valid email |
| Name                        |
| Test User                   |
| Role Administrator ~        |
| Console any V               |
| Satellites                  |
| any ×                       |
| Account Validity            |
| From -1 0 to -1 0           |
| POD*                        |
| 4                           |
| Quotas                      |
| CPU -1 RAM -1               |
| (GB)                        |
| * - Required Fields         |
|                             |

Cancel

Add

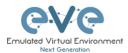

Step 3: If your user will be Radius authenticated, please Select Radius from Authentication menu. Passwords will be stripped off, because authenticator will look Radius server for user password. How to setup radius server IP and Shared secret please follow Section:16.1

| Add New User               |               |
|----------------------------|---------------|
| User Name*                 |               |
| testuser                   | 83            |
| Use only [A-Za-z0-9@]chars |               |
| Authentication radius      |               |
| Password                   |               |
| •••••                      | (ii)<br>(iii) |
| Password Confirmation      |               |
| •••••                      |               |

Step 4: If your user will be Active Directory (LDAP) authenticated, please enable Active Directory from Authentication Menu. Passwords will be stripped off, because authenticator will look Active Directory server for user password. How to Active Directory server IP please follow

NOTE: Username for Active Director must contain domain at the end of username. Example: labuser@eve.lab

| Add New User                           |           |
|----------------------------------------|-----------|
| User Name*                             |           |
| labuser@eve.lab                        | <b>EB</b> |
| Use only [A-Za-z0-9@]chars             |           |
| Authentication active directory $\vee$ |           |
| Password                               |           |
| •••••                                  |           |
| Password Confirmation                  |           |
| •••••                                  |           |

Step 5: If you have bought other EVE licenses, you can choose the preferred user role. For licensing and user roles please refer to section **4** 

| JOI  | hn Tester       |   |    |    |   |
|------|-----------------|---|----|----|---|
| Role | Administrator 🗸 | _ |    |    |   |
|      | Administrator   |   |    |    |   |
| Ассо | Editor          |   |    |    |   |
| From | User            | 0 | to | -1 | 0 |
|      |                 |   |    |    |   |

Step 6: Set the Console type for the user. If Console type is set exact: Native, HTML or HTM5 Desktop, user after login in the EVE will be forced to use selected Console Type. If Console Type is set to "any", user is able to choose Console type on Login page which Console will be used.

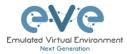

| Role La   | o User 🗸 🗸 |   |
|-----------|------------|---|
| Console   | any 🗸      |   |
|           | any        |   |
| Lab Nor   | native     | ~ |
| Satellite | html5      |   |
| Jatenne   | Desktop    |   |

Step 7: **Sticky Lab.** Applies for User role only. Set the specific Lab for the user "sticky lab". After login in the EVE User will directed only to this lab. He cannot close the lab to get in main Lab management page. User can Start/Stop/Wipe lab, as well save his lab work on the lab devices. Follow Section: **7.3.1.5** 

| Lab  | None 🗸                          |   |    |   |
|------|---------------------------------|---|----|---|
|      | None                            |   |    |   |
| Sate | /Shared/A1.unl                  |   |    |   |
| Acco | /Shared/F SD-WAN Kids Lab.unl   |   |    |   |
| Fror | /Shared/RS CCNP TS Lab_test.unl |   |    |   |
| FIOL | -1 0                            | 0 | -1 | 0 |

Step 8: Satellites assignment per user (Editor or User) require Administrator account

#### Satellites

| any ×  |  |  |  |
|--------|--|--|--|
| any    |  |  |  |
| master |  |  |  |
| SAT01B |  |  |  |

The User Cluster Server value "any" is set by default.

Set the Cluster Satellites for the Lab Editor. This applies for Lab Editor roles. Lab Editor will stick to selected Satellites. Lab Editor will be forced and allowed to use only selected Satellite server or choose between the Satellite servers if it is assigned more than one server. If the Lab has set to use any satellite server, then Lab Editor will be assigned to use lowest satellite ID.

Example: Lab Editor has assigned to use SAT1 (ID1) and SAT2 (ID2). The Lab has set to use "any" satellite. This Editor lab will be automatically assigned to use first available Satellite with lowest ID1, SAT1.

Editor has rights to change Satellite per node for own created Labs.

Editor cannot change satellite assignments for Shared Lab. The Shared Lab is recommended to set "any" Cluster Satellite,

If the Lab is created on the Satellite servers which are NOT in the Lab Editor allowed Satellites list, this lab will not start.

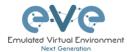

Example: Lab is created to use Master server only, but Lab Editor is allowed to use only SAT1 Server. Lab Editor will not be allowed to start this Lab.

If the Lab contains nodes which are assigned to run on the Satellite server which is NOT in Lab Editor allowed Satellites list, this node will not start.

Example: Lab several nodes are assigned to use Master server only, but Lab Editor is allowed to use only SAT1 Server. Lab Editor will not be allowed to start these nodes.

Set the Cluster Satellites for the Lab User. This applies for Lab User roles. Lab User will stick to selected Satellites. Lab User will be forced and allowed to use only selected Satellite server or servers.

Example: Lab User has assigned to use SAT1 (ID1) and SAT2 (ID2). The Lab has set to use "any" satellite. This Lab User lab will be automatically assigned to use first available Satellite with lowest ID1, SAT1.

If the Lab is created on the Satellite servers which are NOT in the Lab User allowed Satellites list, this lab will not start.

Example: Lab is created to use Master server only, but Lab User is allowed to use only SAT1 Server. Lab User will not be allowed to start this Lab.

If the Lab contains nodes which are assigned to run on the Satellite server which is NOT in Lab User allowed Satellites list, this node will not start.

Example: Lab several nodes are assigned to use Master server only, but Lab User is allowed to use only SAT1 Server. Lab User will not be allowed to start these nodes.

User Profile and Lab nodes Satellite use hierarchy

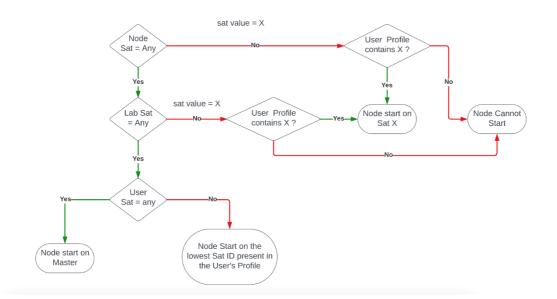

Step 9: Set the access date and time From - to. If the fields are left empty (untouched), your user will have no time restrictions for accessing the EVE Server. Account validity with time settings is available for Editor and User roles only.

Admin accounts have no time limit for account validity and resource, and Account Validity time or resource cannot be set.

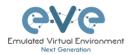

| Account | : Validity |             |    |    |    |   |
|---------|------------|-------------|----|----|----|---|
| From    | -1         |             | 0  | to | -1 | 0 |
| POD*    |            |             |    |    |    |   |
| 1       |            |             |    |    |    |   |
| Quotas  |            |             |    |    |    |   |
| CPU     | -1         | RAM<br>(GB) | -1 |    |    |   |

Step 10: The POD number is a value assigned to user accounts automatically. POD numbers are like user profiles inside of EVE and are a unique value for every user Think of PODs like a virtual rack of equipment for each user. Admins can assign a preferred number between 1-128. Please keep POD numbers unique between users!

Step 11: Set user limitation to use eve resources. "-1" value is unlimited EVE resource. Only Editor and User roles can be set for EVE resource limitation, Quota.

**Example:** editor user is allowed to run/create labs for x4 CPU and 8Gb RAM.

Quotas CPU RAM 4 8 \$ (GB) Success 0 ~ X Error 1 vIOS1: User's CPU quota violation × Cancel Add Step 12: Press ADD

In case of violation these settings, user will receive alert message in the notification area:

#### 7.3.1.2 Edit EVE User

Step 1: Open the User management submenu. Management -> User management and choose which user you want to edit.

| User manageme     | nt here you can manage EVE-NG use | rs                   |        |                  |                  |     | 🐐 🕞 差 Hanagement 🕫 👹 User manageme |
|-------------------|-----------------------------------|----------------------|--------|------------------|------------------|-----|------------------------------------|
| Database of users |                                   |                      |        |                  |                  |     | +Add user More Info +              |
| Usemame           | Email                             | Name                 | Role   | Valid From       | Expiration       | POD | Actions                            |
| admin             | root@localhost                    | Eve-NG Administrator | admin  |                  |                  | 0   | 🕼 Edit 🔒                           |
| test              | test@eve.lab                      | John Tester          | user   | 2018-05-20 00:00 | 2018-05-30 18:00 | 1   | 🕼 Edit 🔒                           |
| Test2             | test@eve.lab                      | Jenny Tester         | editor | 2018-05-19 00:00 | 2018-05-20 23:00 | 2   | 🕼 Edit 🔒                           |

Step 2: The Edit user management window will pop up. Now you can edit necessary user information, roles, or access time. Confirm settings by pressing Edit at the bottom of the window.

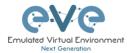

|                     | ame*              |             |    |    |    |   |
|---------------------|-------------------|-------------|----|----|----|---|
| edito               | r                 |             |    |    |    |   |
| Extern              | al Auth ( Radiu   | ıs ) 🗌      |    |    |    |   |
| Passwo              | ord               |             |    |    |    |   |
| •••••               | •••••             |             |    |    |    |   |
| Passwo              | ord Confirmati    | ion         |    |    |    |   |
| •••••               | •••••             |             |    |    |    |   |
| Email               |                   |             |    |    |    |   |
| admi                | in@eve-ng.net     |             |    |    |    |   |
| Please e            | nter an valid ema | iil         |    |    |    |   |
| Name                |                   |             |    |    |    |   |
| Edito               | or uldis          |             |    |    |    |   |
| Use only            | r [A-Za-z0-9 ]cha | ars         |    |    |    |   |
| Role L              | ab Editor 🔉       | ~           |    |    |    |   |
|                     |                   | <br>1       |    |    |    |   |
| Consol              | e any 🗸           |             |    |    |    |   |
| Satelli             | te sat1 🗸 🗸       |             |    |    |    |   |
| Accour              | t Validity        |             |    |    |    |   |
|                     | -1                |             | 0  | to | -1 | 0 |
| From                |                   |             |    |    |    |   |
|                     |                   |             |    |    |    |   |
| From<br>POD*        |                   |             |    |    |    |   |
| <b>POD</b> *        |                   |             |    |    |    |   |
| POD*<br>2<br>Quotas | 5                 | DAM         |    |    |    |   |
| POD*                | 16                | RAM<br>(GB) | 32 |    |    |   |

#### 7.3.1.3 User session termination

Administrator has rights to terminate active user session to the EVE server. Press Kick to disconnect user from EVE HTML session.

| <b>₽V₽</b> Professional | 🖷 Hain 🎤 Management -         | System - O Information - O | Liomsing - 02020 Eve-NG |       |            |            |            |           |              |     | 22:08 🛔 uldis 🕞 Sign e         |
|-------------------------|-------------------------------|----------------------------|-------------------------|-------|------------|------------|------------|-----------|--------------|-----|--------------------------------|
| User management have    | i you can manage EVE-NG users |                            |                         |       |            |            |            |           |              |     | ▲ > ≯Hanagement > ∰Usermanagem |
| Database of users       |                               |                            |                         |       |            |            |            |           |              |     | +Add user More info +          |
| Username                | Authenticator                 | Email                      | Name                    | Dole  | Disk Usage | Valid From | Expiration | Max CPU   | Max RAM (GD) | POD | Actions                        |
| admin                   | internal                      | admingleve-ng.net          | EVE Administrator       | admin | 0.01 08    |            |            | Unlimited | Unlimited    | 0   | CHEER ONICE B                  |

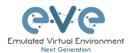

#### 7.3.1.4 User monitoring

There is a dropdown menu next to "Add User" called "More Info" that can provide additional information about your users. Click the checkbox next to the relevant information that you would like displayed. Additional columns will be added for each checkbox that is chosen.

| Database of users |               |                  |                      |       | 1 1        | 1 1              |                  | 1                   |                 | 1              | +Add user More Info + |                   |
|-------------------|---------------|------------------|----------------------|-------|------------|------------------|------------------|---------------------|-----------------|----------------|-----------------------|-------------------|
| lsemame           | Authenticator | Email            | Name                 | Role  | Disk Usage | Valid From       | Expiration       | Last session time   | Last session ip | Current folder | Current lab           | Last session time |
| -user1            | racius        | auser1@eve.lab   | Auser User           | user  | 0 GB       | 2018-11-22.05:30 | 2018-11-28 07:00 | N/A                 | N/A             | N/A            | N/A                   | Last session ip   |
| dmin              | internal      | uldis@eve-ng.net | Eve-NG Administrator | ədmin | 1 GB       |                  |                  | 16 Nov 2018 0:35:34 | 172.22.10.101   | 1              | N/A                   | Current folder    |
| dmin2             | racius        | admins2@eve.lab  | Admin2 User          | admin | 0 GB       |                  |                  | N/A                 | N/A             | N/A            | N/A                   | Current lab       |

#### 7.3.1.5 User role sticky lab

**Sticky Lab.** Applies for User role only. Set the specific Lab for the user, "sticky lab". After login in the wEB, EVE User will directed only to this lab. He cannot close the lab to get in main Lab management page. User can Start/Stop/Wipe lab, as well save his lab work on the lab devices.

Pre-requisites for this feature: For Lab selection from the list, the Lab must be upload in the Shared folder by admin first. If Lab Menu is selected to "None", User can close the Lab and open another shared Lab for him.

The value "None" is set as default.

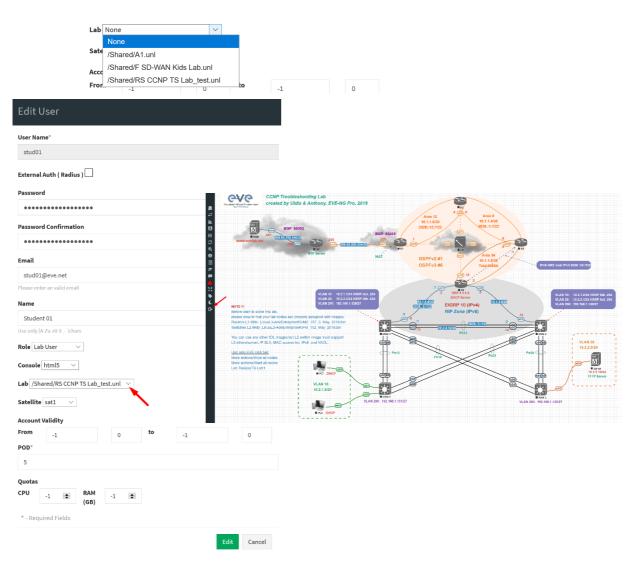

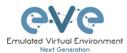

# 7.3.2 EVE Node management

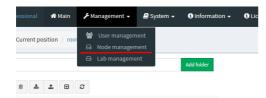

The Management dropdown has a submenu called "Node Management." The Node management menu displays all currently running nodes within EVE. Within this menu, an Admin account can manage or even console to any user's nodes.

- NOTE: Editor and User accounts are able to see and open console sessions to their own running nodes only
- NOTE: Admin accounts are able to see and open console session to all users running nodes

| le management here you can    | manage EVE-NG running nodes |          |           |          | $H > FM_2$ | nagement > @Nodes man |
|-------------------------------|-----------------------------|----------|-----------|----------|------------|-----------------------|
| unning node(s)                |                             |          |           |          |            |                       |
| Labname                       | Lab ID                      | Username | Node Name | Template | Action     |                       |
|                               |                             |          |           |          |            |                       |
| /Users/test3/Shared/test_lab3 | 4                           | test3    | R1        | iol      | - ×        |                       |
| /Users/test2/Shared/test_lab3 | 3                           | test2    | R1        | iol      | <b>—</b> × |                       |
| /Users/test2/Shared/test_lab3 | 3                           | test2    | R2        | iol      | - ×        |                       |
| /Users/test3/Shared/test_lab3 | 4                           | test3    | R2        | iol      | - ×        |                       |
| /test_lab1                    | 1                           | admin    | R2        | iol      | <b>—</b> × |                       |
| /Users/test4/Shared/test_lab3 | 2                           | test4    | R1        | iol      | - ×        |                       |
| /test_lab1                    | 1                           | admin    | R1        | iol      | 🖵 ×        |                       |
| /Users/test4/Shared/test_lab3 | 2                           | test4    | R2        | iol      | 🖵 🗙        |                       |

#### 7.3.2.1 Node management actions

| Button | Action                                     |
|--------|--------------------------------------------|
| Ţ      | Open a console session to the running node |
| ×      | Stop the running node                      |

#### 7.3.2.2 Node management filtering function

Each column in the Node Management Menu has a field or sort sign that will allow you to filter the list to only display information related to the entered value.

**Example**: Click on "CPU Usage" The CPU column will sort running nodes with most CPU consummation on the top.

| ode management           | here you can manage EVE | -NG running nodes |        |           |                 |               |                 |            | ₩ > ≯Management > | Who des managem |
|--------------------------|-------------------------|-------------------|--------|-----------|-----------------|---------------|-----------------|------------|-------------------|-----------------|
| Running node(s)          |                         |                   |        |           | 1               |               |                 |            |                   |                 |
| Labname                  | Lab ID                  | Username          | Sat    | Node Name | CPU usage (%) - | RAM usage (%) | Disk usage (GB) | ~ Template | Action            |                 |
|                          |                         |                   |        |           |                 |               |                 |            |                   |                 |
| ASAv Site to Site Basic  | 1                       | uldis •           | master | ASAv1     | 2.08            | 0.42          | 0.0032          | asav       | 🖵 🗙               | ^               |
| /ASAv Site to Site Basic | 1                       | uldis •           | master | ASAv2     | 1.9             | 0.46          | 0.0033          | asav       | - ×               |                 |
| /ASAv Site to Site Basic | 1                       | uldis •           | master | SW2       | 0.02            | 0.05          | 0.001           | iol        | 🖵 🗶               |                 |
| /ASAv Site to Site Basic | 1                       | uldis •           | master | ISP-R     | 0.02            | 0.05          | 0.001           | iol        | 🖵 🗙               |                 |

Each column can be sorted alphanumerically by clicking on the column name.

**Example:** click on the column Username and EVE will sort all running nodes in alphabetic order by username.

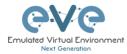

| unning node(s)          |        |            |        |           |               |               |                 |                                                                                                    |            |  |
|-------------------------|--------|------------|--------|-----------|---------------|---------------|-----------------|----------------------------------------------------------------------------------------------------|------------|--|
| abname                  | Lab ID | Username 🔺 | Sat    | Node Name | CPU usage (%) | RAM usage (%) | Disk usage (GB) | Template     Template     Template | Action     |  |
|                         |        |            |        |           |               |               |                 |                                                                                                    |            |  |
| A1                      | 2      | ecze •     | master | SW        | 0.02          | 0.07          | 0.001           | ial                                                                                                    | 🖵 🗶        |  |
| A1                      | 2      | ecze •     | master | Mgmt      | 0             | 0.03          | 0.0033          | docker                                                                                                    | <b>—</b> × |  |
| 41                      | 2      | ecze •     | set1   | Win       | 0.13          | 4.85          | 0.3188          | win                                                                                                    | - ×        |  |
| 41                      | 2      | ecze •     | master | ISR       | 0.02          | 0.08          | 0.001           | iel                                                                                                    | 🖵 🗙        |  |
| ASAv Site to Site Basic | 1      | uldis •    | master | ASAv1     | 0.27          | 0.64          | 0.0036          | asav                                                                                                    | - ×        |  |

# 7.3.3 EVE Lab management

| 😚 Main         | 🗲 Management 🔸                                                         | 🗐 Syste | m 🛨 🚯 Informa | tion 🗕 📢 |
|----------------|------------------------------------------------------------------------|---------|---------------|----------|
| osition / root | <ul> <li>User manag</li> <li>Node manag</li> <li>Lab manage</li> </ul> | ement   |               |          |
| ± 🖻            | C                                                                      |         | Add folder    |          |

The Lab Management page, under the Management Dropdown, displays running or stopped labs for all users. In this menu an Admin account can manage or even open up any user's running labs. In the columns CPU and Memory usage will be displayed actual running lab CPU and RAM utilization.

- A NOTE: Only labs which are using space on EVE HDD will be displayed.
- A NOTE: Editor and User accounts are able to see and open their own running labs only
- NOTE: Admin accounts are able to see, open, and join any users running or stopped lab.

| (s) management here yo     | u can manage l | EVE-NG Running Labs                  |           |          |               |                  |                 | # > #Management | - Wiedes manag |
|----------------------------|----------------|--------------------------------------|-----------|----------|---------------|------------------|-----------------|-----------------|----------------|
| unning Lab(s)              |                |                                      |           |          |               |                  |                 |                 |                |
| abname                     | State 🔺        | Lab UUID                             | Satellite | Username | CPU usage (%) | Memory usage (%) | Disk usage (GB) | Action          |                |
|                            |                |                                      |           |          |               |                  |                 |                 |                |
| DC/EVPN-BGP-NXOS9K-PRO-LAB |                | 46d1d0cb-c3f2-4c81-a632-ca3f3d0018ef | sat1      | uldis•   | 3.84          | 34.34            | 4.9088          | <b>₩</b> ×      |                |
| DC/EVPN-BGP-NXOS9K-PRO-LAB |                | 46d1d0cb-c3f2-4c81-a632-ca3f3d0018ef | sat2      | uldis •  | 1.47          | 17.41            | 2.4736          | = ×             |                |
| C/EVPN-BGP-NXOS9K-PRO-LAB  |                | 46d1d0cb-c3f2-4c81-a632-ca3f3d0018ef | master    | uldis•   | 0             | 0                | 4.9687          | = ×             |                |
| Jsers/editor/test          |                | 00239193-3ffe-4b62-bd24-3a07890593a1 | sat2      | editor.  | 0             | 0                | 0.0002          | = 🕥             |                |
| Users/editor/test          |                | 00239193-3ffe-4b62-bd24-3a07890593a1 | master    | editor • | 0             | 0                | 0.0002          | <b>a</b>        |                |
| TD Policy Lab v1           |                | 04b55e95-281f-4b6c-8d40-bfcf88e3c193 | master    | uldis •  | 0             | 0                | 2.6455          | <b>a</b>        |                |
| FTD Policy Lab v1          |                | 04b55e95-281f-4b6c-8d40-bfcf88e3c193 | sat2      | uldis•   | 0             | 0                | 12.5594         | - <u>S</u>      |                |
| FTD Policy Lab v1          |                | 04b55e95-281f-4b6c-8d40-bfcf88e3c193 | sati      | uldis •  | 0             | 0                | 0.7695          | 🗮 💁             |                |

Several columns in the Lab Management Menu have a field that will allow you to filter the list to only display information related to the entered value.

Example: Enter username in the field to filter labs created by "admin"

| unning Lab(s)                       |       |                                      |           |          |               |                  |                   |        |  |
|-------------------------------------|-------|--------------------------------------|-----------|----------|---------------|------------------|-------------------|--------|--|
| abname                              | State | Lab UUID                             | Satellite | Username | CPU usage (%) | Memory usage (%) | Disk usage (GB) 🔻 | Action |  |
|                                     |       |                                      |           | admin ×  |               |                  |                   |        |  |
| Security/ISE dot1x mab lab new iron |       | 35549188-e3e3-4c21-a5fc-6675df3f0809 | master    | admin •  | 0             | 0                | 0.0124            | 🗮 🤒    |  |
| 41                                  |       | 516ba4d5-b43e-4dd1-a1c2-6ea1358dd    | master    | admin •  | 0             | 0                | 0.002             | 🗮 💁    |  |
| SD-WAN/C SD-WAN Lab                 |       | 79509bce-37e3-410b-b751-beb922956    | master    | admin •  | 0             | 0                | 0.001             | 🗯 🤒    |  |
| Wiscelaneous/OTV_Unicast            |       | 9772442a-b05e-4237-9bb7-5c4570061    | master    | admin •  | 0             | 0                | 0.0002            | 🗮 💁    |  |

Example: Click State to sort running labs on the top.

| Running Lab(s)              |         |                                      |           |          |               |                  |                 |        |  |
|-----------------------------|---------|--------------------------------------|-----------|----------|---------------|------------------|-----------------|--------|--|
| Labname                     | State . | Lab UUID                             | Satellite | Username | CPU usage (%) | Memory usage (%) | Disk usage (GB) | Action |  |
| /DC/EVPN-BGP-NXO59K-PRO-LAB |         | 46d1d0cb-c3f2-4c81-a632-ca3f3d0018ef | set1      | uldis •  | 3.25          | 34,34            | 4.9086          | = *    |  |
| DC/EVPN-BGP-NXO59K-PRO-LAB  |         | 46d1d0cb-c3f2-4c81-a632-ca3f3d0018ef | master    | uldis •  | 0             | 0                | 4.9687          | = ×    |  |
| DC/EVPN-BGP-NXO59K-PRO-LAB  |         | 46d1d0cb-c3f2-4c81-a632-ca3f3d0018ef | set2      | uldis+   | 2.97          | \$7.45           | 2.4735          | = ×    |  |
| Users/editor/test           |         | 00239193-3ffe-4b62-bd24-3a07890593a1 | sat2      | editor • | 0             | 0                | 0.0002          | = 🔛    |  |
| /Users/editor/test          |         | 00239193-3ffe-4b62-bd24-3a07890593a1 | mester    | editor•  | 0             | 0                | 0.0002          | - 23   |  |
| /FTD Policy Lab v1          |         | 04b55e95-281f-4b6c-8d40-bfcf88e3c193 | master    | uldis •  | 0             | 0                | 2.6455          | - 2    |  |
| /FTD Policy Lab v1          |         | 04b55e95-281F4b6c-8d40-bfcf88e3c193  | set1      | uldis •  | 0             | 0                | 0.7696          | = 🖸    |  |

Example: Click on "Disk Usage" sorting labs with most HDD usage on the top

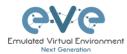

| tunning Lab(s)                      |       |                                      |           |          |               |                  |                 |            |
|-------------------------------------|-------|--------------------------------------|-----------|----------|---------------|------------------|-----------------|------------|
| abname                              | State | Lab UUID                             | Satellite | Username | CPU usage (%) | Memory usage (%) | Disk usage (GB) | Action     |
|                                     |       |                                      |           |          |               |                  |                 |            |
| POC Technology/Firepower 6-6 VRF P  | •     | dd700ee7-f03b-4fd5-8ed8-40d1ad2e6f4f | master    | uldis •  | 0             | 0                | 64.1963         | = 😒        |
| POC Technology/FirePower 6-6 DUO    | •     | 4d3dbf7b-ce22-4d27-90e9-daaaac65d    | master    | uldis •  | 0             | 0                | 62.0853         | = <u>S</u> |
| TrustSec SXP Lab Book               | •     | fb30cf2c-e617-492b-aa01-e5a72057475d | master    | uldis •  | 0             | 0                | 40.7793         | 🗯 💁        |
| Security/dot1x ISE Lab w Android Bo | •     | 18a8a660-253e-49a4-a5d5-01e2ac47c    | master    | uldis •  | 0             | 0                | 30.6903         | = <u>S</u> |
| SD-WAN/B SD-WAN FTD Lab             | •     | d270f515-a1e8-425a-ac1a-5bbfee0b9801 | master    | uldis •  | 0             | 0                | 30.637          | = 💁        |

### 7.3.3.1 Lab management actions

| Button | Action                                                                                |
|--------|---------------------------------------------------------------------------------------|
| 틎      | Open the running or stopped lab.                                                      |
| ×      | Stop the running lab. The running labs will be displayed on top of list.              |
|        | Wipe lab. Clean up HDD space. NOTE: this action will delete saved lab configurations. |

Once an admin has opened another user's running lab, that user's username will be displayed at the top of the left menu to help the admin keep track of which user's lab was opened.

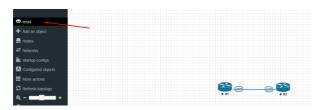

# 7.4 EVE System Dropdown menu

| <b>₽</b> S | ystem 👻    | <ol> <li>Informati</li> </ol> | on 👻 | i Licensing 🗸 |
|------------|------------|-------------------------------|------|---------------|
| *          | System S   | ettings                       |      |               |
|            | Cluster M  | anagement                     |      |               |
| •          | System st  | atus                          |      |               |
| ٩          | System lo  | ogs                           |      |               |
| ×          | Stop All N | odes                          |      |               |

The EVE System dropdown contains the system settings, Cluster Management, system utilization status, log files, and an option to stop all running nodes on the server.

# 7.4.1 System Settings

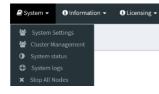

The System Settings page, under the System Dropdown, will show EVE System settings for:

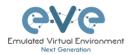

| System settings                                          |                                                                  |                   |                                          |            |             |
|----------------------------------------------------------|------------------------------------------------------------------|-------------------|------------------------------------------|------------|-------------|
| Cluster Network                                          | 172.29.130.0                                                     |                   |                                          |            |             |
| Docker Network                                           | 172.17.0.0                                                       |                   |                                          |            |             |
| NAT Network                                              | 172.29.129.0                                                     |                   |                                          |            |             |
| Radius Server #1                                         | IP                                                               |                   | Port                                     | Secret     |             |
| Radius Server #2                                         | 192.168.70.201<br>IP<br>0.0.0.0                                  |                   | 1812     \$       Port       1812     \$ | Secret     |             |
| Active Directory Server                                  | IP<br>192.168.70.200                                             |                   | <b>Port</b><br>389 ♀                     | Enable TLS |             |
| Base DN<br>dc=eve,dc=lab<br>EVE-NG Active Directory Grou |                                                                  |                   |                                          |            |             |
| EVE Users                                                |                                                                  |                   |                                          |            |             |
| Proxy Server                                             | IP<br>0.0.0.0                                                    | Port<br>0         | 0ser                                     | P          | assword     |
| emplate visibility                                       | unprovisioned images Disabl                                      | le v              |                                          |            |             |
| icence check                                             | User's login control Strict                                      | ~                 |                                          |            |             |
| Disk critical size                                       | Minimal free space (GB)                                          |                   |                                          |            |             |
| Hml 5 terminal setting                                   | Color scheme gray-black v<br>Font name monospace<br>Font size 11 | v                 |                                          |            |             |
| Management Interface setting                             | Enable IPV6 🗌                                                    |                   |                                          |            |             |
| Neb service setting                                      | Enable Caching 🗹                                                 |                   |                                          |            |             |
| CPU/Memory settings                                      | Dedicated CPU for Services (Re<br>Numa Balancing 🗌               | eboot required) 2 | \$                                       |            |             |
|                                                          |                                                                  |                   |                                          | Sub        | omit Cancel |

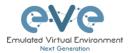

- Cluster Network. EVE-NG cluster members VPN network, used for intercommunication between EVE-NG cluster members. Customizable, please, change the first three octets to your preferred network. Format of network A.B.C.0/24. The mask /24 is hardcoded. (Value example: 192.168.90.0). The master EVE server IP of wg0 interface will be assigned: A.B.C.254. Rest Cluster members IPs of wg0 interface will be assigned accordingly EVE satellite ID, First EVE satellite ID1 IP will be A.B.C.1. NOTE, after changes of this network, the whole EVE cluster members reboot is required!
- **Docker Network**. EVE-NG Dockers network. Used for dockers and docker consoles. Customizable, please, change the first two octets to your preferred network. Format of network A.B.0.0/24. **The mask /16 is hardcoded**. (Value example: 172.18.0.0). The master EVE server IP of docker0 interface will be assigned: A.B.C.1 NOTE, after changes of this network, the whole EVE cluster members reboot is required!
- NAT Network. EVE-NG NAT Network, "Natting" internal EVE NAT network to the management pnet0/cloud0 EVE management interface IP. Used to have Internet in the labs with different network. DHCP service is enabled on this interface automatically. Customizable, please, change the first three octets to your preferred network. Format of network A.B.C.0/24. The mask /24 is hardcoded. (Value example: 192.168.100.0). The gateway and DNS IP of the NAT network interface will be assigned: A.B.C.254. NOTE, after changes of this network, the master EVE server reboot is required!
- External Radius Server, IP port and shared secret key
- Active Directory Authentication support
  - ✓ IP address of AD and port 389 or 3268 (TLS)
  - ✓ For TLS Active directory communication option, select TLS
  - ✓ DN: Example if domain is eve.lab, then DN syntax is: dc=eve,dc=lab
  - ✓ EVE-NG Active Directory Group: Example: EVE Users. EVE will search Your Group name in whole domain folder tree.

| us Server #1          | IP            | Port |       | Secret     |
|-----------------------|---------------|------|-------|------------|
|                       | 0.0.0.0_      | 1812 | i e i | •••••      |
| Server #2             | IP            | Port |       | Secret     |
|                       | 0.0.0.0       | 1812 |       | ••••• (9)  |
| Directory Server      | IP            | Port |       | Enable TLS |
|                       | 192.168.90.27 | 389  | le!   |            |
| 4                     |               |      |       |            |
| e,dc=lab              |               |      |       |            |
| Active Directory Grou | p             |      |       |            |

Note: The username in of the Active directory user account must match with AD username. Username must have domain at the end of username. Example: evelabuser@eve.lab

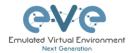

| Add New User                                                         |   |
|----------------------------------------------------------------------|---|
| User Name*                                                           |   |
| labuser@eve.lab                                                      | E |
| Use only [A-Za-z0-9@]chars Authentication active directory  Password |   |
| •••••                                                                | ٩ |
| Password Confirmation                                                |   |
| •••••                                                                |   |

- Proxy server IP and port, for authenticated proxy use username and password
- **Template visibility** is default settings for templates list on topology. Disable state (default) will not show on topology Nodes list with unloaded images. In the Nodes list will appear only uploaded images. The checkbox "Show unprovisioned templates" will show all available image templates.

| ADD A NEW NO               | DE                           |
|----------------------------|------------------------------|
| Template                   | Show unprovisioned templates |
| Nothing selected           | ~                            |
| 1                          |                              |
| Nothing selected           | ^                            |
| Apple OSX                  |                              |
| Arista vEOS 🔫              |                              |
| Aruba ClearPass 🔫          |                              |
| Aruba OS-CX Virtual Switch | <b>4</b>                     |

- License check is value where you can set EVE user session login behave.
  - ✓ The Value Strict does not allow user login if all available licenses have active sessions (screenshot below, Insufficient Licenses). If user has finished work with EVE server and closed browser, EVE server will clear this user connection session automatically after 1 minute.
  - ✓ The Auto logout will terminate oldest connected user session to the EVE server.

Note: Administrator has rights terminate any user session, please refer Section: 7.3.1.3

| Licence check | User's login control | Strict     | $\sim$ |
|---------------|----------------------|------------|--------|
|               |                      | Strict     |        |
|               |                      | Auto logou | t      |
|               |                      |            |        |
|               |                      |            |        |
|               |                      |            |        |
|               |                      |            |        |
|               |                      |            |        |
|               |                      |            |        |
|               |                      |            |        |
|               |                      |            |        |
|               |                      |            |        |
|               |                      |            |        |
|               |                      |            |        |
|               |                      |            |        |
|               |                      |            |        |

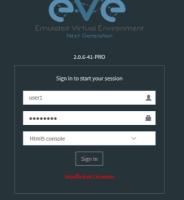

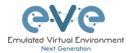

.

- alert you about HDD space limit is read you will set 5Gb value, your EVE will show warning messages in notification Example is showing limit set to 5 Recommended is set 3-5 GB value.
- HTML5 Terminal settings Option to change console colour scheme, fonts, font size and backgrounds.
- Management interface settings Option to enable IPv6 on the EVE Management interface

| alert you about HDD space limit is ready<br>you will set 5Gb value, your EVE w<br>show warning messages in notification | ill start<br>n area. | Alert: Only 260GB<br>Please add new Hl | free on EVE HDD<br>DD to continue ( Help )                                       | ×      |  |
|----------------------------------------------------------------------------------------------------|----------------------|----------------------------------------|----------------------------------------------------------------------------------|--------|--|
| Example is showing limit set to 5                                                                                       | 500GB.               |                                        |                                                                                  |        |  |
| Recommended is set 3-5 GB value.                                                                                        |                      |                                        |                                                                                  |        |  |
| <b>HTML5 Terminal settings</b> Option to change console colour scheme, fonts, font size and backgrounds.                | Html 5 term          | inal setting                           | Color scheme     gray-black       Font name     monospace       Font size     12 | ×<br>× |  |
| Management interface settings<br>Option to enable IPv6 on the EVE                                                       | Managemer            | nt Interface settin                    | g Enable IPV6                                                                    |        |  |
| Management interface                                                                                                    | abla                 |                                        |                                                                                  |        |  |
| WEB Service caching. Option to en                                                                                       |                      | service setting                        | Enable Caching 🔽                                                                 |        |  |
| WEB caching EVE for Managen                                                                                             | nent                 |                                        |                                                                                  |        |  |

CPU/Memory Settings dedicated cores for EVE services. Suitable for EVE machine with more than 8 vCPU cores. Select the dedicated amount of CPU cores for system use.

**CPU/Memory settings** 

interface

Dedicated CPU for Services (Reboot required) 2

CPU NUMA Balancing enables or disables CPU NUMA balancing settings. Suitable for EVE machines with up to x6 vCPU cores. If your EVE has 8 or more vCPU cores disabling this option will force to use of CPUs if full scale and you will achieve better and more nodes to start in your labs.

Numa Balancing 🗌

### 7.4.2 Cluster Management

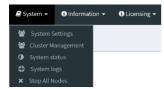

The Cluster Management page, under the System Dropdown, will show Cluster Management options, and cluster members resources utilization. Please refer to Chapter EVE Cluster System 14

# 7.4.3 System status

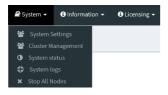

The System Status page, under the System Dropdown, will show EVE server resource utilization, the number of running nodes per template, current running versions of EVE and Qemu, and the current status of the UKSM and CPU Limit options.

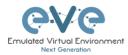

| Professional # Main / Management - @ System       | rm + 🛈 Information + 🛈 Licensing + @     | 2018 Eve-NG            |                    | 21:15 🎍 admin 🛛 😂 Sign out  |
|---------------------------------------------------|------------------------------------------|------------------------|--------------------|-----------------------------|
| System status                                     |                                          |                        |                    | # > #Logs > @ System status |
| 네. System status                                  |                                          |                        |                    |                             |
| A%<br>Oversit<br>Number of CPUL 4                 | 14%<br>Monory and<br>Total Memory: 6 Gb. |                        | 0%<br>Interview    | 33%<br>Internet             |
|                                                   | running IOL nodes                        | running Dynamips nodes | running QEMU nodes |                             |
|                                                   | 8                                        | 0                      | 0                  |                             |
|                                                   | running Doc                              | ker nodes running Vi   | PCS nodes          |                             |
|                                                   | 0                                        | (                      | )                  |                             |
| Qemu version: 2.4.0                               |                                          |                        |                    |                             |
| Current API version: 2.0.4-33-PRO<br>UKSM status: |                                          |                        |                    |                             |
| CPULimit status: ON                               |                                          |                        |                    |                             |
|                                                   |                                          |                        |                    |                             |

UKSM – "Ultra KSM (kernel same-page merging) is a Linux kernel feature that allows the KVM hypervisor to share identical memory pages among different process or virtual machines on the same server." It can be disabled globally for EVE on this page. It is recommended to keep UKSM **enabled**.

| Template               |             |                     |   |
|------------------------|-------------|---------------------|---|
| Cisco vIOS             |             |                     | * |
| Number of nodes to add | Image       |                     |   |
| 1                      | vios-advent | erprisek9-m-15.6.2T | * |
| Name/prefix            |             |                     |   |
| vIOS                   |             |                     |   |
| Icon                   |             |                     |   |
| Router.png             |             |                     | * |
| UUID                   |             |                     |   |
|                        |             |                     |   |
| CPU Limit 🛛 🗸          |             |                     |   |
| СРИ                    | RAM (MB)    | Ethernets           |   |
| 1                      | 1024        | 4                   |   |
|                        |             |                     |   |

CPU Limit – CPU limit is used to limit CPU overloads during the nodes run time. It acts like a smart CPU usage option. If a running node reaches 80% CPU utilization, the CPU Limit feature throttles CPU use for this node to 50% until process usage drops under 30% for a period of 1 minute.

It is recommended to keep the Global CPU Limit option enabled.

CPU Limit can be turned for individual nodes in a lab. EVE node templates are set, by default, with the recommended CPU limit settings. An Unchecked CPU Limit option means that this node will boot without CPU

limit.

#### Reference:

https://searchservervirtualization.techtarget.com/definition/KSM-kernel-samepage-merging

# 7.4.4 System logs

| 🗐 Sy | /stem 🗸    | <ol> <li>Informati</li> </ol> | on <del>-</del> | i Licensing 🗸 |
|------|------------|-------------------------------|-----------------|---------------|
| *    | System S   | ettings                       |                 |               |
| 쓥    | Cluster M  | luster Management             |                 |               |
| •    | System S   | m Status                      |                 | Add folder    |
| Ø    | System L   | ogs                           |                 | Add folder    |
| ×    | Stop All N | odes                          |                 |               |

The System logs page, under the System Dropdown, will display EVE server log information

In the menu you can select a specific log file for inspection.

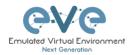

| ystem logs                     |                                                           |                                                                                                    | 🕷 — 🖉 Logs — 💭 System Io          |
|--------------------------------|-----------------------------------------------------------|----------------------------------------------------------------------------------------------------|-----------------------------------|
| System log viewer              |                                                           |                                                                                                    |                                   |
| Select log file                | Number of Lines                                           | Search text                                                                                                    |                                   |
| access.txt                     | 20                                                        | Vew                                                                                                    |                                   |
| xcess.bd                       |                                                           |                                                                                                    |                                   |
| spi.bd                         |                                                           |                                                                                                    |                                   |
| error.bit                      | •                                                         | File output start                                                                                                    |                                   |
| hp_errors.bit                  | /api/auth HTTP/1_1" 200.557 "http://192                   | 8.90.23/" "Mozilla/5.0 (Windows NT 10.0; Win64; x64; nx60.0) Gecko/20100101 Firefox/60.0"                             |                                   |
| inl_wrapper.bd                 |                                                           | 77354514 HTTP/1.1° 200 6501 "http://192.168.90.23/" "Mozilla/5.0 (Windows NT 10.0; Win64; x64; rv:60.0) Gecko/201     |                                   |
| cpulimit.log                   |                                                           |                                                                                                    |                                   |
| 172.25.1.5 [19/May/2018:00:04: | :24 +0.300] "GET /themes/adminLTE/unl_data/pages/sysb     | html HTTP/1.1" 200 1402 "http://192.168.90.23/" "Mozilla/5.0 (Windows NT 10.0; Win64; x64; rv:60.0) Gecko/201001      | 101 Firefox/60.0"                 |
| 172.25.1.5 [19/May/2018:00:04: | :24 +0300] "GET /themes/adminLTE/unl_data/js/angularj     | controllers/syslogCtrl.js HTTP/1.1" 200 921 "http://192.168.90.23/" "Mozilla/5.0 (Windows NT 10.0; Win64; x64; rv:50. | 1.0) Gecko/20100101 Firefox/60.0" |
| 172.25.1.5 [19/May/2018:00:02: | :35 +0300] *GET /themes/adminLTE/unl_data/img/Logo_       | /E_Color.png HTTP/1.1" 200 108800 "http://192.168.90.23/" "Mozilia/5.0 (Windows NT 10.0; Win64; x64; rx:60.0) Geck    | :ko/20100101 Firefax/60.0"        |
| 172.25.1.5 [19/May/2018:00:02: | :35 +0300] "GET /themes/adminLTE/unl_data/pages/cons      | nt/header.html HTTP/1.1" 200 1864 "http://192.168.90.23/" "Mozilla/5.0 (Windows NT 10.0; Win64; x64; rv:60.0) Gec     | cko/20100101 Firefox/60.0"        |
| 172.25.1.5 [19/May/2018:00:02: | :35 +0300] "GET /themes/adminLTE/unl_data/pages/con:      | nt/labView.html HTTP/1.1" 200 1800 "http://192.168.90.23/" "Mozilla/5.0 (Windows NT 10.0; Win64; x64; rv:60.0) Ger    | acko/20100101 Firefox/60.0*       |
| 172.25.1.5 [19/May/2018:00:02: | :35 +0300] "GET /api/folders/ HTTP/1.1" 200 900 "http://1 | L168.90.23/" "Mozilla/5.0 (Windows NT 10.0; Win64; x64; rx60.0) Gecko/20100101 Firefox/60.0"                          |                                   |
| 172.25.1.5 [19/May/2018:00:02: | :34 +0300] "GET /api/auth HTTP/1.1" 200 557 "http://192.  | 8.90.23/" "Mozilla/5.0 (Windows NT 10.0; Win64; x64; rv:60.0) Gecko/20100101 Firefox/60.0"                            |                                   |
| 172.25.1.5 [19/May/2018:00:02: | :34 +0300] *GET /themes/adminLTE/dist/js/app.js?_=1526    | 77354513 HTTP/L1* 200 6501 "http://192.168.90.23/" "Mozilla/5.0 (Windows NT 10.0; Win64; x64; rv:60.0) Gecko/201      | /100101 Firefox/60.0"             |
| 172.25.1.5 [19/May/2018:00:02: | :34 +0300] "GET /themes/adminLTE/dist/css/skins/skin-b    | e.css HTTP/1.1" 200 1153 "http://192.168.90.23/" "Mozilla/5.0 (Windows NT 10.0; Win64; x64; rv:60.0) Gecko/2010010    | 01 Firefox/60.0*                  |
| 172.25.1.5 [19/May/2018:00:02: | :34 +0300] "GET /themes/adminLTE/unl_data/css/unl_lat     | ss HTTP/1.1" 200 2748 "http://192.168.90.23/" "Mozilla/5.0 (Windows NT 10.0; Win64; x64; rv:60.0) Gecko/20100101      | Firefox/60.0"                     |
|                                |                                                           |                                                                                                    |                                   |

# 7.4.5 Stop All Nodes

| 🗐 S    | ystem 👻               | <li>Informati</li>   | on 👻 | i Licensing 🗸 |
|--------|-----------------------|----------------------|------|---------------|
| 성<br>상 | System S<br>Cluster M | ettings<br>anagement |      |               |
| 0      | System Si<br>System L | ogs                  |      | Add folder    |
| ×      | Stop All N            | odes                 |      |               |

The Stop All Nodes option, under the System Dropdown, is an option that stops all running nodes on the EVE server. This option is accessible only by Admin users.

Same can be achieved issuing cli command:

/opt/unetlab/wrappers/unl wrapper -a stopall

# 7.5 EVE Information Dropdown menu

| <ol> <li>Information →</li> </ol> | i Licensing 🗸 | ©2021 EVE-NG |
|-----------------------------------|---------------|--------------|
| ┛ Cookbook                        |               |              |
| <li>About</li>                    |               |              |
| 🗩 Forum                           |               |              |
| 🛗 YouTube Chan                    | nel           |              |
| Help on EVE-N                     | IG LiveChat   |              |

The Eve Information Dropdown contains links to the EVE Website, EVE forum, EVE YouTube channel, and the web-based EVE Live Help chat.

To join the EVE Forum, in order to make posts or download materials, a forum user account must be created.

To join the EVE Live Chat for support, please use your Google account for access, or create a new user account for this chat. Please note the forum and live chat use separate user accounts.

# 7.6 EVE Licensing Dropdown menu

The EVE Licensing dropdown contains options for managing your EVE license.

The License Information Window will display the expiration date along with the number of licenses that have been activated

| i Information - | i Licensing 🗸                                       | ©2018 Eve-NG |
|-----------------|-----------------------------------------------------|--------------|
|                 | <ul> <li>License Inf</li> <li>License Re</li> </ul> |              |
| Add folder      | 📧 License Up                                        | load         |

License information display:

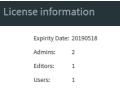

For License Request and License Upload, please refer to section 4.5 for more information.

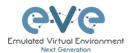

# 7.7 Other Tab line info

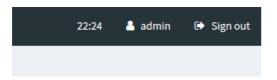

Other items on the top menu are: Real-time clock, a shortcut to edit the currently logged in user, and a sign-out button.

# 7.8 Lab preview and global settings

Once you click on a lab in the folder tree, a main window on the right side will display schematic content of the lab as well as lab management options like open, edit, and delete.

| CVC Professional # Main / Management -      | System - O Information - O Licensing - | \$2020 5v≠ №5                                                                                                    | 23:30 🛔 uldis 🕀 Sign out |
|---------------------------------------------|----------------------------------------|----------------------------------------------------------------------------------------------------|--------------------------|
| A File manager Current position root 10-WAN |                                        |                                                                                                    |                          |
| New Name                                    | Addition                               | C SD-WAN Lab                                                                                                    |                          |
|                                             |                                        |                                                                                                    | Scale                    |
|                                             | ^                                      |                                                                                                    |                          |
| A SD-WAN HA POC Public.unt                  | 04 Jun 2020 15:40                      |                                                                                                    |                          |
| A SD-WAN HA POC.unl                         | 16 Jun 2020 23:00                      |                                                                                                    |                          |
| B SD-WAN FTD Lab.unl                        | 04 May 2020 19:13                      | Aver In J                                                                                                    |                          |
| C SD-WAN Lab Public.unl                     | 14 May 2020 01:36                      |                                                                                                    |                          |
| C SD-WAN Lab.unl                            | 22 Jun 2020 23:12                      |                                                                                                    |                          |
| D SD-WAN FTD TLOC.unl                       | 18 May 2020 20:55                      |                                                                                                    |                          |
| Daniel SD-WAN Lab.unl                       | 30 Apr 2020 09:33                      | I NERVES<br>- I NERVES<br>- I NERV |                          |
| E SDWAN Lab Community Public.unl            | 16 May 2020 21:40                      | Lab Pathy /SD-WARK SD-WAR Lab.uml<br>Version: 1                                                                                                    |                          |
| F SD-WAN 20 lab.unl                         | 08 May 2020 00:43                      | UUID: 79509bce-37e3-410b-b753-beb9229568a4<br>Authori                                                                                                    |                          |
| F SD-WAN Light 20.unl                       | 30 Apr 2020 09:32                      |                                                                                                    |                          |
| SD-WAN KBITSv1.unl                          | 15 Jun 2020 10:12                      | Open                                                                                                    |                          |
| SD-WAN KBITSv1_Community.unl                | 11 Jun 2020 18:07                      | Description:                                                                                                    |                          |

The actual lab topology appears after 3-5 seconds.

# 7.8.1 Lab preview window

The lab preview window displays the schematic position of nodes and their connectivity. The actual lab topology appears after 3-5 seconds. The Scale option allows you change the lab preview size.

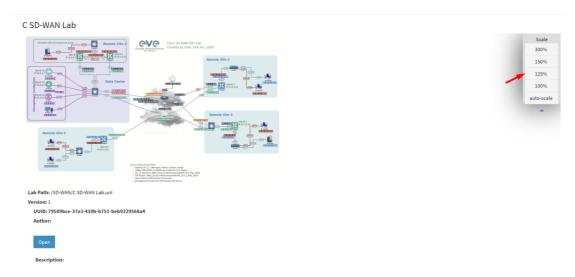

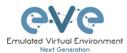

## 7.8.2 Lab preview buttons

In the lab preview, these buttons allow you to manage the selected lab.

| Button | Description                                                           |
|--------|-----------------------------------------------------------------------|
| Open   | Opens the Lab to the Topology Canvas                                  |
| Edit   | Opens the Labs Global Settings. Refer to section 7.8.4 for more info. |
| Delete | Deletes the lab                                                       |

### 7.8.3 Lab preview information

Description, version, UUID etc.

Lab Path: /test\_lab1.unl Version: 12 UUID: 95692558-5acb-4308-ab66-64f9b40bd31f Author: John Tester **Description:** Here is short description of Lab

# 7.8.4 Lab Global Settings

Lab Global Settings Page is opened when you click on the Edit button below the Lab preview window.

| Edit lab        |                                   |                 |         |             | • *         |
|-----------------|-----------------------------------|-----------------|---------|-------------|-------------|
| Path*           | /A1.unl                           |                 |         | Description | 8.          |
| Name*           | A1                                | 1.              |         | ]           |             |
| Version*        | Use only [A-Za-z0-9]char<br>1 2.  |                 |         |             | 4           |
| Author          | Must be interger ([0-9]char<br>3. |                 |         | Tasks       | 9.          |
| Satellite       |                                   | any v 4.        |         |             |             |
| Shared<br>with  | Select users                      | 5.              |         |             |             |
| Config Script 1 | limeout                           | 1800 <b>6</b> . | Seconds |             | Save Cancel |
| Lab Countdow    | n Timer                           | 0 7.            | Seconds |             |             |
|                 |                                   |                 |         |             |             |

This page allows you to fill out important information about the lab. The red numbers in the picture correlate with the numbers listed below

- 1. Lab name.
- 2. Version: Version numbers allow a lab author to assign a value to a unique state of a lab. Increase the number to correspond to new developments in the lab. If left unfilled, EVE will assign a value of 1 automatically.
- 3. Author: You can add a lab author name in this field

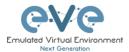

- 4. EVE Cluster Satellite choice. By default, EVE will assign a value of "any" automatically. For cluster hierarchy please follow: Chapter 14.9.2
- 5. Lab sharing Feature, please follow Chapter 8.11
- 6. Config Script Timeout: It is the value in seconds used for the "Configuration Export" and "Boot from exported configs" operations. Refer to section 10.3 for more information.
- 7. Lab Countdown Timer: It is the value in seconds to provide a time limit (countdown timer) for completing a lab. Refer to section 10.4 for more information.
- 8. Description: In the Description field you can write a short description of the lab.
- 9. Tasks: In the Tasks field you can write the task for your lab.

| LAB DETAILS                                                                                                    | × |
|----------------------------------------------------------------------------------------------------|---|
| TEST_LAB1                                                                                                    |   |
| ID: 95692558-5acb-4308-ab66-64f9b40bd31f                                                                                                    |   |
| Here is short description of Lab                                                                                                    |   |
| Here are tasks for your lab. Task 1, Please configure Routers with IP addressing Task 2. Configure IGP, EIGRP routing on all nodes Task 3. Configure windows Host to receive DHCP IP address |   |

#### EVE WEB Topology page

Once you open a lab, the topology page for that lab will open.

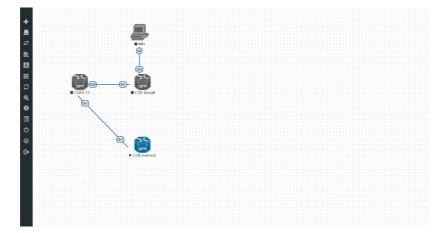

# 7.9 Side bar functions

Move your mouse pointer over to the left on top of the minimized sidebar to expand the interactive sidebar as shown in below screenshot

The Lab details window can be opened from the Topology Canvas page sidebar during labbing, to read the Tasks for the lab.

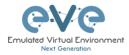

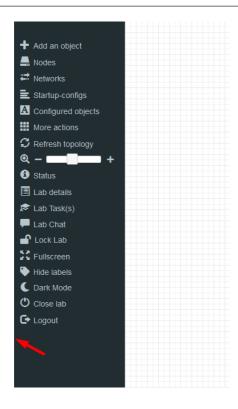

# 7.9.1 Add an object

The "Add an object" menu can be accessed in two different ways, from the sidebar and by rightclicking on the Topology Page

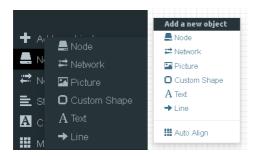

#### 7.9.1.1 Node object

The Node object opens the "Add a new node" window. Only nodes that appear blue in the dropdown menu can be added. A grey image name signifies that you have not yet properly uploaded an image to the proper folder. A blue image name means that at least one image exists in the proper folder for this template. If the "Show unprovisioned templates" is checked, EVE will display unloaded image templates. To hide it, uncheck "Show unprovisioned templates" checkbox or follow section 7.4.1

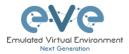

| Template Show t                         | unprovisioned template |
|-----------------------------------------|------------------------|
| Nothing selected                        | ÷                      |
| 1                                       |                        |
| Nothing selected                        | ^                      |
| A10 vThunder                            |                        |
| Apple OSX                               |                        |
| Arista vEOS                             |                        |
| Aruba ClearPass                         |                        |
| Aruba OS-CX Virtual Switch              |                        |
| Aruba WiFi Controller                   |                        |
| Barraccuda NGIPS                        |                        |
| Brocade vADX                            |                        |
| CheckPoint Security Gateway VE          |                        |
| Cisco ACS                               |                        |
| Cisco AMP Cloud                         |                        |
| Cisco Application Policy Infrastructure |                        |

### 7.9.1.2 Network object

The Network object opens the "Add a new network" window. This function is used to add any kind of network (Cloud, Bridge or NAT). For details on these, please refer to section 9

| ADD A NEW NETWORK            |             |  |  |  |  |  |  |  |
|------------------------------|-------------|--|--|--|--|--|--|--|
| Number of<br>networks to add | 1           |  |  |  |  |  |  |  |
| Name/Prefix                  | Net         |  |  |  |  |  |  |  |
| Туре                         | bridge 👻    |  |  |  |  |  |  |  |
| Left                         | 0           |  |  |  |  |  |  |  |
| Тор                          | 0           |  |  |  |  |  |  |  |
|                              | Save Cancel |  |  |  |  |  |  |  |

#### 7.9.1.3 Picture object

The picture object opens the "Add Picture" window and allows you to upload custom topologies in jpg or png format. After uploading, you can edit these pictures and map selected areas to nodes from the topology to use your own designs as a lab topology from which you can directly connect to the nodes. For details, refer to section 10.2

| ADD PICTUR | RE                    | × |
|------------|-----------------------|---|
| Name       | МуТороlogy            |   |
| Picture    | Browse anycon_lab.PNG |   |
|            | Add Cancel            |   |

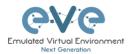

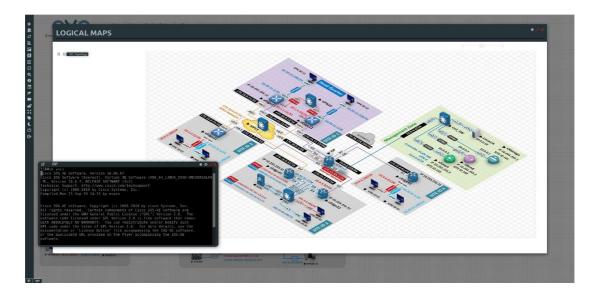

### 7.9.1.4 Custom shape object

The Custom shape object allows you to add shape elements onto the topology; these currently include squares, round squares and circles. For details, refer to section 10.1

| ADD CUSTOM SHA       | PE     | × |
|----------------------|--------|---|
| Туре                 | square | ~ |
| Name                 | Name   |   |
| Border-type          | solid  | ~ |
| Border-width         | 5      | B |
| Border-color         |        |   |
| Background-<br>color |        |   |
| Save Cancel          |        |   |

#### 7.9.1.5 Text object

The Text object allows you to add MS Office elements onto the topology. For details, refer to section 10.1.3

| Add a new object |                                                                                                |
|------------------|------------------------------------------------------------------------------------------------|
| 📥 Node           |                                                                                                |
| 🕶 Network        | □ ■ × ₽ @ @ @ < > ■ ♥ .                                                                        |
| Picture Picture  |                                                                                                |
| Custom Shape     | B I U S ×₂ x²   ✔ I <sub>x</sub>   ≔ ≔   非 非   ?? ♡   È È ≦ ≣   ·1 ¶· 話·   ∞ ∞ №   □ ☶ ≣ Ω ③ ⊡ |
| A Text           | Styles • Format • Font • Size • 🛕 🕢                                                            |
| → Line           | New Text                                                                                       |
| 🗰 Auto Align     |                                                                                                |

#### 7.9.1.6 Line object

The Line object allows you to add line elements onto the topology; these currently include single arrow, double arrows and simple lines. For details, refer to section 10.1

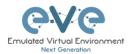

| ADD LINE    |                |   |  |
|-------------|----------------|---|--|
| Width       | 2              | ٥ |  |
| Arrow Style | ➡ single arrow | • |  |
| Paint Style | Solid          | • |  |
| Line Style  | Straight       | • |  |
| Line Color  |                |   |  |
| Line Label  |                |   |  |
| Save Cance  | el             |   |  |

# 7.9.2 Nodes

📕 Nodes

The Nodes object in the sidebar opens the "Configured Nodes" window.

| 0  | NFIGL   | JRED NO    | ODES                                                         |        |     |            |           |         |            |          |           |     |     |         |        |                |    |                |                 |
|----|---------|------------|--------------------------------------------------------------|--------|-----|------------|-----------|---------|------------|----------|-----------|-----|-----|---------|--------|----------------|----|----------------|-----------------|
| D  | NAME    | TEMPLATE   | BOOT IMAGE                                                   |        | CPU | CPU USAGE  | CPU LIMIT | IDLE PC | NVRAM (KB) | RAM (MB) | RAM USAGE | ЕТН | SER | CONSOLE |        | ICON           |    | STARTUP-CONFIG | ACTIONS         |
| 2  | ISP     | iol        | IB6bl_LinuxL3-AdvEnterpriseK9-M2_157_3_May_2018.bin          | V      | n/a | 1.5%       | n/a       | n/a     | 1024       | 2048     | B.8%      | 2   | 0   | telnet  |        | Router2.png    | •  | Default        | <b>⊽≣9±</b> © i |
| 3  | Mgmt_CA | docker     | eve-gui-server:latest                                        | $\sim$ | 4   | 95         | n/a       | n/a     | n/a        | 4096     | 0.9%      | 1   | n/a | rdp     | $\sim$ | Desktop3.png   | ۰. | Default 🗸      | <b>□=</b> 9±0 i |
| 4  | SWDC1   | iat        | 186bi_linux_12-adventerprisek9-ms.SSA.high_iron_20190423.bir | 1      | n/a | 2%         | n/a       | n/a     | 1024       | 1024     | 2.9%      | 4   | 0   | telnet  |        | Switch L32.png | •  | Default 🔍      | Q=9±0 i         |
| 5  | SW2     | iol        | 186bi_linux_12-adventerprisek9-ms.SSA.high_iron_20190423.bir | V      | n/a | 0.8%       | n/a       | n/a     | 1024       | 1024     | 2.6%      | 4   | 0   | telnet  |        | Switch2.png    | •  | Default 🗸      | Q=9±0 i         |
| 6  | sw3     | iol        | IB6bl_llnux_l2-adventerprisek9-ms.SSA.high_iron_20190423.bir | V      | n/a | 1.4%       | n/a       | n/a     | 1024       | 1024     | 2.6%      | 4   | 0   | telnet  |        | Switch2.png    | •  | Default 🗸      | Ģ∎9±6 i         |
| 7  | cEdge11 | csr1000vng | csr1000vng-ucmk9.16.12.3-sdwan                               | $\sim$ | 2   | 46.1%      |           | n/a     | n/a        | 4096     | 100.2%    | 4   | n/a | teinet  | $\sim$ | Edge.png       | •  | None           | Ç∎9±6 i         |
| 8  | vManage | vtngnt     | vtmgmt-19.2.2                                                | v      | 4   | <b>P</b> % |           | n/a     | n/a        | 24576    | 77.1%     | 2   | n/a | telnet  | $\vee$ | vManage.png    | •  | None           | Q∎9±0 i         |
| 9  | vSmart  | vtsmart    | vtsmart-19.2.2                                               | 14     | 2   | 3%         |           | n/a     | n/a        | 2048     | 37.1%     | 2   | n/a | teinet  | v      | 😒 vSmart.png   | *  | None           | Q=9±0 i         |
| 10 | vBond   | vtbond     | vtbond-19.2.2                                                | 14     | 1   | 1.5%       |           | n/a     | n/a        | 1024     | 94%       | 2   | n/a | teinet  | 14     | vBond.png      |    | None           | <b>□=9±</b> 0 i |

In this window, you can make changes for nodes that are on the lab topology. More options can be found in the detailed node specific menu, for details refer to section 8.1.2.

▲ NOTE: Running nodes are highlighted in Blue, their settings cannot be changed. You can only change settings of nodes that are not currently running.

You can change the following values:

- Node Name
- Boot image
- Number of CPUs for the node
- Live CPU usage
- Enable or disable CPU Limit (Refer to section 7.4.3)
- IDLE PC for Dynamips node
- NVRAM in Kbyte
- RAM in Mbyte
- Live RAM usage
- Ethernet quantity. **NOTE:** The Node must be disconnected from any other nodes to make this change. You cannot change the interface quantity if the node is connected to any other node.
- Serial interface quantity, IOL nodes only. You cannot change Serial interface quantity if the node is connected to any other node.
- Type of Console
- Node Icon that appears on the Topology
- Startup configuration to boot from

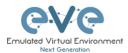

#### Actions Buttons (Stopped node):

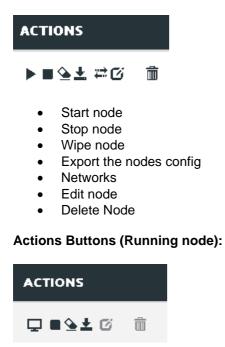

- Console to the node
- Stop node
- Wipe node
- Export the nodes config
- Edit node
- Delete Node

#### 7.9.3 Networks

Hetworks

The Networks object in the sidebar will open the "Configured Networks" window.

The "Configured Networks" window will only show networks that were specifically added to the topology; it will not show node interconnections. The example below is showing information for networks on the Topology. For Cloud networks and how to connect EVE labs to a network external to EVE, please refer to section 9

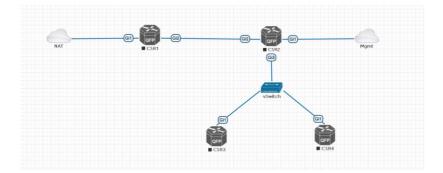

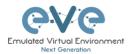

| CONFIG | URED NETWORKS |        |                | • x     |
|--------|---------------|--------|----------------|---------|
| ID     | NAME          | түре   | ATTACHED NODES | ACTIONS |
| 1      | NAT           | nat0   | 1              | G 11    |
| 2      | Mgmt          | pnet0  | 1              | G fi    |
| з      | vSwitch       | bridge | 3              | C 1     |

#### ACTIONS

c î

- Edit Network
- Delete Network

### 7.9.4 Startup-configs

🖹 Startup-configs

The Startup-configs object in the sidebar opens the "Startup-configs" window.

This window will show you startup-config for each node (for PRO it shows the startup configs of the current config set) and if the node is set to boot from it (ON) or not (OFF).

The "Startup-configs" window in the EVE Professional version contains additional features, please refer to section 10.3.

| STARTUP-C                                      | ONFIGS       |                                                                                                    | * ×        |
|------------------------------------------------|--------------|----------------------------------------------------------------------------------------------------|------------|
|                                                |              | Config Set Default -                                                                                                    |            |
| S VEOS2                                        | 4 ОN<br>4 ОN |                                                                                                    | Ace Editor |
| vEOS1                                          | 4 ON         | : Serial Number: 123456789AB<br>: Hardware: ASAS520, 3584 MB RAM, CPU Pentium II 1000 MHz<br>: Writen by enable: Ts at 174717.029 UTC Wed Jul 26 2017                                                                                                    |            |
| <ul> <li>vlos-sw1</li> <li>vlos-sw2</li> </ul> | ✓ ON<br>✓ ON | A Version 9. (15) 16<br>I<br>hostname ASA<br>enable password 8P;2Y)(yTRPXU24 encrypted<br>xlate per-session demy top any4 any6<br>xlate per-session demy top any4 any6<br>xlate per-session demy top any6 any4<br>xlate per-session demy utop any6 any6<br>xlate per-session demy utop any6 any6 any6<br>xlate per-session demy utop any6 any6 any6<br>xlate per-session demy utop any6 any6 any6<br>xlate per-session demy utop any6 any6 any6<br>xlate per-session demy utop any6 any6 eq domain<br>xlate per-session demy utop any6 any6 eq domain<br>xlate per-session demy utop any6 any6 eq domain<br>xlate per-session demy utop any6 any6 eq domain |            |
|                                                |              | Interface EthernetO<br>mameif outside<br>security-level 0<br>ip address of hop setroute<br>Interface Ethernet1<br>channel-group 1 mode active                                                                                                    | ¥<br>A     |

### 7.9.5 Logical Maps

Pictures NOTE: The Logical Maps object will only appear in the sidebar after you have uploaded a custom topology picture to the lab EVE lab (Please refer to section 7.9.1.3). The Pictures object in the sidebar opens the "Picture Management" window.

For details on the Picture / custom topology feature, refer to section 10.2

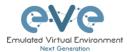

# 7.9.6 Configured Objects

A Configured objects The "Configured Objects" window will display a list of all objects that are added onto the topology. For details on different objects, refer to section 10.1

NOTE: You will not see any objects in this window if none have been added to the lab yet.

| CONF |         | OBJECTS |             |         |  |
|------|---------|---------|-------------|---------|--|
| ю    | NAME    | туре    | TEXT        | ACTIONS |  |
| 1    | bit 1   | text    | Topologyxtx | 1       |  |
| 2    | square2 | square  |             | 1       |  |

### 7.9.7 More actions

The More actions menu in the sidebar has a submenu with the following functions.

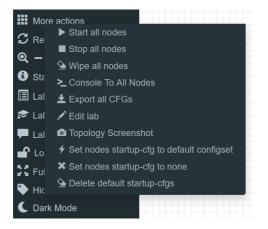

#### 7.9.7.1 Start all nodes

Start all nodes

The "Start all nodes" action will start all nodes on your topology, taking the (configurable) startup delay of each node into consideration.

IMPORTANT. Starting many nodes at once can seriously spike your CPU utilization. Please make sure that you are not using the "Start all nodes" option for heavy labs or that you have configured a proper delay between the nodes. For heavy nodes and large quantities, it is recommended to start them in smaller groups, wait for them to finish booting and then start another small group of nodes.

#### 7.9.7.2 Stop all nodes

Stopping all nodes will power off all nodes on your topology.

NOTE: It is recommended to save your (running) configurations on the nodes in your lab before you stop the lab if you want to continue where you left off the next time. Stopping the nodes will leave the images in a temporary folder and will take up space on your drive until they have been wiped.

#### 7.9.7.3 Wipe all nodes

∕⊆ Wipe all nodes

The "Wipe all nodes" action will wipe the NVRAM or currently saved image of all your nodes in the current lab.

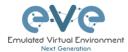

Example: You have saved the nodes configuration by saving the running configuration to the startup configuration. The Wipe command will delete the saved NVRAM startup configuration and on the next boot it will boot from factory defaults.

The same applies to images without configurations, e.g. a linux node. If you make modifications to the system and afterwards wipe this node, the next time it will boot from the original base image again as the modified image was deleted.

The "Wipe node" action is commonly used with initial startup configuration modifications. The Wipe node action does not delete configured startup configurations or sets. Please refer to section 10.3

#### 7.9.7.4 Console to All Nodes

Console To All Nodes "Console to all nodes" will open a console to all of your running nodes in the current lab. This includes all different kinds of configured console types for lab nodes like VNC, Telnet and RDP.

#### 7.9.7.5 Export all CFGs

🛓 Export all CFGs

The "Export all configurations" action will export current configs to the EVE startup-configs.

Export configurations are supported for:

| Cisco Dynamips all nodes                     | Juniper VRR     |
|----------------------------------------------|-----------------|
| Cisco IOL (IOS on Linux)                     | Juniper VMX     |
|                                              |                 |
| Cisco ASA                                    | Juniper vMX-NG  |
| Cisco ASAv                                   | Juniper vQFX    |
| Cisco CSR1000v                               | Juniper vSRX    |
| Cisco Nexus 9K                               | Juniper vSRX-NG |
| Cisco Nexus Titanium                         | Mikrotik        |
| Cisco vIOS L3                                | PFsense FW      |
| Cisco vIOS L2                                | Timos Alcatel   |
| Cisco Viptela vEdge, vSmart, vBond, till     | vEOS Arista     |
| version 18.4 only, version 19.x and later is | Aruba CX Switch |
| not supported due implemented password       |                 |
| setup feature on the first boot.             |                 |
| Cisco XRv                                    |                 |
| Cisco XRv9K                                  |                 |

For a full explanation of exporting configurations, please refer to section 10.3

#### 7.9.7.6 Edit lab

| 🖋 Edit lab          |                                                      | Opens the E | Edit lab window. Refer to section: 7.8.4                                                                                                    |             |
|---------------------|------------------------------------------------------|-------------|----------------------------------------------------------------------------------------------------|-------------|
| EDIT LA             | λB                                                   |             |                                                                                                    | ×           |
| Path*               | /UD Labs/Arista MLAG integration.unl                 | Description | Arista mLAG and ASA Lab                                                                                                    | 1           |
| Name*               | Arista M_AG integration<br>Use only (A-Za-20-93chars |             |                                                                                                    |             |
| Version*            | 1<br>Must be interger ([0-9]chars)                   |             |                                                                                                    | 4           |
| Author<br>Config Sc | LD<br>ript Timeout 800 Seconds                       | Tasks       | UAB Scinario:<br>1. Corfigure ASIa of units DHCPF must receive Financian Unit interfaces per design, same k as DM2 and Corporate respectively<br>2. Corfigure ASIa of units DHCPF must receive Financian Cont ANI and same this post as outside<br>3. Corfigure ASIa must and another and the outside of outside ASIA must be reachable from Mymat PC our ASDM<br>4. Corfigure ASIA and Sci maling and anging post is relevance and endormal beam design. ASIA must be reachable from Mymat PC our ASDM<br>4. Corfigure ASIA and Sci maling and anging post is relevance and endormal per design. | î           |
|                     | tdown Timer 0 Seconds ired Fields                    |             | S. Configure 405 attendaments ports faining to ADA in attendament mode abble 6. Configure 405 attendaments faining to 405-404 to attendament mode on Too Current Too Current                                                                                                    | h. <b>4</b> |

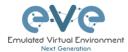

🖸 Topolog

## 7.9.7.7 Topology screenshot

| - · · ·      | Feature to export actual topology in |
|--------------|--------------------------------------|
| / Screenshot | png format                           |

| ou have chosen t | to open:                                           |   |
|------------------|----------------------------------------------------|---|
| screenshot.      | png                                                |   |
| which is: PN     | G file (3.7 kB)                                    |   |
| from: blob:      |                                                    |   |
|                  |                                                    |   |
|                  | f <b>ox do with this file?</b><br>Photos (default) | ~ |
|                  |                                                    |   |
| Qpen with        |                                                    |   |

## 7.9.7.8 Set node's startup-cfg to default configset

Sets nodes to the default startup-config. NOTE: If you have nothing saved in the default config set for any node, that node will boot from factory default instead. This is commonly used with the wipe nodes function so the node will boot from the configured startup-config on next boot and not from the startupconfig in its NVRAM in case the node was started before already.

Please refer to section 10.3

#### 7.9.7.9 Set node's startup-cfg to none

Setting all lab nodes to boot from factory default. Used commonly with the wipe nodes function. The example below shows the steps to set a lab to boot from factory default.

Step 1: Wipe all nodes Step 2: Set all nodes to startup-cfg none

Please refer to section 10.3

#### 7.9.7.10 Delete default startup-cfgs

∕⊆ Delete default startup-cfgs

A WARNING: this action will delete all configurations saved to your saved default config set. Please make sure that is what you want to do before you execute this.

### 7.9.8 Refresh Topology

 ${\cal G}$  Refresh topology

Sometimes it is necessary to refresh the topology if many objects are added on the topology.

#### 7.9.9 Lab page zoom/unzoom

+

This action is used to zoom or unzoom a large topology in EVE.

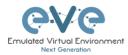

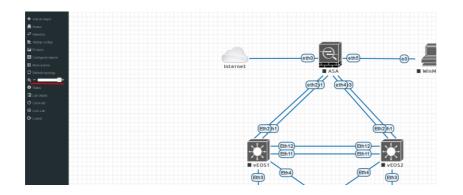

#### 7.9.10 **Status**

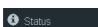

Opens the EVE Status window.

Especially useful while working with labs to monitor your EVE's resource utilization. It shows EVEs CPU, RAM and disk utilization in real time. You can also see the number of running nodes per node type. For details on UKSM and CPU Limit, please refer to section 7.4.3

| STATUS                                                                                       |                               |                          |                  | * ×                     |
|----------------------------------------------------------------------------------------------|-------------------------------|--------------------------|------------------|-------------------------|
| EVE-NG version: 2.0.4-37-PRO<br>QEMU version: 2.4.0<br>UKSM Status: 🔲<br>CPU Limit Status: 💷 | 12%<br>CPU usage              | 14%<br>Memory usage      | 0%<br>Swap usage | 16%<br>Disk usage on /  |
| Role: admin<br>POD: 0                                                                        | <b>0</b><br>running IOL nodes | <b>o</b><br>running Dyna |                  | 3<br>running QEMU nodes |
|                                                                                              | <b>ہ</b><br>running Dock      | er nodes                 | runnin           | o<br>g VPCS nodes       |

#### 7.9.11 Lab details

Lab details display information about a lab, its UUID, description and 🔳 Lab details lab tasks. To edit the lab description and lab tasks, please refer to section 7.8.4 and 7.9.7.6 LAB DETAILS ARISTA MLAG INTEGRATION

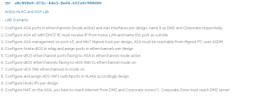

#### 7.9.12 Lab Tasks

# 🔊 Lab Task(s)

Opens a Lab Task feature. The EVE LabTasks is a feature that allows users (including admins and editors) to to create task or workbook for the Labs. Detailed how to create lab workbooks please refer Secton 10.5

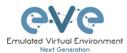

## 7.9.13 Lab Chat

Lab Chat

Opens a Lab chat session between users on the same EVE server. To activate the chat, click "Lab Chat" on the sidebar. To close and exit from the chat, click "Lab Chat" on the sidebar again. The EVE Lab

chat is a feature that allows users (including admins/teachers) to communicate with each other during lab sessions.

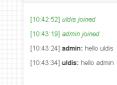

### 7.9.14 Lock Lab with password

"Lock Lab" disables some of the functions on the lab topology. If the lab is locked, you cannot move any node or object nor edit any node settings. Basically, the whole lab will be in readonly mode except for the lab settings itself, which you can still edit as Administrator or Editor from the main menu. The Lock Lab function is also used in conjunction with the countdown timer function, for details on this please refer to section 10.4

| Lock Lab                                       | LOCK LAB                                    |
|------------------------------------------------|---------------------------------------------|
| Lab is unlocked and all operations are working | Password<br>Confirm password<br>Loo: Cancet |
|                                                | Enter and confirm your lab lock password    |

To unlock a Lab, simply press on the red "Unlock Lab" button with an Administrator or Editor account.

| 🔒 Unlock Lab                                    | UNLOCK LAB                                          |
|-------------------------------------------------|-----------------------------------------------------|
| Lab is locked and all operations are restricted | Enter password to unlock lab Password UnLock Cancel |
|                                                 | Enter lab unlock password to unlock lab.            |

Warning: Please remember your Lab lock password. In case of a lost password, you will not be able to recover it. Unlocking a lab / removal of password can be done by EVE-NG support only.

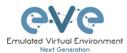

# 7.9.15 Locked Labs Access rules

| File manager Current Position / root / Shared  |                   |                                                                                                    |                                                                                                    |
|------------------------------------------------|-------------------|----------------------------------------------------------------------------------------------------|----------------------------------------------------------------------------------------------------|
| New Name                                       | Add folder        | 001 FTD Policy Lab v1 for students                                                                                                    |                                                                                                    |
|                                                |                   | Cisco Security Firepower Threat Defense Policies Lab<br>Created by Uldis, EVE Pro, 2021                                                                                                    | Modes used in the Late<br>• Prepawer FMC 6:7.0-65                                                                                                    |
| <b>•</b>                                       |                   | - 100<br>- 100                                                                                                    | Fingpower FTD 6,7.9-65     Router: IRR01, Linux1,3-Ark/EnterpriseK9-M2, 157, 3, May, 2018     Settches: IRR01, Illux, Q: adventerpriseK9-ms, SSA.high.iron, 20190423.htm     Administrative FC: UVE Docker evenuel-server |
| O1 FTD Policy Lab v1 for students.unl          | 10 May 2023 16:46 | Company Office                                                                                                    | Administrative PL, the booker everyal server     Ho/2 Ferver IVE Docker everyal-server     Kali Linux EVE Docker everyal-server                                                                                           |
| Arista02.unl                                   | 16 May 2022 20:27 | P PRI IP 26.1.1.10.27                                                                                                    | Untrusted Internet Zone                                                                                                    |
| E SD-WAN ZTP Lab_Student.unl                   | 19 Dec 2022 15:31 | - 100 - 100 | C C C C C C C C C C C C C C C C C C C                                                                                                    |
| Firepower 6-6 VRF POC Lab_For Others.unl       | 10 Feb 2022 10:19 | VLAZED DM2<br>VAXED Cirposito                                                                                                    | Internet internet                                                                                                    |
| Firepower DEAC PoC 002 no SW Shared.unl        | 09 May 2023 07:40 | Comparing and a second and a second and     |                                                                                                    |
| Full Scale Lab3 CSRNG Shared for all users.unl | 03 Mar 2023 16:16 | a supe                                                                                                    | eti(2.101.254 eti(1.173.254 VLAVI275 internet)<br>eti(2.102.34 eti(1.173.254 VLAVI275 internet)<br>eti(2.102.34 eti(1.273.254 VLAVI276 internet)                                                                          |
| JNCIA-01-NAT-Internet_for engineers.unl        | 01 Jul 2022 22:16 |                                                                                                    | tur evelati 20.1.1.20                                                                                                    |

- Administrator CAN delete locked lab including shared folder. No unlock password is required.
- ✤ Lab Editor CAN NOT delete locked labs, including shared folder. Editor CAN unlock Shared folder Lab and delete it, if the unlock password is known.

| Professional # Main / Management -            | System - Information - @2023 EVE-NG | EVE Version 5.0.1-103 17.50 👗 editor02 👄 Sign Du                    |
|-----------------------------------------------|-------------------------------------|---------------------------------------------------------------------|
| File manager Current Position / root / Shared |                                     | Forer<br>tot enough access privileges for this<br>operation (9002). |
| New Name                                      | Add folder                          |                                                                     |
|                                               |                                     |                                                                     |
| <b>•</b>                                      |                                     | Choose a lab for more info                                          |
| O1 FTD Policy Lab v1 for students.unl         | 10 May 2023 16:46                   |                                                                     |

✤ Lab User CAN NOT delete locked labs at any location.

#### 7.9.16 **Fullscreen**

"Fullscreen" Fullscreen function is stretching your lab to the full monitor Fullscreen screen. To get back to normal web screen hit "ESC" or press

"Fullscreen" again.

#### Hide interface labels 7.9.17

| Hide labels                         | Show labels                         |
|-------------------------------------|-------------------------------------|
| Hide interface labels for lab nodes | Show interface labels for lab nodes |

#### 7.9.18 Dark mode or Light mode

| C Dark Mode                               | 🔅 Light Mode                           |
|-------------------------------------------|----------------------------------------|
| Sets your lab background to the dark mode | Sets your lab background to light mode |

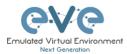

## 7.9.19 Close lab

Close lab Close lab topology. The lab can be closed while the nodes in the lab are still running as well. It will appear as running lab under the Running folder. Please refer to section 7.2.1.1

# 7.9.20 Logout

🕒 Logout

Log out from the EVE WEB GUI session.

# 7.10 EVE Lab topology menus

Right-clicking within the EVE topology can open new menus with various functions and options for managing nodes.

# 7.10.1 Lab topology menu

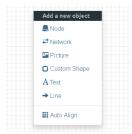

Right-clicking on the (free/unused) canvas of the EVE topology opens a new menu. (Add-) Node, Network, Picture, Custom Shape and Text are the same functions referred to in section 7.9.1.

**Auto Align.** This function will help align objects on the topology. The lab creator does not need to worry about small displacements of objects. AutoAlign will align all objects to a virtual grid with a single click and can make neatly arranged labs look even neater.

# 7.10.2 Connection menu

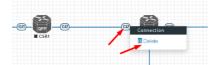

Right-clicking on the connection between nodes allows you to delete this connection.

# 7.10.3 Network Adding

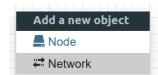

When you have chosen Add a Network, the ADD A NETWORK window will open where you can change the placement, **network type** or name/prefix.

NOTE: You can add multiple networks (clouds) on your EVE topology, which will act as same cloud but in different locations on your EVE. Literally, like, the ethernet socket in the wall.

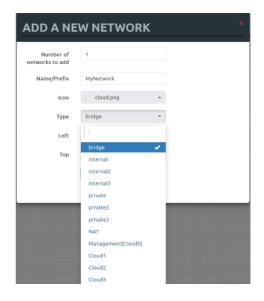

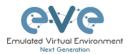

## 7.10.4 Bridge or Internal network menu

|   | <u></u> ≽ |  |
|---|-----------|--|
| в | Bridge    |  |
|   | 🖸 Edit    |  |
|   | 🗲 Manage  |  |
|   | Delete    |  |

Right-clicking on a Bridge or Internal network allows you to Edit, Manage or Delete it.

If you have chosen Edit, the Network edit window will open a window where you can change the placement, name/prefix or icon.

For details on how to operate EVE Cloud networks and external connections, please refer to section 9

| Bridge | EDIT NETV   | *             |  |
|--------|-------------|---------------|--|
|        | ID          | 1             |  |
|        | Name/Prefix | Bridge        |  |
|        | lcon        | Switch2.png • |  |
|        | Туре        | bridge -      |  |
|        | Left        | 1119          |  |
|        | Тор         | 543           |  |
|        |             | Save Cancel   |  |
|        |             |               |  |

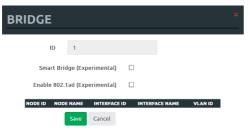

If you have chosen Manage, the Network Manage window will open a window where you can change Port assignments or protocol used for the bridge network.

For details on how to operate EVE Cloud networks and external connections, please refer to section 9

# 7.10.5 Cloud and Private network menu

When you have chosen Add a Network, the ADD A NETWORK window will open where you can change the placement, **network type** or name/prefix.

NOTE: You can add multiple networks (clouds) on your EVE topology, which will act as same cloud but in different locations on your EVE. Literally, like, the ethernet socket in the wall.

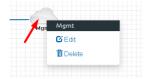

For details on how to operate EVE Cloud networks and external connections, please refer to section 9

Right-clicking on a Cloud or Private network allows you to edit or delete it.

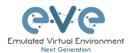

# 7.10.6 Stopped node menu

Right-clicking on a stopped node also opens a menu:

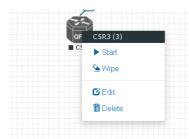

Start node: This will start the selected node in this lab

**Wipe node:** Wiping a node will erase the NVRAM (running config) or the temporary image snapshot depending on the type of node. This option is used to clean up a node in order to boot it from factory defaults or a custom set of configurations.

**Edit node:** Opens the Edit node window (picture on the right). For details, please refer to section 8.1.2

**Delete node**. Deletes the node from the lab. It is recommended to disconnect (delete connections to it) the node before you delete it.

| EDIT NODE               | -                              |                             |
|-------------------------|--------------------------------|-----------------------------|
| w. 1.                   |                                |                             |
| Cisco CSR 1000V         |                                |                             |
|                         |                                |                             |
| ID                      |                                |                             |
| 3                       |                                |                             |
| Image                   |                                |                             |
| csr1000v-universalk9.03 | 1.17.04.S.156-1.S4             | •                           |
| Name/prefix             |                                |                             |
| CSR3                    |                                |                             |
| lcon                    |                                |                             |
| 🎒 CSRv1000.png          |                                | •                           |
| UUID                    |                                |                             |
| 67fea887-b30d-4ad0-b3   | 314-828808b38533               |                             |
| CPU Limit               |                                |                             |
| CPU                     | RAM (MB)                       | Ethernets                   |
| 1                       | 3072                           | 4                           |
| QEMU Version            | QEMU Arch                      | QEMU Nic                    |
| tpl(2.12.0) 👻           | tpl(×86_64) •                  | tpl(e1000) 🔹                |
| QEMU custom options     |                                |                             |
| -machine type=pc-1.0,a  | ccel=kvm -serial mon:stdio -no | graphic -nodefconfig -nodef |
|                         |                                |                             |
| Startup configuration   |                                |                             |
|                         |                                |                             |
| Delay (s)               |                                |                             |
|                         |                                |                             |
| 0                       |                                |                             |
| Console                 |                                |                             |
|                         |                                | •                           |
| Console                 | Тор                            | •                           |

# 7.10.7 Running node menu

vios (4) > Stop ⊘ Details ⊗ Wipe ± Export CFG > Capture > Graph Right-clicking on a running node also opens a menu:

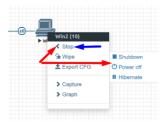

**Stop.** Blue arrow: clicking on Stop will stop the node depending on the method the node supports (power off / shutdown are autoselected based on the template)

**Stop menu.** Red arrows: There are more options to stop a node, clicking on the chevron on the left side of "Stop" opens a submenu.

• **Shutdown**: Perform an orderly shutdown of the node if that node supports it (shutdown signal is sent down to the node)

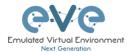

- Power off: Kills the running nodes process within EVE (hard poweroff).
- **Hibernate.** Save Node state (Disk and Memory are saved in an internal snapshot). Used for fast boot of a node. The hibernation process can take some time. Once the hibernation process is completed, the node will turn grey (shutdown state).

**Details**: Details of running node template and graphical resource usage.

| paraentaga | 100.0<br>50.0    | CPU ( 100          | % = 1 CPU )              |                                           |                                                           | M        | user .           | ercentage<br>7.6   |
|------------|------------------|--------------------|--------------------------|-------------------------------------------|-----------------------------------------------------------|----------|------------------|--------------------|
| par        | 0.0              | 17:42:00<br>Memory | 17:44:00                 | 17-46:00                                  | 17:48:00                                                  | 17:50:00 | Mon, 10 Apr 2023 |                    |
| EH         | 200.0            |                    |                          |                                           |                                                           |          | m cache          | MiB<br>0.0<br>32.0 |
|            |                  | 17:42:00           | 17:44:00                 | 17:48:00                                  | 17:48:00                                                  | 17:50.00 | << ▶ >> +        |                    |
|            |                  |                    |                          | т                                         | emplate                                                   |          |                  |                    |
| 0          | iscow            |                    | er                       | т                                         | emplate                                                   |          |                  |                    |
| C          | isco v           | IOS Rout           | er                       | т                                         | emplate                                                   |          |                  | Ŧ                  |
| C          | isco v           | IOS Rout           | er                       | т                                         | emplate<br>ID                                             |          |                  | •                  |
| Ci         | isco v           | IOS Rout           | er                       | т                                         |                                                           |          |                  | •                  |
|            | isco v           | IOS Rout           | er                       |                                           |                                                           | ath      |                  | •                  |
| 4          |                  |                    |                          |                                           | ID<br>instance p                                          |          | 2f10c/4          | Ŧ                  |
| 4          |                  |                    |                          | Node i<br>57149-6cd2                      | ID<br>instance p                                          |          | '2f10c/4         | •                  |
| 4          | opt/u            | netlab/tn          | np/10/6aa6               | Node i<br>57149-6cd2                      | ID<br>instance p<br>2-43ab-92b<br>Image                   |          | '2f10c/4         | •                  |
| 4          | opt/u            | netlab/tn          | np/10/6aa6               | <b>Node</b> i<br>57149-6cd2<br>°A.159-3.M | ID<br>instance p<br>2-43ab-92b<br>Image<br>6              |          | '2F10c/4         | *                  |
| 4<br>/c    | opt/u            | netlab/tn          | np/10/6aa6               | <b>Node</b> i<br>57149-6cd2<br>°A.159-3.M | ID<br>instance p<br>2-43ab-92b<br>Image                   |          | '2f10c/4         | •                  |
| 4<br>/c    | opt/u            | netlab/tn          | np/10/6aa6               | <b>Node</b> i<br>57149-6cd2<br>°A.159-3.M | ID<br>instance p<br>2-43ab-92b<br>Image<br>6<br>me/prefix |          | 2f10c/4          | Ţ                  |
| 4<br>/c    | opt/ui<br>ios-ad | netlab/tn          | np/10/6aat<br>isek9-m.SP | <b>Node</b> i<br>57149-6cd2<br>°A.159-3.M | ID<br>instance p<br>2-43ab-92b<br>Image<br>6              |          | 2f10c/4          | •                  |

**Wipe node**: Wiping a node will erase the NVRAM (running config) or the temporary image snapshot depending on the type of node. This option is used to clean up a node in order to boot it from factory defaults or a custom set of configurations.

**Export CFG:** This function is used to export the saved running configuration to the EVE startup configuration sets. Reference section 10.3

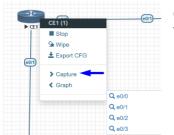

**Capture**. Integrated live Wireshark capture. Select the interface which you wish to capture. Reference section **11** 

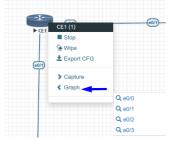

**Graph**. Integrated live interface activity monitoring. Displaying live interface utilization activity.

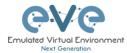

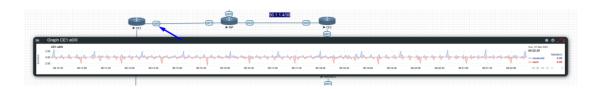

# 7.10.8 Selected nodes menu and features

It is possible to select many objects or nodes at once in EVE. Using your mouse, you can select an area which will cover your nodes and/or you can click on nodes while holding the CTRL key on your keyboard.

| 50     | 50     |      |
|--------|--------|------|
| GI]GI2 | GIGI   | 6    |
| ► CSR1 | ► CSR2 | Mgmt |
|        | Gi3    |      |

A right-click on any of the selected nodes opens a group menu:

| Si)<br>► CSR1 | Gi2 | G2          |       | Croup of CSR1, CSR2<br>> Start Selected<br>= Shutdown Selected |
|---------------|-----|-------------|-------|----------------------------------------------------------------|
|               |     |             |       | Wipe Selected Console To Selected Nodes                        |
|               |     | GI          | vSwit |                                                                |
|               |     | QFP<br>CSR3 |       | Horizontal Align     Vertical Align     Oricular Align         |
|               |     |             |       | Delete nodes startup-ofg     Delete Selected                   |

Start Selected: This will start the selected nodes in this lab.

Stop Selected: This will stop the selected nodes in this lab

**Wipe Selected**: The Wipe Selected nodes action will wipe the NVRAM or currently saved image of the selected nodes in the current lab.

Example: You have saved the nodes configuration by saving the running configuration to the startup configuration. The Wipe command will delete the saved NVRAM startup configuration and on the next boot it will boot from factory defaults.

The same applies to images without configurations, e.g. a linux node. If you make modifications to the system and afterwards wipe this node, the next time it will boot from the original base image again as the modified image was deleted.

The Wipe node action is commonly used with initial startup configuration modifications. The Wipe node action does not delete configured startup configurations or sets. Please refer to section 10.3

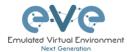

**Console To Selected Nodes:** Console To Selected Nodes will open a console to all selected running nodes in the current lab. This includes all different kinds of configured console types for lab nodes like VNC, Telnet and RDP

**Export all CFGs:** The Export all configurations action will export current configs of selected nodes to the EVE startup-configs.

For a full explanation of exporting configurations, please refer to section 10.3

**Set nodes startup-cfg to default configset:** Sets nodes to Default startup config, used commonly with the wipe nodes function. NOTE: If you have nothing saved in the default config set for any node, that node will boot from factory default instead. This is commonly used with the wipe nodes function so the node will boot from the configured startup-config on next boot and not from the startup-config in its NVRAM in case the node was started before already.

Please refer to section 10.3

**Set nodes startup-cfg to none.** Setting selected lab nodes to boot from factory default. Used commonly with the wipe nodes function. The example below shows the steps to set selected nodes to boot from factory default.

Step 1: Wipe selected nodes Step 2: Set nodes startup-cfg to none

Please refer to section 10.3

Horizontal Align. Aligns the selected nodes in one horizontal line.

Step 1: Select the nodes you wish to align.

Step 2: Right click on one of the selected nodes and choose Horizontal align, this will align all nodes to the selected node.

| SS<br>VIOSI | MOS2   | SCON<br>LINES<br>VIOSA | ₩OSS<br>■ WOSS<br>■ WOSS | ¥1057 | <br>¥059<br>• vi0510 |
|-------------|--------|------------------------|--------------------------|-------|----------------------|
| Picture     | after: |                        |                          |       |                      |
| VIOS1       | VIO52  |                        |                          | VIOS7 |                      |

#### Picture before:

Vertical Align: Aligns the nodes in one vertical line.

Step 1: Select the nodes you wish to align.

Step 2: Right click on one of the selected nodes and choose Vertical align, this will align all nodes to the selected node.

Picture before Picture after

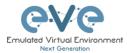

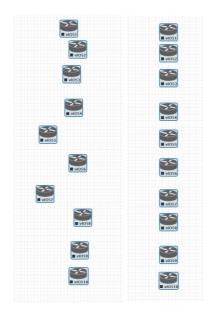

**Circular Align:** Aligns the nodes in a circle.

Step 1: Select the nodes you wish to align.

Step 2: Right click on one of the selected nodes and choose Circular Align, this will align all nodes in a circle, the midpoint of the circle will be at the coordinates the selected node was at before.

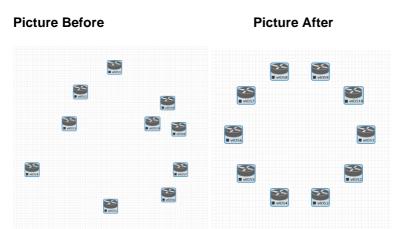

#### Delete nodes startup-config.

WARNING, this action will delete the configurations of the selected nodes that are saved to your Default config set. Please make sure that is what you want to do before you execute this.

Delete selected: This will delete the selected nodes from your current lab.

Selected nodes can be moved as a group across the topology.

Example: You can select nodes and objects to better position them on the Topology.

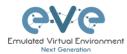

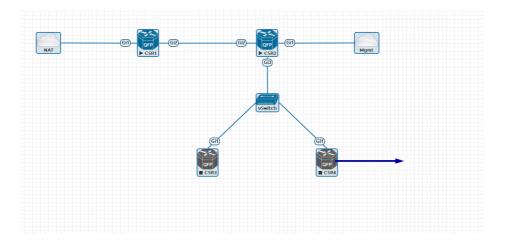

#### 7.11 EVE Lab node states and symbols

#### 7.11.1 Stopped (non-running) nodes

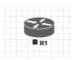

Grey colour and a square symbol below a node means that the node is stopped and not running. Once you will start it, the node will change to one of the running states below.

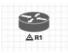

A grey node with an exclamation mark inside a triangle below the node means that there was a problem during the boot process, this could be a corrupted boot image, insufficient resources or problems with the initial configuration. A node in this state cannot be started again.

Workaround: Right-click on the node and wipe it, the symbol will then change to a grey colour with a square symbol below it. Then edit the node and make sure you have configured sufficient resources and the correct settings for this node, if it has startup-configs you can check them as well. Afterwards start the node again.

#### 7.11.2 **Running nodes**

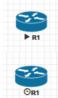

The blue color and black Play triangle symbol means that the node is started and running, the node is in a working/functional state.

A running node with a clock symbol below the node means that the node is waiting to finish loading from the set exported/startup configuration. Once the configuration has been successfully applied, the node symbol will change to a Play triangle symbol. If the node has finished booting but the clock symbol does not change to

the Play triangle symbol, the problem could be in the uploaded startup configuration. For how to use exported configurations and boot nodes from them, please refer to section 10.1

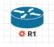

A running node with a turning red gear symbol means that the node is either in the process of hibernating the node or it has sent the shutdown signal to the node and is waiting for it to turn off. Once this process has successfully finished, the symbol will turn into a grey node with a black square symbol below it (stopped state).

A NOTE: If the node does not support a system shutdown or does not recognize the shutdown signal (example: Cisco router), after clicking on Shutdown, the node can stay with a turning red gear symbol below it indefinitely. Workaround: Use Stop or Stop/PowerOff to stop the node.

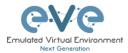

Example nodes where Stop/Shutdown is supported: Microsoft Windows and most Linux nodes as well as a lot of appliances based on linux.

### 7.11.3 Node connector symbol

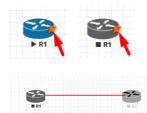

Connector symbol: If you move your mouse pointer on top of a running or stopped node, an orange connector symbol appears. It is used to connect nodes on the topology in a drag and drop style. Drag the symbol from one node and release the mouse pointer on the second node. A new window will appear where you can select the interfaces the link should connect to.

# 7.12 Other

# 7.12.1 Notifications area

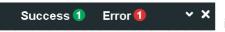

The Notification area in the top right is displaying informational or error messages.

Unwrapped notifications:

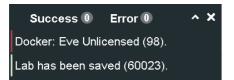

The Notification messages bar appears automatically for any EVE-PRO activity made on Topology.

| Success 4 | Success message counter. For review, click on green ball to unwrap notifications. To wrap notifications, click to the ball again or click at any point of topology   |
|-----------|----------------------------------------------------------------------------------------------------|
| Error 1   | Error message counter. For review, click on red ball to unwrap<br>notifications. To wrap notifications, click to the ball again or click at any<br>point of topology |
| ~         | Unwrap or wrap notifications bar.                                                                                                    |
| ×         | Close notifications bar. Note: Notifications bar appears automatically on any EVE topology activity.                                                                 |

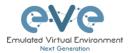

# 8 Working with EVE labs

IMPORTANT NOTE: You must prepare and upload at least a couple of images to start building your labs. Refer to section 16

# 8.1 Creating a lab

Step 1: Click Add new lab. For more information on creating new labs, please refer to section 7.2.2.1

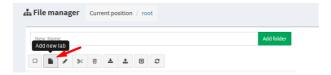

Step 2:

Fill out the lab information. Name and Version are required fields. Next hit Save. Refer to section 7.8.4 for more information about the different fields in the Edit lab window.

| Name*            | mylab4                        |     |         | Description | It is my new lab                                  |
|------------------|-------------------------------|-----|---------|-------------|---------------------------------------------------|
|                  | Use only [A-Za-z0-9 ]chars    |     |         |             |                                                   |
| Version*         | 1                             |     |         |             |                                                   |
|                  | Must be interger ([0-9]chars) |     |         |             | 4                                                 |
| Author           | John Tester                   |     |         | Tasks       | 1. configure IP addressing                        |
|                  |                               |     |         |             | 2. configure EIGRP AS 20                          |
| Config Script Ti | meout                         | 300 | Seconds |             | 3. configure static default route to the Internet |
| Lab Countdown    | Timer                         | 0   | Seconds |             | Save Cancel                                       |
|                  |                               |     |         |             | Save Cancel                                       |
| * - Required Fie | lds                           |     |         |             |                                                   |

# 8.1.1 Adding nodes to the lab

The new Topology page will open. There are two different ways to add nodes to the topology canvas:

Step 1: Object/Add Node

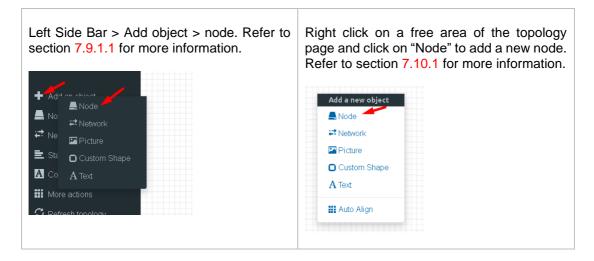

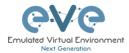

Step 2: The Add new node window will appear. You can scroll down to choose which node you wish to add to the lab topology, or you can type the node name to filter through the node list.

▲ NOTE: It will only be possible to select and add nodes that have images preloaded in EVE. These nodes will be displayed in a blue font. To prepare images for EVE, refer to section 0

| mplate                                                  | Template                                |
|---------------------------------------------------------|-----------------------------------------|
| Nothing selected                                        | ➡ Nothing selected                      |
| -<br>-                                                  | ciscol                                  |
|                                                         |                                         |
| Nothing selected                                        | Cisco AMP Cloud                         |
| A10 vThunder                                            | Cisco ASA                               |
| Apple OSX                                               | Cisco ASAv                              |
| Aruba ClearPass                                         | Cisco Application Policy Infrastructure |
| Aruba WiFi Controller                                   | Cisco Context Directory Agent           |
| Arista vEOS                                             | Cisco CSR 1000V                         |
| Barraccuda NGIPS                                        | Cisco CSR 1000V (Denali and Everest)    |
| Brocade vADX                                            | Cisco IPS                               |
| CheckPoint Security Gateway VE                          | Cisco CUCM                              |
| Cyberoam FW                                             | Cisco ISE                               |
| Dockerio                                                | Cisco IOS 1710 (Dynamips)               |
|                                                         | Cisco IOS 3725 (Dynamips)               |
| Cisco AMP Cloud                                         | Cisco IOS 7206VXR (Dynamips)            |
| Cisco ASA                                               | Cisco IOL                               |
| Cisco ASAv                                              | Cisco NX-OSv (Titanium)                 |
| Cisco Application Policy Infrastructure                 | Cisco NX-OSv 9K                         |
| Cisco Context Directory Agent<br>Cisco CSR 1000V        | Cisco FirePower                         |
| Cisco CSR 1000V<br>Cisco CSR 1000V (Denali and Everest) | Cisco FirePower 6                       |
| Cisco IPS                                               | Cisco vIOS                              |
| Cisco CUCM                                              | Cisco vIOS L2                           |
| Cisco ISE                                               | Cisco vNAM                              |
| Cisco IOS 1710 (Dynamips)                               | Cisco vWLC                              |
| Cisco IOS 3725 (Dynamips)                               | Cisco vWAAS                             |
| Cisco IOS 7206VXR (Dynamips)                            | Cisco Prime Infra                       |
| Cisco IOL                                               | Cisco Email Security Appliance (ESA)    |
| Cisco NX-OSv (Titanium)                                 | Cisco Web Security Appliance (WSA)      |
|                                                         | Cisco XRv                               |
| Cisco NX-OSv 9K<br>Cisco FirePower                      | Cisco XRv 9000                          |

Step 3: Edit "Add a new node" settings. Please refer to the picture and table below.

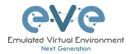

# ADD A NEW NODE

| Template 1.           |                         |                       |                          |        |
|-----------------------|-------------------------|-----------------------|--------------------------|--------|
| Cisco CSR 1000V       |                         |                       |                          | *      |
| Number of nodes to a  | add <mark>2</mark> . Im | nage <mark>3</mark> . |                          |        |
| 1                     |                         | csr1000v-unive        | rsalk9.03.17.04.S.156-1. | . S4 🕶 |
| Name/prefix 4.        |                         |                       |                          |        |
| CSR                   |                         |                       |                          |        |
| Icon 5.               |                         |                       |                          |        |
| 😭 CSRv1000.png        |                         |                       |                          | •      |
| UUID <mark>6</mark> . |                         |                       |                          |        |
|                       |                         |                       |                          |        |
| CPU Limit 7.          |                         |                       |                          |        |
| сри <mark>8</mark> .  | RAM (ME                 | 3) <mark>9</mark> .   | Ethernets 10.            |        |
| 1                     | 3072                    |                       | 4                        |        |
| QEMU Version 11.      | QEMU A                  | rch 12.               | QEMU Nic 13.             |        |
| tpl(2.12.0) •         | tpl(×86                 | _64) •                | tpl(e1000)               | *      |
| QEMU custom option:   | s 14.                   |                       |                          |        |
| -machine type=pc-1.0, | accel=kvm -se           | erial mon:stdio       | -nographic -nodefconfi   | ig -no |
|                       | 15                      |                       |                          |        |
| Startup configuration | 15.                     |                       |                          |        |
|                       |                         |                       |                          |        |
| Delay (s) 16.         |                         |                       |                          |        |
| 0                     |                         |                       |                          |        |
|                       |                         |                       |                          |        |
| Console 17.           |                         |                       |                          |        |
| Console 17.<br>telnet |                         |                       |                          | *      |
|                       |                         | Тор                   |                          | •      |

8.1.1.1 Node values Table

| Number |                | Description                                                      |
|--------|----------------|------------------------------------------------------------------|
| 1.     | ADD A NEW NODE | Template menu. Choose which node template to add to the topology |

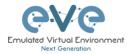

| 2.  | Number of nodes to add Chose the number of nodes of this type you want to add to the topology                                                                                                    |
|-----|----------------------------------------------------------------------------------------------------|
| 3.  | Image<br>csr1000v-universalk9.03.17.04.S.156-1.S4<br>csr1000v-universalk9.03.17.04.S.156-1.S4<br>Choose your preferred version from preloaded images<br>list (if you have more than one image loaded for a<br>single template).                                                                                                    |
| 4.  | Name/prefix       Type your preferred node name. If you are adding more than one, EVE will automatically append numbers to the nodes name.         Example. We are adding 5 CSR nodes with the name R. On the topology they will appear as R1, R2, R3, R4, R5. Later using the the Nodes window, you can edit the node names per your needs. Refer to section 7.9.2 or edit the node individually, refer to section 8.1.2. |
| 5.  | <ul> <li>CSRv1000_png</li> <li>AristaSW.png</li> <li>AristaSW.png</li> <li>AristaSW.png</li> <li>CSRv1000_png</li> <li>CSRv1000_png</li> <li>Node icons can be changed from the default per your preference, simply choose the preferred icon from the dropdown list. Node icons can be changed later per your needs. Refer to section 7.9.2</li> </ul>                                                                    |
| 6.  | UUID<br>The UUID number is<br>assigned automatically after<br>a node is created. You may<br>also set it manually in case you are using a license that is tied to a particular<br>UUID.                                                                                                    |
| 7.  | CPU Limit CPU limit per node. This option is already set<br>(checked/unchecked) per EVE recommendations. Refer to<br>section 7.4.3                                                                                                    |
| 8.  | CPU       Each node template has a pre-set CPU value that aligns with vendor requirements. This value can be changed per your needs.                                                                                                    |
| 9.  | RAM (MB)Each node template has a pre-set RAM value that aligns<br>with vendor requirements. This value is displayed in MB<br>and may be changed per your needs.                                                                                                    |
| 10. | Ethernets       4       4   The number of ethernets interfaces.                                                                                                    |

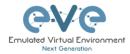

|     | ▲ NOTE for IOL nodes:                                                                                                    |  |  |  |  |  |  |  |
|-----|----------------------------------------------------------------------------------------------------|--|--|--|--|--|--|--|
|     | Ethernet interfaces for IOL nodes are placed into groups of 4. A value of 1 for Ethernet means your node will have 4 interfaces.                                                                                                    |  |  |  |  |  |  |  |
|     | The serial interface option is available for IOL nodes only and follows the same grouping structure as ethernet interfaces. A value of 1 for Serial means your node will have 4 serial<br>Ethernet portgroups (4 int each) Serial portgroups (4 int each) interfaces                                                                                                    |  |  |  |  |  |  |  |
|     | Ethernet portgroups (4 int each)     Serial portgroups (4 int each)     interfaces.       1     1                                                                                                    |  |  |  |  |  |  |  |
|     | Custom MAC address for Qemu nodes only. You can define your own MAC address for first interface:                                                                                                    |  |  |  |  |  |  |  |
| 11. | First Eth MAC Address                                                                                                    |  |  |  |  |  |  |  |
|     | aa:bb:cc:00:de:ad                                                                                                    |  |  |  |  |  |  |  |
|     |                                                                                                    |  |  |  |  |  |  |  |
| 12. | QEMU VersionEVE will pre-set the best recommended QEMU version<br>for each node template. This value can be changed per<br>your needs.                                                                                                    |  |  |  |  |  |  |  |
| 13. | QEMU Arch<br>Ltpl(x86_64)  Qemu architecture is pre-set per image vendor<br>recommendations. This value can be changed per your<br>needs                                                                                                    |  |  |  |  |  |  |  |
| 14. | QEMU Nic         tpl(unvenet3)         virtio-net-pci         e1000         e1000-82545em         vmxnet3         tpl(unvenet3)                                                                                                    |  |  |  |  |  |  |  |
| 15. | QEMU custom options<br>-machine type=pc-1.0, accel=kvm -cpu Nehalem -serial mon:stdio -nographic -r<br>per image vendor<br>recommendations. This value can be changed per your needs                                                                                                    |  |  |  |  |  |  |  |
| 16. | Startup configuration<br>None Startup configuration: Value can<br>be changed to set your node to<br>boot from saved configurations. Refer to section 10.3 for more details.                                                                                                    |  |  |  |  |  |  |  |
| 17. | The Delay value is set in seconds and can<br>be used to delay a node from booting after<br>it is started. Example: if the value is set to 30, the node will wait 30 seconds<br>before processing its boot sequense. This feature is useful in conjunction with<br>the "Start all nodes" function if your lab requires certain nodes to start up before<br>others or to avoid a mass-start of very heavy nodes. |  |  |  |  |  |  |  |

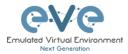

| 18. | Console<br>telnet The setting can be changes per your needs.  NOTE: The Docker template contains a<br>therefore, please refer to section 14.1.3<br>types for each docker image. Windows r<br>VNC but RDP needs to be enabled in W | for recommended console<br>nodes can use either RDP or |
|-----|----------------------------------------------------------------------------------------------------|--------------------------------------------------------|
| 19. |                                                                                                    | AC address.                                            |

### 8.1.2 Edit node

EVE provides two ways to edit nodes after being added to the topology canvas.

- ▲ NOTE: A node must be wiped each time an image or startup configuration has been changed.
- 8.1.2.1 Edit nodes globally

From the Topology page. Click "Nodes" from the left sidebar to bring up the nodes list. Refer to section 7.9.2 for more details.

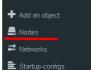

8.1.2.2 Edit node individually.

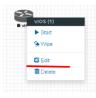

Right click on the node and click Edit

The "Edit node" window will appear. It is very similar to the window that is displayed when you add a new node. To change values for the node, refer to the nodes value table in section 8.1.1.1.

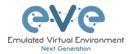

| Template                                                                                                    |                                       |                 |                             |       |
|----------------------------------------------------------------------------------------------------|---------------------------------------|-----------------|-----------------------------|-------|
| Cisco vIOS                                                                                                    |                                       |                 |                             |       |
| ID                                                                                                    |                                       |                 |                             |       |
| 1                                                                                                    |                                       |                 |                             |       |
| lmage                                                                                                    |                                       |                 |                             |       |
| vios-adventerprisek9-m                                                                                                    | n-15.6.2T                             |                 |                             |       |
| Name/prefix                                                                                                    |                                       |                 |                             |       |
| wos.                                                                                                    |                                       |                 |                             |       |
| lcon                                                                                                    |                                       |                 |                             |       |
| 沓 Router.png                                                                                                    |                                       |                 |                             |       |
| UUID                                                                                                    |                                       |                 |                             |       |
| b5fa3320-98ed-4ea4-a                                                                                                    | d21-627d427b8a6a                      |                 |                             |       |
|                                                                                                    |                                       |                 |                             |       |
|                                                                                                    | RAM (MB)                              |                 | Ethernets                   |       |
|                                                                                                    | <b>RAM (MB)</b><br>1024               |                 | Ethernets<br>4              |       |
| CPU<br>1                                                                                                    |                                       |                 |                             |       |
| CPU<br>1                                                                                                    | 1024                                  | •               | 4                           |       |
| CPU<br>1<br>QEMU Version<br>tpl(default 2.4.0) •                                                                                    | 1024<br><b>QEMU Arch</b><br>tpl(i386) | •               | 4<br>QEMU Nic               |       |
| CPU 1 QEMU Version tpl(default 2.4.0)  QEMU custom option:                                                                          | 1024<br><b>QEMU Arch</b><br>tpl(i386) | •<br>dio -nogra | 4<br>QEMU Nic<br>tpl(e1000) | -node |
| CPU 1 QEMU Version tpl(default 2.4.0)  QEMU custom option: -machine type=pc-1.0,6                                                   | 1024<br>QEMU Arch<br>tpl(i386)        | •<br>dio -nogra | 4<br>QEMU Nic<br>tpl(e1000) | -noda |
| CPU 1 QEMU Version tpl(default 2.4.0)  QEMU custom option: -machine type=pc-1.0,6                                                   | 1024<br>QEMU Arch<br>tpl(i386)        | •<br>dio -nogra | 4<br>QEMU Nic<br>tpl(e1000) | -node |
| CPU 1 QEMU Version tpl(default 2.4.0)  QEMU custom options -machine type=pc-1.0,4 Startup configuration None                        | 1024<br>QEMU Arch<br>tpl(i386)        | •<br>dio -nogra | 4<br>QEMU Nic<br>tpl(e1000) | -node |
| CPU 1 QEMU Version tpl(default 2.4.0)  CPU CPU CPU CPU CPU CPU CPU CPU CPU CPU                                                      | 1024<br>QEMU Arch<br>tpl(i386)        | tio -nogra      | 4<br>QEMU Nic<br>tpl(e1000) | -node |
| CPU 1 QEMU Version tpl(default 2.4.0)  QEMU custom option: -machine type=pc-1.0,4 Startup configuration None Delay (s) 0            | 1024<br>QEMU Arch<br>tpl(i386)        | •<br>dio -nogra | 4<br>QEMU Nic<br>tpl(e1000) | -node |
| QEMU Version<br>tpl(default 2.4.0) ▼<br>QEMU custom option:<br>-machine type=pc-1.0,a<br>Startup configuration<br>None<br>Delay (s) | 1024<br>QEMU Arch<br>tpl(i386)        | tio -nogra      | 4<br>QEMU Nic<br>tpl(e1000) | -node |

### 8.1.3 Wipe Node

The "Wipe node" function will clear the NVRAM of the node. Each time a node setting is changed (CPU, RAM, boot image or startup configuration) a wipe must be issued on that node. For more information refer to section 10.3

### 8.1.4 Interconnecting nodes

Save Cancel

To connect nodes on the lab, use the drag and drop style method

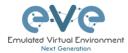

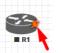

Connector symbol: Moving the mouse over a node will make an orange male plug appear. The male plug is used to connect nodes on the topology, drag and drop style. Release the mouse pointer on the second node.

|    | <b>S</b> |     |
|----|----------|-----|
| R2 | ► vios   | NAT |
|    |          |     |
|    | #2       |     |

The connection window will appear. Choose the interface you want to use to interconnect the nodes. Click Save when finished.

| ADD CONN<br>AND R2 | IECTION BETWEEN R1                                       | 63 |   | 53           |
|--------------------|----------------------------------------------------------|----|---|--------------|
| R1                 | Source ID: 1<br>Source Name: R1<br>type - Node           |    | ( | Gi0/0 - ■ R2 |
| GINTE              | Choose Interface For R1<br>Gi0/0<br>G0/0<br>G0/1<br>G0/2 |    |   |              |
| Gio/O<br>R2        | Gio/3                                                    |    |   |              |
|                    | Destination ID: 2                                        |    |   |              |
|                    | Destination Name: R2                                     |    |   |              |
|                    | type - Node<br>Save Cancel                               |    |   |              |

### 8.1.5 Edit connection link style

Right click on the connection link and choose Edit Style

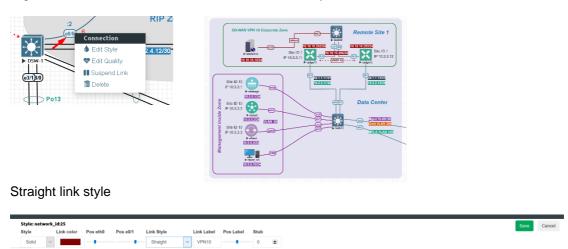

Bezier link style

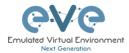

Save Cancel

| Style: iface:node23:1 |        |            |           |         |            |        |            |           |           |
|-----------------------|--------|------------|-----------|---------|------------|--------|------------|-----------|-----------|
| Style                 |        | Link color | Pos ge0/0 | Pos n/a | Link Style |        | Link Label | Pos Label | Curviness |
| Solid                 | $\sim$ |            |           |         | Bezier     | $\sim$ |            |           | 150       |

#### Flowchart link style

**Style**: Allows you to choose solid or dashed style for link. This can be edited later in the "Shape Edit" menu.

**Link colour**: Allows you to choose a colour for the link. This can be edited later in the "Shape Edit" menu.

Pos "interface" label: Allows move and position interface label

**Link Style**: Allows you to choose a style Straight, Bezier, Flowchart or StateMachine for the link. This can be edited later in the "Shape Edit" menu.

Link label: Allows you to add a label on the link. This can be edited later in the "Shape Edit" menu.

Pos Label: Allows move and position Link label, position it on the link

Curviness: Link curviness feature for Bezier style link

Midpoint: Link mid point change, Flowchart style only

Round: Link round angles, Flowchart style only

Stub: Stub link connection beside node, Straight style only

For edit Link style use mouse right click on link to call out link style editor.

#### 8.1.6 Edit connection link quality

Right click on the connection link and choose Edit Quality. This function will allow apply on live connection Delay in ms, Jitter in ms, Packet loss in % and rate in kbs.

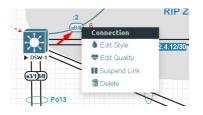

It is recommended to apply value divided by 2 on both link interfaces to achieve precise connection quality. In the example below is applied 25% and 25% packet loss, which gives result of 50% packet loss in connection between nodes.

| Link Quality: | vEdge21  | - 5447 | 2 |   |    |   |   |   |      |   |   |   |   |         |   |   |   |  |
|---------------|----------|--------|---|---|----|---|---|---|------|---|---|---|---|---------|---|---|---|--|
| Interface     | Delay (r |        |   |   |    |   |   |   |      |   |   |   |   | Loss (% |   |   |   |  |
| ge0/2         | 0        | ٠      | 0 | ٥ | 25 | ۰ | 0 | ٠ | e0/0 | 0 | ٥ | 0 | ٠ | 25      | • | 0 | ٠ |  |

Apply Save Close

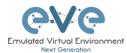

### 8.1.7 Suspend or resume link connection

The EVE-Pro has integrated feature to detect connection state on the interface.

Right click on the connection link and choose Suspend Link. This function will suspend connection between the two nodes. Literally, it will act like disconnected cable from the node, and interface will detect it as no connection. Suspended link will be marked with red dots.

To resume link connection, right click on the link connection and choose Resume Link

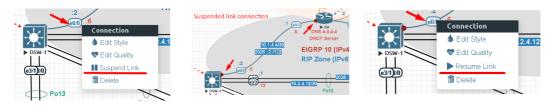

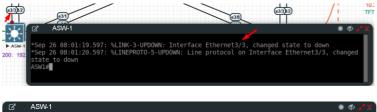

| 🗹 AS  | SW-1 |            |       |        |           | * 4 |  |
|-------|------|------------|-------|--------|-----------|-----|--|
| Et3/0 |      | connected  | trunk | a-full | auto RJ45 |     |  |
| Et3/1 |      | connected  | trunk | a-full | auto RJ45 |     |  |
| Et3/2 |      | connected  | trunk | a-full | auto RJ45 |     |  |
| Et3/3 |      | notconnect |       | auto   | auto RJ45 |     |  |
| Po13  |      | connected  | trunk | a-full | auto      |     |  |
| Po23  |      | connected  | trunk | a-full | auto      |     |  |
| ASW1# |      |            |       |        |           |     |  |

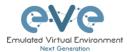

#### Supported nodes with suspend/resume feature:

| Supported nodes for Link Suspend/resume                                                                                                    | Not supported                                                                                               |
|----------------------------------------------------------------------------------------------------|----------------------------------------------------------------------------------------------------|
| IOL<br>vIOS<br>XRv9K<br>CSR<br>CSR SD-WAN<br>ASAv<br>Firepower FTD<br>Juniper vSRX 12.1X47<br>Juniper vSRX NG<br>Juniper vMX VCP/VFP<br>Juniper VRR<br>Nokia Timos SR 19.5.1<br>Windows All<br>Linux All<br>Apple OSX<br>Mikrotik<br>Palo Alto<br>F5<br>Fortigate<br>Checkpoint<br>Cumulus<br>Cyberoam FW<br>Sophos FW<br>SonicWall FW<br>Viptela<br>Velocloud<br>Versa Networks sd-wan<br>pfSense<br>Brocade vADX<br>Barracuda NGFW<br>HP VSR1000 | Arista<br>NXOS 9k<br>ASA ported<br>XRv<br>Old Juniper vMX<br>Juniper vQFX<br>Dynamips<br>Titanium Nexus 7.x |

**NOTE**: Avoid use Link suspend feature if you have configured:

#### IOL L3 router image with:

If the IOL L3 node interface is configured as DHCP client (ip dhcp), IOL node is attempting to bring up interface in up/up state. If you have enabled Link suspend feature on such configured interface, the node will flap link connection up/down/up.

Same behave is observed if your Serial interface is configured with PPP encapsulation.

#### Other observations:

vIOS L2 image has minor internal issue. LACP protocol does not detect interface state as down/down

#### 8.1.8 Delete connection between nodes

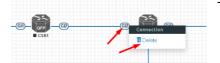

To delete a connection, right click on it and hit "Delete."

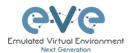

### 8.1.9 Delete Node

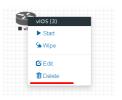

To delete a node, right click it and hit "Delete." This is a non-reversable function

NOTE: It is strongly recommended to delete connections from a node before deleting the node itself.

### 8.2 Running labs

### 8.2.1 Starting lab

Nodes inside a lab may be started individually, in groups, or all at once.

The Start all nodes option will start all nodes on your topology.

A IMPORTANT. Starting all the nodes at once can result in major spikes in CPU utilization. Please make sure you are not using the "Start all nodes" option for heavy labs. Instead, it is recommended to start nodes in small groups.

Starting a node or group of nodes:

Right click on single node or node group and hit "Start."

| R1 (1) -600 |    |       |                   |  |
|-------------|----|-------|-------------------|--|
| Start 🔫     | 50 | 52    |                   |  |
| Se Wipe     |    | Gi0/0 | Group of R1, R2   |  |
| C Edit      |    |       | Start Selected    |  |
| 🛅 Delete    |    |       | Shutdown Selected |  |
|             |    |       | A                 |  |

Running nodes will turn blue. Refer to section 7.11 for node states

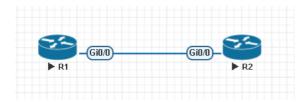

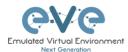

### 8.2.2 Interconnecting running nodes (hotlinks)

Eve Professional offers the hotlinks feature which allows you to interconnect node in the running state.

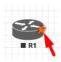

Connector symbol. Moving the mouse over a node will make an orange male plug appear. The male plug is used to connect nodes on the topology, drag and drop style. Release the

mouse pointer on the second node

| 35   |      |
|------|------|
| ▶ R1 | ► R2 |
| P KI | p ne |

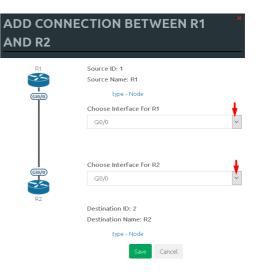

### 8.2.3 Link guality delay, packet loss, jitter and rate feature

Please refer to Section 8.1.6

### 8.3 Saving labs

To save a running lab, refer to the vendor recommended save commands for each node.

Example: Cisco: "copy run start" Juniper "commit"

Your current work will be saved in the nodes' NVRAM and the lab can be stopped safely. Starting the lab again will allow you to pick up from where you left off.

**MARNING:** Using the wipe action on a node will clear its NVRAM. This is similar to doing a factory reset on a device.

The configurations of nodes can be exported and used as initial or startup configurations for your labs. To export configurations and configuration sets for labs refer to section 10.1

### 8.4 Stopping labs

The Stop all nodes option will stop all nodes on your topology.

NOTE: It is recommended to save your running configurations before you stop your nodes.

Stopping a node or group of nodes:

Right click on single node or node group and hit "Stop."

For individual node Stop options refer to section 7.10.7

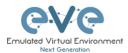

# 8.5 Start saved lab

Select the lab you want to start and click "Open". To start Lab refer section 8.2.1

| Professional # Main / Management -      | System • O Information • O Licensing • | ©2018 Eve-NG                                              |
|-----------------------------------------|----------------------------------------|-----------------------------------------------------------|
| File manager Current position / root    |                                        |                                                           |
| New Name                                | Add folder                             | test_lab1                                                 |
|                                         |                                        |                                                           |
| 📄 🖿 Running                             |                                        | 7                                                         |
| MyLabFolder                             | 18 May 2018 17:24                      |                                                           |
| Shared                                  | 18 May 2018 15:16                      |                                                           |
| 📄 UD Labs                               | 22 May 2018 11:00                      |                                                           |
| Users                                   | 18 May 2018 14:31                      |                                                           |
| FirePower FTD 623 PoC Multihomed HA.unl | 19 May 2018 01:49                      |                                                           |
| mylab4.uni                              | 23 May 2018 02:06                      |                                                           |
| test_lab1.unl                           | 22 May 2018 01:19                      |                                                           |
| test_lab2.unl                           | 22 May 2018 11:15                      | Lab Path: /test_lab1.unl<br>Version: 12                   |
| test_lab3.unl                           | 22 May 2018 12:59                      | Version: 12<br>UUID: 95692558-5acb-4308-ab66-64f9b40bd31f |
|                                         | ~                                      | Author: John Tester                                       |
|                                         |                                        | Open Edit Delete                                          |

# 8.6 Working with multiple running labs

Refer to section 7.2.1.1

8.7 Importing labs

Refer to section 7.2.2.6

8.8 Exporting labs

Refer to section 7.2.2.5

8.9 Deleting labs

Refer to section 7.2.2.2

8.10 Moving labs

Refer to section 7.2.2.4

### 8.11 Shared Project/Lab

EVE-NG provide an option to share single running lab between users. It is designed to run single lab for many users who can participate in lab session and configure it.

Note: Lab sharing option can be used between any of EVE NG User roles.

- ✓ Administrator can share lab for other Administrators, Lab Editors or Lab Users.
- ✓ Lab Editor can share lab for Administrators, other Lab Editors or Lab Users

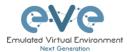

✓ Lab User can share lab for Administrators, Lab Editors or other Lab Users.

8.11.1 Create Lab share

Step 1. Navigate to EVE main Lab tree and select which lab you want to share with others. *Do not create shared Project lab from Shared folder to avoid lab names duplication.* 

| Professional # Main / Managen        | nent 👻 🖉 System 👻 🕕 Inform | nation • O Licensing • 02021 EVE-NG 08:                                                                                                    | 3 🛔 uldis | G Sign Out |
|--------------------------------------|----------------------------|----------------------------------------------------------------------------------------------------|-----------|------------|
| File manager Current Position / root |                            |                                                                                                    |           |            |
| New Name                             | Add folder                 | FTD Policy Lab v1                                                                                                    |           |            |
|                                      |                            | Citico Security Firepower Threat Defense Policies Lab<br>Created by Uidis, LVE Pro, 2021 Trepower HDC 4.3-65                                                                                                    |           | Scale      |
| 🗌 🖿 Wireless                         | 25 Apr 2021 01:41 ^        | Router: IRED( LinuxL3 AdvEnterpriseR942) 137, 3 (May 2018     Finder: IRED( LinuxL3 AdvEnterpriseR942) 137, 3 (May 2018     Finder: IRED( LinuxL3 AdvEnterpriseR942) 137, 3 (May 2018 |           |            |
| 🗆 🖿 XLabs                            | 28 Feb 2021 22:03          | Company Office     Iss                                                                                                    |           |            |
| 🗆 📑 1 VRRP.unl                       | 26 Apr 2021 02:43          | Company Office                                                                                                    | _         |            |
| 🗆 🖹 7200.unl                         | 26 Apr 2021 16:37          | Untrusted Internet Zone                                                                                                    |           |            |
| 🗆 🗎 A1.unl                           | 28 Apr 2021 09:21          |                                                                                                    |           |            |
| 🗆 🖺 A_Trunka.unl                     | 02 Apr 2021 13:57          |                                                                                                    |           |            |
| DC-UD-ASA-Cluster.unl                | 10 Dec 2020 00:16          |                                                                                                    |           |            |
| DUAL ISP.unl                         | 23 Apr 2021 12:57          | 462.331.332 497 691.1372.345 VAA173 Internet1<br>902.332.34 692 691.1372 439 VAA173 Internet1<br>902.332.34 692 691.132 691 VAA174 Internet2<br>for example 201.130                                                                                                    |           |            |
| 🗹 눹 FTD Policy Lab v1.unl 🛛 🛶 🛶      | 11 Feb 2021 22:36          | Lab Path: /FTD Policy Lab v1.unl                                                                                                    |           |            |
| 🗆 🖺 FTD Policy Lab v1_dark.unl       | 28 Feb 2021 16:19          | Version: 1                                                                                                    |           |            |
| 🗆 🖹 FTDv AnyConnect kids lab.unl     | 26 Apr 2021 04:51          | UUID: 04b55e95-281f-4b6c-8d40-bfcf88e3c193<br>Author: Uldis                                                                                                    |           |            |
| migration_lab_master_sat.unl         | 17 Mar 2021 18:29          |                                                                                                    |           |            |
| MPLS-LDP Lab.unl                     | 14 Feb 2021 12:02          | Open Edit Delete                                                                                                    |           |            |
| Multicast Cisco with VLC 01.unl      | 18 Apr 2021 17:40          | Description:<br>Cisco Firepower Threat Defense (FTD) Basic Lab                                                                                                    |           |            |

Step 2: From menu "Shared with" select Users to whom you want to share lab

| Edit lab         |                                        |             | • •                                            |
|------------------|----------------------------------------|-------------|------------------------------------------------|
| Path*            | /FTD Policy Lab v1.unl                 | Description | Cisco Firepower Threat Defense (FTD) Basic Lab |
| Name*            | FTD Policy Lab v1                      |             |                                                |
| Version*         | Use only [A-Za-z0-9 ] chars            |             |                                                |
| Author           | Must be interger ([0-0]chars)<br>Uldis | Tasks       |                                                |
| Satellite        | any v                                  |             |                                                |
| Shared<br>with   | Select users                           |             |                                                |
| Config Script Ti | evenser?@eve lab                       |             | Save Cancel                                    |
| Lab Countdowr    | augure and Davis Jah                   |             |                                                |
| * - Required Fie | olga                                   |             |                                                |

### 8.11.2 Remove Lab share

Note: Only owner of lab share can remove sharing.

Step 1. Navigate to EVE main Lab tree and select shared and click "Edit"

| Edit lab            |                              |          |         |             | • 4                                            |
|---------------------|------------------------------|----------|---------|-------------|------------------------------------------------|
| Path*               | /FTD Policy Lab v1.ur        | 1        |         | Description | Cisco Firepower Threat Defense (FTD) Basic Lab |
| Name*               | FTD Policy Lab v1            |          |         |             |                                                |
| Version*            | Use only [A-Za-z0-9]cham     | S        |         |             |                                                |
|                     | Must be interger ([0-9]chars |          |         | Tasks       | b.                                             |
| Author              | Uldis                        |          |         |             |                                                |
| Satellite<br>Shared | eveuser1@eve.lab ×           | any v    |         |             |                                                |
| with                |                              | <b>`</b> |         |             | 4                                              |
| Config Script       | Timeout                      | 900      | Seconds |             | Save Cancel                                    |

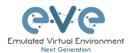

### 8.11.3 Working with shared lab

Step 1: Owner of shared lab starts the lab.

Step 2: Other user to whom this lab is shared, log into EVE with his account

Step 3: Open Shared Lab folder, the lab shared to him will appear as shared lab with owner user in brackets.

| eve Professional # Main & Manageme              | nt + 📓 System + 🛛 Information + @2021 EVE-NG |                            | 09:02 🛔 uldisuser |
|-------------------------------------------------|----------------------------------------------|----------------------------|-------------------|
| L File manager Current Position / root / Shared |                                              |                            |                   |
| Rew Name                                        | Add folder                                   |                            |                   |
| 0 8 / 2 8 4 4 8 0                               |                                              |                            |                   |
| <b>•</b> 2                                      |                                              | Choose a lab for more info |                   |
| 🖸 📑 A1.unt (uldis)                              | 28 Apr 2021 09:21                            |                            |                   |
| 🖸 📲 F SD-WAN Kids Lab.unl                       | 30 Jan 2021 16:30                            |                            |                   |
| D FTDv AnyConnect kids lab.unl                  | 26 Apr 2021 04:15                            |                            |                   |
| 🖸 📑 MPLS - LDP.unl                              | 22 Apr 2021 10:19                            |                            |                   |
| Multicast Cisco with VLC 01.unl                 | 22 Apr 2021 10:17                            |                            |                   |
| RS CCNP TS Lab_test.unl                         | 01 Feb 2021 05:51                            |                            |                   |

Accordingly, permissions of user roles:

- ✓ Administrator can start, stop or edit lab.
- ✓ Lab Editor can start, stop or edit lab.
- ✓ Lab user can start and stop lab

When you join in the shared lab, on the top of left side bar menu, you will notice the name of lab owner.

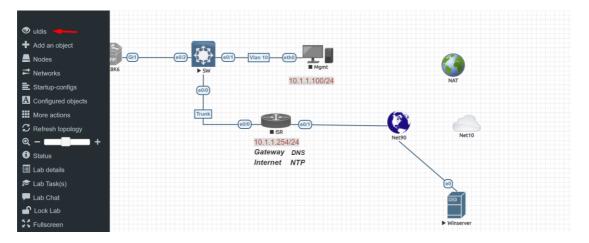

Note: If the Lab is been edited by Administrator, changed links connections or nodes, other shared lab users must refresh this lab topology to obtain changes.

#### Note: Parallel Consoles

Telnet Consoles: can be opened parallelly for any user

VNC Console: can be opened parallelly for any user

RDP Console: Only one user at same time can use RDP console to the node

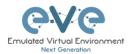

# 8.12 Sticky lab

Pre-requisites for this feature: For Lab selection from the list, the Lab must be upload in the Shared folder by admin first. If Lab Menu is selected to "None", User can close the Lab and open another shared Lab for him.

Applies for User role only. Set the specific Lab for the user "sticky lab". After login in the EVE User will directed only to this lab. He cannot close the lab to get in main management page. User can Start/Stop/Wipe lab, as well save his lab work on the lab devices. Follow Section: 7.3.1.5

| Lab None                            |            |
|-------------------------------------|------------|
| None<br>Sate (Charactication)       |            |
| /Shared/A Lulii                     |            |
| /Shared/RS CCNP TS Lab_test.unl     |            |
| -1 0 -1                             | 0          |
| Edit User                           |            |
| User Name*                          |            |
| stud01                              |            |
| External Auth ( Radius )            |            |
| Password                            |            |
| •••••                               | ٩          |
| Password Confirmation               |            |
| •••••                               | ٩          |
| Email                               |            |
| stud01@eve.net                      |            |
| Please enter an valid email         |            |
| Name                                |            |
| Student 01                          |            |
| Use only [A-Za-z0-9 ]chars          |            |
| Role Lab User 🗸                     |            |
| Console html5 V                     |            |
| Lab /Shared/RS CCNP TS Lab_test.unl |            |
| Satellite sat1 V                    |            |
| Account Validity                    |            |
| From -1 0 to -1                     | 0          |
| POD*                                |            |
| 5                                   |            |
| Quotas                              |            |
| CPU -1  (GB)                        |            |
| * - Required Fields                 |            |
| F                                   | dit Cancel |

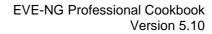

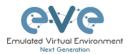

# 9 EVE Clouds and Networks

## 9.1 Bridge Network

The EVE Bridge interface acts like an unmanaged Switch. It supports passing along tagged dot1q packets.

**Example:** We have to connect many nodes in a flat (dot1q) network

Step 1: Add a Bridge Network onto the topology. There are two ways to do this: Right-clicking on the topology area and selecting "Add Network" or in the sidebar click "Add an Object" and then select "Network." Please refer to sections 7.10.5 and 7.9.1.2

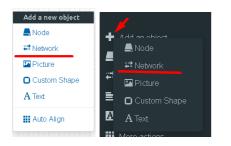

Step 2: Name/prefix can be changed in order to rename your Bridge network. Make sure your network type is set to bridge.

| ADD A NE                     | W NETWORK * |
|------------------------------|-------------|
| Number of<br>networks to add | 1           |
| Name/Prefix                  | Net         |
| Туре                         | bridge      |
| Left                         | 1089        |
| Тор                          | 476         |
|                              | Save Cancel |

Step 3: Connect your nodes using the drag and drop connector. Refer to sections 8.1.4 and 7.10.5

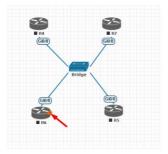

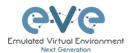

# 9.2 The experimental Smart Bridge feature.

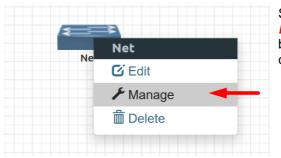

Smart bridge feature is available for EVE *Bridge and Internal Networks*. Using smart bridge feature, you are able to assign connected bridge ports with VLAN ID.

| S-S | W3      |               |              |           |              | × | VL<br>nat<br>ass |
|-----|---------|---------------|--------------|-----------|--------------|---|------------------|
|     |         | ID 6          |              |           |              |   |                  |
|     | Sma     | art Bridge (E | kperimental) |           |              |   | Sm<br>opt        |
|     | Enabl   | e 802.1ad (E  | kperimental) |           |              |   | En               |
|     | NODE ID | NODE NAME     | INTERFACE ID | INTERFACE | NAME VLAN ID |   | bri              |
|     | 9       | SW-IOL1       | 0            | e0/0      | 0            |   |                  |
|     | 10      | SW-IOL2       | 0            | e0/0      | 0            |   |                  |
|     | 11      | R-IOL1        | 0            | e0/0      | 101          |   |                  |
|     |         | Save          | Cancel       |           |              |   |                  |

VLAN ID 0 – untagged port with native VLAN 1, used for trunk assignment.

Smart Bridge, enables 802.1q option.

Enable 802.1ad option allows to use bridge for QinQ mode.

# 9.3 Internal Network

Internal cloud network is used as an extended connector between nodes inside of one lab. It is isolated cloud which not visible for other labs or users.

EVE Pro is offering 3 independent Internal clouds/domains. It is isolated from each other. Inside of single lab you can have up to 3 isolated cloud/domain networks. Example of Internal cloud usage below:

Step 1: Add two internal cloud networks onto the topology.

| ADD A N                      | EW NETWORK  |
|------------------------------|-------------|
| Number of<br>networks to add | 2           |
| Name/Prefix                  | internal    |
| Туре                         | internal 🔹  |
| Left                         | 1345        |
| Тор                          | 306         |
|                              | Save Cancel |
|                              |             |

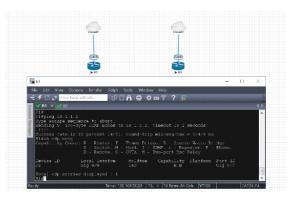

Step 2: Connect your lab nodes to internal cloud. Your configured nodes will work like being connected to the same switch (or the same bridge

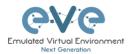

in EVE). CDP works. It is convenient if it is necessary to have connections across the lab and you don't want to have connections going from one end of the lab to the other.

### 9.4 **Private Network**

Private cloud network is used as an extended connector between labs in the one user POD. Private cloud is isolated and not visible for other users.

EVE Pro is offering 3 independent Private clouds/domains. It is isolated from each other. Inside of single user POD you can have up to 3 isolated Private cloud/domain networks. Example of Private cloud usage below:

| ADD A N                      | EW NETWORK  | × |
|------------------------------|-------------|---|
| Number of<br>networks to add | 1           |   |
| Name/Prefix                  | Private     |   |
| Туре                         | private -   |   |
| Left                         | 1345        |   |
| Тор                          | 306         |   |
|                              | Save Cancel |   |

**Example**: Single user is running multi labs (Lab1 and Lab2), and want interconnect it.

Step 1: Add private cloud network onto the topology Lab1.

Step 2: Add private cloud network onto the topology Lab2.

Step 3: Connect your lab node to Private cloud. Your connected nodes in Lab1 and Lab2 will work like being connected to the same network. CDP works. It is convenient if it is necessary to have connections across the multi labs.

▲ **NOTE:** Using Private cloud, avoid to connect nodes with same ID to it. It will raise MAC address collision in your connection. Pic below shows correctly interconnected Node ID1 in Lab1 and Node ID5 in Lab2.

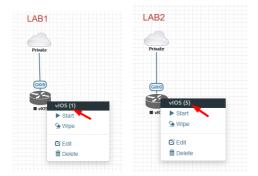

### 9.5 NAT Network

EVE-NG PRO has an embedded NAT interface with the subnet 172.29.129.0/24. This feature is similar to the VMWare NAT interface, but EVE is translating the 172.29.129.0/24 (this subnet is hardcoded in EVE and is not configurable) subnet to EVE's management interface pnet0. NAT network can be changed per your needs, please refer 7.4.1

To add a NAT Cloud onto the EVE topology:

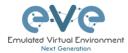

| ADD A NEW NETWORK            |             |  |  |  |  |
|------------------------------|-------------|--|--|--|--|
| Number of<br>networks to add | 1           |  |  |  |  |
| Name/Prefix                  | NAT         |  |  |  |  |
| Туре                         | NAT         |  |  |  |  |
| Left                         | 935         |  |  |  |  |
| Тор                          | 340         |  |  |  |  |
|                              | Save Cancel |  |  |  |  |

Step 1: Add A New Network onto the topology. There are two ways to do this: Right-clicking on topology area and selecting "Network" or in the sidebar, "Add an Object" and then select "Network."

Step 2: Name/prefix can be changed in order to rename your NAT network. Make sure your network type is set to NAT.

Step 3: Connect your nodes using the drag and drop connector. Refer to sections 8.1.4 and 7.10.5

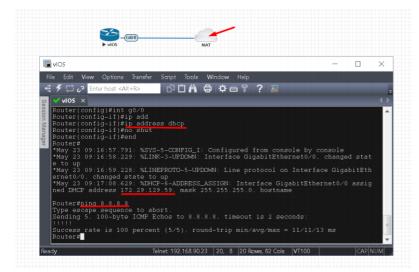

If your EVE management is connected to the Internet, adding a NAT cloud onto the EVE lab enables you to have internet access from within your EVE lab using NAT.

EVE NAT Gateway IP is: 172.29.129.254/24

DHCP is enabled on the EVE NAT Cloud.

# 9.6 Management Cloud0 interface

EVE management interface is also known as the Cloud0 network for labs. The Cloud0 interface is bridged with your EVEs first NIC. "Cloud" is used as an alias to pnet. Pnet is the bridge interface name inside of EVE.

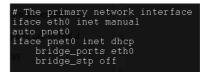

Cloud0 is commonly used inside EVE labs to get management access to nodes running inside EVE from a host machine external to EVE.

- IMPORTANT NOTE: For EVE VMs running on ESXi, with NIC Teaming Network, please follow the steps below to edit the reverse path settings
  - From the Navigator window select Manage > System > Advanced settings.
  - Scroll down or use the search bar to go to the Net.ReversePathFwdCheckPromisc option.
  - Select Net. ReversePathFwdCheckPromisc and click Edit option.
  - In the Edit option Net.ReversePathFwdCheckPromisc window update the New value field to 1 and click Save.
- IMPORTANT NOTE: For EVE VMs running on ESXi, make sure your management interface bridged with the vSwitch (Port group) has the security settings set to Accept. Any port group or vSwitch used to connect an external network to an EVE Cloud network needs to have the:

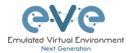

- Promiscuous mode: "Accept"
   MAC Address changes: "Accept"
   Forged transmits: "Accept"

#### vSwitch Settings

| 🥖 Edit standard virtual switch - vSv | tch0                    |   |
|--------------------------------------|-------------------------|---|
| 🔜 Add uplink                         |                         |   |
| МТО                                  | 1500                    |   |
| Uplink 1                             | vmnic2 - Up, 100 mbps 🗸 | ¢ |
| Link discovery                       | Click to expand         |   |
| <ul> <li>Security</li> </ul>         |                         |   |
| Promiscuous mode                     | Accept      Reject      |   |
| MAC address changes                  | Accept      Reject      |   |
| Forged transmits                     | Accept      Reject      |   |
| NIC teaming                          | Click to expand         |   |
| Traffic shaping                      | Click to expand         |   |

### **Portgroup Settings**

| Management 90 UD                                                                                                    |                   |                                                                                                    |                                               |
|----------------------------------------------------------------------------------------------------|-------------------|----------------------------------------------------------------------------------------------------|-----------------------------------------------|
| 🥖 Edit settings 🔰 🤁 Refresh 🛛 🔅 Actions                                                                                                    |                   |                                                                                                    |                                               |
| Management 90 UD           Accessable         Ves           Virluat mechnes:         7           Virluat switch: <b>a</b> vSwitch1           VLNN ID         4005           Active ports:         5                                                                                                    |                   |                                                                                                    |                                               |
| <ul> <li>vSwitch topology</li> </ul>                                                                                                    |                   | * Security policy                                                                                                  |                                               |
|                                                                                                    |                   |                                                                                                    |                                               |
|                                                                                                    |                   | Allow promiscuous mode                                                                                             | Yes                                           |
| Management 90 UD                                                                                                    | Physical adapters | Allow promiscuous mode<br>Allow forged transmits                                                                   | Yes<br>Yes                                    |
| VLAN ID: 4095                                                                                                    | Physical adapters |                                                                                                    |                                               |
| -                                                                                                    |                   | Allow forged transmits<br>Allow MAC changes                                                                        | Yes                                           |
| VLAN ID: 4095<br>Virtual Machines (7)                                                                                                    |                   | Allow forged transmits                                                                                             | Yes                                           |
| VLAN ID: 4095                                                                                                    |                   | Allow forged transmits<br>Allow MAC changes                                                                        | Yes                                           |
| VLAN ID: 4095<br>• Virtual Machines (7)                                                                                                    |                   | Allow forged transmits<br>Allow MAC changes<br>VIC teaming policy                                                  | Yes<br>Yes<br>Yes                             |
| VLAN ID: 4095<br>V Idrual Machines (7)<br>(3) VCentre 90.95<br>(3) S2016 EVE 90.201<br>(4) EVE-PRO.98.100<br>MAC Address 00.02.20 dias 9e<br>(5) EVE-PRO.94                                                                                                    |                   | Allow forged transmits<br>Allow MAC changes<br>• NIC tearning policy<br>Notify switches<br>Policy                  | Yes<br>Yes<br>Yes<br>Route based on or        |
| VLAN ID: 4095           • Virtual Machines (7)           (2)           (2)           (2)           (2)           (2)           (2)           (2)           (2)           (2)           (2)           (2)           (2)           (2)           (2)           (2)           (2)           (2)           (2)           (2)           (2)           (2)           (2)           (2)           (2)           (2)           (2)           (2)           (2)           (2)           (2)           (2)           (2)           (2)           (2)           (2)           (2)           (2)           (2)           (2)           (2)           (2)           (2)           (2)           (2)           (2)           (2)           (2)           (2) |                   | Allow forged transmits<br>Allow MAC changes<br>• NIC teaming policy<br>Notify switches<br>Policy<br>Reverse policy | Yes<br>Yes<br>Yes<br>Route based on or<br>Yes |
| VLAN ID: 4095           • Virtual Machines (7)           ⊕ VCentre 90.55           ⊕ S2016 EVE 90.201           ⊕ EVE-PRO 98.100           MACAdress 000: 20 d0 as te           ⊕ EVE-PROV24           ⊕ EVE-COM 89           ⊕ EVE COM 89           ⊕ EVE COM 89           ⊕ EVE COM 89                                                                                                    |                   | Allow forged transmits<br>Allow MAC changes<br>• NIC tearning policy<br>Notify switches<br>Policy                  | Yes<br>Yes<br>Yes<br>Route based on or        |
| VLAN ID: 4095           • Virtual Machines (7)           (2)           (2)           (2)           (2)           (2)           (2)           (2)           (2)           (2)           (2)           (2)           (2)           (2)           (2)           (2)           (2)           (2)           (2)           (2)           (2)           (2)           (2)           (2)           (2)           (2)           (2)           (2)           (2)           (2)           (2)           (2)           (2)           (2)           (2)           (2)           (2)           (2)           (2)           (2)           (2)           (2)           (2)           (2)           (2)           (2)           (2)           (2)           (2) |                   | Allow forged transmits<br>Allow MAC changes<br>• NIC teaming policy<br>Notify switches<br>Policy<br>Reverse policy | Yes<br>Yes<br>Yes<br>Route based on or<br>Yes |

### EVE Cloud0 bridging table.

| Lab name | EVE<br>interface<br>name (inside) | Туре    | Notes                                                                                                    |
|----------|-----------------------------------|---------|----------------------------------------------------------------------------------------------------|
| Cloud0   | pnet0                             | Bridged | Cloud0/pnet0 is bridged with your primary<br>EVE ethernet port. It is assigned a<br>management IP address used for WEB<br>GUI access. The EVE management<br>subnet can be used as a management<br>network in labs. |

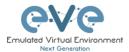

Question: How can I obtain my Cloud0 subnet and gateway IP. Many EVE VMs only have a DHCP address assigned on the pnet0 interface.

**Answer:** SSH to EVE and type the following from the CLI:

| ip r           |                    |                    |                    |          |        |     |         |
|----------------|--------------------|--------------------|--------------------|----------|--------|-----|---------|
| root@eve-nq:~# | rojifolackets 0146 | errors.U dropped.U | overru             | isil can | rler:0 |     |         |
| Kernel IP rout |                    |                    |                    |          |        |     |         |
| Destination    | Gateway            | Genmask            | <sup>S</sup> Flags | Metric   | Ref    | Use | Iface   |
| default        | 192.168.90.1       | 0.0.0.0            | UG                 | 0        | 0      | 0   | pnet0   |
| 172.17.0.0     | ×                  | 255.255.0.0        | U                  | 0        | 0      | 0   | docker0 |
| 172.29.129:010 | iteway IP type:    | 255.255.255.0      | U                  | 0        | 0      | 0   | nat0    |
| 192.168.90.0   |                    | 255.255.255.0      | U                  | 0        | 0      | 0   | pnet0   |
| root@eve-ng:"# | ŧ.                 |                    |                    |          |        |     |         |

**Example:** We want to use Cloud0 as a management network for an ASAv node in an EVE lab. From the above-obtained information, we know that our Cloud management subnet is 192.168.90.0 with a mask of 255.255.255.0 and the Gateway IP is 192.168.90.1.

| ADD A NEW NETWORK            |                    |  |  |  |
|------------------------------|--------------------|--|--|--|
| Number of<br>networks to add | 1                  |  |  |  |
| Name/Prefix                  | Mgmt               |  |  |  |
| Туре                         | Management(Cloud0) |  |  |  |
| Left                         | 737                |  |  |  |
| Тор                          | 163                |  |  |  |
|                              | Save Cancel        |  |  |  |

Step 1: Add A New Network onto the topology. There are two ways to do this: Right-clicking on topology area and selecting "Network" or in the sidebar, "Add an Object" and then select "Network."

Step 2: Name/prefix can be changed in order to rename your Cloud0 network. Make sure your network type is set to Management(Cloud0).

Step 3: Connect your ASAv using the drag and drop connector to the Cloud0 network. Refer to sections 8.1.4 and 7.10.5

Step 4: Start the node and configure the interface connected to Cloud0 with an IP address from the management subnet (192.168.90.0/24 in this example). Make sure you do not assign duplicate IPs.

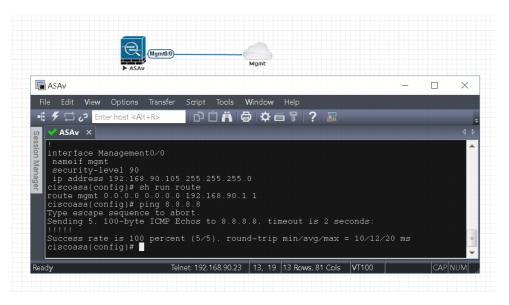

The native management host (home PC) can be used to manage nodes in the EVE lab over https. Example below showing http connection to Fortigate FW node in the EVE lab from native PC using Chrome browser.

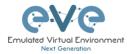

|                                                                                                    |                                                                                                    | Cuel                 | <ul> <li>← → C O O No</li> </ul>                                                                                                    |             |                                                                                                   | g/system/dashboard/1                                                                                                    |          | -<br>\$ 0                                                                                                    | Aused 🕕 🗄 |
|----------------------------------------------------------------------------------------------------|----------------------------------------------------------------------------------------------------|----------------------|----------------------------------------------------------------------------------------------------|-------------|---------------------------------------------------------------------------------------------------|----------------------------------------------------------------------------------------------------|----------|----------------------------------------------------------------------------------------------------|-----------|
| FGT                                                                                                    |                                                                                                    |                      | FortiGate VM64-KV                                                                                                    | M Fort      | iGate-VM64-KV№                                                                                    | 1                                                                                                    |          | ۹۰ کے 🕄 🕫 ۵                                                                                                    | 🕗 admin   |
| g<br>uter<br>h-filter<br>itch.controller<br>stem<br>er<br>h-<br>h-<br>h-<br>h-<br>h-<br>h-<br>toth<br>h-praxy<br>bfilter<br>h-<br>reless.controller<br>h-<br>reless.controller<br>h-<br>reless.controller<br>h-<br>reless.controller<br>h-<br>h-<br>h-<br>h-<br>h-<br>h-<br>h-<br>h-<br>h-<br>h- |                                                                                                    | physical<br>physical | Bashboard     Satus     Top Usage LAN/DMZ     Security     System Events     Security Fabric     FortiView     Network     O System     Policy & Objects | ★           | System Inform<br>Hostname<br>Serial Number<br>Firmware<br>Mode<br>System Time<br>Uptime<br>WAN IP | mation<br>FortiGate-VM64-KVI<br>FGVMEVTXJNN9OC<br>v6.2.2 build1010 (GA<br>NAT<br>2019/11/29 14:13:2<br>00:00:03:10<br>Unknown | GC7<br>) | Licenses<br>ProtiCare Support<br>Firmware & General Updates<br>IPS<br>AntiVirus<br>Web Filtering<br>FortTioken<br>106 | 0/0       |
| 0 enable<br>il.root static (<br>0 enable                                                                                                    | .0.0 0.0.0.0 0.0.0.0.0.0.0.0 up disable<br>D.0.0.0 0.0.0 0.0.0.0 0.0.0.0 up disabl<br>show system interface |                      | Security Profiles  VPN  User & Device  M. Log & Report                                                                                                   | ><br>><br>> | Virtual Machi                                                                                     | icense                                                                                                    | 1/1      | FortiGate Cloud Status  Not Supported                                                                                 | 1.<br>Q   |

**NOTE:** Cloud interfaces can be used to connect multiple nodes to a single cloud instance on the topology.

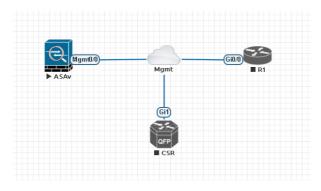

# 9.7 Remove cloud interfaces

For security reasons you can make cloud (Cloud0-9) interfaces invisible for the Lab Editors and Lab Users.

| echo -n 1                    | > /opt/                | unetlab/r | atonly |
|------------------------------|------------------------|-----------|--------|
| ADD A NE                     | W NETWO                | RK        | ×      |
| Number of<br>networks to add | 1                      | E3        |        |
| Name/Prefix                  | Net                    |           |        |
| lcon                         | 🛆 cloud.png            | *         |        |
| Туре                         | bridge                 | •         |        |
| Left                         |                        |           |        |
| Тор                          | bridge<br>internal     | ~         |        |
|                              | internal2<br>internal3 |           |        |
|                              | private                |           |        |
|                              | private2               |           |        |
|                              | private3               |           |        |
|                              | NAT                    |           |        |

To set back Clouds0-9 visible:

```
echo -n 0 > /opt/unetlab/natonly
```

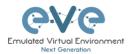

All Clouds 0-9 will remain visible for Admin users.

### 9.8 Other cloud interfaces

Other cloud interfaces can be used to extend a lab connection inside of EVE or bridged with other EVE interfaces to connect external networks or devices.

### EVE Cloud bridging table.

| Lab cloud<br>name | EVE<br>interface<br>name<br>(inside) | Туре    | ESXi VM<br>corresponding<br>interface | VMware<br>Workstation<br>corresponding<br>interface | Bare HW<br>Server          | Notes                                                                                                    |
|-------------------|--------------------------------------|---------|---------------------------------------|-----------------------------------------------------|----------------------------|----------------------------------------------------------------------------------------------------|
| Cloud0            | Pnet0                                | bridged | Network<br>adapter 1                  | Network<br>Adapter                                  | First<br>ethernet<br>Eth0  | Cloud0/pnet0 is bridged with<br>your primary EVE ethernet port.<br>It is assigned a management IP<br>address used for WEB GUI<br>access. The EVE management<br>subnet can be used as<br>management network in the<br>labs.                                          |
| Cloud1            | Pnet1                                | bridged | Network<br>adapter 2                  | Network<br>Adapter 2                                | Second<br>ethernet<br>Eth1 | Cloud1 can be bridged with your<br>EVE second ethernet port to<br>achieve connection to another<br>network or device. The IP<br>address is not required to be<br>configured on it. It will act like a<br>pure bridge your external<br>connection with EVE lab node. |
| Cloud2            | Pnet2                                | bridged | Network<br>adapter 3                  | Network<br>Adapter 3                                | Third<br>ethernet<br>Eth2  | Same as Cloud1                                                                                                    |
| Cloud3            | Pnet3                                | bridged | Network<br>adapter 4                  | Network<br>Adapter 4                                | Fourth<br>ethernet<br>Eth3 | Same as Cloud1                                                                                                    |
| Cloud4-9          | Pnet4-9                              | bridged | Network<br>adapter 5-10               | Network<br>Adapter 5-10                             |                            | Same as Cloud1                                                                                                    |

If some of the clouds (e.g. Cloud1) are bridged to another ethernet (VMnet) you can connect your EVE lab to an external VM or physical device (like e.g. a switch, IP phone or access point).

▲ For ESXi make sure that you have set Promiscuous mode security settings on the vSwitch and Port group to Accept. Please refer to section 9.6

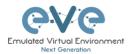

The next sections will explain how you can use Cloud networks in EVE to connect to other external (e.g. VMWare) VMs or physical devices.

### 9.9 Connecting external VM machines to the EVE Lab

### 9.9.1 ESXi VM machines

External ESXi VM machines can be connected to EVE labs using cloud interfaces.

NOTE: A single Cloud interface can be used to connect more than one external VM to the EVE lab.

**Example:** Connecting a Web Security Appliance (WSA) to the lab using the Cloud1 interface.

Step 1: Create a new or use an existing portgroup on your ESXi and assign it to EVE and WSA VMs as shown below. Make sure you have set Promiscuous mode on the vSwitch (portgroup WSA-MGMT) to Accept.

**A** NOTE: VM machines must be in a powered off state to assign network interfaces.

#### Portgroup WSA-MGMT (with vSwitch5 as parent) settings:

| WSA-MGMT                                                                                                    |                      |                        |                                    |
|----------------------------------------------------------------------------------------------------|----------------------|------------------------|------------------------------------|
| 🥖 Edit settings 🔰 🤁 Refresh 🕴 🎇 Actions                                                                                                    |                      |                        |                                    |
| WSA-MGMT       Accessible:     Yes       Virtual machines:     2       Virtual switch:     Voltach5       VLAN ID:     0       Active ports:     0 |                      |                        |                                    |
| * vSwitch topology                                                                                                    |                      | * Security policy      |                                    |
|                                                                                                    |                      | Allow promiscuous mode | Yes                                |
| VLAN ID: 0                                                                                                    | No physical adapters | Allow forged transmits | Yes                                |
| Virtual Machines (2)                                                                                                    |                      | Allow MAC changes      | Yes                                |
| EVE-PROv24     Coeus-10-1-3-039-S000V                                                                                                    |                      | ▼ NIC teaming policy   |                                    |
|                                                                                                    |                      | Notify switches        | Yes                                |
|                                                                                                    |                      | Policy                 | Route based on originating port ID |
|                                                                                                    |                      | Reverse policy         | Yes                                |
|                                                                                                    |                      | Rolling order          | No                                 |
|                                                                                                    |                      | - Shaping policy       |                                    |
|                                                                                                    |                      | Fnabled                | No                                 |

#### Parent vSwitch5 settings:

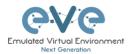

| wSwitch5                         |                                    |                                       |                      |
|----------------------------------|------------------------------------|---------------------------------------|----------------------|
| 🔜 Add uplink 🥜 Edit settings 🛛 🕻 | 🤁 Refresh   🏠 Actions              |                                       |                      |
|                                  | Standard vSwitch                   |                                       |                      |
| * vSwitch Details                |                                    |                                       |                      |
| MTU                              | 1500                               |                                       |                      |
| Ports                            | 4352 (4319 available)              | WSA-MGMT<br>VLAN ID: 0                | No physical adapters |
| Link discovery                   | Unknown                            | VLAN ID: 0  Virtual Machines (2)      |                      |
| Attached VMs                     | 2 (0 active)                       | EVE-PROv24     Coous-10-1-3-039-S000V |                      |
| ▼ NIC teaming policy             |                                    |                                       |                      |
| Notify switches                  | Yes                                |                                       | 5                    |
| Policy                           | Route based on originating port ID |                                       |                      |
| Reverse policy                   | Yes                                |                                       |                      |
| Rolling order                    | No                                 |                                       |                      |
| * Security policy                |                                    |                                       |                      |
| Allow promiscuous mode           | Yes                                |                                       |                      |
| Allow forged transmits           | Yes                                |                                       |                      |
| Allow MAC changes                | Yes                                |                                       |                      |

#### EVE and WSA VMs settings

|                                            | d port is assigned to<br>MGMT. It is Cloud1 on the |                          | rity appliance (WSA),<br>rt is assigned in portgroup |
|--------------------------------------------|----------------------------------------------------|--------------------------|------------------------------------------------------|
| <ul> <li>Hardware Configuration</li> </ul> |                                                    | ✓ Hardware Configuration |                                                      |
| 🕨 🔲 CPU                                    | 16 vCPUs                                           | F 🔲 CPU                  | 1 vCPUs                                              |
| 🌃 Memory                                   | 32 GB                                              | 🌉 Memory                 | 4 GB                                                 |
| Hard disk 1                                | 40 GB                                              | Hard disk 1              | 250 GB                                               |
| Hard disk 2                                | 150 GB                                             | Network adapter 1        | WSA-MGMT (Connected)                                 |
| 🚭 USB controller                           | USB 2.0                                            | Network adapter 2        | UNUSED (Connected)                                   |
| Metwork adapter 1                          | Management 90 UD (Connected)                       | Network adapter 3        | UNUSED (Connected)                                   |
| Metwork adapter 2                          | WSA-MGMT (Connected)                               | Metwork adapter 4        | UNUSED (Connected)                                   |
| Video card                                 | 4 MB                                               | Metwork adapter 5        | UNUSED (Connected)                                   |
| 🕨 📴 Others                                 | Additional Hardware                                |                          |                                                      |
|                                            |                                                    |                          |                                                      |
|                                            |                                                    |                          |                                                      |

#### EVE Lab connected to the WSA (Cloud1)

- ▲ NOTE: ESXi WSA VM obtained the IP 192.168.10.3 from the DHCP pool on the lab switch. The gateway is 192.168.10.1
- ▲ NOTE: The Firefox Docker node user for management obtained the IP 192.168.10.2 from the DHCP pool configured on the lab switch.

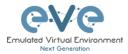

| 1                                                                                                    | ▶ Switch                                                                                                    | Cloud1<br>External ESXi VM<br>Port M1 |                                                                               |           |
|----------------------------------------------------------------------------------------------------|----------------------------------------------------------------------------------------------------|---------------------------------------|-------------------------------------------------------------------------------|-----------|
| 192 - 192.168.90.23:58855 - Remote Desktop Co                                                                                                    |                                                                                                    |                                       | -                                                                             |           |
| Cisco Web Security Virtue X +                                                                                                    | /                                                                                                    |                                       |                                                                               |           |
| → C @ @ [0 6 https://192.168.10.3:8                                                                                                    | 43/monitor/wsa user report                                                                                                    |                                       | ··· 🖸 🕁                                                                       | II\ (D) = |
| III.III. Cisco S000V<br>CISCO Web Security Virtual Appliance<br>Reporting Web Security Manager Security Service                                                                                                    | ts Network System Administrat                                                                                                    |                                       | <ol> <li>Logged in as admin on iron<br/>My Favorites . Options . 1</li> </ol> |           |
|                                                                                                    | ddina report modules from different reports                                                                                                    | 🎦 Printable PDF 🗗                     |                                                                               |           |
| My Dashboard Attention –  Vou can ruitomia: this "My Dashboard" pupe by a Some mobiles are added for you by default. The c System Overview                                                                                                    | dding report modules from different reports.<br>verview page can be accessed from Reporting                                                                                        | 🎦 Printable POF 🍠                     |                                                                               |           |
| Some modules are added for you by default. The C<br>> Overview.<br>System Overview<br>Overview > Web Proxy Tarthe Characteristics<br>Average transactions per second in past minute:                                                                                                    | Overview page can be accessed from Reporting     Overview > System Resource Utilization     CPU, 5.43     CPU, 5.43     Besorting / Decode util: 5.23                              | •<br>•                                |                                                                               |           |
| Attention -                                                                                                    | Overview page can be accessed from Reporting     Overview > System Resource Utilization     CPU, 5.43     CPU, 5.43     Besorting / Decode util: 5.23                              | •<br>•                                |                                                                               |           |
| Attention - Nou can sustaining this "My Dashbayd" page by a<br>Some modules are added for you by default. The C<br>Overview Web Prany Tarthe Characteristics<br>Deriver > Web Prany Tarthe Characteristics<br>Average transactions per second in past minute:<br>Average transactions per second in past minute:<br>Average transactions per second in past minute:<br>Average transactions per second in past minute:<br>Average transactions per second in past minute:<br>Average transactions per second in past minute:<br>Average transactions per second in past minute:<br>Average transactions per second in past minute:<br>Average transactions per second in past minute:<br>Average transactions per second per second in past minute:<br>Average transactions per second per second per         | Overview page can be accessed from Reporting     Overview > System Resource Utilization     O                                                                                      |                                       |                                                                               |           |
| Attention — Wax can customize this "My Daubhoard" pupe by a<br>Some modules are added for you by default. The C<br>Overview. > Web Proxy Tarth Characteristics<br>Arenge semantic the part in part minute:<br>Arenge research the maximum in part minute:<br>Brain research and the maximum in the part minute:<br>Brain research and the part minute:<br>Brain research and the part minute:<br>Brain research and the part minute:<br>Brain research and the part minute:<br>Brain research and the part minute:<br>Brain research and the part of the part of the part o | Verview page can be accessed from Reporting Overview > System Resource Utilization O O O CPU: 54 Reporting / logging disk: 5.21 System Status Details Overview > Web Proxy Summery |                                       |                                                                               |           |

### 9.9.2 VMWare workstation machines

External (meaning not running inside EVE) VMWare workstation machines can be connected to EVE labs using cloud interfaces.

▲ **NOTE**: A single Cloud interface can be used to connect more than one external VM to the EVE lab.

**Example:** Connecting Web security Appliance (WSA) to the lab using **Cloud2** interface.

**NOTE:** VMs must be in a powered off state to assign network interfaces.

Step 1: Open your VMWare Workstation Virtual Network Editor and configure the VMnet interface for the Cloud and WSA VMs. If necessary add a new VMnet. The example below is showing VMnet2 Settings in VMWare workstation. DHCP must be disabled for VMnet2.

#### Virtual Network Editor settings:

| lame                                   | Туре                                     | External Connection                          | Host Connection                        |
|----------------------------------------|------------------------------------------|----------------------------------------------|----------------------------------------|
| Mnet0                                  | Bridged                                  | Intel(R) PRO/1000 PT Dual Port Server Adapte | er -                                   |
| Mneti                                  | Bridged                                  | Intel(R) PRO/1000 PT Dual Port Server Adap   |                                        |
| Mnet2                                  |                                          |                                              | Connected                              |
| Mineta                                 | NAT                                      | NAT                                          | Connected                              |
|                                        |                                          |                                              |                                        |
| Minet Inform                           |                                          | Add Network Remove M                         | Network Rename Networ                  |
| ) Bridged (                            | connect VMs direct                       | y to the external network)                   |                                        |
| Bridged t                              | o: Intel(R) PRO/1                        | 000 PT Dual Port Server Adapter              | <ul> <li>Automatic Settings</li> </ul> |
|                                        | red host's IP addre                      | ss with VMs)                                 | NAT Settings                           |
| ONAT (shar                             |                                          | mally in a private network)                  |                                        |
| 0                                      | (connect VMs inte                        | many in a privace nectionally                |                                        |
| Host-only     Connect (                | a host virtual adap                      |                                              |                                        |
| Host-only     Connect a     Host virte | a host virtual adap<br>Jal adapter name: | er to this network                           | DIHCP Settings                         |

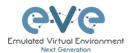

#### EVE and WSA VMs settings

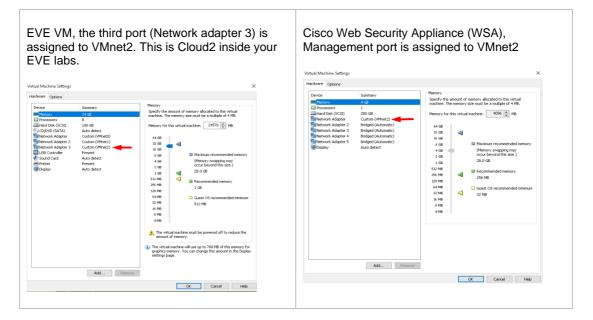

#### EVE Lab connected to the WSA (Cloud2)

- NOTE: ESXi WSA VM obtained the IP 192.168.10.3 from the DHCP pool on the lab switch. The gateway is 192.168.10.1
- ▲ NOTE: The Firefox Docker node user for management obtained the IP 192.168.10.2 from the DHCP pool configured on the lab switch.

| Chrome Desktop<br>Management Docker station<br>DHCP IP 192.168.10.2                                                                                                    | GR01         GR01         Claim           > switch         Claim         Claim           SW VLAN 10         WSA VM W         WSA VM W           SV110 192.168.10.1 as GW,         DHCP IP 19         GW 192.1           DHCP POOL VLAN 10         Cloud2 as connecting         Cloud2 as connecting                                                                                                    | Vorkstation<br>92.168.10.3<br>168.10.1                                                     |
|----------------------------------------------------------------------------------------------------|----------------------------------------------------------------------------------------------------|--------------------------------------------------------------------------------------------|
| 🖥 172 - 172.25.1.21:33285 - Remote De                                                                                                    | esktop Connection                                                                                                    | - 🗆 ×                                                                                      |
| 🛔 Cisco Web Security 🗸 🗙                                                                                                    |                                                                                                    | 6                                                                                          |
| → C A Not secure   https://192.168.10.3                                                                                                    | 3:8443/monitor/wsa_user_report                                                                                                    | \$                                                                                         |
| CISCO Web Security Virtual Appliance                                                                                                    |                                                                                                    | Logged in as: admin on ironport.example.com<br>My Favorites - Options - Support and Help - |
| Reporting Web Security Manager                                                                                                    | Security Services Network System Administration                                                                                                    |                                                                                            |
|                                                                                                    | by default. The Overview page can be accessed from Reporting                                                                                                    |                                                                                            |
| > Overview.                                                                                                    | uy deladit. The overview page can be accessed noin reporting                                                                                                    |                                                                                            |
|                                                                                                    | Overview > System Resource Utilization                                                                                                    | •                                                                                          |
| System Overview<br>Overview > Web Proxy Traffic Characteristics<br>Average transactions per second                                                                                                    | Image: System Resource Utilization           in past minute:         0           CPU:         7.5%                                                                                                    |                                                                                            |
| System Overview<br>Overview > Web Proxy Traffic Characteristics<br>Average transactions per second<br>Average bandwidth (bps)                                                                                                    | Overview > System Resource Utilization in past minute: 0 CPU: 7.5% CPU: 7.5% CPU: 7.5 |                                                                                            |
| System Overview<br>Overview > Web Proxy Traffic Characteristics<br>Average transactions per second<br>Average andwridth (bps)<br>Average response time (ms)                                                                                                    | Overview > System Resource Utilization in past minute: 0 CPU: 7.5% CPU: 7.5% CPU: 7.5 |                                                                                            |
| System Overview<br>Overview > Web Proxy Traffic Characteristics<br>Average transactions per second<br>Average andwidth (bps)<br>Average response time (ms)                                                                                                    | Overview > System Resource Utilization In past minute: 0 In past minute: 0 RAME 50.4% Benotifics (Charling Miss 5.2%)                                                                                                    |                                                                                            |
| System Overview Overview > Web Proxy Traffic Characteristics Average transactions per second Average handwidth (bps) Average response time (ms) Total curre                                                                                                    | Overview > System Resource Utilization       in past minute:     0       in past minute:     0       nast minute:     0       RAM:     50.4%       nt connections:     0                                                                                                    |                                                                                            |
| System Overview<br>Overview > Web Proxy Traffic Characteristics<br>Average transactions per second<br>Average bandwidth (bps)<br>Average response time (ms)<br>Total curre                                                                                                    | Overview > System Resource Utilization       in past minute:     0       in past minute:     0       nast minute:     0       RAM:     50.4%       nt connections:     0                                                                                                    |                                                                                            |
| System Overview Overview > Web Proxy Traffic Characteristics Average transactions per second Average bandwidth (bps) Average response time (ms) Total curre Time Range: Day 22 May 2018 20:00 to 23 May 2018 20:10 (GMT)                                                                                                    | Overview > System Resource Utilization      in past minute:     O     repart minute:     O     repart minute:     O     reporting / logging disk:     Sz%      System Status Details                                                                                                    | 0                                                                                          |
| System Overview Overview > Web Proxy Traffic Characteristics Average transactions per second Average bandwidth (bps) Average response time (ms) Total curre Time Range: Day 22 May 2018 20:00 to 23 May 2018 20:10 (GMT) Overview > Total Web Proxy Activity                                                                                                    | Overview > System Resource Utilization       in past minute:     0       in past minute:     0       in past minute:     0       not connections:     0       system Status Details                                                                                                    |                                                                                            |
| System Overview Overview > Web Proxy Traffic Characteristics Average transactions per second Average transactions per second Average response time (ms) Total curre Time Range: Day 22 May 2018 20:00 to 23 May 2018 20:10 (GMT)                                                                                                    | Overview > System Resource Utilization      in past minute:     O     repart minute:     O     repart minute:     O     reporting / logging disk:     Sz%      System Status Details                                                                                                    | 0                                                                                          |
| System Overview Overview > Web Proxy Traffic Characteristics Average transactions per second Average handwidth (bp) Average handwidth (bp) Average response time (ms) Total curre Time Range: Day Time Range: Day Time Range: | Overview > System Resource Utilization       in past minute:     0       in past minute:     0       in past minute:     0       not connections:     0       system Status Details                                                                                                    | 0                                                                                          |
| System Overview Overview > Web Proxy Traffic Characteristics Average transactions per second Average handwidth (bps) Average response time (ms) Total curre Time Range: Day Teleview > Total Web Proxy Activity                                                                                                    | Overview > System Resource Utilization     in past minute:     O     in past minute:     O     in past minute:     O     in past minute:     O     System Status Details                                                                                                    |                                                                                            |
| System Overview Overview > Web Proxy Traffic Characteristics Average transactions per second Average handwidth (bp) Average handwidth (bp) Average response time (ms) Total curre Time Range: Day Time Range: Day Time Range: | Overview > System Resource Utilization           in past minute:         0           in past minute:         0           nast minute:         0           Reporting / logging disk:         5.2%           System Status Details           Overview > Web Proxy Summary           No data was found in the selected time range           Overview > L4 Traffic Monitor Summary                                                                                                    |                                                                                            |

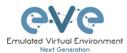

# 9.10 Connecting EVE Lab to a physical device

### 9.10.1 ESXi EVE

To connect a physical device (e.g. router, switch) to an EVE lab over a cloud interface, we have to bridge the ESXi NICs ethernet port to a VMnet interface.

- **IMPORTANT NOTE:** Make sure that you have set Security Policy (Promiscuous mode, forged transmits and MAC changes) settings on the vSwitch and Port group to Accept.
- IMPORTANT NOTE: If you are building trunk between EVE lab node to real Switch, please make sure you have set your ESXi vSwitch interface to accept all vlans. Reference: <u>https://kb.vmware.com/s/article/1004074</u>
- ▲ **IMPORTANT NOTE:** For EVE VMs running on ESXi, with NIC Teaming Network, please follow the steps below to edit the reverse path settings
  - From the Navigator window select Manage > System > Advanced settings.
  - Scroll down or use the search bar to go to the Net.ReversePathFwdCheckPromisc option.
  - Select Net. ReversePathFwdCheckPromisc and click Edit option.
  - In the Edit option Net. ReversePathFwdCheckPromisc window update the New value field to 1 and click Save.

**The Example** below is showing ESXi Server settings of the virtual network bridged to the physical interface.

Logical chain of the networking bridge:

EVE Lab Cloud0 → Portgroup "Management 90 UD" → vSwitch 1 → Physical Adapter eth1

#### vSwitch1 settings bridged with Server Ethernet port vmnic1 (physical adapter)

| m vSwitch1                                    |                                         |                                                                |
|-----------------------------------------------|-----------------------------------------|----------------------------------------------------------------|
| 🔜 Add uplink 🥜 Edit settings                  | C Refresh 🛛 🔅 Actions                   |                                                                |
| vSwitch1<br>Type:<br>Port groups:<br>Uplinks: | Standard vSwitch<br>2<br>1              |                                                                |
| ✓ vSwitch Details                             |                                         | vSwitch topology                                               |
| MTU                                           | 1500                                    |                                                                |
| Ports                                         | 4352 (4317 available)                   | VLAN ID: 4095                                                  |
| Link discovery                                | Listen / Cisco discovery protocol (CDP) | VLAN ID: 4095 Vitual Machines (7)                              |
| Attached VMs                                  | 7 (4 active)                            | B vCentre 90.95                                                |
| Beacon interval                               | 1                                       | S2016 EVE 90.201      MAC Address 00 0: 28 b0 c4 5b            |
| * NIC teaming policy                          |                                         | 6 EVE-PRO.98.100                                               |
| Notify switches                               | Yes                                     | B EVE-PROv24                                                   |
| Policy                                        | Route based on originating port ID      | MAC Address 00.0::28.3d are b8                                 |
| Reverse policy                                | Yes                                     | EVE COMM 89     Cisco Identity Services Engine                 |
| Rolling order                                 | No                                      | ASAV 90.35 PROD                                                |
| ▼ Security policy                             |                                         | MAC Address 00 50 56 a2 0f fb<br>MAC Address 00 50 56 a2 79 d0 |
| Allow promiscuous mode                        | Yes                                     |                                                                |
| Allow forged transmits                        | Yes                                     |                                                                |

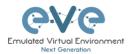

### Portgroup "Management 90 UD" Settings associated with vSwitch1

| Aanagement 90 UD                                                                                                    |                                                                                                    |                                                                             |                                                |
|----------------------------------------------------------------------------------------------------|----------------------------------------------------------------------------------------------------|-----------------------------------------------------------------------------|------------------------------------------------|
| 🖊 Edit settings 🔰 🤁 Refresh 🛛 暮 Actions                                                                                                    |                                                                                                    |                                                                             |                                                |
| Management 90 UD           Accessible         Vis           Virtual machines         7           Virtual switch:         Image: Switch 1           VLAN ID:         4005           Active ports:         5                                                                                                    |                                                                                                    |                                                                             |                                                |
| <ul> <li>vSwitch topology</li> </ul>                                                                                                    |                                                                                                    | <ul> <li>Security policy</li> </ul>                                         |                                                |
|                                                                                                    |                                                                                                    | <br>Allow promiscuous mode                                                  | Yes                                            |
| Management 90 UD                                                                                                    | Physical adapters                                                                                                    | Allow forged transmits                                                      | Yes                                            |
|                                                                                                    |                                                                                                    | Allow forged transmits                                                      | 163                                            |
| VLAN ID: 4095                                                                                                    | vmnic1, 100 Mbps, Full                                                                                                    | -                                                                           | Yes                                            |
|                                                                                                    | vmnic1, 100 Mbps, Full                                                                                                    | Allow MAC changes                                                           |                                                |
| VLAN ID: 4095<br>Virtual Machines (7)                                                                                                    | mic1, 100 Mbps. Full                                                                                                    | -                                                                           |                                                |
| VLAN ID: 4095<br>Virtual Machines (7)<br>Proventre 90.95                                                                                                    | w vmnic1. 100 Mbps. Full                                                                                                    | Allow MAC changes                                                           |                                                |
| VLAN ID: 4095<br>• Virtual Machines (7)                                                                                                    |                                                                                                    | Allow MAC changes                                                           | Yes                                            |
| VLAN ID: 4095<br>VIItual Machines (7)<br>© VCentre 90.55<br>© S2016 EVE 90.201<br>MAC Address 000 c.21 b0 c4 5b<br>© EVE-P0.98.100<br>MAC Address 00.0 c21 d0 as Be                                                                                                    | Image: Second second second | Allow MAC changes  VIIC teaming policy Notify switches Policy               | Yes Yes Yes Route based on originating port ID |
| VLAN ID: 4095<br>Virtual Machines (7)<br>Vortual Machines (7)<br>Vortual Machines (7)<br>Vortual Machines (7)<br>Vortual Machines (7)<br>Machines (7)<br>Machines (7)<br>Vortual Machines (7)<br>Machines (7)<br>Vortual Machines (7)<br>Vortual M | Image: state state | Allow MAC changes  Not teaming policy Notify switches Policy Reverse policy | Yes Yes Route based on originating port ID Yes |
| VLAN ID: 4095<br>Virtual Machines (7)<br>© VCritual Machines (7)<br>© VCriture 90.95<br>© S2016 EVE 90.201<br>MAC Address 000 c 28 00 c4 5b<br>© EVE-PRO.98.100<br>MAC Address 000 c 28 00 as Be                                                                                                    |                                                                                                    | Allow MAC changes  VIIC teaming policy Notify switches Policy               | Yes Yes Yes Route based on originating port ID |

### **EVE VM Settings**

EVE VM Cloud0 is connected to Portgroup "Management 90 UD"

| <ul> <li>Hardware Configuration</li> </ul> |                              |
|--------------------------------------------|------------------------------|
| F 🔲 CPU                                    | 16 vCPUs                     |
| 🚟 Memory                                   | 32 GB                        |
| ▶ 🔜 Hard disk 1                            | 40 GB                        |
| Hard disk 2                                | 150 GB                       |
| 🚭 USB controller                           | USB 2.0                      |
| Network adapter 1                          | Management 90 UD (Connected) |
| Network adapter 2                          | WSA-MGMT (Connected)         |
| Video card                                 | 4 MB                         |
| Others                                     | Additional Hardware          |

### EVE Lab Connected to a physical device

### Physical Topology

Cisco 887M device port Fastethernet 3 is physically connected to Server port eth1.

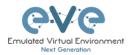

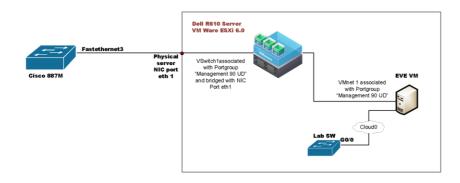

### EVE Lab Topology

EVE lab switch port G0/0 is configured as trunk and connected to Cloud0 over bridged chain to the physical Cisco 887M Router switchport Fastethernet 3

| 887M                                 |                                                                   |                   |                         |                            |     |                                                            |                        |                   | -                                      |                      |
|--------------------------------------|-------------------------------------------------------------------|-------------------|-------------------------|----------------------------|-----|------------------------------------------------------------|------------------------|-------------------|----------------------------------------|----------------------|
| File Edit View Optio                 | ns Transfer Script 1                                              | fools Window He   | lp                      |                            |     |                                                            |                        |                   |                                        |                      |
| Enter host                           | <alt+r></alt+r>                                                   | Ä   🗟   🌣 着 '     | 7   ?   📰               |                            |     |                                                            |                        |                   |                                        |                      |
|                                      |                                                                   |                   |                         |                            | 4 Þ | 💙 887M 🛛 🗙                                                 |                        |                   |                                        |                      |
| EVE_LAB_SW#sh cd<br>Capability Codes | p neig<br>: R - Router. T -<br>S - Switch. H -<br>D - Remote. C - | Host. I - IGME    |                         | er. P - Phone.             | ^   | LAB_ESXi#<br>LAB_ESXi#<br>LAB_ESXi#sh cd<br>Capability Cod | ies: R - Router, T -   | - Trans Bridge.   | B - Source Route<br>?, r - Repeater, E | Bridge               |
|                                      | Local Intrfce<br>Gig 0∕0                                          | Holdtme Ca<br>125 | pability Pla<br>RSI 887 | atform Port ID<br>7M Fas 3 |     |                                                            |                        |                   |                                        |                      |
|                                      | s displayed : 1                                                   |                   |                         |                            |     | Device ID<br>EVE_LAB_SW                                    | Local Intrice<br>Fas 3 | Holdtme Ca<br>156 | apability Platfor<br>RSI               | m Port ID<br>Gig 0/0 |

### 9.10.2 VMWare workstation EVE

Similar to the ESXi connection, it is recommended to have a second ethernet interface on your PC. It can be a USB ethernet extender as well. Not all ethernet adapters fully support a layer2 connectivity over it. MS Windows OS itself strips off any tags added to the packet. Even if your NIC supports 802.1q VLAN tagging, Windows 10 strips these tags off. The example below will show a Windows 10 host connected to a physical 3750G-24 switch. The Windows 10 Host has an Intel (R) PRO/1000 PT Dual port server adapter and is bridged with VMWare workstation (version 14) VMnets.

Virtual Network Editor Settings, Bridged VMnet interfaces with Real NIC Ports

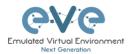

| Name<br>VMnet0          | Type<br>Bridged                                                                       | External Connection<br>Intel(R) PRO/1000 PT Dual Port Server Adapter                                                                    | Host Connection             | DHCP          | Sub |
|-------------------------|---------------------------------------------------------------------------------------|----------------------------------------------------------------------------------------------------|-----------------------------|---------------|-----|
| VMnet1                  | Bridged                                                                               | Intel(R) PRO/1000 PT Dual Port Server Adapter<br>Intel(R) PRO/1000 PT Dual Port Server Adapter #2                                       | -                           | 1             | 2   |
| VMnet2                  | Host-only                                                                             | -                                                                                                    | Connected                   | -             | 192 |
| VMnet8                  | NAT                                                                                   | NAT                                                                                                    | Connected                   | Enabled       | 19  |
|                         |                                                                                       |                                                                                                    |                             |               |     |
|                         |                                                                                       |                                                                                                    |                             |               |     |
| <                       |                                                                                       |                                                                                                    |                             |               | 3   |
|                         |                                                                                       | Add Network Re                                                                                                    | move Network R              | lename Netw   | ork |
| VMnet Inf               | formation                                                                             |                                                                                                    |                             |               |     |
|                         |                                                                                       |                                                                                                    |                             |               |     |
|                         |                                                                                       | Ms directly to the external network)                                                                                                    |                             |               |     |
|                         |                                                                                       | Ms directly to the external network)<br>R) PRO/1000 PT Dual Port Server Adapter                                                         | <ul> <li>✓ Autor</li> </ul> | natic Setting | s   |
| Bridg                   | ed to: Intel(                                                                         |                                                                                                    |                             | matic Setting | _   |
| Bridg                   | ed to: Intel(                                                                         | R) PRO/1000 PT Dual Port Server Adapter                                                                                                 |                             |               | _   |
| Bridg                   | ed to: Intel(<br>(shared host's<br>only (connect                                      | R) PRO/1000 PT Dual Port Server Adapter<br>IP address with VMs)<br>VMs internally in a private network)                                 |                             |               | _   |
| Bridg NAT ( Host-       | ed to: Intel(<br>(shared host's<br>only (connect                                      | R) PRO/1000 PT Dual Port Server Adapter<br>IP address with VMs)<br>VMs internally in a private network)<br>Lual adapter to this network |                             |               | _   |
| Bridg<br>NAT (<br>Host- | ed to: Intel(<br>(shared host's<br>only (connect<br>ect a host virt<br>virtual adapte | R) PRO/1000 PT Dual Port Server Adapter<br>IP address with VMs)<br>VMs internally in a private network)<br>Lual adapter to this network | NA                          |               |     |

EVE VM Settings. Network adapter is bridged to VMnet0 (ethernet Intel Pro 1), and Network adapter 2 is bridged to VMnet1 (ethernet Intel Pro 2).

Responding cloud interfaces on EVE VM:

Cloud0→Network Adapter→VMnet0→IntelPro

Cloud1→Network Adapter 2→VMnet1→IntelPro#2

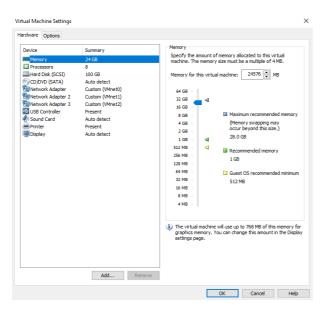

Physical connection scheme and VMware bridging.

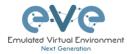

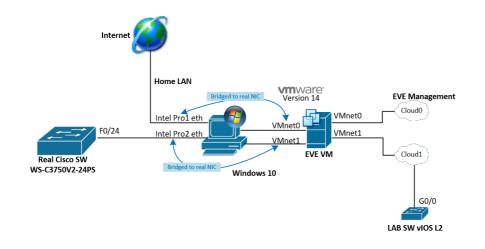

EVE Lab scheme.

|                                                                                 | Conne                                                                                                    | ction to Real SW 3750G                                                                                                    |  |
|---------------------------------------------------------------------------------|----------------------------------------------------------------------------------------------------|----------------------------------------------------------------------------------------------------|--|
| Console - SecureCRT<br>File Edit View Optio                                     | ns Transfer Script Tools Window Help<br>t <alt+r> 🕼 🍓 🖓 🚽 😤 🌹 🐼 🕅</alt+r>                                                                              | -                                                                                                    |  |
| Console x<br>EVE-C3750#<br>EVE-C3750#<br>EVE-C3750#<br>EVE-C3750#<br>EVE-C3750# | dp nøig                                                                                                    | Total cdp estries displayed : 1<br>VIOS-SWFAL cdp noin<br>Capability Codes: S = Source Route Bridge<br>S = Switch. H = Host, I = IGME, r = Separater, P = Phon<br>D = Remote, C = CVTA, M = Two-port Mac Relay |  |
| EVE-C3750#sh o<br>Capability Coo                                                | les: R - Router, T - Trans Bridge, B - Source Route<br>S - Switch, H - Host, I - IGMP, r - Repeater, I<br>D - Remote, C - CVTA, M - Two-port Mac Relay | P - Phone, Device ID Local Intrfce Holdtme Capability Platform Port<br>EVE-C3750.eve.lab<br>Gig 0/0 175 R S I WS-C3750V Fas                                                                                    |  |

The following solution allows Windows hosts to transmit tagged packets over ethernet. This has been used in the example above.

Warning. You are making changes to your Windows registry files! This is at your own risk.

https://www.intel.co.uk/content/www/uk/en/support/articles/000005498/network-and-io/ethernet-products.html

#### 9.10.3 Bare metal server EVE

A physical server usually has more than one ethernet port, free ports can be bridged with EVE clouds and used for external connections. EVEs internal interface settings are already bridged in order, pnet0-9 are mapped to eth0-9. Refer to the bridging table in section 9.7

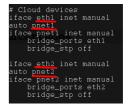

cat /etc/network/interfaces

Basically, your servers physical port eth0 is bridged to pnet0 which is Cloud0 in your labs, eth1 is bridged to pnet1 which is Cloud1 in your labs (and so on). Refer to the bridging table in section 9.7

The example below shows how to connect a bare-metal EVE server with a physical Cisco 3750E switch.

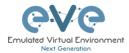

### Physical connection topology:

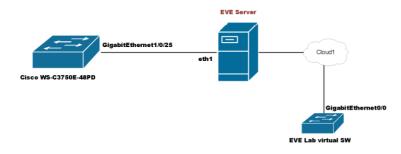

The EVE lab switch's CDP neighbor is the 3750E switch's port Gig 1/0/25: A trunk has been configured between the EVE lab switch and the physical 3750E switch.

| ✓ Switch ×                                                                                                    |                            | 4 ▷      |
|----------------------------------------------------------------------------------------------------|----------------------------|----------|
| Switch#sh cdp neig                                                                                                    |                            | <b>^</b> |
| Capability Codes: R - Router, T - Trans Bridge,<br>Capability Codes: R - Router, H - Host, I - IGM<br>D - Remote, C - CVTA, M - Two- | CG - Repeater / PL Phone.  |          |
| Device ID Local Intrfce Holdtme Ca<br>NottsCoreRackSwitch1.DataServices.local                                                        | apability Platform Port ID |          |
| Gig 0/0 140                                                                                                    |                            |          |
| Total cdp entries displayed : 1<br>Switch# EVE Berver                                                                                |                            | <b>.</b> |

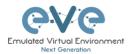

# **10 Advanced EVE Lab features**

# 10.1 Lab design objects

EVE Pro has drawing elements integrates to add drawings and text information to the lab topology. Objects can be placed on the topology in two ways.

Example below, EVE lab with design elements:

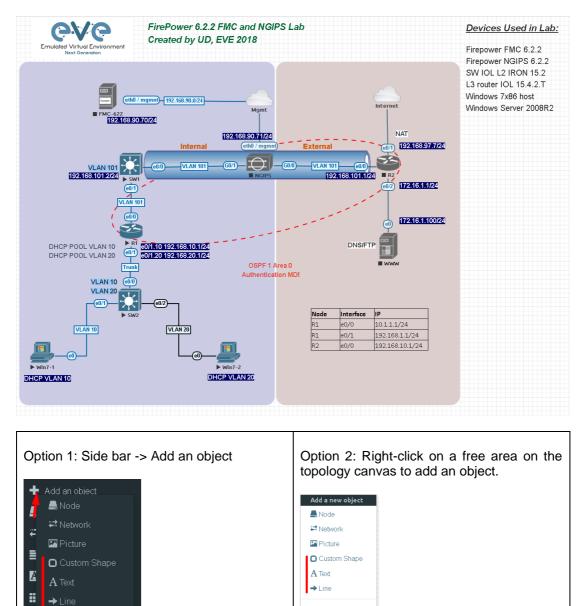

### 10.1.1 Custom shape

There are three custom shapes that can be added to the topology: square, round square and circle (sphere).

🔛 Auto Align

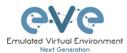

#### Type: Square, round square or circle

**Name**: This field can be filled with your preferred shape's name. If the field is left empty, EVE will generate a name for the shape.

Border type: Two options: line or dashed

| ADD CUSTOM SHAPE     |        |   |  |  |  |  |
|----------------------|--------|---|--|--|--|--|
| Туре                 | square | ~ |  |  |  |  |
| Name                 | Name   |   |  |  |  |  |
| Border-type          | solid  | ~ |  |  |  |  |
| Border-width         | 5      | * |  |  |  |  |
| Border-color         |        |   |  |  |  |  |
| Background-<br>color |        |   |  |  |  |  |
| Save Cancel          |        |   |  |  |  |  |

**Border width**: Increase or decrease the width of the border. This can be edited later in the "Shape Edit" menu.

**Border colour**: Allows you to choose a colour for the shape's border. This can be edited later in the "Shape Edit" menu.

**Background colour**: Allows you to choose a colour to fill your shape with. This can be edited later in the "Shape Edit" menu.

Example: Added a circle and square on the topology. Shapes can be moved around the topology drag and drop style (click and move with mouse).

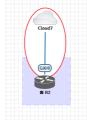

#### 10.1.2 Resize square or circle objects

Move your mouse over the right bottom corner of the object until a corner symbol appears. Left click and drag your mouse to change object size or style (rectangle, sphere)

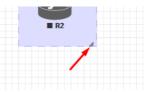

#### 10.1.3 Text

It is also possible to add text or other MS Office objects to your EVE topology. Rich HTML Office option allows you to copy texts from MS Word, Excel or Visio.

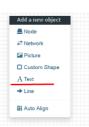

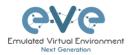

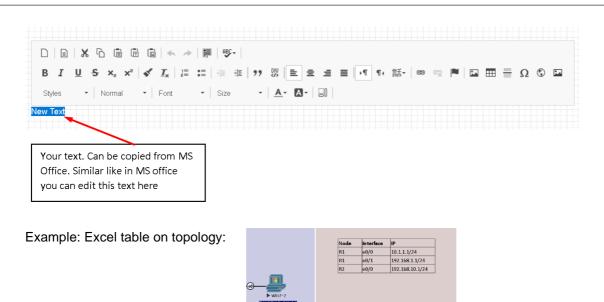

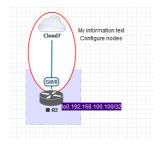

Example: text objects added to the topology.

Example: Visio object added to the topology

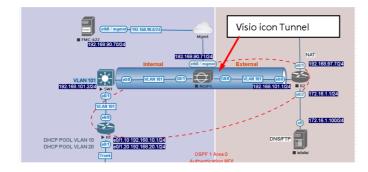

### 10.1.4 Add picture to the topology

Custom images may be added by using HTML editor:

Step 1: Add a text object to the topology and press Image button for import.

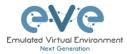

□ □ × □ @ @ @ | ← → | 厚 | 哆 · | B I U S × × × | ✓ I = ≔ = = 1 · 1 · 1 · 話· | ∞ ∞ ■ □ 亜 ≡ Ω ③ □ Styles · | Format · | Font · | Size · | <u>A</u>· []. New Text

Step 2: User browse to import your image.

| □□   X G 圖 圖 圖 本 →   第   梦・ <br>B I U S X <sub>x</sub> x <sup>*</sup>   ✔ I <sub>x</sub>   □ ☶ = 非 ! 카 器 主 主 ■ 「 1・ 話・  ∞ 示 ■ ■ ☶ Ξ Ω © Ⅲ<br>Styles -   Normal -   Font -   Size -   ▲ □ -   副 |                                  |        |          |  |
|----------------------------------------------------------------------------------------------------|----------------------------------|--------|----------|--|
|                                                                                                    |                                  |        | New Text |  |
|                                                                                                    | Image                            | ×      |          |  |
|                                                                                                    | General Advanced                 |        |          |  |
|                                                                                                    | URL:                             |        |          |  |
|                                                                                                    | Upload: Browse No file selected. |        |          |  |
|                                                                                                    | ок                               | Cancel |          |  |

Step 3: Double click on object you wish to resize, then change width and height.

| D   D   X D @ @ @   ← →   #   ♥+  <br>B I U S ×, ×*   ✔ I <sub>x</sub>   = ::   + +   1<br>Styles +   Normal +   Font + Size | , 3   5 5 5 5 1 4 1 4 1 4 1 4 1 4 1 4 1 4 1 4   |
|----------------------------------------------------------------------------------------------------|-------------------------------------------------|
|                                                                                                    | Emulated Virtual Environment<br>Next Generation |
| Image                                                                                                    | ×                                               |
| General Advanced Alternative Text                                                                                            |                                                 |
| Width Height<br>240 96 V Lock Ratio                                                                                          |                                                 |
| Align VSpace HSpace<br><pre> double</pre>                                                                                    | Border                                          |
|                                                                                                    | OK Cancel                                       |

### **10.1.5 Custom object linking with telnet or other protocol**

This feature allows you to link your eve topology object with external source. It can be web site or other protocol like Telnet to call out console for external object.

Step 1. Add the text or picture using HTML editor. Sections 10.1.3 or 10.1.4.

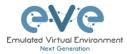

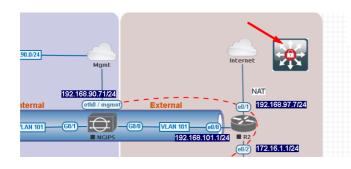

Example: Custom icon added from MS Visio.

Step 2. Position your object in place where you want it to be.

## Step 3. Highlight text or activate object.

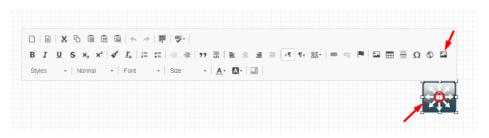

Step 4. Use link button to assign custom protocol for your object. Example: Protocol Other, type in URL: telnet://10.1.1.10

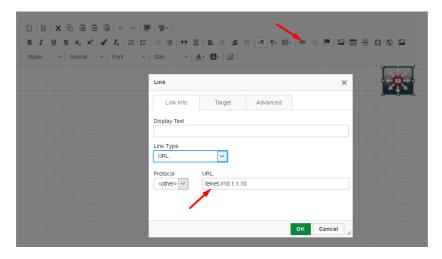

Step 4. Tab Target, Example: Target/New Window

| □     □     X     □     □     □     □     □     □     □     □     □     □     □     □     □     □     □     □     □     □     □     □     □     □     □     □     □     □     □     □     □     □     □     □     □     □     □     □     □     □     □     □     □     □     □     □     □     □     □     □     □     □     □     □     □     □     □     □     □     □     □     □     □     □     □     □     □     □     □     □     □     □     □     □     □     □     □     □     □     □     □     □     □     □     □     □     □     □     □     □     □     □     □     □     □     □     □     □     □     □     □     □     □     □     □     □     □     □     □     □     □     □     □     □     □     □     □     □     □     □     □     □     □     □     □     □     □     □     □     □     □     □     □     □     □ </th <th>  # #   ?? ₩   E = = =   .¶ ¶. 話·   ∞ ∞  </th> <th>■■≣Ω©■</th> | # #   ?? ₩   E = = =   .¶ ¶. 話·   ∞ ∞                     | ■■≣Ω©■ |
|----------------------------------------------------------------------------------------------------|-----------------------------------------------------------|--------|
|                                                                                                    | Link Link Info Target Advanced Target New Window (_blank) | ×      |

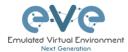

Step 5. OK for Save.

**NOTE** to edit picture object assigned with link, use mouse mark area of object and it and double click on area beside object.

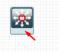

# 10.1.6 Line object

Line object allows you to draw and design lines on the topology.

Step 1. Add a Line object to the topology

| ADD LINE    |                  |  |
|-------------|------------------|--|
| Width       | 2                |  |
| Arrow Style | → single arrow - |  |
| Paint Style | Solid -          |  |
| Line Style  | Straight -       |  |
| Line Color  |                  |  |
| Line Label  |                  |  |
| Save Cance  |                  |  |

**Width**: Increase or decrease the width of the line. This can be edited later in the "Shape Edit" menu.

Arrow Style: Allows you to make arrows to your Line object. Single arrow, Double arrows or no Plain. This can be edited later in the "Shape Edit" menu.

**Paint Style**: Allows you to solid or dashed style for line. This can be edited later in the "Shape Edit" menu.

**Line Style**: Allows you to choose a style Straight, Bezier, Flowchart or StateMachine for the line. This can be edited later in the "Shape Edit" menu.

**Line colour**: Allows you to choose a colour for the line. This can be edited later in the "Shape Edit" menu.

Line label: Allows you to add a label on the line. This can be edited later in the "Shape Edit" menu.

Example, Dashed, Bezier, double arrow line with label:

**Positioning and moving line object.** Line object has invisible connection points at the ends. Use mouse to find that point, drag and drop move line connection point to your preferred lab location. Use mouse to move other line endpoint on lab location.

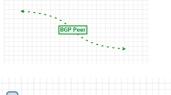

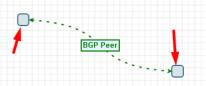

To move all line, use CTRL to mark line endpoint and move line over topology to position it.

Edit Line object. Right click on line to call out edit window:

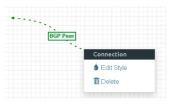

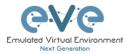

Save Cancel

| St | Style: iface:node23:1 |   |            |           |         |            |        |            |           |           |   |
|----|-----------------------|---|------------|-----------|---------|------------|--------|------------|-----------|-----------|---|
| St | yle                   |   | Link color | Pos ge0/0 | Pos n/a | Link Style |        | Link Label | Pos Label | Curviness |   |
|    | Solid                 | ~ |            | -         | •       | Bezier     | $\sim$ |            |           | 150       | ٠ |

# 10.1.7 Nodes connection links design

#### Refer Section 8.1.5

10.1.8 Cloning objects and overlay positions

Right click on the object you want to clone and choose "Duplicate". You can also change the object's overlay position using the "Send to Back" or "Send to front" options.

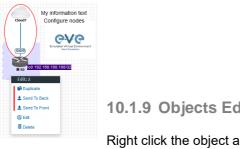

10.1.9 Objects Editing

Right click the object and choose "Edit" for additional options.

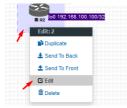

At the bottom of the "Topology Canvas" page, additional object options will appear

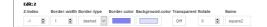

Z-index: Used to change the object's overlay position on the "Topology Canvas." An object with a higher numerically valued z-index will cover an object with a lower numerically valued z-indexed.

Example: The blue object has a z-index of -1 and the orange object's z-index is 0. Orange object is top over blue object.

Border width: Used to change the object's border width.

Border type: Used to change the border style of the object between solid and dashed.

Border colour: Used to change the colour of the object's border

Background colour: Used to change the background colour of the object

Transparent: Turns off background colour (filling) and makes the object transparent.

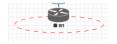

Save Cancel

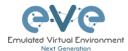

| Rotate: Used to rotate the object on the | topology. |
|------------------------------------------|-----------|
| Name: Used to change the object's nam    | e.        |
| To save the object, press Save (green bu | utton).   |

# 10.1.10 Lock objects movement

The "Lock Lab" feature prevents objects from being moved around on the canvas (among other things). For more information about this feature, refer to section 7.9.14.

# 10.2 Custom design logical topology

EVE Pro includes a feature to upload your own custom topology picture and map nodes to it for easy access.

PNG Output Op

## 10.2.1 Custom design upload

Before you upload a custom picture in the lab, make sure it is in .png or jpg format with resolution 130-150x130-150 pixels.

TIP: It is best is to create a topology in the MS Visio and after convert it to the .png picture format with resolution 140x140.

Step 1: Open "Add an Object" and then "Pictures" from the left sidebar or right click on a free area on topology canvas and hit "Add Picture."

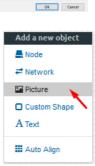

•

Trans

Flip horizontal

~

v

Step 2: Browse your PC for a .png or .jpg file and hit "Add".

| ADD PICTURE |                                 |  |  |  |
|-------------|---------------------------------|--|--|--|
| Name        | Topology                        |  |  |  |
| Picture     | Browse Arista-MLAG_lab EVE2.png |  |  |  |
|             | Add Cancel                      |  |  |  |

Once the picture is added to the topology canvas, the sidebar will display a new option: "Logical maps"

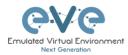

Step 3: Open the "Logical maps" menu item.

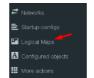

| Pictures window | management            |
|-----------------|-----------------------|
| 4               | Delete uploaded pictu |

|          | Delete uploaded picture from the lab                                                                                  |  |  |  |
|----------|----------------------------------------------------------------------------------------------------|--|--|--|
| C        | Image Map: Map nodes to places in the picture                                                                         |  |  |  |
| Topology | Display uploaded picture. Work with lab and custom topology                                                           |  |  |  |
|          | Zoom/unzoom uploaded custom topology                                                                                  |  |  |  |
| *        | Makes the window transparent to see the<br>"Topology Canvas" behind it. Clicking again<br>returns to the normal view. |  |  |  |
| *        | Close "Pictures" window.                                                                                              |  |  |  |

# 10.2.2 Custom topology mapping

This feature allows you to map the lab nodes to your custom topology picture.

Step 1: Open the Image Map window:

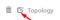

Step 2: Select a node, from the dropdown menu, that you want to map to the topology.

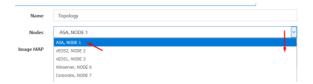

Step 3: Move your mouse over a node icon on the "Image Map" and click to map it. The grey circle means that the node is mapped.

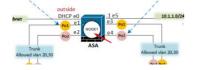

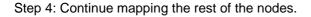

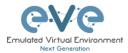

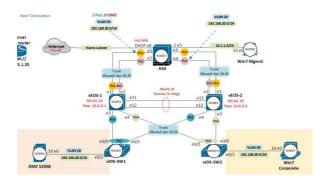

Step 5: OPTIONAL. You can also add a mapping for a device external to your EVE server in order to telnet, VNC, or RDP to it. This way you can open sessions to all your devices (whether external or internal) in one place.

| Select from I | Menu: Nodes                                                                                                    | CUSTOM , NODE outside lab                                    | ~ |
|---------------|----------------------------------------------------------------------------------------------------|--------------------------------------------------------------|---|
| And map wit   | h node on topology                                                                                             | External<br>home router<br>currow<br>temet://<br>172.25.1.25 |   |
| Change imag   | ge map adding pro                                                                                              | tocol, IP and port.                                          |   |
| Image MAP     | <area alt="&lt;/th&gt;&lt;th&gt;img" coords="102,286,30" href="proto://CUSTOM_IP:CUSTOM_PORT" shape="circle"/> |                                                              |   |
| Image MAP     | <area alt="i&lt;/th&gt;&lt;th&gt;mg" coords="102,286,30" href="telnet://172.22.7.18:23" shape="circle"/>       |                                                              |   |
| Step 6: Save  | e your mapping and                                                                                             | refresh the browser with F5. Save Cancel                     |   |

# 10.2.3 Delete topology or mapping

To delete a single node mapping, right click on node mapping circle and click "Delete."

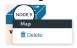

To delete the entire custom topology, click delete.

| î ci   | Topology |
|--------|----------|
| Delete | ]        |

# 10.3 Multi-configuration sets export feature

Eve Professional/Learning Center includes a "Multi-configuration Set" feature that allows you to save and manage multiple sets of configurations in a single lab. The "Configuration Export" and "Startup-configs" features will allow you to set these saved configurations as startup configs for your nodes when they boot.

IMPORTANT NOTE: Before you start using the "Multi-configuration Set" feature, you
must complete at least one configuration export.

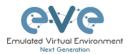

| STARTUP-CONFIGS |     |            |           |  |  |
|-----------------|-----|------------|-----------|--|--|
|                 |     | Config Set | Default v |  |  |
| 8               | R1  | OFF.       |           |  |  |
| 3               | R2  | OFF        |           |  |  |
| ۵               | SW1 | 067        |           |  |  |
| ۵               | SWZ | OFF        |           |  |  |

Nodes will be greyed out without the option to enable "Startupconfigs" until you complete at least one configuration export for each node.

#### Node boot order:

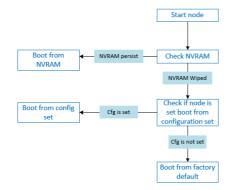

**NVRAM**: NVRAM is used as writable permanent storage for the startup configuration. During the boot process, the node will always check NVRAM for a saved configuration. Saving the configuration to NVRAM requires a vendor specific command. Cisco: copy run startup (wr), Juniper: commit, etc. It is MANDATORY to save a node's configuration before you can export it.

**Exported configuration**: A node configuration that has been exported from the node. It can be used to backup configurations or to set them as startup-configs.

**Wipe node**: Wiping a node will erase the NVRAM (running config) or the temporary image snapshot, depending on the type of node. Upon a successful wipe, the node will boot with the factory default configuration or the configuration included in the base image you are using. If you have the "Startup-config" feature enabled for the node, then it will boot with the chosen config set. You must wipe a node after changing certain node template settings like the image or startup-config. You also must wipe the node the first time you want to enable the "Startup-config" feature.

Factory default configuration: The base configuration that is applied from the manufacturer.

#### **10.3.1 Supported nodes for configuration exports**

Cisco Dynamips all nodes Cisco IOL (IOS on Linux) Cisco ASA Cisco ASAv Cisco CSR1000v Cisco Nexus 9K Cisco Nexus Titanium Cisco vIOS L3 Cisco vIOS L2

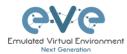

Cisco Viptela vEdge, vSmart, vBond, till version 18.4 only, version 19.x and later is not supported due implemented password setup feature on the first boot. Cisco XRv Cisco XRv9K Juniper VRR Juniper VMX Juniper vMX-NG JunipervQFX Juniper vSRX-NG Mikrotik PFsense FW Timos Alcatel vEOS Arista Aruba CX Switch

# 10.3.2 Startup config management

#### 10.3.2.1 Global commands

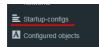

Configurations can be managed via the "Startup-configs window which can be accessed from the sidebar menu while on the Topology page.

## Topology page, More Options:

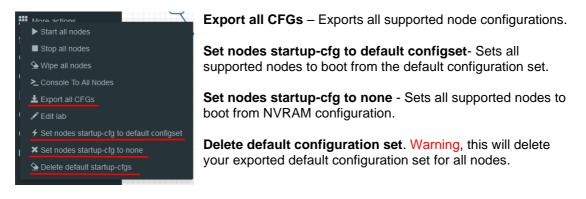

#### 10.3.2.2 Individual node commands

#### Select node, right click

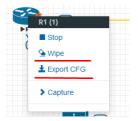

Wipe: Wipes the NVRAM for a single node

Export CFG: Exports the configuration for a single node

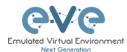

## 10.3.2.3 Multiple selected nodes commands

| s10          | \$1/0  | Group of R1, R2                            |
|--------------|--------|--------------------------------------------|
|              |        | Z Start Selected                           |
| 0.00         | e      | Stop Selected                              |
| $\mathbf{X}$ | /      | Selected                                   |
|              |        | Console To Selected Nodes                  |
| 60.0         | (00)   |                                            |
|              | -03/2- | Set nodes startup-cfg to default configset |
| ► SW1        | ● SW2  | Set nodes startup-cfg to none              |
|              |        | P Horizontal Align                         |
|              |        | 🚨 Vertical Align                           |
|              |        | O Circular Align                           |
|              |        | Delete nodes startup-cfg                   |
|              |        | Delete Selected                            |

Wipe Selected: Wipes the NVRAM for selected nodes

Export all CFGs: Exports the configuration for selected nodes

Set nodes startup-cfg to default configs set: Set selected nodes to the default config set

Set nodes startup-cfg to none: Set nodes to boot from NVRAM or from factory default if wiped.

Delete nodes startup cfg: Delete selected node's startup cfg. (clean default set)

#### **10.3.2.4 Startup-configuration window**

No configuration exports or manual configs loaded for nodes

| STARTUP-CO | STARTUP-CONFIGS      |         |  |  |  |  |  |
|------------|----------------------|---------|--|--|--|--|--|
|            | Config Set Default ~ | • 7 • • |  |  |  |  |  |
| 🎒 R1       | 017                  |         |  |  |  |  |  |
| 🚳 R2       | OFF                  |         |  |  |  |  |  |
| SW1        | OFF                  |         |  |  |  |  |  |
| SW2        | OFF                  |         |  |  |  |  |  |

Startup-configs are exported and the "Configuration Export" feature can be used.

| STARTUP-CONFIGS |            |           |           |   |  |
|-----------------|------------|-----------|-----------|---|--|
|                 | Config Set | Default v | + 0 x ± ± | • |  |
| 🗃 R1 0ff        |            |           |           |   |  |
| 😂 R2 OFF        |            |           |           |   |  |
| SW1 OFF         |            |           |           |   |  |
| SW2 OFF         |            |           |           |   |  |

#### **10.3.2.5 Startup-config window information**

| Config Set Default $\vee$ | Config set menu |
|---------------------------|-----------------|
|---------------------------|-----------------|

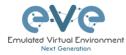

|                                                                     | 1                                                                                                    |
|---------------------------------------------------------------------|----------------------------------------------------------------------------------------------------|
| 🍪 R1                                                                | No configuration is available for node. Grey node                                                                                                    |
| 😤 R1                                                                | Configuration is available and can be used.<br>Blue node. Exported configuration persist                                                                                                    |
| S R2 OFF                                                            | Configuration persist but it is disabled. Node will boot from NVRAM or factory default if it is wiped                                                                                                    |
| 🕾 R1 🗲 🔽 🕅                                                          | Configuration persists and node will boot from the configuration after being wiped                                                                                                    |
| CONFIG SET                                                          | Add new config set.                                                                                                    |
| CONFIG SET Name Rode named E                                        | Rename config set. The Default Config Set cannot be renamed.                                                                                                    |
| ★ Config Set IP Addressing ✓                                        | Select a Config Set and delete it. You<br>cannot delete the Default Config Set. The<br>Default configuration set can be cleaned<br>using the sidebar / More options / <b>Delete</b><br><b>default configuration set</b> |
| ÷                                                                   | Upload configuration set from your local PC                                                                                                    |
| ٤                                                                   | Download configuration set to your Local<br>PC                                                                                                    |
| •                                                                   | Apply Config Set button: Sets all nodes to boot from the chosen config set.                                                                                                    |
|                                                                     | Config Reset button: Sets all nodes to boot<br>from none. Node will check boot order. If the<br>Wipe function is used, nodes will boot from<br>factory default.                                                         |
| R2     CO     Interface to the service timestamps debug datatine is | Individual node export or import<br>configuration. Configuration export/import<br>file format is .txt.                                                                                                    |

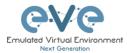

|  | Ace Editor. Different vendor configuration |
|--|--------------------------------------------|
|  | edit option. Just Text visual format.      |

# **10.3.3 Export Default configuration set**

NOTE: The default configuration set is hardcoded. It is mandatory to export a nodes config before you can start building custom configuration sets.

#### Example:

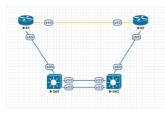

Step 1: MANDATORY: Configure your nodes and make sure you applied the vendor specific command to save the running configuration to NVRAM. If you do not save the configuration, it will not be exported and in the notification area, you will receive an error message stating the node cannot be exported.

In this example the nodes have been configured with hostnames only and the configurations have been saved to NVRAM.

Step 2: Chose any method to export configurations to the Default Config Set. You can use export a single node, a group of nodes, or all nodes. Only supported nodes configurations will be exported.

|                |                                            | A Notifications                   |
|----------------|--------------------------------------------|-----------------------------------|
| <u>510</u> 510 | Group of R1, R2, SW1, SW2                  | Export All: done                  |
|                | F Start Selected                           |                                   |
|                |                                            | R1: config exported               |
|                | · · · · · · · · · · · · · · · · · · ·      |                                   |
|                | Selected                                   | R1: Starting export, please wait  |
|                | Console To Selected Nodes                  |                                   |
| (e0/0) (e0/0)  | ± Export all CFGs                          | R2: config exported               |
|                |                                            | R2: config exported               |
| e3/3           | Set nodes startup-cfg to default configset |                                   |
| ▶ 5W1          | Ref Set nodes startup-cfg to none          | R2: Starting export, please wait  |
|                | P Horizontal Align                         |                                   |
|                | Vertical Align                             | SW1: config exported              |
|                | -                                          |                                   |
|                |                                            | SW1: Starting export, please wait |
|                | Delete nodes startup-cfg                   |                                   |
|                | Delete Selected                            | SW2: config exported              |
|                | A.,                                        |                                   |
|                |                                            | SW2: Starting export, please wait |
|                |                                            |                                   |
|                |                                            |                                   |

Step 3: In the example below a group of nodes were selected to export configurations.

Default configuration set is completed. The notification area will display "Export All: done" when complete.

NOTE: you can configure your nodes with your preferred configuration and make it the default configuration set.

Export Selected: Starting

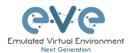

# 10.3.4 Boot nodes from exported Default config set

Step 1: Stop all nodes

Step 2: Open sidebar and click Startup-configs. Make sure your config is set to default and the nodes config switch is green (switch on/off beside node). Press the green "Apply Config Set" button (Set all nodes to selected config set) and all your nodes will boot with the default config set after wiping them.

| STARTUP-CONFIGS |             |            |           |  |           |       |  |
|-----------------|-------------|------------|-----------|--|-----------|-------|--|
|                 |             | Config Set | Default ~ |  | + 🛛 🗙 ± ± | , p 🛛 |  |
| 2 R1            | <b>4</b> он |            |           |  |           |       |  |
| 2 R2            | 4 ON        |            |           |  |           |       |  |
| SW1             | 4 ON        |            |           |  |           |       |  |
| SW2             | 4 ON        |            |           |  |           |       |  |

Step 3: Wipe nodes. For more information refer to section 8.1.3

Step 4: Start nodes

10.3.5 Export new custom config set

This section will describe how to create a new custom configuration set for the same example above.

A Make sure your nodes are running and booted from the default set.

Step 1: Create new custom named (e.g. "IP Addressing") configuration set, Press Add new config set.

| Config Set  | Default 🖌    | + 🛛 🛨 🗠 |
|-------------|--------------|---------|
| Name it and | l press Add. |         |
| CONFIG SET  |              |         |
| Name IF     | Addressing   |         |

The new configuration set is created.

Add Cancel

NOTE: It will duplicate the default configuration set under your IP Addressing config set.

Step 2: Select newly created Config set IP Addressing and hit the green confirm button (Set all nodes to selected config set) on the right.

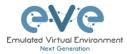

| Config Set | Default 🗸     | + C × ± ± | <b>•</b> |
|------------|---------------|-----------|----------|
|            | Default       |           |          |
|            | IP Addressing |           |          |

Step 3: Make sure your nodes have the Startup-config slider switched to "ON" and verify the config set menu has the "IP Addressing" set selected.

|      | Config Set IP Addressing 🗸    | + 2 1 + + |            |
|------|-------------------------------|-----------|------------|
| 🌁 R1 | ∱ ▲                           |           | Ace Editor |
| 😰 R2 |                               |           | ^          |
| SW1  | ✓ ON serial restart-delay 0   |           |            |
| SW2  | ★ ON ip forward-protocol nd I |           |            |

Step 4: Return back to your lab and continue configuring nodes until your preferred configuration is complete. In this Example, the IP addresses are configured on the nodes.

Step 5: IMPORTANT: YOU MUST save the configuration on all nodes, even if the configuration was not changed.

Step 6: Use any method (individual, group or all) to export the new configurations to the IP Addressing set.

Step 7: You can verify that the configs were exported by re-opening the "Startup-config" window.

Make sure the correct config set is selected, and check if the configuration is exported for the node or nodes.

| STARTUP-CONFIGS         |      |                                     |                 |  |           |  |
|-------------------------|------|-------------------------------------|-----------------|--|-----------|--|
|                         |      | Config Set                          | IP Addressing ¥ |  | + 2 2 ± ± |  |
| 25 R1                   | 4 ON | ± 4                                 |                 |  |           |  |
| 😂 R2                    | 4 ON | 1                                   |                 |  |           |  |
| <ul> <li>SW1</li> </ul> | 4 ON | interface Ethernet0/<br>no shutdown | /3              |  |           |  |
| SW2                     | 4 ON | no ip address<br>shutdown           |                 |  |           |  |
|                         |      | 1                                   |                 |  |           |  |
|                         |      | interface Serial1/0<br>no shutdown  |                 |  |           |  |
|                         |      | ip address 10.1.1.1 2               | 255.255.255.252 |  |           |  |
|                         |      | serial restart-delay 0              |                 |  |           |  |
|                         |      | 1                                   |                 |  |           |  |
|                         |      | interface Serial1/1                 |                 |  |           |  |
|                         |      | no shutdown                         |                 |  |           |  |
|                         |      | no ip address                       |                 |  |           |  |
|                         |      | shutdown                            |                 |  |           |  |
|                         |      | serial restart-delay 0              | D               |  |           |  |

Repeat steps 1-7 of this section for the next configuration set.

#### **10.3.6 Edit exported configurations**

It is possible to edit your configurations for the nodes manually.

Step 1: Select a config set and apply it with the green confirm button (Set all nodes to selected config set) on the right.

| Config Set | Default 🗸     |   | + 🛛 🗙 🛓 | * |   |
|------------|---------------|---|---------|---|---|
|            | Default       | _ |         |   |   |
|            | IP Addressing |   |         |   | / |

Step 2: Select the node you want to edit the configuration of and make your changes. Click "Save" when you are finished.

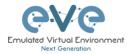

| STARTUP-CONFIGS                                                                                                    |                                                  |           | • *        |
|----------------------------------------------------------------------------------------------------|--------------------------------------------------|-----------|------------|
|                                                                                                    | Config Set IP Addressing ~                       | + 7 1 ± ± |            |
| 1       \$\u03c9       \$\u03c9       < | <pre>1 1 1 1 1 1 1 1 1 1 1 1 1 1 1 1 1 1 1</pre> |           | Ace Editor |

Step 3: Apply the config set to all nodes with the green "Apply Config Set" button on the right (Set all nodes to selected config set).

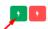

NOTE: you can manually copy/paste any configuration into the config set editor and apply it to your node. Make sure your configuration interfaces match the lab node's interface names.

#### 10.3.7 Set lab to boot from config set

To set your lab nodes to boot from the exported configuration, follow the steps below:

Step 1: Wipe nodes. Refer to section 10.3 for information about wiping nodes and the order of operations during boot.

Step 2: Open the "Startup-configs" window from the left sidebar.

Step 3: Select your preferred config set and apply it by pressing the green "Apply Config Set" button on the right (Set all nodes to selected config set).

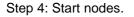

10.3.8 Set lab to boot from none

To reset your lab nodes' configuration to factory default follow the steps below:

Step 1: Wipe nodes. Refer to section 10.3 for information about wiping nodes and the order of operations during boot.

Step 2: Open the "Startup-config" window from the left sidebar

Step 3: Press the red "Config Reset" button on the right (Set all nodes to no startup-config).

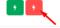

Step 4: Start nodes

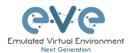

## 10.3.9 Delete a config set

Select the config set you want to delete and click the "Delete" button. You cannot delete the default config set.

| Config Set | IP Addressing | + 🗷 📩 🖄 |
|------------|---------------|---------|
|            | × •           |         |
|            |               |         |

## 10.3.10 Rename a config set

Step 1: Select the config set you want to rename. Change the name and hit "Save." You cannot rename the default config set.

| Config Set                                         | IP Addressing V | I | + 🛛 🗙 ± ± |
|----------------------------------------------------|-----------------|---|-----------|
| CONFIG SET<br>Name PrAddressing and<br>Edit Cancel | ж               |   |           |

# 10.3.11 Export a config set to your local PC

It is possible to export configuration sets to your local PC.

Step 1: Select the config set you wish to export.

| Config Set                                                                                                    | IP Addressing V | + 2 × ± ± |
|----------------------------------------------------------------------------------------------------|-----------------|-----------|
| Opening IP Addressing.zip                                                                                                    | ×               |           |
| You have chosen to open:<br>Tou have chosen to open:<br>PAddressing.zip<br>which is: WinRAR ZIP archive (5.7 kB)<br>from: blob: |                 |           |
| What should Firefox do with this file?       O Open with       WinRAR archiver (default                                         |                 |           |
| Do this <u>a</u> utomatically for files like this                                                                               | frem now on.    |           |

Step 2: Save it on your local PC.

NOTE: You can open this archive and edit your node configs manually. Archived configs are saved in txt format. After editing you can archive it back to .zip format and import it in EVE.

## 10.3.12 Import config set from local PC.

It is possible to import config sets to your lab.

| + | ß | × | ± | ± |
|---|---|---|---|---|
|   |   |   | 1 |   |

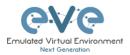

| UPLOA        |          | ONFIG FILE              |        |                  |           |
|--------------|----------|-------------------------|--------|------------------|-----------|
| N            | ame      | Name                    |        |                  |           |
|              | File     | no file selected        |        |                  |           |
|              | _        | Browse Upload           | Cancel |                  |           |
| File Upload  |          |                         |        |                  | ×         |
| → * ↑        | « Des    | ktop → Exports          | ~ Ö    | Search Exports   | ,p        |
| rganize 👻 Ne | w folder |                         |        | 811 -            | II 👔      |
| This PC      | ^        | Name                    |        | Date modified    | Type ^    |
| 3D Objects   |          | a EIGRP cfg set.zip     |        | 15/03/2018 12:10 | WinRA     |
| Desktop      | - 11     | Firepower_poc_623.zip   | /      | 12/04/2018 11:16 | WinRA     |
| -            |          | 🔚 NEW IP Addressing.zip | ×      | 27/05/2018 00:14 | WinR4     |
| Documents    |          | R1.txt                  |        | 26/05/2018 22:43 | Text Di 🛩 |
|              | ¥ ·      | C                       |        |                  | >         |
| Downloads    |          |                         |        |                  |           |

Browse to the file on your PC, select the archive or config set and upload it.

Uploaded config sets without a Name will appear in the config set menu with the name "Import". To rename config sets, refer to section 10.3.10

# 10.3.13 Export a single nodes config to your local PC

Open the "Startup-configs" window from the Side bar. Select the node that you want to export the configuration of and click the "Export" button.

|       |      |                             | Opening R1.txt                                                                                                    | ×      |  |  |
|-------|------|-----------------------------|----------------------------------------------------------------------------------------------------|--------|--|--|
| 25 R1 | 4 ON | * *                         | You have chosen to open:<br>Rited<br>which is: Test Decument (1.3 k5)<br>from: blob:<br>What should Firefax do with this file? |        |  |  |
| 🥙 R2  | 4 ON | no ip address<br>shutdown   | O Open with Notepad (default)                                                                                                  | v      |  |  |
| SW1   | 4 ON | serial restart-delay 0      | Do this gutomatically for files like this from now on.                                                                         |        |  |  |
| SW2   | 4 ON | ip forward-protocol nd<br>! | OK                                                                                                    | Cancel |  |  |

# 10.3.14 Import a single nodes config from your local PC

Open the "Startup-configs" window from the sidebar. Select the node that you want to import the configuration to and click the "Import" button. Browse to the file on your local PC and click "Upload."

|      |              |                                      | UPLOAD CONFIG FILE                                                                        | ×                                                         |
|------|--------------|--------------------------------------|-------------------------------------------------------------------------------------------|-----------------------------------------------------------|
|      |              |                                      | File no file selected Browse Upload Cancel                                                |                                                           |
|      |              |                                      | <ul> <li>♦ File Upload</li> <li>← → · · ↑ </li> <li>▲ Cesktop → Exports → · · </li> </ul> |                                                           |
| 沓 R1 | 4 ON         | 1 1 1                                | Organize View folder                                                                      | Date modified Type                                        |
| 😵 R2 | 4 ON<br>4 ON | i<br>hostname R1<br>!                | This PC Name BGRP cfg set 2 BGRP cfg set 2 Besktop Ritus Comments                         | 15/03/2018 12:10 File folde<br>27/05/2018 00:31 Text Docu |
| SW1  | 4 ON         | boot-start-marker<br>boot-end-marker |                                                                                           | > Text Document (*.bt)                                    |
|      |              |                                      |                                                                                           | Open Cancel                                               |

**NOTE**: The configuration must be in txt file format.

#### 10.3.15 Set lab nodes to boot from different config sets

The "Multi Configuration set" feature allows you to set nodes to boot from different config sets in the same lab.

Option 1: Open the "Nodes" list from the left sidebar. Choose your node and select a config set from the dropdown. Stop the node, wipe it and start it again. Your node will boot from the selected config set.

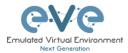

| D | NAME | TEMPLATE | BOOT IMAGE                        | CPU | CPU LIMIT | IDLE PC | NVRAM (KB) | RAM (MB) | ЕТН | SER | CONSOLE | ICON          | STARTUP-CONFIG                         | ACTIONS |   |
|---|------|----------|-----------------------------------|-----|-----------|---------|------------|----------|-----|-----|---------|---------------|----------------------------------------|---------|---|
| 1 | R1   | iol      | L3-ADVENTERPRISEK9-M-15.4-; ~     | n/a | n/a       | n/a     | 1024       | 1024     | 1   | 1   | telnet  | 睯 Router.png* | NEW IP addressi                        | ▶∎≙±≓⊠  | ŝ |
| 2 | R2   | iol      | L3-ADVENTERPRISEK9-M-15.4-        | n/a | n/a       | n/a     | 1024       | 1024     | 1   | 1   | teinet  | Router.png*   | None<br>Default                        | ►≡9∓ ≒© | 8 |
| 3 | SW1  | iol      | i86bi_linux_l2-ipbasek9-ms.high ~ | n/a | n/a       | n/a     | 1024       | 1024     | 4   | 0   | teinet  | Switch L3.png |                                        | ▶≡≙±≠©  | 8 |
| 4 | SW2  | iol      | i86bi_linux_l2-ipbasek9-ms.high   | n/a | n/a       | n/a     | 1024       | 1024     | 4   | 0   | telnet  | Switch L3.png | NEW IP addressing<br>NEW IP addressi M | ▶≡≙±≓⊘  |   |

Option 2: Stop the node, right-click on the node and click "Edit." Select your preferred config set for the node and click "Save."

| Startup configuration |        |  |  |  |
|-----------------------|--------|--|--|--|
| Default               |        |  |  |  |
| None                  |        |  |  |  |
|                       |        |  |  |  |
| P Addressing          |        |  |  |  |
| NEW IP addressing     |        |  |  |  |
|                       |        |  |  |  |
| Save                  | Cancel |  |  |  |

## 10.3.16 Lab config script timeout

Lab config script timeout is used when nodes are waiting to boot from a config set. The node will literally wait during boot until the configuration is applied from the config set.

Hit "More actions" and then "Edit lab" from the sidebar. Set the config script timeout in seconds. By default, this timer is set to 300 seconds for new labs.

| NOTE: For heavy labs and nodes with     |                       |     |         |
|-----------------------------------------|-----------------------|-----|---------|
| long configurations, you can raise this | Config Script Timeout | 800 | Seconds |
| timer to 600 seconds or higher.         |                       |     |         |

# 10.4 Lab Timer

For self-controlled lab timing, EVE Pro has integrated a "Lab Timer" feature.

#### **10.4.1** Set the Lab Countdown Timer

Step 1: Click "More Options" and then "Edit Lab" from the sidebar.

Step 2: Set the "Lab Countdown Timer" in seconds for the time you wish to display on the topology and confirm by clicking "Save". 7200 seconds = 120 minutes.

| Config Script Timeout | 800  |   | Seconds |
|-----------------------|------|---|---------|
| Lab Countdown Timer   | 7200 | - | Seconds |

Step 3: To start your lab, be sure all nodes are running.

Step 4: Hit "Lock Lab" from the sidebar. A red sign means that the lab is locked.

Step 5: When ready to start, click "Refresh Topology" from the sidebar. The countdown timer will be displayed on the "Topology Page" in the top left corner.

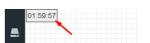

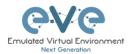

O Lock Lab

# **10.4.2** Stop the Lab Countdown Timer

Step 1: Click "Unlock Lab" Grey means that the lab is unlocked.

Step 2: Hit "Refresh Topology" from the sidebar

**MOTE:** The lab timer does not stop nodes or disconnect sessions from the lab.

# 10.5 Lab Tasks

Lab task or workbook creation feature.

#### **10.5.1** Creating a new simple task

Step 1: On the side bar click on "Lab Task(s)" to open the Lab Task(s) management window.

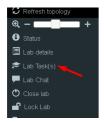

Step 2: Click on the "+" sign to create a new task. Enter the name of the task name and click on "Add" to create the task.

| LAB TASK   | (S)                        |   |  |
|------------|----------------------------|---|--|
| + New Task |                            |   |  |
| LAB TASK   |                            | * |  |
| Name       | 1. Switching<br>Add Cancel |   |  |

# 10.5.2 Edit a simple task

Step 1: Press the edit button next to the name of the newly created task.

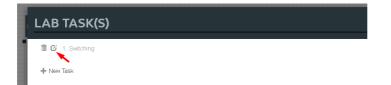

Step 2: Use the rich text editor Window to create your Task / Workbook. It is a recommended option to copy/paste task content from MS Word. Save your Task content by clicking on the "Save" button.

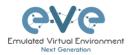

| LAB TASK(S) | B I <u>U</u> S ×₂                                                                                            |                            | : #     |            | · # = • •    | ·≅· = ⊲ ⊨ ⊒ ⊒ Ξ Ω C ⊒ C |
|-------------|----------------------------------------------------------------------------------------------------|----------------------------|---------|------------|--------------|-------------------------|
|             | Task 1.1 Basic configuration         Objectives         • Configure switches' hostnames accordingly diagram. |                            |         |            |              |                         |
|             |                                                                                                    | ode accordingly table belo |         |            |              | 1                       |
|             | Device                                                                                                    | VTP mode                   | Version | VTP domain | VTP password |                         |
|             | SW-DMZ                                                                                                    | transparent                | 2       | evelab     | eve          |                         |
|             | DLS                                                                                                    | server                     | 2       | evelab     | eve          |                         |
|             | S-ALS1                                                                                                    | client                     | 2       | evelab     | eve          |                         |
|             | S-ALS2                                                                                                    | client                     | 2       | evelab     | eve          |                         |
|             | body div table thody tr<br>Save Cancel                                                                       | td p span span span s      | pan     |            |              |                         |

# 10.5.3 Create a multi tabs task (task on multiple tabs/pages)

Step 1: Click on the "+" sign to create a new task. Enter the name of the task name and click on "Add" to create the task.

| LAB TASK(  | S)                         |   |  |
|------------|----------------------------|---|--|
| + New Task |                            |   |  |
| LAB TASK   |                            | * |  |
| Name       | 1. Switching<br>Add Cancel |   |  |

10.5.4 Edit a multi tabs task (task on multiple tabs/pages)

Step 1: Press the edit button next to the name of the newly created task.

| 1 | LAB TASK(S)     |
|---|-----------------|
|   | m C 1 Switching |
| l | + New Task      |

Step 2: Click on the "Insert tabs" button.

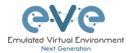

| LAB TASK(S)      |                                                                                                    |
|------------------|----------------------------------------------------------------------------------------------------|
| D C 1. Switching | @ Source 〒 □ □ □ □ ● □   × 0 □ 匝 □   ← →   罪   ♥-  <br>B I U 5 × ×'   ダ I   ≔ ≔ + 非   ?? 閉   主 主 ヨ   + 1+ 話-   ∞ 및 ■ □ 亜 亜 □ 0 © □ □ |
| + New Task       | Styles - Format - Font - Size - 🛕 🔀 🛄                                                                                                |
|                  | New Test                                                                                                    |

Step 3: Enter the name of your new task group and choose the number of tabs (must be between 2 and 9). Tab names can be changed later.

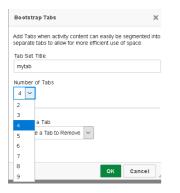

Step 4: To save your your tabbed task, press "Save".

| LAB TASK(S)                                                                                                    |                                                                                                    |
|----------------------------------------------------------------------------------------------------|----------------------------------------------------------------------------------------------------|
| <ul> <li>Control of the second second se</li></ul> | ◎ Source   □ □ 尿 奇   回   X □ 茴 茴 茴 ▲ →   睅   Ÿ-  <br>B I U S x <sub>e</sub> x <sup>2</sup>   ダ I <sub>X</sub>   ≔ ≔ 非 北 ) >> ※   主 主 ≡   1 1+ 話・  ∞ 및 ■   回 亜 Ξ Ω © ⊡ C<br>Styles -   Narmal -   Fort -   Sze -   <u>A</u> - [ <b>A</b> - [ <b>A</b> -] X ] = |
|                                                                                                    | Tab 1 Name     Tab 2 Name     Tab 3 Name       Tab 4 Content     New Text                                                                                                    |
|                                                                                                    |                                                                                                    |
|                                                                                                    |                                                                                                    |
|                                                                                                    |                                                                                                    |
|                                                                                                    |                                                                                                    |
|                                                                                                    |                                                                                                    |
|                                                                                                    | body div p<br>Save Cancel                                                                                                    |

10.5.5 Edit tabs (Multi tabbed task).

Step 1: Activate the tab for which you want to edit its content and press the edit button.

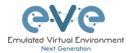

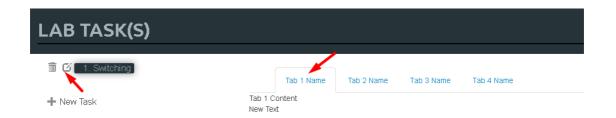

#### Step 2: Rename your tab,

| 1 C 🖍 1 Switching | B Source         日         日 |
|-------------------|----------------------------------------------------------------------------------------------------|
|                   | Tab 2 Name Tab 3 Name Tab 4<br>Task 1.1 Basic configuration                                                                                                    |
|                   | Objectives                                                                                                    |
|                   | Configure switches' hostnames accordingly diagram.                                                                                                    |

Step 3: Press the "Show Blocks" button, this will help find the right place to create the task tab content. Make sure that you are copying or creating the tabbed task content into the correct place (Tab 1 Content)

NOTE: It is strongly recommended to use "full screen" for the rich html text editor when you are working with tabbed tasks. Press the "full screen" button to work with tasks. Press it again to exit full screen mode.

|     |                          |             |              |            | Image: Image: Image | =          | ¶4 話• ® | ez 🋤 🖪 | ⊞ ≣ Ω | 2 © |
|-----|--------------------------|-------------|--------------|------------|----------------------------------------------------------------------------------------------------|------------|---------|--------|-------|-----|
| Sty | yles                     | • Norma     | l ( 🝷   Fon  | t 🔹   Size | - <u>A</u> - <b>E</b>                                                                                                    | J-   X 🔲 🕇 | •       |        |       |     |
| DB  | U                        |             |              |            |                                                                                                    | f Show B   | locks   |        |       |     |
|     | Task 1                   | 1.1 Basic c | onfiguration | Tab 2 Name | Tab 3 Name                                                                                                    | Tab 4 Name |         |        |       |     |
|     | DIV<br>DIV<br>DIV<br>Tab | 1 Content   |              |            |                                                                                                    |            |         |        |       |     |
|     | P<br>New Tex             | t           |              |            |                                                                                                    |            |         |        |       |     |
|     |                          |             |              |            |                                                                                                    |            |         |        |       |     |

Step 4: Save your modified task by clicking on "Save". To edit another tab, repeat steps 1-3.

**10.5.6** Create a task with your PDF workbook

Step 1: create new Task and name it and press Add:

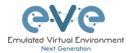

| LAB TASK   | ((S)                          |   |
|------------|-------------------------------|---|
| + New Task | LAB TASK<br>Name EVE cookBook | * |
|            | Add Cancel                    |   |

Step 2: Press edit Task and locate PDF button, Press it

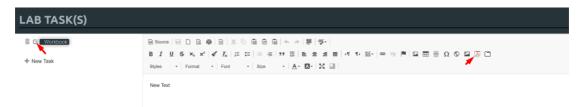

Step 3: Navigate to your pdf document, Press OK.

OK Cancel

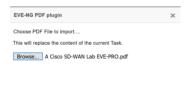

Step 4: To view your uploaded book, use, Side Bar/Tab Tasks/your taskname

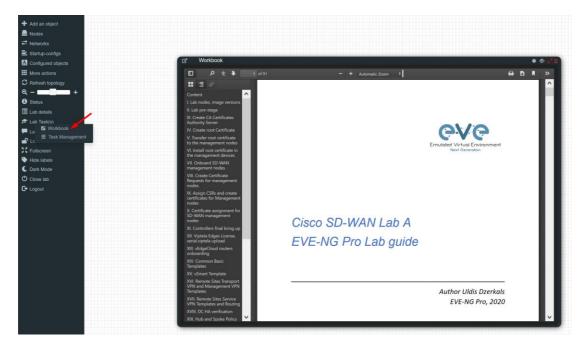

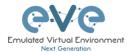

10.5.7 Create a task with Online document (PDF or HTML)

Online document or web site task (https ONLY, iFrame allowing use Secure http only)

Step 1: Have ready your link to online web site or document. Example:

https://www.eve-ng.net/images/EVE-COOK-BOOK-latest.pdf

Step 2: create new Task and name it and press Add:

| LAB TAS    | K(S)                          |   |
|------------|-------------------------------|---|
| + New Task | LAB TASK                      | × |
|            | Name Online PDF<br>Add Cancel |   |

Step 3: Press edit Task and locate iFrame button, Press it

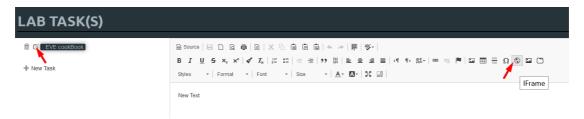

Step 4: Type the path to your online document, set Width to 100%, and Height resolution to 10000.

The path location is <u>https://www.eve-ng.net/images/EVE-COOK-BOOK-latest.pdf</u>, which prepared in Step 1. Press OK for iFrame properties and Save Task, Press Save

| IF rame Propertie | S                 |                               |
|-------------------|-------------------|-------------------------------|
| General           | Advanced          |                               |
| URL               | g.net/images/EVE- | COOK-BOOK-latest.pdf          |
| Width             | Height            | Align<br><not set=""> 🗸</not> |
| Enable scroll     | bars (            | Show frame border             |
| Name              |                   | ory Title                     |
| 100%              | 100               | 00                            |
| Long Description  | URL               |                               |
|                   |                   |                               |
|                   |                   | OK Cancel                     |

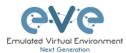

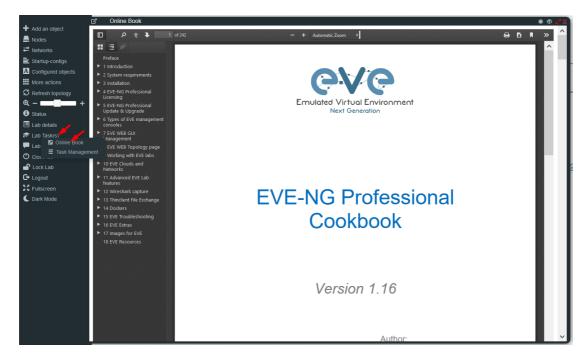

#### Step 5: To view your uploaded book, use, Side Bar/Tab Tasks/your taskname

# 10.5.8 Delete a task

Step 1: From the Side bar click on "Task Management":

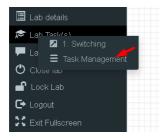

Step 2. Click on the delete symbol next to the task name which you want to delete.

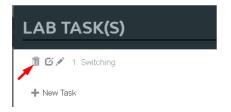

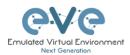

# 11 Wireshark capture

All EVE-NG Professional and Learning Centre console types have the integrated Wireshark capture feature. This means that it is not necessary to have Wireshark installed on the client machine you are using to access EVE with.

EVE-NG Professional currently supports ethernet interface capturing only.

# **11.1 Native Console Wireshark capturing**

Step 1: Right click on the node you wish to capture, choose "Capture" and then the relevant interface. The capture will open in an HTML session. EVE-PRO supports capture for ethernet and serial interfaces.

Select the interface frame type which will be captured:

- Ethernet for Ethernet, Fast Ethernet, Gigabit Ethernet.
- Serial interface frames: HDLC, PPP or Frame Relay.

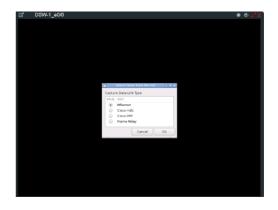

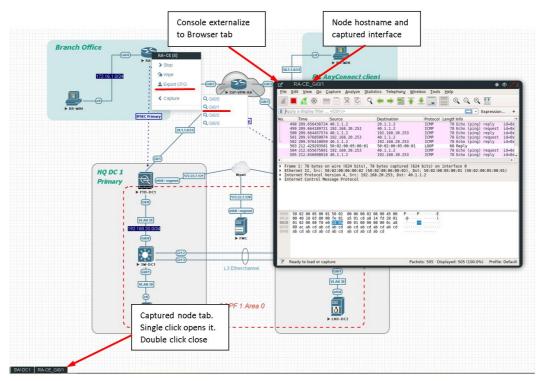

Step 2: To save the captured file to your client PC, stop the capture and choose File/Save As

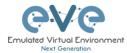

| Apply a display filter •                                                                                                    |                                                                                      |                                                                                                    |  |
|----------------------------------------------------------------------------------------------------|--------------------------------------------------------------------------------------|----------------------------------------------------------------------------------------------------|--|
| Time 9                                                                                                    | Source<br>aa:bb:cc:00:01:00                                                          | Destination         Protocol         Length Info           aa:bb:cc:00:01:00         L00P         60 Reply                                                                                                    |  |
| 2 4.665564570                                                                                                    | sa:bb:cc:00:02:00                                                                    | CDP/VTP/DTP/PAgP/UD_ CDP 369 Device ID: R2 Port ID: Ethernet0/0                                                                                                    |  |
| 3 5.559412451 4 5.919304670                                                                                                    | a:bb:cc:00:01:00<br>a:bb:cc:00:02:00                                                 | CDP/VTP/DTP/PAgP/UDCDP 383 Device ID: R1 Port ID: Ethernet8/0<br>aa:bb:cc:08:02:08 LOOP 60 Reply                                                                                                    |  |
|                                                                                                    | a:bb:cc:00:01:00                                                                     | aa:bb:cc:00:01:00 LOOP 60 Reply                                                                                                    |  |
|                                                                                                    |                                                                                      |                                                                                                    |  |
|                                                                                                    |                                                                                      |                                                                                                    |  |
|                                                                                                    |                                                                                      |                                                                                                    |  |
|                                                                                                    |                                                                                      |                                                                                                    |  |
|                                                                                                    |                                                                                      |                                                                                                    |  |
|                                                                                                    |                                                                                      |                                                                                                    |  |
|                                                                                                    |                                                                                      |                                                                                                    |  |
|                                                                                                    |                                                                                      |                                                                                                    |  |
|                                                                                                    |                                                                                      |                                                                                                    |  |
|                                                                                                    |                                                                                      |                                                                                                    |  |
|                                                                                                    |                                                                                      |                                                                                                    |  |
|                                                                                                    |                                                                                      |                                                                                                    |  |
| Frame 1: 60 bytes on<br>Ethernet II. Src: aa:                                                                                                    | wire (480 bits), 6<br>bb:cc:00:01:00 (aa                                             | 0 bytes captured (480 bits) on interface 0<br>:bb:cc:00:01:00), Dst: aa:bb:cc:00:01:00 (aa:bb:cc:00:01:00)                                                                                                    |  |
| Configuration Test Pr                                                                                                    | otocol (loopback)                                                                    |                                                                                                    |  |
|                                                                                                    |                                                                                      |                                                                                                    |  |
| (40 bytes)                                                                                                    |                                                                                      |                                                                                                    |  |
| Data (40 bytes)<br>G. Edit <u>V</u> iew <u>Go</u> <u>Capt</u><br>Open                                                                                                    | ure <u>A</u> nalyze <u>S</u> tatisti<br>Ctri+O                                       | ss Telephony Wreless Jools Help                                                                                                    |  |
| Edit <u>V</u> iew <u>Go</u> <u>Capt</u>                                                                                                    |                                                                                      | ss Telephony Wireless Jools Help<br>→ 整 乘 坐 ⊒  Q Q Q 표                                                                                                    |  |
| Edit <u>V</u> iew <u>G</u> o <u>C</u> apt<br>Open                                                                                                    |                                                                                      |                                                                                                    |  |
| Edit View Go Capt<br>Open<br>Open Recent                                                                                                    | Ctrl+O                                                                               |                                                                                                    |  |
| Jolit View Go Capt<br>Open<br>Open Recent<br>Morge                                                                                                    | Ctrl+O                                                                               | , ≝ <b>∓</b> ±⊒≣ qqq⊞                                                                                                    |  |
| Edit <u>View Go Capt</u><br>Open<br>Open Recent<br><u>Merge</u><br>Import from Hex Dump<br>Close                                                                                                    | Ctrl+O<br>Ctrl+W<br>Ctrl+S                                                           | → Martin Alexandra Alexandra Alexan |  |
| Edit <u>View Go Capt</u><br>Open<br>Open Recent<br><u>Merge</u><br>Import from Hex Dump<br>Close                                                                                                    | Ctrl+O<br>Ctrl+W                                                                     | → Martin Alexandra Alexandra Alexan |  |
| galt View Go Capt<br>Open<br>Open Recent<br>Merge<br>Import from Hex Dump<br>Close<br>Save<br>Save                                                                                                    | Ctrl+O<br>Ctrl+W<br>Ctrl+S                                                           | → Martin Alexandra Alexandra Alexan |  |
| Edit View Go Capt<br>Open<br>Merge<br>Import from Hax Dump<br>Close<br>Save AL<br>Till Set                                                                                                    | Ctrl+0<br>Ctrl+W<br>Ctrl+S<br>Ctrl+Shift+                                            | → Martin Alexandra Alexandra Alexan |  |
| cat view go capt<br>Open<br>Open Accent<br>Morge<br>Import from Hex Dump<br>Save<br>Save<br>Save<br>Save<br>Save                                                                                                    | Ctrl+W<br>Ctrl+W<br>Ctrl+S<br>Ctrl+Shift+                                            | → Martin Alexandra Alexandra Alexan |  |
| Loft View Go Capt<br>Open<br>Recent<br>Berge<br>Import from Hex Dump<br>Clear<br>Sano Au<br>Tile Set<br>Export Packet Dissection                                                                                                    | Ctrl+W<br>Ctrl+W<br>Ctrl+S<br>Ctrl+Shift+                                            | → Martin Alexandra Alexandra Alexan |  |
| Edit View Go Capt<br>Open<br>Open Recent<br>Werge<br>Import from Hex Dump<br>Close<br>Save                                                                                                    | Ctrl+O<br>Ctrl+W<br>Ctrl+S<br>Ctrl+Shift+<br>S                                       | → Martin Alexandra Alexandra Alexan |  |
| pat yew go Capt<br>Open<br>Recent<br>Merge<br>Import from Hax Dump<br>Close<br>Save<br>Save<br>Export Packet Dissection<br>Export Packet Dissection                                                                                                    | Ctrl+O<br>Ctrl+W<br>Ctrl+S<br>Ctrl+Shift+<br>s<br>Ctrl+H                             | → Martin Alexandra Alexandra Alexan |  |
| pat yiew go Capt<br>Open<br>Recent<br>Merge<br>Import from Hex Dump<br>Close<br>Save An-<br>Export Packet Dissection<br>Export Packet Dissection<br>Export Packet Dissection<br>Export Packet Dissection<br>Export Packet Dissection<br>Export Packet Dissection<br>Export Packet Dissection<br>Export Packet Dissection                                                                                                    | Ctrl+O<br>Ctrl+W<br>Ctrl+S<br>Ctrl+Shift+<br>s<br>Ctrl+H                             | → Martin Alexandra Alexandra Alexan |  |
| Edit View So Capit<br>Open<br>Recent<br>Berge<br>Import from Hax Dump<br>Close<br>Save As<br>Export Packet Bytes<br>Export Packet Bytes<br>Export Packet Bytes<br>Export Sol, Session Keys.<br>Export Objects                                                                                                    | Ctrl+O<br>Ctrl+W<br>Ctrl+S<br>Ctrl+Shift+<br>s<br>Ctrl+H                             | → Martin Alexandra Alexandra Alexan |  |
| Ledit View So Capit<br>Open<br>Recent<br>Berge<br>Import from Hax Dump<br>Close<br>Save<br>Save Ac-<br>Tile Set<br>Expert Specified Packets<br>Expert Packet Bytes<br>Expert Packet Bytes                                                                                                    | Ctrl+O<br>Ctrl+W<br>Ctrl+S<br>Ctrl+Shift+:<br>s<br>Ctrl+H                            | → Martin Alexandra Alexandra Alexan |  |
| Cast yiew go capt<br>Open<br>Recent<br>Mergo<br>Import from Hex Dump<br>Close<br>Save Au-<br>Export Packet Dissection<br>Export Packet Dissection<br>Export Packet Dissection<br>Export Packet Dissection<br>Export Packet Dissection<br>Export Solution File<br>Export Solution File<br>Export Solution File<br>Export Solution File<br>Export Solution File<br>Export Solution File<br>Export Solution File<br>Export Solution File | Ctrl+O<br>Ctrl+W<br>Ctrl+S<br>Ctrl+Shift+<br>Ctrl+Shift+<br><br>Ctrl+H<br>           | → Martin Alexandra Alexandra Alexan |  |
| Cast yiew go capt<br>Open<br>Recent<br>Mergo<br>Import from Hex Dump<br>Close<br>Save Au-<br>Export Packet Dissection<br>Export Packet Dissection<br>Export Packet Dissection<br>Export Packet Dissection<br>Export Packet Dissection<br>Export Solution File<br>Export Solution File<br>Export Solution File<br>Export Solution File<br>Export Solution File<br>Export Solution File<br>Export Solution File<br>Export Solution File | Ctrl+O<br>Ctrl+W<br>Ctrl+S<br>Ctrl+Shift+<br>Ctrl+Shift+<br><br>Ctrl+H<br>           | → Martin Alexandra Alexandra Alexan |  |
| Get View So Capt<br>Open<br>Open Recent<br>Mergen<br>Import from Hac Dump<br>Close<br>Save At<br>Export Specified Packets<br>Export Acket Dissection<br>Export Packet Dissection<br>Export Packet Dissection<br>Export Packet Dissection<br>Export Packet Dissection<br>Export Packet Dissection<br>Export Dispects<br>Export Objects<br>Export Objects<br>Dism<br>Out                                                                | Ctri+0<br>Ctri+W<br>Ctri+s<br>Ctri+shin+<br>Ctri+shin+<br>Ctri+P<br>Ctri+P<br>Ctri+Q | → Martin Alexandra Alexandra Alexan |  |

Step 3: Choose the location where you want to save the captured file

#### **IMPORTANT**:

#### /nobody/thinclient\_drives/GUACFS/Download

Enter a name for your captured file and press Save. Your browser will offer to download your capture fil and save on your local PC. Refer Section 11.2

# **11.2HTML5 Console Wireshark capturing**

Step 1: Right click on the node you wish to capture, choose "Capture" and then the relevant interface. The capture will open in an HTML session. EVE-PRO supports capture for ethernet and serial interfaces.

Select the interface frame type which will be captured:

- Ethernet for Ethernet, Fast Ethernet, Gigabit Ethernet.
- Serial interface frames: HDLC, PPP or Frame Relay.

| G DSW-1_e0/0                     | 🕷 🛷 🥜 🗶 Ì |
|----------------------------------|-----------|
|                                  |           |
|                                  |           |
|                                  |           |
|                                  |           |
|                                  |           |
|                                  |           |
|                                  |           |
|                                  |           |
|                                  |           |
|                                  |           |
| Select items from the list 🗉 🖬 🖬 |           |
| Capture Data Link Type           |           |
| Pick DLT                         |           |
| Ethernet                         |           |
| Cisco Hdlc                       |           |
| Cisco PPP                        |           |
| Frame Relay                      |           |
| Cancel OK                        |           |
|                                  |           |
|                                  |           |
|                                  |           |
|                                  |           |
|                                  |           |
|                                  |           |
|                                  |           |
|                                  |           |
|                                  |           |
|                                  |           |

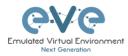

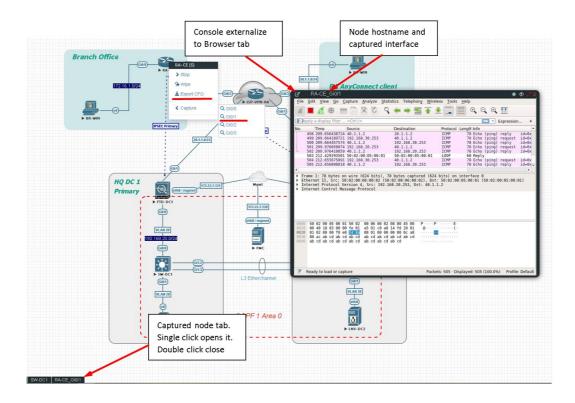

Step 2: To save the captured file to your PC, stop the capture and choose File/Save As

| Eile Edit View Go Capture                                       | Analyze Statistics Telephony Wireless Tools Help                                                                             |
|-----------------------------------------------------------------|----------------------------------------------------------------------------------------------------|
| 🔺 🔍 🖉 💿 🚍 🗅 🛛                                                   | 3 G 9 ፍ 🗯 🛣 🖉 📃 🔲 9 9 9 1                                                                                                    |
| Apply a display filter <ctrl- :<="" td=""><td>&gt;</td></ctrl-> | >                                                                                                    |
| No. Time Source                                                 | Destination Protocol Length Info                                                                                             |
| 1 0.000000000 aa:bb:<br>2 4.665564570 aa:bb:                    | :cc:08:01:00 aa:bb:cc:09:01:00 LOOP 60 Reply<br>:cc:08:02:00 CDP/VTP/DTP/PAgP/UD_ CDP 369 Device ID: R2 Port ID: Ethernet8/0 |
| 3 5.559412451 aa:bb:                                            | cc:00:01:00 CDP/VTP/DTP/PAgP/UD_ CDP 383 Device ID: R1 Port ID: Ethernet0/0                                                  |
|                                                                 | :cc:08:02:08 aa:bb:cc:08:02:08 LOOP 68 Reply<br>:cc:08:01:08 aa:bb:cc:08:01:08 LOOP 68 Reply                                 |
| 5 10.000505000 44.00.                                           | ccloseles association con or hepry                                                                                           |
|                                                                 |                                                                                                    |
|                                                                 |                                                                                                    |
|                                                                 |                                                                                                    |
|                                                                 |                                                                                                    |
|                                                                 |                                                                                                    |
|                                                                 |                                                                                                    |
|                                                                 |                                                                                                    |
|                                                                 |                                                                                                    |
|                                                                 |                                                                                                    |
|                                                                 |                                                                                                    |
|                                                                 |                                                                                                    |
| Frame 1: 60 bytes on wire                                       | (480 bits), 60 bytes captured (480 bits) on interface 0                                                                      |
| Configuration Test Protoco                                      | ::00:01:00 (aa:bb:cc:00:01:00), Dst: aa:bb:cc:00:01:00 (aa:bb:cc:00:01:00)                                                   |
| Data (40 bytes)                                                 |                                                                                                    |
|                                                                 |                                                                                                    |
|                                                                 |                                                                                                    |
|                                                                 |                                                                                                    |
|                                                                 |                                                                                                    |
|                                                                 |                                                                                                    |
|                                                                 |                                                                                                    |
|                                                                 |                                                                                                    |
| Ele Edit View Go Capture A                                      | analyze Statistics Telephony Wireless Tools Help                                                                             |
| Open                                                            | Ctri+0 👂 🚈 🐺 💻 🗨 🔍 🔍 🔍 🎹                                                                                                    |
| Open Recent                                                     |                                                                                                    |
| Merge                                                           |                                                                                                    |
| I Import from Hex Dump                                          | tination Protocol LengthInfo                                                                                                 |
| Close                                                           | bb:cc:09:01:00 L00P 60 Reply                                                                                                 |
| Save                                                            | Ctrl+S                                                                                                    |
| Save As                                                         | Ctrl+Shift+S                                                                                                    |
| File Set                                                        |                                                                                                    |
| Export Specified Packets                                        |                                                                                                    |
| Export Packet Dissections                                       | <b>b</b>                                                                                                    |
| Export Packet Bytes                                             | Ctrl+H                                                                                                    |
| Export PDUs to File                                             |                                                                                                    |
| Export SSL Session Keys                                         |                                                                                                    |
| Export Objects                                                  | <b>&gt;</b>                                                                                                    |
| Print                                                           | Ctrl+P                                                                                                    |
| Quit                                                            | Ctrl+Q                                                                                                    |
|                                                                 |                                                                                                    |
|                                                                 |                                                                                                    |
| ▶ Frame 1: 60 bytes on wire (4                                  | 480 bits), 60 bytes captured (480 bits) on interface 0                                                                       |
| Ethernet II, Src: aa:bb:cc:0<br>Configuration Test Protocol     | 00:02:00 (aa:bb:cc:00:02:00), Dst: aa:bb:cc:00:02:00 (aa:bb:cc:00:02:00)                                                     |
| <ul> <li>Data (40 bytes)</li> </ul>                             | (coppack)                                                                                                    |
|                                                                 |                                                                                                    |
|                                                                 |                                                                                                    |
|                                                                 |                                                                                                    |
|                                                                 |                                                                                                    |

Step 3: Choose the location where you want to save the captured file

## **IMPORTANT**:

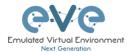

#### /nobody/thinclient\_drives/GUACFS/Download

Enter a name for you captured file and press Save.

| Eile Edit View Go Capture Analyze Statistics Telephony V                                              | Wireless Tools Help                                                      |
|----------------------------------------------------------------------------------------------------|--------------------------------------------------------------------------|
| 🚄 🗏 🖉 🖮 🛅 🗙 🖾 🔍 🖛 🛎 🐨 🗄                                                                               | 🛓 📃 @, Q, Q, 🎛                                                           |
| Apply a display filter <ctrl-></ctrl->                                                                |                                                                          |
| No. Time Source Destination                                                                           | Protocol Length Info                                                     |
| 10.000000000 aa:bb:cc:00:01:00 aa:bb:cc:00:01:<br>2 4.665564570 aa:bb:cc:00:02:00 CDP/VTP/DTP/PAg     | 200 LOOP 60 Reply<br>IgP/UD., CDP 369 Device ID: R2 Port ID: Ethernet0/0 |
| 3 5.559412451 aa:bb:cc:00:01:00 CDP/VTP/DTP/PAg<br>4 5.919304670 aa:bb:cc:00:02:00 aa:bb:cc:00:02     | <pre>gP/UD. CDP 383 Device ID: R1 Port ID: Ethernet0/0</pre>             |
| 5 10.000389088 aa:bb:cc:00:01:00 aa:bb:cc:00:01:                                                      | :08 LOOP 68 Reply                                                        |
| 6 15.922998290 aa:bb:cc:00:02:00 aa:bb:cc:00:02:<br>7 20.004233085 aa:bb:cc:00:01:00 aa:bb:cc:00:01:  |                                                                          |
| 8 25.927447959 aa:bb:cc:00:02:00 aa:bb:cc:00:02:                                                      | :00 LOOP 60 Reply                                                        |
| 9 30.004695844 aa:bb:cc:00:01:00 aa:bb:cc:00:01:<br>10 35.935243118 aa:bb:cc:00:02:00 aa:bb:cc:00:02: |                                                                          |
|                                                                                                    | Loon do nepty                                                            |
|                                                                                                    |                                                                          |
| Wireshark -                                                                                           | - Save Capture File As                                                   |
| Look in: / = /nobody/thinclient_drives/GUAC/Down                                                      | nload - 🗸 🔾 🗸 😴 🗐                                                        |
| Computer Name                                                                                         | Size Type Date Modified                                                  |
| mobody                                                                                                |                                                                          |
|                                                                                                    |                                                                          |
|                                                                                                    |                                                                          |
| Frame 1: 6<br>Ethernet I                                                                              |                                                                          |
| Configurat                                                                                            |                                                                          |
| ▶ Data (40 b                                                                                          |                                                                          |
|                                                                                                    |                                                                          |
|                                                                                                    |                                                                          |
|                                                                                                    |                                                                          |
|                                                                                                    |                                                                          |
|                                                                                                    |                                                                          |
| File name: mycapturedfile                                                                             | Save                                                                     |
| Pile name: mycapturednie                                                                              | Cancel                                                                   |
| Save as: Wireshark/ pcapng                                                                            | * Help                                                                   |
|                                                                                                    | нер                                                                      |
| Compress with gzip                                                                                    |                                                                          |
|                                                                                                    |                                                                          |
|                                                                                                    |                                                                          |
| 0000 aa bb cc 00 01 00 aa bb cc 00 01 00 90 00 00 00 .<br>0010 01 00 00 00 00 00 00 00 00 00 00 00    |                                                                          |
| 0020 00 00 00 00 00 00 00 00 00 00 00 00                                                              |                                                                          |
| 0030 00 00 00 00 00 00 00 00 00 00 00 00                                                              |                                                                          |
|                                                                                                    |                                                                          |

Step 4: A window will open that will allow you to save your captured file on your client PC. If the client PC's browser is set to download automatically, your captured file will be saved in the default browser download folder.

|      | nycapturcum           | e.pcapng                               |     |
|------|-----------------------|----------------------------------------|-----|
| v    | vhich is: Wires       | hark capture file                      |     |
| f    | rom: http://17        | 2.22.7.18                              |     |
| What | should Firefox        | do with this file?                     |     |
| ۲    | Open with             | Wireshark (default)                    | ~   |
| 0    | ) <u>S</u> ave File   |                                        |     |
|      | Do this <u>a</u> uton | natically for files like this from now | on. |

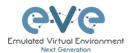

# 11.3 HTML5 Desktop Console Wireshark capturing

Step 1: Right click on the node you wish to capture, choose "Capture" and then the relevant interface. The capture will open in an RDP session. EVE-PRO supports capture for ethernet and serial interfaces.

Select the interface frame type which will be captured:

- Ethernet for Ethernet, Fast Ethernet, Gigabit Ethernet.
- Serial interface frames: HDLC, PPP or Frame Relay.

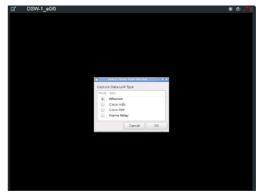

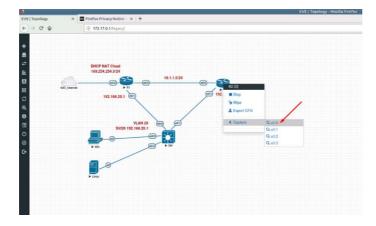

Step 2: Stop capturing with the STOP button.

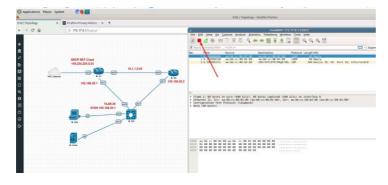

Step 3: Chose File/Save As

| Edit View Go Capture      | Analyze Statistics |             | _          | -        | Help      |        |        |         |     |             |           |   |
|---------------------------|--------------------|-------------|------------|----------|-----------|--------|--------|---------|-----|-------------|-----------|---|
| Open Recent               | curro .            | ) 🖀 有       | <u>*</u> _ |          | €, ⊖,     | Q 1    |        |         |     |             |           |   |
| Merge                     |                    |             |            |          |           |        |        |         |     | 🖃 🔹 E       | xpression |   |
| Import from Hex Dump      |                    | tination    |            | Protocol | Length Ir | nfo    |        |         |     |             |           | - |
| Close                     | Ctrl+W             | bb:cc:00:0  |            | LOOP     |           | eply   |        |         |     |             |           |   |
| Save 🥒                    | Ctrl+S             | VTP/DTP/P   | AgP/UD     | CDP      | 369 D     | evice  | ID: R2 | Port    | ID: | Ethernet0/0 |           |   |
| Save As                   | Ctrl+Shift+S       | bb:cc:00:0  | 2:00       | L00P     |           | eply   |        |         |     |             |           |   |
| File Set                  |                    | bb:cc:00:0  |            | LOOP     |           | eply   |        |         |     |             |           |   |
|                           | ,                  | bb:cc:00:0  | 1:00       | LOOP     | 60 R      | eplý   |        |         |     |             |           |   |
| Export Specified Packets  |                    | bb:cc:00:0  |            | LOOP     |           | eply   |        |         |     |             |           |   |
| Export Packet Dissections | •                  | bb:cc:00:0  |            | LOOP     |           | eply   | -      |         | X0  | Ethernet0/0 |           |   |
| Export Packet Bytes       | Ctrl+H             | bb:cc:00:0  |            | LOOP     |           | eply   | ID: KI | Port    | 10: | Ethernet0/0 |           |   |
|                           | Cultri             | bb:cc:00:0  |            | LOOP     |           | eply   |        |         |     |             |           |   |
| Export PDUs to File       |                    |             |            |          |           |        |        |         |     |             | Þ         |   |
| Export SSL Session Keys   |                    | es captured | (480 b)    | its) on  | interfa   | ce 0   |        |         |     |             |           |   |
| Export Objects            | •                  | c:00:02:00) | , Dst: a   | aa:bb:cc | ::00:02:  | 90 (aa | :bb:cc | :00:02: | 00) |             |           |   |
| Print                     | Ctrl+P             |             |            |          |           |        |        |         |     |             |           |   |
| Quit                      | Ctrl+Q             |             |            |          |           |        |        |         |     |             |           |   |
|                           |                    |             |            |          |           |        |        |         |     |             |           |   |
|                           |                    |             |            |          |           |        |        |         |     |             |           |   |
|                           |                    |             |            |          |           |        |        |         |     |             |           |   |
|                           |                    |             |            |          |           |        |        |         |     |             |           |   |
|                           |                    |             |            |          |           |        |        |         |     |             |           |   |
|                           |                    |             |            |          |           |        |        |         |     |             |           |   |
|                           |                    |             |            |          |           |        |        |         |     |             |           |   |

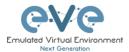

Step 4: Chose the path to save the captured file,

#### **IMPORTANT**:

#### /nobody/thinclient\_drives/media/nobody/thinclient\_drives/GUACFS/Download/

Enter a name for captured file. Press Save.

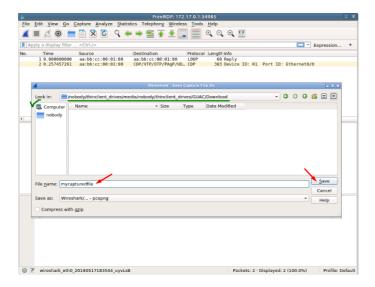

Step 4: A window will open that will allow you to save your captured file on your client PC. If the client PC's browser is set to download automatically, your captured file will be saved in the default browser download folder.

|    | bu have chosen to open:                                        |
|----|----------------------------------------------------------------|
|    | mycapturedfile.pcapng                                          |
|    | which is: Wireshark capture file<br>from: http://172.22.7.18   |
| -\ | What should Firefox do with this file?                         |
|    | ● <u>Open with</u> Wireshark (default) ✓                       |
|    | ⊖ <u>S</u> ave File                                            |
|    | Do this <u>a</u> utomatically for files like this from now on. |
|    |                                                                |

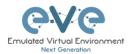

# 12 Thinclient File Exchange

**NOTE:** Thinclient file exchange feature is available for HTML5 or desktop HTML5 consoles only. Make sure you are logged in EVE with one of it.

The Thinclient file exchange feature allows you to transfer files between your native client workstation and the integrated Docker Desktop. It is used when managing EVE via HTML5 consoles. This feature eliminates the need for file transfer software on your client workstation and makes it very easy to import/export labs or download Wireshark captures.

# 12.1 Thinclient files downloading

The Thinclient file exchange feature allows you to download files from your EVE Server over an HTTP/HTTPS session to your client PC. Examples below will show you how to download exported lab files. This feature is not restricted to just lab files or Wireshark captures. It can be used to download or upload any miscellaneous files you may need.

Example: HTML5 console to server-gui Docker node: We want to export our test.txt file and download it to our client PC over HTML5.

| Docker-server-gui Applications Places System 6 |                                                                                                    | * 🚸 🦯 🗙<br>Tue Dec 18, 17:59 🔝 |
|------------------------------------------------|----------------------------------------------------------------------------------------------------|--------------------------------|
| root's Home                                    | (a)                                                                                                    |                                |
| TEIP                                           | Create Folder test.tx<br>Create Launcher<br>Create Document No templates in<br>Organize Desktop by Name Empty File |                                |
| _                                              | Keep Aligned     Paste     Change Desktop Background                                                               | <b>N</b>                       |
| thinclient_drives                              |                                                                                                    |                                |
| <b>N</b> WW                                    |                                                                                                    |                                |
|                                                |                                                                                                    |                                |
|                                                |                                                                                                    | <b></b> §                      |

Step 1: Create and save test.txt file on your HTML5 server-gui station.

Step 2: Navigate to the desktop of the HTML5 server-gui station and double click thinclient\_drives and navigate to: thinclient\_drives/GUACFS/Download/

Step 3: Drag and drop the test.txt file from right to left.

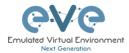

| 🗹 Docker-serve    | r-gui                 |                                             | * 🚸 🦯 X             |
|-------------------|-----------------------|---------------------------------------------|---------------------|
| Discretion Pl     | laces System 실        |                                             | Tue Dec 18, 18:03 🔳 |
| _                 | (f)                   | Download 🙃 🙃                                | ,                   |
| 命                 |                       | o Bookmarks Help                            | 1                   |
| root's Home       |                       |                                             |                     |
|                   |                       | ward 👻 💮 💮 🗍 📴 📔 🗇 100% 🔿 Icon View 🛛 🗨 🔍   |                     |
|                   | Places 💌 🗶            | Vert Service Content_drives GUACFS Download |                     |
|                   | Computer              |                                             |                     |
| TFTP              | 🖾 root                |                                             |                     |
|                   | besktop               |                                             | test                |
|                   | File System           |                                             |                     |
|                   | Trash<br>☐ thinclie 🔺 |                                             | test.txt            |
|                   | Network               |                                             |                     |
| <u>~</u>          | Browse Net            |                                             |                     |
| thinclient_drives |                       |                                             |                     |
|                   |                       |                                             |                     |
|                   |                       |                                             |                     |
|                   |                       |                                             |                     |
| www               |                       |                                             |                     |
|                   |                       |                                             |                     |
|                   |                       |                                             |                     |
|                   |                       |                                             |                     |
|                   |                       | 0 items                                     |                     |
|                   |                       |                                             |                     |
|                   |                       |                                             |                     |
|                   |                       |                                             |                     |
| Download          |                       |                                             |                     |

Step 4: A window will open that will allow you to save your captured file on your client PC. If the Native PC's browser is set to download automatically, your selected file will be saved in the browsers default download folder.

| ocker-server-gui<br>ications Places System 🍉                                                                                                    |                                                                                                    | ی 🕸 🗮<br>Tue Dec 18, 18:04 |
|----------------------------------------------------------------------------------------------------|----------------------------------------------------------------------------------------------------|----------------------------|
| John Colored and Colored and C |                                                                                                    |                            |
|                                                                                                    | Download                                                                                                    | 000                        |
| File Edit View Go                                                                                                    |                                                                                                    |                            |
| Se Back ▼ Sor                                                                                                    | ward 🔻 🎓 🍥 🕃 🛛 📴 📃 💿 100% 💿 Icon View 🛛 🔽 🔍                                                                                                    |                            |
| Places • ×                                                                                                    | Image: Second second seco |                            |
| Computer<br>IFTP                                                                                                    |                                                                                                    |                            |
| loot loo                                                                                                    |                                                                                                    |                            |
| 🛅 Desktop<br>🖾 File System                                                                                                    | [test.txt]                                                                                                    | test                       |
| Trash                                                                                                    |                                                                                                    |                            |
| 🖾 thinclie 🚔                                                                                                    |                                                                                                    | test.txt                   |
| Network                                                                                                    | Opening test.txt                                                                                                    | ×                          |
| Browse Net                                                                                                    | opening contact                                                                                                    | ~                          |
| -                                                                                                    | You have chosen to open:                                                                                                    |                            |
|                                                                                                    | test.txt                                                                                                    |                            |
| ww                                                                                                    | which is: Text Document                                                                                                    |                            |
| vvv                                                                                                    | from: https://eve-pro.alora.lv                                                                                                    |                            |
|                                                                                                    |                                                                                                    |                            |
|                                                                                                    | What should Firefox do with this file?                                                                                                    |                            |
|                                                                                                    | •re Open with Notepad (default)                                                                                                    | ~                          |
|                                                                                                    |                                                                                                    |                            |
|                                                                                                    | ⊖ <u>S</u> ave File                                                                                                    |                            |
|                                                                                                    | Do this <u>a</u> utomatically for files like this from now on.                                                                                                    |                            |
| Download                                                                                                    |                                                                                                    |                            |
|                                                                                                    |                                                                                                    |                            |
|                                                                                                    | OK                                                                                                    | Cancel                     |

**NOTE:** Please refer to section 11 for downloading Wireshark capture files from EVE HTML5 consoles.

# 12.2 Thinclient File upload

Sometimes it is necessary to upload files to your EVE labs. The Thinclient file exchange feature allows you to upload files from your client PC to the EVE HTML5 server-gui station. The

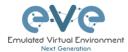

example below will show you how to upload a text file to the EVE HTML5 server-gui station. Any other files can be uploaded the same way.

Step 1: Adjust your browser so that you can see it and the file that you want to transfer.

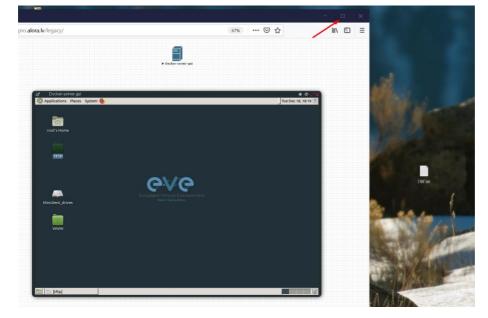

Step 2: On the EVE HTML5 Desktop navigate to: **thinclient\_drives/GUACFS/** and drag and drop the file from your client PC to opened location on HTML5 Desktop.

| ro.alora.lv/legacy/                 |                                      |                   | ∭\ @ ≡ |                           |
|-------------------------------------|--------------------------------------|-------------------|--------|---------------------------|
|                                     |                                      |                   |        |                           |
|                                     | ► Dacker-ser                         | wr-gul            |        |                           |
|                                     |                                      |                   |        |                           |
| ge Docker-server-gui                |                                      | و ۵ و             | 8      |                           |
| Distance Applications Places System | em 🕹                                 | Tue Dec 18, 17:44 | 2      |                           |
| -                                   | GUACES                               |                   |        |                           |
| File Edit                           | View Go Bookmarks Help               |                   |        |                           |
| root's Home                         | • ->Forward • -> 🌸 🙆 🛅 🧮 🖂 100       |                   |        |                           |
| Places                              | • × 📝 🔹 🔤 root 🖃 thinclient_drives 😡 | ACFS              |        |                           |
| TETP Comput                         |                                      |                   |        |                           |
| 🛅 Desk                              | top Download                         |                   |        |                           |
| 🗇 File 5<br>🐨 Trasi                 | iystem<br>h                          |                   | -      |                           |
| thin     Network                    | clie 🛳                               |                   |        | eve to do                 |
| Brow                                | vse Net                              |                   |        |                           |
| thindlent_drives                    |                                      |                   |        | A. 11                     |
|                                     |                                      |                   |        | S 8. 6. 1.                |
| www                                 |                                      |                   |        | ALC: NO.                  |
| _                                   |                                      |                   |        | and the second second     |
| 100 million                         |                                      |                   |        | States and                |
| eve to do.txt                       | 1 item                               |                   |        | 100 M                     |
|                                     | 1.650                                | - 44              |        | Contraction of the second |
|                                     |                                      |                   |        |                           |
| C GUACES                            |                                      |                   | 3      | 11/16 30                  |

Step 3: Next you will see a notification in the bottom right corner.

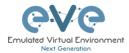

| Docker-serve                     |                  |                                                                                                    | * Ø / X             |
|----------------------------------|------------------|----------------------------------------------------------------------------------------------------|---------------------|
| Discretion Pl                    | aces System 😉    |                                                                                                    | Tue Dec 18, 17:47 🔳 |
|                                  |                  |                                                                                                    |                     |
|                                  | θ                | GUACFS                                                                                                    | 000                 |
|                                  | File Edit View G | o Bookmarks Help                                                                                                    |                     |
| root's Home                      | 💮 Back 🔻 🛞 Fo    | ward 🔻 🏤 🌒 😋 🛛 📷 🗮 🛛 😑 100% 💿 Icon View 🛛 🔽 🔍                                                                                                    |                     |
|                                  |                  | Improve the second second |                     |
| TFTP                             | Computer         |                                                                                                    |                     |
|                                  | 🔤 Desktop        | Download                                                                                                    |                     |
|                                  | File System      |                                                                                                    |                     |
|                                  | 🗑 Trash          |                                                                                                    |                     |
|                                  | 🖾 thinclie 🗎     |                                                                                                    |                     |
|                                  | Network          |                                                                                                    |                     |
|                                  | 쪌 Browse Net     |                                                                                                    |                     |
| thinclient_drives                |                  |                                                                                                    |                     |
| -                                |                  |                                                                                                    |                     |
|                                  |                  |                                                                                                    |                     |
| www                              |                  |                                                                                                    |                     |
|                                  |                  |                                                                                                    |                     |
| v .98<br>2. DK<br>8. DK<br>12. K |                  |                                                                                                    |                     |
| eve to do.txt                    |                  |                                                                                                    |                     |
|                                  |                  | 1 item                                                                                                    |                     |
|                                  |                  |                                                                                                    |                     |
|                                  |                  | FILE TRANSFERS                                                                                                    | Clear               |
| 🗟 🗋 GUACFS                       |                  | eve to do. txt                                                                                                    | 3.2 KB              |

Step 4: To finish the operation and see the uploaded file in the HTML desktop station, press the refresh button. Our Text file SW.txt has been uploaded.

| 🗹 Docker-server-gui                 |                                                  | * � <b>/</b> X    |
|-------------------------------------|--------------------------------------------------|-------------------|
| Discrete Applications Places System | 6                                                | Tue Dec 18, 17:47 |
|                                     |                                                  |                   |
|                                     | GUACFS OF A                                      |                   |
|                                     |                                                  | ·                 |
| File Edit                           | ew Go Bookmarks help                             | -                 |
| See Back ▼                          | 🗞 Forward 🔻 🌸 🌑 😓 🛛 🛅 💻 🛛 🖻 100% 💿 Icon View 🛛 🔽 |                   |
| Places                              | 🛛 🗶 💽 🖬 🖾 root 🔄 thinclient_drives 🛛 GUACFS      |                   |
| Computer                            | v .9                                             |                   |
| TFTP 🔯 root                         | y 99<br>2. Bi<br>8. Bi<br>12. 1                  |                   |
| 🔯 Deskto                            | Download eve to do.txt                           |                   |
| 🖾 File Sys                          | em                                               |                   |
| 🗑 Trash                             |                                                  |                   |
| 🖾 thincli                           | 🔺                                                |                   |
| Network                             |                                                  |                   |
| thinclient_drives                   | Net                                              |                   |
| chinetient_drives                   |                                                  |                   |
|                                     |                                                  |                   |
|                                     |                                                  |                   |
| www                                 |                                                  |                   |
|                                     |                                                  |                   |
| - 99. V                             |                                                  |                   |
| v .98<br>2. D(<br>8. D(<br>12. E    |                                                  |                   |
| eve to do.txt                       |                                                  |                   |
|                                     | 2 items                                          |                   |
|                                     |                                                  |                   |
|                                     |                                                  |                   |
|                                     | FILE TRANSFERS                                   | Clear             |
| 🛅 GUACFS                            | eve to do.txt                                    | 3.2 KB            |

# **12.3** Other Thinclient file operations

Files that have been uploaded via the thinclient feature can also be transferred to nodes inside your EVE labs via TFTP. In the example below we have uploaded a config file (sw.txt) and would like to transfer it to node R1.

Step 1: Add the **eve-gui-server** docker node to your lab and edit its settings. Set the console type to RDP and configure the IP address settings (DHCP or static) accordingly so that the

docker node can reach the destination node (R1 in this example). For Docker IP addressing please refer to section 13

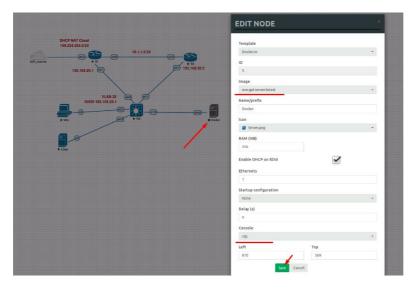

Step 2: Click on the **eve-gui-server** docker node to open an RDP session.

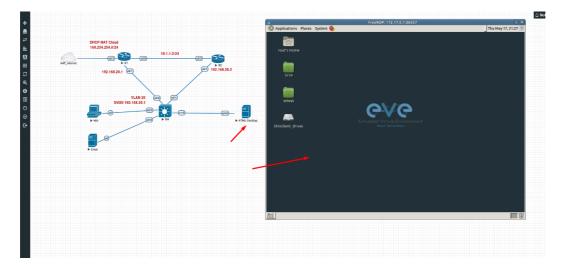

Step 3: Open the thinclient\_drives location where you uploaded your file to:

/thinclient\_drives/media/nobody/thinclient\_drives/GUACFS/

Next, drag and drop your file to the desktop folder named TFTP.

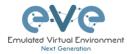

| r Docker-server-gui<br>D Applications Places System 🌜 |                                                                                                    |                            |         |        | 🏶 🐠 🦯                                                                                                    |
|-------------------------------------------------------|----------------------------------------------------------------------------------------------------|----------------------------|---------|--------|----------------------------------------------------------------------------------------------------|
| root's Home                                           | ⊖<br>File Edit View G                                                                                | GUACFS<br>o Bookmarks Help |         | 000    |                                                                                                    |
|                                                       | Ger Back ▼ →> Fo<br>Places ▼ 🗶                                                                       |                            |         | • • %0 |                                                                                                    |
|                                                       | Computer<br>Toot<br>Desktop<br>File System<br>Trash<br>thinclie $\triangleq$<br>Network<br>Towse Net | Download                   | SW1.txt |        |                                                                                                    |
| thinclient_drives                                     |                                                                                                    | 2 items                    |         |        |                                                                                                    |
|                                                       |                                                                                                    |                            |         |        |                                                                                                    |
| 🗊 🕞 GUACFS 📄 [tftp]                                   |                                                                                                    |                            |         |        | Leafe Leafee |

|                                | Dockel-servel-gui |                           |               |                  |              |       | * \$ \$ * X |
|--------------------------------|-------------------|---------------------------|---------------|------------------|--------------|-------|-------------|
| D Applications Places System 👌 |                   |                           |               |                  |              |       |             |
|                                |                   |                           |               |                  |              |       |             |
|                                |                   |                           |               |                  |              |       | -           |
|                                |                   |                           | Θ             | GUA              | CFS          | 0.0.0 | •           |
|                                |                   |                           | File Edit Vie | w Go Bookmarks   | Help         |       |             |
| 5                              | oot's Home        |                           | 161-          | -                |              |       |             |
|                                |                   |                           | tftp          |                  |              | 0000  | -           |
|                                | File Edit View G  | o Bookmarks Help          |               |                  |              |       |             |
|                                | 🖑 Back 🔻 🖓 For    | rward 🔹 🏠 🎯 G             | 🔊 💆   🖻       | 100% 💿 Icon View | · <b>▼</b> Q |       |             |
|                                | Places 🔻 🛛        | 🖉 🖃 srv tftp              |               |                  |              |       |             |
|                                | Computer          | y .9                      |               |                  |              |       |             |
|                                | a root            | 2.01<br>8.01<br>12.1      |               |                  |              |       |             |
|                                | 🛅 Desktop         | SW1.txt                   |               |                  |              |       |             |
|                                | File System       | Stricke                   |               |                  |              |       |             |
|                                | Trash             |                           |               |                  |              |       |             |
|                                | i thinclie ≜      |                           |               |                  |              |       |             |
| thi                            | Network           |                           |               |                  |              |       |             |
|                                | Browse Net        |                           |               |                  |              |       |             |
|                                | Browse Net        |                           |               |                  |              |       |             |
|                                |                   | 1                         |               |                  |              |       |             |
|                                |                   |                           |               |                  |              |       |             |
|                                |                   |                           |               |                  |              |       | -           |
|                                |                   |                           |               |                  |              |       |             |
|                                |                   |                           |               |                  |              |       |             |
|                                |                   |                           |               |                  |              |       |             |
|                                |                   |                           |               |                  |              |       |             |
|                                |                   |                           |               |                  |              |       |             |
|                                |                   |                           |               |                  |              |       |             |
|                                |                   | 1 item, Free space: 245.0 | GB            |                  |              | lh    |             |
|                                | GUACFS            | 🛅 [tftp]                  |               | ftp tftp         |              |       |             |
|                                |                   |                           |               |                  | _            |       | ,0          |

Step 4: Open the destination node's (R1) console and use the tftp command to copy your file:

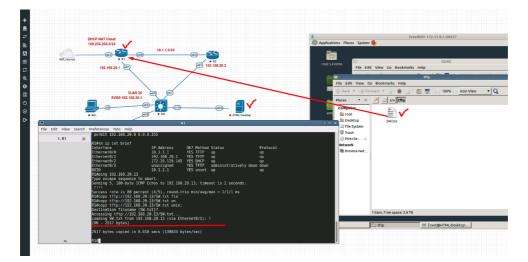

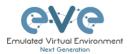

# 13 Dockers

# 13.1 EVE integrated docker stations

EVE-NG Professional and Learning Centre edition have integrated Docker stations that allows your server to use its resources more efficiently. Dockers offer the advantage of not having to duplicate processes already running on the host system. With a Docker, you run only the processes you need for the hosted application. In comparison, virtual machines have to run a complete guest operating system, including many of the same processes that are already running on the server host.

▲ IMPORTANT NOTE: EVE Docker stations for html console access are using network 172.17.0.0/16. Please avoid use this network on the EVE management or other clouds or interfaces.

# 13.1.1 Docker Machines

### eve-gui-server (default)

- Fully featured Linux workstation with integrated Thinclient. For more information on the Thinclient operation please refer to section 12.
- napalm
- ansible
- python
- RDP console
- DHCP or Static IP address
- WWW Server (web page home directory www is located on desktop)
- TFTP Server (for access to TFTP server, root/eve or nobody/eve, home directory TFTP is located on desktop)
- FTP server (for access to FTP server, root/eve, home directory for ftp is root)
- Java Integration for ASDM access to Cisco ASA/IPS. For access to ASDM where Java is required, please follow this reference link:

https://192.168.100.5/admin/public/asdm.jnlp

Where 192.168.100.5 is the ASA IP for ASDM connection

NOTE: Older ASA require to configure extra SSL encryption to communicate with Java on the docker station. ASA 9.1.5 CLI:

ssl encryption aes256-shal

Example: Access to ASAv ASDM from Docker server-gui station

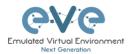

| Adv0114 effective control for provide control which beneficial and provide the control which beneficial and provide th                                                                                                    | ASAv                                                                                                    |                                                                                  |                                                                                                    |                                                                                                    | * Ø 🕂 X                                      | C* Do                          | cker                                                                                 |                           |                                                                                                    |        | * 0             |
|----------------------------------------------------------------------------------------------------|----------------------------------------------------------------------------------------------------|----------------------------------------------------------------------------------|----------------------------------------------------------------------------------------------------|----------------------------------------------------------------------------------------------------|----------------------------------------------|--------------------------------|--------------------------------------------------------------------------------------|---------------------------|----------------------------------------------------------------------------------------------------|--------|-----------------|
| de bytes capted in 0.00 secs<br>M constraints in the brief<br>territor in the brief<br>territor i | Av913#<br>Av913# wr<br>ilding configuration                                                                                         |                                                                                  |                                                                                                    |                                                                                                    |                                              | 0                              |                                                                                      | _                         |                                                                                                    | irefox | Fri Nov 29, 22: |
| Will<br>tertrace       IP.Address       0/7 Method Status       Protoco         goltEthernet0/0<br>goltEthernet0/1<br>unassigned       VES unset addinistratively down down<br>addinistratively down down<br>qoltEthernet0/0<br>goltEthernet0/0<br>gol                                                                                                    |                                                                                                    |                                                                                  | /0 440/0859                                                                                              |                                                                                                    |                                              | €→                             | ୯ ଜ                                                                                  | 00                        | https://10.1.1.5/admin/public/asdm.jnlp                                                                                                    | 🖾 🛱    | ¥ ∥/ ⊡ ®        |
| applittimerret (V) unassigned visuniste adainister kitvely dom dom     polittimerret (V)     unassigned visuniste adainister kitvely dom dom     polittimerret (V)     unassigned visuniste adainister kitvely dom dom     polittimerret (V)     unassigned visuniste adainister kitvely dom dom     polittimerret (V)     unassigned visuniste adainister kitvely dom dom     polittimerret (V)     unassigned visuniste adainister kitvely dom dom     polittimerret (V)     unassigned visuniste adainister kitvely dom dom     polittimerret (V)     unassigned visuniste adainister kitvely dom dom     polittimerret (V)     unassigned visuniste adainister kitvely dom dom     polittimerret (V)     unassigned visuniste adainister kitvely dom dom     polittimerret (V)     unassigned visuniste adainister kitvely dom dom     polittimerret (V)     unassigned visuniste adainister kitvely dom dom     polittimerret (V)     unassigned visuniste adainister kitvely dom dom     polittimerret (V)     unassigned visuniste adainister kitvely     unassigned visuniste adainister kitvely     unassigned visuniste adainister (V)     unassigned visuniste adainister kitvely     unassigned visuniste adainister kitvely     unassigned visuniste adainister (V)     unassigned visuniste adainister kitvely     unassigned visuniste adainister kitvely     unassigned visuniste adainister kitvely     unassigned visuniste adainister kitvely     unassigned visunister (V)     unassigned visunister (V)                                                                                                    | K]<br>Av913# sh int ip brief                                                                                                    |                                                                                  |                                                                                                    |                                                                                                    | Protoco                                      | Ele                            |                                                                                      |                           | w Help                                                                                                    |        |                 |
| By Spread     will be initialized with values from that current     will be initialized with values from that current     with the initialized with values from that current     with the initialized with values from that     with the initialized with values from that     with the initialized withe initialized with values from that     with the initialized withe                                                                                                    | gabitEthernet0/1<br>gabitEthernet0/2<br>gabitEthernet0/3<br>gabitEthernet0/4<br>gabitEthernet0/5<br>gabitEthernet0/6<br>magement0/0 | unassigned<br>unassigned<br>unassigned<br>unassigned<br>unassigned<br>unassigned | YES unset admi<br>YES unset admi<br>YES unset admi<br>YES unset admi<br>YES unset admi<br>YES unset admi | inistratively down<br>inistratively down<br>inistratively down<br>inistratively down<br>inistratively down | down<br>down<br>down<br>down<br>down<br>down | <ul> <li>Device Lis</li> </ul> | Startup Wize     Interface Se     Pouting     Device Nam     Key Chain     CGNAT MAP | rd<br>ttings<br>#Password | Click the "Leunch Startup Weard" button to start the wear<br>Startup Wicard<br>The Cricis Addition and assists you in<br>genropy and and nummer, Use this weard to<br>create a basic configuration that enforces | d.     | đ               |
|                                                                                                    |                                                                                                    |                                                                                  |                                                                                                    |                                                                                                    |                                              |                                | Firewall                                                                             |                           | will be initialized with values from the current                                                                                                    |        |                 |

### eve-firefox (default)

- A Docker for hosting a Mozilla Firefox browser. Useful for accessing another nodes management interface using http or https. The browser already has Java integrated so that you can utilize GUIs that require it, like ASDM for Cisco's ASA.
- RDP console
- DHCP or Static IP address

#### eve-wireshark (default)

- Fully featured Wireshark workstation with integrated Thinclient. For more information on the thinclient operation please refer to section 12.
- RDP console

#### eve-chrome (extra install, section 13.5)

- A Docker for hosting a Google Chrome browser. Useful for accessing another nodes management interface using http or https. The browser already has Java integrated so that you can utilize GUIs that require it, like ASDM for Cisco's ASA.
- DHCP or Static IP address

#### eve-kali-large (extra install, section 13.5)

- A Docker for hosting a Kali Linux. Fully featured Security vulnerability and penetration test machine
- DHCP or Static IP address
- Java Integration for ASDM access to Cisco ASA/IPS. For access to ASDM where Java is required, please follow this reference link:
- https://192.168.100.5/admin/public/asdm.jnlp
- Where 192.168.100.5 is the ASA IP for ASDM connection

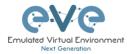

| <ul> <li>Applications Places System</li> <li>Usual applications</li> </ul> |                                                            | Fri Nov 29, 22 |
|----------------------------------------------------------------------------|------------------------------------------------------------|----------------|
| 01 - Information Gathering                                                 | •                                                          |                |
| 💫 02 - Vulnerability Analysis                                              | •                                                          |                |
| 03 - Web Application Analysis                                              | •                                                          |                |
| 🕞 04 - Database Assessment                                                 | •                                                          |                |
| 05 - Password Attacks                                                      | Offline Attacks                                            |                |
| 😭 06 - Wireless Attacks                                                    | Online Attacks                                             |                |
| 室 07 - Reverse Engineering                                                 | Arr Passing the Hash tools                                 |                |
| 🗭 08 - Exploitation Tools                                                  | <ul> <li>A • Password Profiling &amp; Wordlists</li> </ul> |                |
| (추종) 09 - Sniffing & Spoofing                                              | 🕨 🕰 cewl                                                   |                |
| 🏃 10 - Post Exploitation                                                   | crunch                                                     |                |
| 🕊 11 - Forensics                                                           | Ashcat                                                     |                |
| 12 - Reporting Tools                                                       | 🕨 🛃 john                                                   |                |
| 🏃 13 - Social Engineering Tools                                            | Incrack                                                    |                |
|                                                                            | OS ophcrack                                                |                |
|                                                                            | wordlists                                                  |                |

### eve-ostinato (extra install, section 13.5)

- A Docker for hosting a Ostinato 0.9 GUI. Fully featured Ostinato 0.9 packet generator and network traffic generator machine
- DHCP or Static IP address
- Fully featured Ostinato GUI

| ☑ Docker_Ostinato      | * 4                                                                                                    |
|------------------------|----------------------------------------------------------------------------------------------------|
| <u>File View H</u> elp |                                                                                                    |
| Ports and Streams      |                                                                                                    |
|                        | Welcome to Ostinato         The port list on the left contains all the ports on which you can transmit packets.         Ports belong to a port group. Make sure the Port Group has a ° next to it, then double click the port group to show or hide the ports in the port group.         To generate packets, you need to create and configure packet streams. A stream is a sequence of one or more packets         To create a stream, select the port on which you want to send packets.         Don't see the port that you want (or any ports at all) inside the port group? Get Help! |
| Port Statistics        |                                                                                                    |
| Transmit 💿 💿 Stats 🗾 🏓 | Capture 🧃 🛒 🔜 🗛 RP/ND 🔜 🔄                                                                                                    |
|                        | Up                                                                                                    |
| Transmit State         | Off<br>Off                                                                                                    |
| Capture State          |                                                                                                    |

# 13.1.2 Docker DHCP IP address setup

EVE integrated Docker stations have two options for setting an IP address.

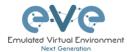

### **DHCP IP address option.**

Step 1: Add the node to the topology and make sure the DHCP option is **enabled** under the edit node window. Refer to section 13.2 for the correct console type.

Step 2: Ensure the docker's DHCP request can reach a DHCP server either in your lab or externally through a Cloud Network like Cloud0.

| Template                                                               |                       |   |
|------------------------------------------------------------------------|-----------------------|---|
| Docker.io                                                              |                       | * |
| Number of nodes to add                                                 | Image                 |   |
| 1                                                                      | eve-gui-server:latest | * |
| Name/prefix                                                            |                       |   |
| Docker                                                                 |                       |   |
| Icon                                                                   |                       |   |
| Server.png                                                             |                       | * |
| RAM (MB)                                                               |                       |   |
| 256                                                                    |                       |   |
|                                                                        |                       |   |
|                                                                        |                       |   |
| Ethernets                                                              |                       |   |
| Ethernets<br>1                                                         | <b>V</b>              |   |
| Enable DHCP on Eth0<br>Ethernets<br>1<br>Startup configuration<br>None | <b>`</b>              | · |
| Ethernets<br>1<br>Startup configuration<br>None                        | <b>`</b>              |   |
| Ethernets<br>1<br>Startup configuration<br>None                        |                       |   |
| Ethernets<br>1<br>Startup configuration<br>None<br>Delay (s)<br>0      |                       |   |
| Ethernets<br>1<br>Startup configuration<br>None<br>Delay (s)           |                       | • |
| Ethernets 1 Startup configuration None Delay (s) 0 Console             | Top                   | • |

# 13.1.3 Docker Static IP and MAC address setup

Step 1: Add the node to the topology and make sure the DHCP option is **disabled** under the edit node window Reference section 13.2 for the correct console type.

Step 2: On the left sidebar menu open Startup-config and use the example syntax below to set the ip for your Docker node. Make sure you are using the exact syntax for your static IP setup:

```
# Set ip address and Default route
ip addr add 10.100.100.103/24 dev eth0 || true
ip route add default via 10.100.100.1 || true
# Set DNS server
cat > /etc/resolv.conf << EOF
nameserver 8.8.8.8
EOF</pre>
```

Step 2.1 (Optional): On the left sidebar menu open Startup-config and use the example syntax below to set the custom MAC for your Docker node. Make sure you are using the exact syntax for your static MAC setup:

```
# Set ip address and Default route
ip link set dev eth0 address XX:XX:XX:XX:XX:XX || true
ip addr add 10.100.100.103/24 dev eth0 || true
ip route add default via 10.100.100.1 || true
# Set DNS server
cat > /etc/resolv.conf << EOF
nameserver 8.8.8.8
EOF
```

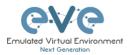

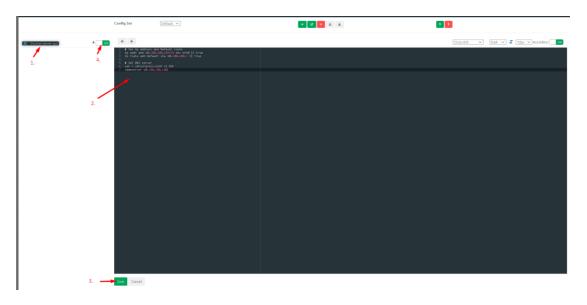

Step 3: Press the Save button below and switch the node to boot from the startup-config.

# 13.1.4 Docker multi interfaces setup

Step 1: Add the node to the topology and make sure the DHCP option is **disabled** under the edit node window Reference section 13.2 for the correct console type.

Step 2: On the left sidebar menu open Startup-config and use the example syntax below to set the ip for your Docker node. Make sure you are using the exact syntax for your static IP setup. It is recommended to add static routes under interfaces to reach specific networks if required.

```
# Set ip address eth0
ip addr add 192.168.1.200/24 dev eth0 || true
ip route add default via 192.168.1.1 || true
# Set ip address eth1
ip addr add 172.16.1.201/24 dev eth1 || true
# Set static route for eth1
ip route add 10.100.100.0/24 via 172.16.1.1 dev eth1 || true
# Set ip address eth2
ip addr add 10.1.1.10/24 dev eth2 || true
# Set static route for eth2
ip route add 10.10.10.0/24 via 10.1.1.1 dev eth2 || true
# Set DNS server
cat > /etc/resolv.conf << EOF
nameserver 8.8.8.8
EOF
```

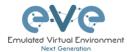

### 13.1.5 Docker server-gui custom WEB page

Step 1: Add the node to the topology and make sure the DHCP option is **disabled** under the edit node window Reference section 13.2 for the correct console type.

Step 2: On the left sidebar menu open Startup-config and use the example syntax below to set the ip and html page for your Docker node. Make sure you are using the exact syntax for your static IP setup and custom HTML values:

```
# Set ip address and Default route
ip addr add 10.100.12.100/24 dev eth0 || true
ip route add default via 10.100.12.10 || true
# Set DNS server
cat > /etc/resolv.conf << EOF</pre>
nameserver 8.8.8.8
EOF
# Create a Default web page
# Use 'EOF' do avoid variable from expanding
# Delete default index page
rm /var/www/html/index.html || true
# Create a Default web page
# Use 'EOF' do avoid variable from expanding
cat > /var/www/html/index.php << 'EOF'</pre>
<center>
<?php
echo gethostname();
?>
<hr>
      width="596" height="239" src="data:image/png;base64,---
<img
imagecode ommittedg==">
<hr>
<?php
//whether ip is from share internet
if (!empty($_SERVER['HTTP_CLIENT IP']))
 {
    $ address = $ SERVER['HTTP CLIENT IP'];
 }
//whether ip is from proxy
elseif (!empty($ SERVER['HTTP X FORWARDED FOR']))
 {
    $ address = $ SERVER['HTTP X FORWARDED FOR'];
  }
//whether ip is from remote address
else
 {
    $ip address = $ SERVER['REMOTE ADDR'];
  }
echo 'Client Address:'.$ip address;
?>
</center>
EOF
```

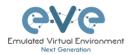

# STARTUP-CONFIGS

|                                                                                                    | Config Set Default 🗸 |
|----------------------------------------------------------------------------------------------------|----------------------|
| SW1       \$       0N         SW2       \$       0N         Mgmt-Host       \$       0N         ISP       \$       0N         SW_M       \$       0N         DMZ:S1       \$       0N         DMZ:S2       \$       0N         NTP       \$       0N | <pre>1</pre>         |

Step 3: Press the Save button below and switch the node to boot from the startup-config.

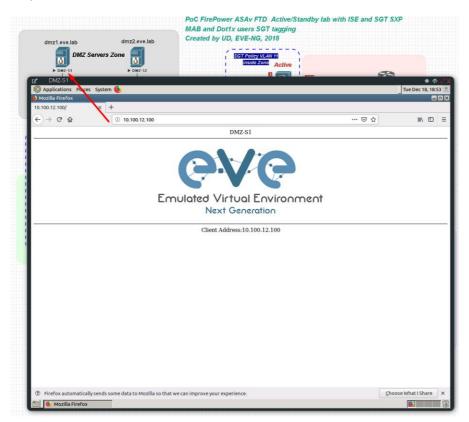

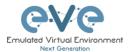

# 13.1.6 Docker server-gui SSL WEB page

Following previous chapter, you can enable on the server-gui node SSL/HTTPS certificate.

Step 1: Open Applications/System Tools/MATE Terminal

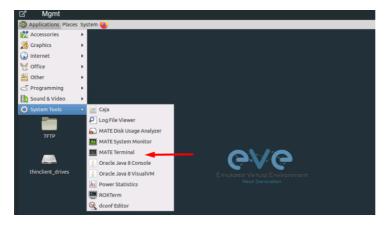

Step 2: Create SSL certificate, single line command, and fill up requested details.

```
openssl req -x509 -nodes -days 365 -newkey rsa:2048 -keyout
/etc/ssl/private/apache-selfsigned.key -out /etc/ssl/certs/apache-
selfsigned.crt
```

### Step 3: Enable SSL certificate for web page.

```
/usr/sbin/a2enmod ssl
/usr/sbin/a2ensite default-ssl
```

### Step 4: Restart apache2 service

sv stop apache2

sv start apache2

# 13.1.7 Docker server-gui SSH root access activation

Step 1. Use Mgmt\_Server MATE Terminal, type:

vi /etc/ssh/sshd config

Step 2. Navigate and find PermitRootLogin and uncomment. (delete #). Locate cursor under # sign and press "x". Then press ESC and type: ":wq", Enter

```
#LoginGraceTime 2m
PermitRootLogin yes
#StrictModes yes
#MaxAuthTries 6
#MaxSessions 10
```

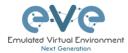

### Step 3. Restart SSH service

/etc/init.d/ssh restart

# **13.2 Docker Consoles**

To set consoles for EVE Docker stations, right click on node and click Edit. Set the required console type

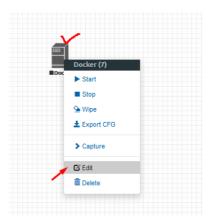

| EDIT NODE                      |     | <br>* |
|--------------------------------|-----|-------|
| Template                       |     |       |
| Docker.io                      |     | -     |
| ID                             |     |       |
| 7                              |     |       |
|                                |     |       |
| Image<br>eve-gui-server:latest |     |       |
|                                |     |       |
| Name/prefix Docker             |     |       |
| Docker                         |     |       |
| lcon                           |     |       |
| Server.png                     |     | •     |
| RAM (MB)                       |     |       |
| 256                            |     |       |
| Enable DHCP on Eth0            |     |       |
| Ethernets                      |     |       |
| 1                              |     |       |
| Startup configuration          |     |       |
| Default                        |     |       |
|                                |     |       |
| Delay (s)                      |     |       |
|                                |     |       |
| Console                        |     |       |
| rdp                            |     | *     |
| Left                           | Тор |       |
| 1283                           | 247 |       |
| Save Cancel                    |     |       |

| Docker Station                   | Console type |
|----------------------------------|--------------|
| eve-gui-server (napalm, ansible) | RDP          |
| eve-chrome (optional)            | RDP          |
| eve-wireshark                    | RDP          |
| eve-firefox                      | RDP          |
| eve-kali (optional)              | RDP          |
| eve-kali-large (optional)        | RDP          |
| eve-ostinato (optional)          | RDP          |

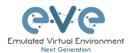

# 13.3 Docker cli root access

All EVE docker stations have the following configured CLI root account.

### **Username: root**

### **Password: eve**

**NOTE**: The root login for SSH can be commented in sshd file. Use vi to edit and remove comment "#" for PermitRootLogin

vi /etc/ssh/sshd\_config PermitRootLogin yes

Regular user (root user) SSH access to EVE Docker:

#### **Username: nobody**

#### Password: eve

# 13.4 Dockers re-install/update

To install or fix docker stations in the EVE Pro issue the following commands from the CLI of EVE.

When dockers are properly installed, your EVE CLI command dc images output must show:

| root@eve-ng:~# do | : images |                  |                               |           |
|-------------------|----------|------------------|-------------------------------|-----------|
| REPOSITORY        | TAG      | IMAGE ID sk      | 1 CREATED 50 GB               | SIZE      |
| eve-desktop       | latest   | ca1333621bd7     | 12 hours ago                  | 3.65GB    |
| eve-qui-server    | latest   | 9db19c879a17 pnt | roller 2 days ago USB 2.0     | 3.84GB    |
| eve-firefox       | latest   | 0266d108a1bb     | 7 weeks ago                   | 2.12GB    |
| eve-wireshark     | latest   | 82a009773e89 ka  | adapter 17 weeks ago VM Manac | er1956GBC |
| root@eve-ng:~#    |          |                  |                               |           |

If you still see some docker line with <none>

| root@eve-ng:~# dc imag<br>REPOSITORY | es<br>TAG     | IMAGE ID     | CREATED        | SIZE   |
|--------------------------------------|---------------|--------------|----------------|--------|
| <none></none>                        | <none></none> | cc286e6ac274 | 16 seconds ago | 1.87GB |
| eve-gui-server                       | latest        | f3aa6e0e9a56 | 3 minutes ago  | 3.04GB |
| eve-wireshark                        | latest        | 638ed7cf5b80 | 12 minutes ago | 887MB  |
| eve-firefox                          | latest        | 259293d73b07 | 13 minutes ago | 1.49GB |
| eve-desktop                          | latest        | 78e9c2e618a5 | 15 minutes ago | 2.79GB |

please use reinstall dockers command:

apt install --reinstall eve-ng-dockers

Reference for Dockers reinstall and upgrade: <u>http://www.eve-ng.net/documentation/eve-ng-upgrade</u>

# 13.5 Extra docker packages

NOTE: Not included in the default EVE Pro installation. This can take some time depending on your Internet connection and disk speed.

Kali Linux Full, to install issue command:

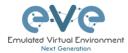

apt update apt install eve-ng-kali-large

Chromium Linux http, to install issue CLI command:

apt update apt install eve-ng-chrome

Ostinato docker, to install issue CLI command:

```
apt update
apt install eve-ng-ostinato
```

Docker-in-docker (DinD) docker. This docker is dedicated for complex docker stacks. Refer section: **13.6.2**. To install issue CLI command:

apt update apt install eve-ng-dind

To verify Installed dockers, issue CLI command

| dc images         |        |              |              |        |
|-------------------|--------|--------------|--------------|--------|
| root@eve-ng:~# dc | images |              |              |        |
| REPOSITORY        | TAG    | IMAGE ID     | CREATED      | SIZE   |
| eve-dind          | latest | 6e067b53b145 | 3 days ago   | 747MB  |
| eve-gui-server    | latest | 0c764bb836f9 | 2 months ago | 3.69GB |
| eve-kali-large    | latest | 6982b7fa25e1 | 2 months ago | 11.8GB |
| eve-wireshark     | latest | 413aae02d43d | 4 months ago | 1.62GB |
| eve-firefox       | latest | 8882ac260c1f | 4 months ago | 2.15GB |
| eve-ostinato      | latest | 63497fd2da4d | 4 months ago | 1.79GB |
| eve-desktop       | latest | b041a187ded9 | 4 months ago | 3GB    |
| dockergui-rdp     | latest | be03f3b46439 | 4 months ago | 1.29GB |
| root@eve-ng:~#    |        |              |              |        |

# **13.6Third parties dockers**

Starting EVE-NG Pro version 2.0.6-52, the third party dockers can be installed on the EVE. However, some limitation still exists. You are free to evaluate by yourself if a specific one is working.

Two main categories of dockers require each a specific method for EVE integration:

- Simple Docker
- Docker's Stack

### 13.6.1 Simple docker installation

Simple docker is the classic docker running in a standalone mode. You could find large choice of docker images on https://hub.docker.com or create the Docker by yourself.

Complete guide about dockers can be found on https://docs.docker.com/

Note: Internet access is a must. For simple docker, you only have to use:

dc pull <dockername>

Note: "dc" is EVE-NG alias for docker -H tcp://127.0.0.1:4243 which simplify docker operations in the EVE.

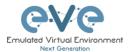

Once your new docker is pulled, you are able to use it in EVE-NG topologies. EVE-NG will start it using correct parameters automatically.

Example: SSH to your EVE. Install adosztal AAA docker:

| <pre>root@eve-ng:~# root@eve-ng:~#</pre> | dc pull adosztal/aa<br>dc images | aa           |              |        |
|------------------------------------------|----------------------------------|--------------|--------------|--------|
| REPOSITORY                               | TAG                              | IMAGE ID     | CREATED      | SIZE   |
| eve-dind                                 | latest                           | 6e067b53b145 | 3 days ago   | 747MB  |
| adosztal/aaa                             | latest                           | 862d42a1c8f5 | 8 weeks ago  | 311MB  |
| eve-gui-server                           | latest                           | 0c764bb836f9 | 2 months ago | 3.69GB |
| eve-kali-large                           | latest                           | 6982b7fa25e1 | 2 months ago | 11.8GB |
| eve-wireshark                            | latest                           | 413aae02d43d | 4 months ago | 1.62GB |
| eve-firefox                              | latest                           | 8882ac260c1f | 4 months ago | 2.15GB |
| eve-ostinato                             | latest                           | 63497fd2da4d | 4 months ago | 1.79GB |
| eve-desktop                              | latest                           | b041a187ded9 | 4 months ago | 3GB    |
| dockergui-rdp<br>root@eve-ng:~#          | latest                           | be03f3b46439 | 4 months ago | 1.29GB |

New docker use: Open a new lab, add docker and select adosztal/aaa with console in tenet mode.

| D A NEW N              | IODE              |                            |
|------------------------|-------------------|----------------------------|
| plate<br>ocker.io      | Sho               | ow unprovisioned templates |
| Number of nodes to add | Image             |                            |
| 1 🗄<br>Name/prefix     | adosztal/aaa:late | ist 👻                      |
| Docker                 |                   |                            |
| Icon  Server.png       |                   | *                          |
|                        | MM (MB)           |                            |
| 1 1                    | 1024              |                            |
| Enable DHCP on Eth0    |                   |                            |
| Ethernets 1            |                   |                            |
| Startup configuration  |                   |                            |
| None                   |                   | Ŧ                          |
| <b>Delay (s)</b>       |                   |                            |
| Console                |                   |                            |
| telnet                 |                   | *                          |

### 13.6.2 Docker stack installation

Docker's Stack is a complex structure of multi intercommunicating dockers. For example, a Web service docker is using another Database Docker service.

To avoid involve EVE host internal process and network, the new add-on docker is provided: "eve-dind". This add-on is a dedicated docker container allowing to build complex stack. The classic method is based on docker-compose.

The example below illustrates how to build complex docker LibreNMS, Network Management System.

Note: Internet access is a must. SSH to your EVE as root.

Sample: Step 1: On eve cli, type:

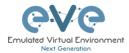

apt update apt install eve-ng-dind

Note: install eve-ng-dind add-on docker and is required only once.

Step 2: Create a new lab

Step 3: Add on the lab:

- a. NAT network
- b. Docker eve-dind (set console to 'telnet' and enable dhcp)

Step 4: Connect docker to NAT network

Step 5: Start Docker

Step 6: Open Docker Console

Step 7: Type in console:

git clone https://github.com/librenms/docker.git librenms-src

cp -r librenms-src/examples/compose librenms

rm -fr librenms-src cd librenms

docker-compose up -d

#### Commit your created docker with new name.

Step 8: Open a cli access to your EVE server

Step 9: Type within the EVE cli: Find your current running container ID using eve-dind image

| dc ps -a        |                      |                            |                   |                            |
|-----------------|----------------------|----------------------------|-------------------|----------------------------|
|                 |                      |                            |                   |                            |
| root@eve-ng:~#_ | dc ps -a             |                            |                   |                            |
| CONTAINER ID    | IMAGE                | COMMAND9 Type within       | CREATED           | STATUS                     |
| PORTS           | NAMES                |                            |                   |                            |
| b96743436dd8    | eve-dind:latest      | "dockerd-entrypoint.â€     | " About a minute  | e ago Up About a minute    |
|                 | 9a4f9db1-4ab2-40     | e8c-b066-0d25ceeb540b-10-4 |                   |                            |
| 7d83609410aa    | eve-gui-server:late: |                            | )10 hours ago [[] | Inningpoinhaurs rusing eve |
| -               |                      | c-b066-0d25ceeb540b-10-2   |                   |                            |
| 13ee6dc804ae    | eve-gui-server:late: | st "/sbin/my_init"         | 8 days ago        | Exited (0) 16 hours ago    |
|                 | dd700ee7-f03b-4fd9   | 5-8ed8-40d1ad2e6f4f-10-14  |                   |                            |

Step 10: *IMPORTANT:* On the Lab UI stop docker. Do not wipe, but stop. Step 11: Commit your created docker with custom name.

dc commit <containerid> eve-librenms

Step 12: On LAB UI: Stop all nodes, Close Lab, Delete Lab

Note, when you add newly created docker in lab, use vendor advised settings, x4 CPU and 8GB Ram for librenms docker. Console: Telnet. Graphic Interface https.

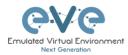

|          |                                                                                                    | E <sup>A</sup> Mgmt<br>D Applications Places System 🍯                                                                 |
|----------|----------------------------------------------------------------------------------------------------|----------------------------------------------------------------------------------------------------|
| 🕑 libreN | NMS • • • • • •                                                                                                    | LibreNMS - Mozilla Firefox                                                                                            |
|          | inet addr:172.18.0.1 Bcast:172.10.255.255 Mask:255.255.0.<br>UP BRADACAST RUNNING MULTICAST MTU:1500 Metric:1<br>RX packets:0 errors:0 dropped:0 overruns:0 frame:0<br>TX packets:0 errors:0 dropped:0 overruns:0 carrier:0<br>collisions:0 txueuelen:0                 | (←) → C & 0 # 10.1.1.440000/rogin                                                                                     |
| docker0  | RX bytes:112 (112.0 B) TX bytes:0 (0.0 B)                                                                                                    | LibreNMS                                                                                                    |
| 0        | UP BROADCAST MULTICAST MTU:1590 Metric:1<br>RX packets:0 errors:0 dropped:0 overruns:0 frame:0<br>TX packets:0 errors:0 dropped:0 overruns:0 errier:0<br>collisions:0 txqueuelen:0<br>RX bytes:0 (0.0 B) TX bytes:0 (0.0 B)                                             | [Joemane Password                                                                                                    |
| eth0     | Link encap:Ethernet HWaddr 50:0A:00:04:00:00<br>inet addr:10.1.1.14 Bcast:10.1.1.255 Maski255.255.255.0<br>UP BROADCAST RUMNING MULITCAST MULIS00 Metric:1<br>RX packets:25 errors:0 dropped:0 overruns:0 frame:0<br>TX packets:9 errors:0 dropped:0 overruns:0 frame:0 | Remember Me     Isogin     Usua/horbed access or use shall render the user latter to criminal and/or out prosecution. |
|          | collisions:0 txqueuelen:1000<br>RX bytes:2378 (2.3 KiB) TX bytes:1353 (1.3 KiB)                                                                                                    |                                                                                                    |

# 13.7 Customize docker image with your own changes.

Step 1. Connect your existing docker node to the internet

Sometimes you may have your own packages to be installed on the docker and kept for future labs. For this connect your docker to the Internet. It can be achieved connecting docker to Management Cloud0 or NAT cloud. **Example below**, Sever-gui docker is connected to Cloud NAT.

| Na<br>Docker<br>Docker<br>Do | ID<br>me/Prefix<br>Type<br>Left<br>Top | 2<br>NAT<br>NAT<br>462<br>219 | * |  |
|----------------------------------------------------------------------------------------------------|----------------------------------------|-------------------------------|---|--|
| Docker     Docker     Docker     Toot@Docker:-      File Edit View Search Terminal Help     E: Unable to locate package geniso     root@Docker:-# apt install genisoinage     Reading package lists Done                                                                                                    | Type<br>Left                           | NAT 462                       | * |  |
| Docker     Applications Places System     root@Docker:-     File Edit View Search Terminal Help     E: Unable to Locate package gentso     root@pocker:-# apt install genisoinage     Reading package lists Done                                                                                                    | Left                                   | 462                           | * |  |
| Applications Places System Foot@Docker:- File Edit View Search Terminal Help E: Unable to locate package gentso root@pocker:-# apt install genisolmage Reading package lists Done                                                                                                    |                                        |                               |   |  |
| Applications Places System     Toot@Docker:-     File Edit View Search Terminal Help     E: Unable to locate package geniso     root@pocker:-# apt install genisoinage     Reading package lists Done                                                                                                    | Тор                                    | 210                           |   |  |
| File Edit View Search Terminal Help<br>E: Unable to locate package gentso<br>root@pocker:-# apt install gentsofnage<br>Reading package lists Done                                                                                                    |                                        | 215                           |   |  |
| root@Docker:~# apt install genisoimage<br>Reading package lists Done                                                                                                    |                                        | Save Cancel                   |   |  |
| <pre>seading state information Done<br/>Suggested packages:<br/>wodin carkit-doc<br/>The following NEW packages will be installed:<br/>genisoinage<br/>tod to cost 106 kb of archives.<br/>After this operation, 1,598 kB or additional disk space will be used.<br/>Get11 miror(//Mirors.ubuntu.com/Mirors.txt zenial/main amd64 genisoinage an<br/>4 9:11.11:Jubuntul [316 kB]<br/>fetched 316 kB in 5 (1,608 kB/s)<br/>Selecting previoes Yu unselected package genisoinage.<br/>Freparing to unpack/genisoinage 3%331:11:Jubuntui_amd64.deb<br/>Unpacking genisoinage (9:11.11:Jubuntui)<br/>Setting up genisoinage (9:11.11:Jubuntui)<br/>Setting up genisoinage (9:11.11:Ju</pre>                                                                                                    | nd6                                    |                               |   |  |

Step 2. Make your installs, packages. Example:

In the screen above I did install genisoimage package

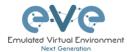

apt install genisoimage

Step 3. Obtain your RUNNING docker container ID:

From EVE CLI issue command:

dc ps

| root@eve-ng:~# dc | ne                         |                    |              |              |       |
|-------------------|----------------------------|--------------------|--------------|--------------|-------|
| CONTAINER ID      | IMAGE                      | COMMAND            | CREATED      | STATUS       | PORTS |
| NAMES             |                            |                    |              |              |       |
| 0d4b3f8c314c      | eve-gui-server:latest      | "/sbin/my_init"    | 33 hours ago | Up 2 minutes | i l   |
|                   | cb-b838-10d877ecce78-10-5  |                    |              |              |       |
| root@eve-ng:~# ^C |                            |                    |              |              |       |
| root@eve-ng:~#    | in the screen above rulu i | Gentralinge packat | le           |              |       |

Step 4. Commit your prepared docker image with new name. example below I called it evegeniso

dc container commit <containerid> <newimagename>

dc container commit 0d4b3f8c314c eve-geniso

Step 5 check if new Docker image is created

dc images

| root@eve-ng:~# dc | images |              |               |        |
|-------------------|--------|--------------|---------------|--------|
| REPOSITORY        | TAG    | IMAGE ID     | CREATED       | SIZE   |
| eve-geniso        | latest | e6dd56c3b26c | 4 seconds ago | 3.19GB |
| eve-kali 🥆        | latest | d1fda568e8a0 | 3 weeks ago   | 4.77GB |
| eve-nso           | latest | f2a7a3d6a423 | 8 weeks ago   | 3.95GB |
| eve-ostinato      | latest | e89cad6b1813 | 2 months ago  | 1.34GB |
| eve-gui-server    | latest | a13cb401c8dd | 3 months ago  | 3.11GB |
| eve-firefox       | latest | 8900664e9f3b | 4 months ago  | 1.49GB |
| eve-chrome        | latest | 51fd92216b99 | 4 months ago  | 1.61GB |
| eve-wireshark     | latest | 0c49fe2dc6bb | 7 months ago  | 888MB  |
| eve-desktop       | latest | c285d1ec833c | 7 months ago  | 2.39GB |
| dockergui-rdp     | latest | a65b62fa69b6 | 9 months ago  | 553MB  |
| phusion/baseimage | 0.9.22 | 877509368a8d | 2 years ago   | 225MB  |
| root@eve-ng:~#    |        |              |               |        |

Step 6. Optional, If you want to keep this image and later load in other EVE installs, then you must create exportable .tar image.

dc image save -o /root/mysuperimage.tar <image name>

Step 7 Optional, upload your .tar file in new EVE root, and install it in Dockers location.

dc image load -i /root/mysuperimage.tar

# 13.8 Delete docker image from EVE

Step 1. From EVE CLI issue command to check docker ID to be removed.

dc images

| root@eve-ng:~# de | c images |                  |                             |                   |
|-------------------|----------|------------------|-----------------------------|-------------------|
| REPOSITORY        | TÃG      | IMAGE ID         | CREATED                     | SIZE              |
| eve-geniso        | latest   | e6dd56c3b26c 🔫 🛌 | 4 seconds ago               | 3.19GB            |
| eve-kali          | latest   | d1fda568e8a0     | 3 weeksEago <sup>T</sup> GI | Professic4al77GBb |
| eve-nso           | latest   | f2a7a3d6a423     | 8 weeks ago                 | 3.95GB            |
| eve-ostinato      | latest   | e89cad6b1813     | 2 months ago                | 1.34GB            |
| eve-gui-server    | latest   | al3cb401c8dd     | 3 months ago                | 3.11GB            |
| eve-firefox       | latest   | 8900664e9f3b     | 4 months ago                | 1.49GB            |

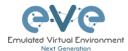

Step 2. Use command: dc rmi -f <id of docker image>.

dc rmi -f e6dd56c3b26c

Step 3. Check with **dc images** if docker is removed.

Step 4. Finish removal with **apt remove --purge eve-ng-kali**, where eve-ng-kali is your docker repository name.

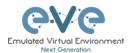

# 14 EVE Cluster System

The EVE-NG cluster refers to a group of EVE-NG nodes working together as a single entity to provide users with better scalability and availability.

The EVE-NG cluster model is designed to work as a one + many systems, the EVE-NG management server is acting as "Master" node, EVE-NG installations as "Satellite" can be members of this cluster.

One "Master" EVE-NG can have several satellites joined into its cluster but each satellite can only be joined to one Cluster/Master.

Any existing EVE-NG Pro installation is already a EVE-NG "Master", cluster members will need to be installed as "satellite" and can then easily be joined.

# **14.1 EVE Cluster Licensing**

EVE-NG Cluster system only the Master node is required to have a license. It is classic EVE Professional or LC/Corporate license.

Satellite nodes has special light EVE-NG Agent installation described below in Chapters: 14.5, 14.6 and □. The Satellite nodes need not special EVE-NG License

One "Master" EVE-NG can have several satellites joined into its cluster but each satellite can only be joined to one Cluster/Master.

# 14.2 EVE Cluster design models

### 14.2.1 Bare metal servers cluster

#### Design 1 EVE-NG Cluster Bare HW servers, recommended

 ${\rm EVE}$  Cluster 208 vCPU, 896GB RAM, 16TB SSD. Cluster members can be different HW configuration. The 1GB LAN connection or better is required

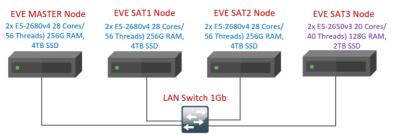

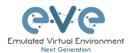

# 14.2.2 ESXi Virtual Machines cluster

#### Design 2 EVE-NG Cluster VM Ware ESXi Virtual Machines

EVE Virtual ESXi Cluster 112 vCPU, 384GB RAM, 8TB SSD. Cluster members can be different VM configuration and located on same or different ESXi servers

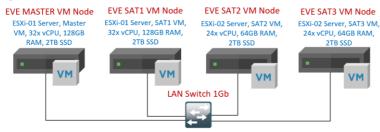

# 14.2.3 Hybrid cluster

#### Design 3 Hybrid EVE-NG Cluster Bare metal and VM Ware ESXi Virtual Machines

EVE Hybrid Bare HW and ESXi Cluster 120 vCPU, 384GB RAM, 6TB SSD. Cluster members can be different VM configuration and located on same or different ESXi servers

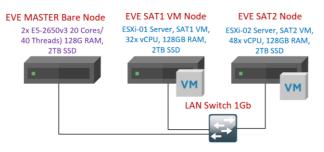

# 14.2.4 VM Ware workstation light cluster

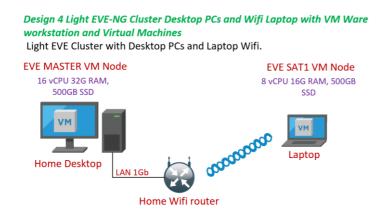

# 14.2.5 Google Cloud cluster

NOTE: Your EVE VM must have Public IP address to join GCP satellite

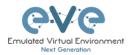

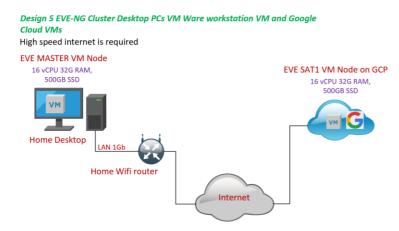

# 14.3 EVE Cluster pre-requisites

# 14.3.1 Firewall rules between Master and Satellite nodes

| Node      | Protocol | Port | Direction          | Source               | Destination            |
|-----------|----------|------|--------------------|----------------------|------------------------|
| MASTER    | ТСР      | 22   | ingress and egress | MASTER<br>node IP    | SATELLITE<br>nodes IPs |
| MASTER    | UDP      | all  | ingress and egress | MASTER<br>node IP    | SATELLITE<br>nodes IPs |
| SATELLITE | ТСР      | 22   | ingress and egress | SATELLITE<br>node IP | MASTER<br>Node IP      |
| SATELLITE | UDP      | all  | ingress and egress | SATELLITE<br>node IP | MASTER<br>Node IP      |

14.3.2 EVE Cluster internal management network

An EVE Cluster for internal management is using network 172.29.130.0/24. Please avoid use it in your network

14.3.3 EVE Cluster Member's hardware requirements

Any suitable Hardware or virtual device. Please refer Chapter 2

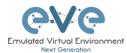

# **14.3.4 NTP Synchronization requirements**

It is mandatory that during install your cluster Satellite member have same time NTP synchronization as the Master server.

**14.4 EVE Cluster MASTER Node Installation** 

- Mandatory Prerequisites: Internet must be reachable and DNS must resolve from your EVE Server. EVE ISO installation requires internet access and DNS to get updates and install the latest EVE-PRO version from the EVE-NG repository, to check it, do a named ping, for example ping www.google.com
- ▲ It is mandatory that during install your cluster Satellite member have same time NTP synchronization as the Master server.

Any existing EVE-NG Pro installation is already a EVE-NG "Master", cluster members will need to be installed as "Satellite" and then can be easily joined. Please refer Chapter 3

# 14.5 ESXi EVE Satellite VM installation

Download EVE-NG Professional ISO distribution image: <a href="https://www.eve-ng.net/index.php/download/">https://www.eve-ng.net/index.php/download/</a>

### 14.5.1 EVE-NG Satellite ESXi VM Setup and Settings

| Step 1: Upload EVE ISO image to the ESXi store.                                                                                                    | Step 2: Create NEW VM                                                     |
|----------------------------------------------------------------------------------------------------|---------------------------------------------------------------------------|
| Image: Section of the section of the section of th | <ul> <li>We want wanted want want want want want want want want</li></ul> |

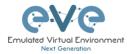

| /stem L                                     | inux and ve                                          | ersion: Ubuntu 64-bit                                                                   | New virtual machine - EVE-PRO-V     1 Select creation type                 | Select storage                |                                                                                                    |
|---------------------------------------------|------------------------------------------------------|-----------------------------------------------------------------------------------------|----------------------------------------------------------------------------|-------------------------------|----------------------------------------------------------------------------------------------------|
|                                             |                                                      |                                                                                         | <ul> <li>2 Select a name and guest OS</li> <li>3 Select storage</li> </ul> | Select the datastore in which | to store the configuration and disk files.                                                                                                  |
| lew virtual machine - EVE-S                 | AT01 (ESXi 6.7 virtual machine)                      |                                                                                         | 4 Customize settings<br>5 Ready to complete                                |                               | accessible from the destination resource that you selected. Select the destination datastore fo<br>fron files and all of the virtual disks. |
| Select creation type                        | Select a name and gu                                 | lest OS                                                                                 |                                                                            | Name                          | ✓ Capacity ✓ Free ✓ Type ✓ Thin pro… ✓ Access ✓                                                                                             |
| Select a name and guest O<br>Select storage | Specify a unique name and OS                         |                                                                                         | _                                                                          | datastore1                    | 264.75 GB 231.79 GB VMFS5 Supported Single 1                                                                                                |
| Customize settings                          | Namo                                                 |                                                                                         |                                                                            | HDD_A                         | 930.75 GB 431.63 GB VMFS5 Supported Single                                                                                                  |
| leady to complete                           | EVE-SAT01                                            |                                                                                         |                                                                            | HDD_B                         | 930.75 GB 149.61 GB VMFS5 Supported Single                                                                                                  |
|                                             | Virtual machine names can contai                     | in up to 80 characters and they must be unique within each ESXi instance.               |                                                                            |                               | 3 items                                                                                                    |
|                                             | Identifying the guest operating sys<br>installation. | tem here allows the wizard to provide the appropriate defaults for the operating system |                                                                            |                               |                                                                                                    |
|                                             | Compatibility                                        | ESXi 6.7 virtual machine                                                                |                                                                            |                               |                                                                                                    |
|                                             | Guest OS family                                      | Linux 🗸                                                                                 |                                                                            |                               |                                                                                                    |
|                                             | Guest OS version                                     | Ubunta Linux (64-bit) ~                                                                 |                                                                            |                               |                                                                                                    |
|                                             | obiat of Halden                                      |                                                                                         |                                                                            |                               |                                                                                                    |
|                                             |                                                      |                                                                                         |                                                                            |                               |                                                                                                    |
|                                             |                                                      |                                                                                         |                                                                            |                               |                                                                                                    |
|                                             |                                                      |                                                                                         | <b>vm</b> ware                                                             |                               |                                                                                                    |
|                                             |                                                      |                                                                                         |                                                                            |                               |                                                                                                    |
|                                             |                                                      |                                                                                         |                                                                            |                               | Back Next Finish Cancel                                                                                                    |

| VM CPU S                                                                   | Settings. Se                          | Customize your EVE<br>et CPU Number of                  | Satellite                                                                                                    | -                                                                                       | ble RAM for your EVE                       |
|----------------------------------------------------------------------------|---------------------------------------|---------------------------------------------------------|----------------------------------------------------------------------------------------------------|-----------------------------------------------------------------------------------------|--------------------------------------------|
|                                                                            | T-x/EPT V                             | cores per processor.<br>irtualization to ON             | New virtual machine - EVE-DRO V     1 Select creation type     2 Select a name and guest OS     3 Select storage <b>4 Customize settings</b> 5 Ready to complete | Customize settings<br>Configure the virtual machine hand<br>Virtual Handware VM Options | tear and vinuel machine additional options |
| Thew virtual machine - EVE-PRO-VI                                          | M (ESVi 6 0 virtual machina)          |                                                         |                                                                                                    | * IM Memory                                                                             |                                            |
| ✓ 1 Select creation type                                                   |                                       |                                                         |                                                                                                    | RAM                                                                                     | 64 GB •                                    |
| <ul> <li>2 Select a name and guest OS</li> <li>3 Select storage</li> </ul> | Configure the virtual machine hardwar | re and virtual machine additional options               |                                                                                                    | Reservation                                                                             | • NB •                                     |
| 4 Customize settings     5 Ready to complete                               | Virtual Hardware VM Options           | ^                                                       |                                                                                                    |                                                                                         | Reserve all guest memory (All locked)      |
|                                                                            | Add hard disk. 🛤 Add network          | k adapter 🗧 Add other device                            |                                                                                                    | Limit                                                                                   | Unimited • NB •                            |
|                                                                            | * 🖬 CPU                               | 24 🔻 🚺                                                  |                                                                                                    | Shares                                                                                  | Normal • when •                            |
|                                                                            | Cores per Socket                      | 1 V Sockets: 24                                         |                                                                                                    | Memory Hot Plug                                                                         | Enabled                                    |
|                                                                            | CPU Hot Plug                          | Enable CPU Hot Add                                      | <b>vm</b> ware <sup>.</sup>                                                                                                    | + 🛄 Hard disk 1                                                                         | 16 GB - O                                  |
|                                                                            | Reservation                           | V MHz V                                                 |                                                                                                    |                                                                                         | 1.8                                        |
|                                                                            | Limit                                 | Unlimited V MHz V                                       |                                                                                                    |                                                                                         | Back Next Finish Cancel                    |
|                                                                            | Shares                                | Normal • 1000 •                                         |                                                                                                    |                                                                                         |                                            |
|                                                                            | Hardware virtualization               | Expose hardware assisted virtualization to the guest OS |                                                                                                    |                                                                                         |                                            |
|                                                                            | Performance counters                  | Enable virtualized CPU performance counters             |                                                                                                    |                                                                                         |                                            |
| <b>vm</b> ware <sup>®</sup>                                                | Scheduling Affinity                   | Hyperthreading Status: Active                           |                                                                                                    |                                                                                         |                                            |
|                                                                            | •                                     | Back Next Finish Cancel                                 |                                                                                                    |                                                                                         |                                            |

| Step 7: Set the size of HDD for your new<br>EVE Satellite VM. It is recommended to set<br>"Thick Provisioned eagerly provisioned". |                                                                                                    | pe VMXNE                                                     | agement network.<br>T3                   |
|----------------------------------------------------------------------------------------------------|----------------------------------------------------------------------------------------------------|--------------------------------------------------------------|------------------------------------------|
| Server EVE HDD is recommended to set at least 500Gb                                                                                | <ul> <li>1 Select creation type</li> <li>2 Select a name and guest OS</li> <li>3 Select storage</li> </ul>                                                                                                    | Customize settings<br>Configure the virtual machine hardware | e and virtual machine additional options |
|                                                                                                    | Grand Contract Sector Sector Sec | Virtual Device Node                                          | SCSI controller 0 V SCSI (0.0) V         |
|                                                                                                    |                                                                                                    | Disk Mode                                                    | Dependent                                |
|                                                                                                    |                                                                                                    | SCSI Controller 0                                            | LSI Logic Parallel                       |
|                                                                                                    |                                                                                                    | SATA Controller 0                                            | 0                                        |
|                                                                                                    |                                                                                                    | USB controller 1                                             | USB 2.0 V                                |
|                                                                                                    |                                                                                                    | - INE Network Adapter 1                                      | Management 90 UD                         |
|                                                                                                    |                                                                                                    | Status                                                       | Connect at power on                      |
|                                                                                                    |                                                                                                    | Adapter Type                                                 | VMDNET 3                                 |
|                                                                                                    |                                                                                                    | MAC Address                                                  | Automatic                                |
|                                                                                                    | <b>vm</b> ware <sup>®</sup>                                                                                                    | • 👹 Video Card                                               | Specify custom settings                  |
|                                                                                                    |                                                                                                    |                                                              | Back Next Finish Cancel                  |
|                                                                                                    |                                                                                                    |                                                              |                                          |

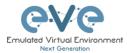

| New virtual machine - EVE-PRO-VM                                                                           | (ESXi 6.0 virtual machine)                                |                                                                                                    |
|----------------------------------------------------------------------------------------------------|-----------------------------------------------------------|----------------------------------------------------------------------------------------------------|
| <ul> <li>1 Select creation type</li> <li>2 Select a name and guest OS</li> <li>3 Select storage</li> </ul> | Customize settings<br>Configure the virtual machine hardw | are and virtual machine additional options                                                                           |
| 4 Customize settings     5 Ready to complete                                                               |                                                           | Reserve all guest memory (All locked)                                                                                |
|                                                                                                    | Limit                                                     | Unlimited • MB •                                                                                                    |
|                                                                                                    | Shares                                                    | Normal • 1000 •                                                                                                    |
|                                                                                                    | Memory Hot Plug                                           | Enabled                                                                                                    |
|                                                                                                    | + 🛄 Hard disk 1                                           | 200 GB 💌 💿                                                                                                    |
|                                                                                                    | Maximum Size                                              | 231.79 GB                                                                                                    |
|                                                                                                    | Location                                                  | [datastore1] EVE-PRO-VM Browse                                                                                       |
|                                                                                                    | Disk Provisioning                                         | Thin provisioned Thick provisioned, lastly zeroed Thick provisioned, lastly zeroed Thick provisioned, eagenty zeroed |
|                                                                                                    | Shares                                                    | Normal V 1000 V                                                                                                    |
| <b>vm</b> ware <sup>*</sup>                                                                                | Limit - IOPs                                              | Testeda d                                                                                                    |
|                                                                                                    |                                                           | Back Neet Finish Cancel                                                                                              |

|                                                                      |                                                                                                    |                  |                                  |                    | PRO.iso.                                                                   | Make sure                        | that Status is                              | s cl | heck   |
|----------------------------------------------------------------------|----------------------------------------------------------------------------------------------------|------------------|----------------------------------|--------------------|----------------------------------------------------------------------------|----------------------------------|---------------------------------------------|------|--------|
| ew virtual machine - EVE-PRO-V                                       | M (ESXi 6.0 virtual machine)                                                                                                    |                  |                                  |                    | ON, "Conr                                                                  | nect at pov                      | ver on"                                     |      |        |
| Select creation type<br>Select a name and guest OS<br>Select storage | Customize settings<br>Configure the virtual machine hard                                                                                                    | dware and virtua | I machine additional options     |                    |                                                                            | loor at por                      |                                             |      |        |
| Customize settings<br>Ready to complete                              | Virtual Hardware VM Options                                                                                                    | 9                |                                  | *                  | PRO New virtual machine - EVE-PRO N                                        | VIII (E SXi 6.0 virtual machine) |                                             |      |        |
| -                                                                    | 📃 Add hard disk 🗰 Add net                                                                                                    | work adapter     | Add other device                 |                    | ✓ 1 Select creation type                                                   | Customize settings               |                                             |      |        |
|                                                                      | • 🖬 CPU                                                                                                    | 24               | New hard disk Existing hard disk |                    | <ul> <li>2 Select a name and guest OS</li> <li>3 Select storage</li> </ul> |                                  | ware and virtual machine additional options |      |        |
|                                                                      | <ul> <li>Memory</li> <li>RAM</li> </ul>                                                                                                    | 64               | ME Network adapter               |                    | 4 Customize settings<br>5 Ready to complete                                | USB controller 1                 | USB 2.0                                     | •    |        |
|                                                                      | Reservation                                                                                                    | 04               | S CD/D/D arive                   |                    |                                                                            | IMI Network Adapter 1            | Manapement 90 UD                            | •    | 0      |
|                                                                      | The second second secon |                  | Floppy drive                     | •                  |                                                                            | Status                           | Connect at power on                         |      |        |
|                                                                      |                                                                                                    | DRe              | Serial port                      |                    |                                                                            | Adapter Type                     | VIDINET 3                                   | •    |        |
|                                                                      | Umt                                                                                                    | Uni              | USB controller                   | •                  |                                                                            | MAC Address                      | Automatic Y 00:00:00:00:00                  |      |        |
|                                                                      | Sharea                                                                                                    | Nor              | an Oll Science                   | *                  |                                                                            | · New CD/DVD Drive               | Datastore ISD file                          | •    | 0      |
|                                                                      | Memory Hot Plug                                                                                                    | DEn              | Sound controller                 |                    |                                                                            | Slatus                           | Connect at power on                         |      | 0      |
| <b>vm</b> ware                                                       | + 🛄 Hand disk 1                                                                                                    | 200              | In POLAnica                      | 0                  |                                                                            |                                  |                                             |      |        |
|                                                                      |                                                                                                    |                  | SCSI controller                  |                    |                                                                            | CDIDVD Media                     | [datastore1] EVE-PRO.iso                    |      | Browse |
|                                                                      |                                                                                                    |                  | SATA controller                  | Head Finish Cancel |                                                                            | Virtual Device Node              | SATA controller 0 • SATA (0:0)              | *    |        |
|                                                                      |                                                                                                    |                  |                                  |                    |                                                                            | + 🗐 Video Card                   | Specify custom settings                     |      |        |

# 14.5.2 EVE-NG Satellite ESXi VM Installation steps

Mandatory Prerequisites: Internet must be reachable from your PC and VMware. EVE ISO installation requires internet access to get updates and install the latest EVE-PRO version from the EVE-NG repository. DNS must work as well, to check it, do a named ping, for example ping www.google.com

### Satellite EVE ESXi VM Installation from ISO has 3 Phases

Phase 1 (Ubuntu installation)

| Step 1: Power ON EVE VM. Chose Install EVE Satellite and confirm with Enter. | Step 2: Select English language. Confirm with Enter. |
|------------------------------------------------------------------------------|------------------------------------------------------|
|------------------------------------------------------------------------------|------------------------------------------------------|

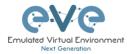

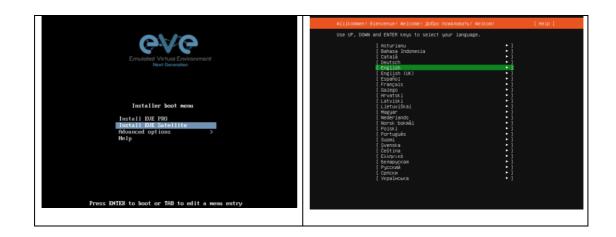

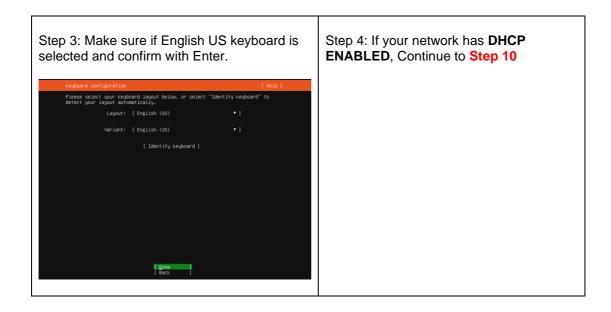

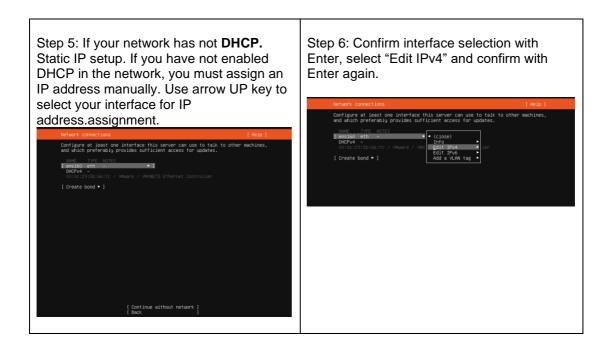

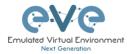

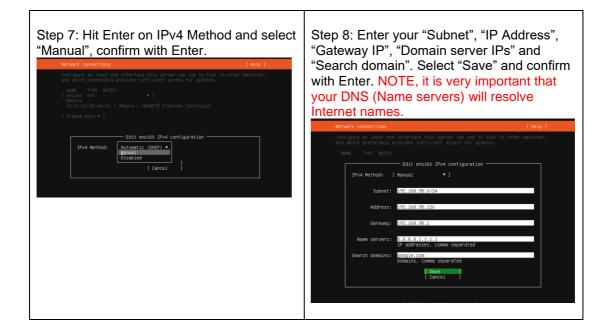

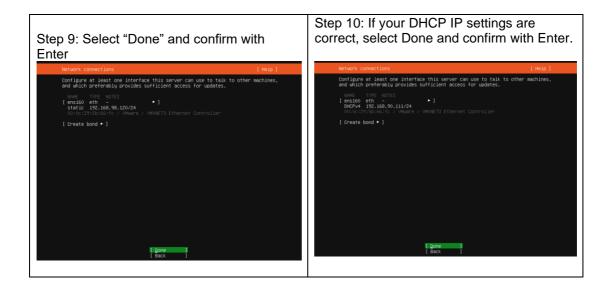

| Step 11: If you have proxy in use for your internet, assign your network proxy settings. If no proxy in use, with Tab key select Continue and confirm with Enter. |  |
|----------------------------------------------------------------------------------------------------|--|
|----------------------------------------------------------------------------------------------------|--|

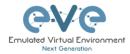

Г

| Configure proxy                                                                                                    | [ Help ]                  | Installing system [ He                                                                                                    | 1p ] |
|----------------------------------------------------------------------------------------------------|---------------------------|----------------------------------------------------------------------------------------------------|------|
| If this system requires a proxy to connect to the internet, enter<br>here.<br>Proxy address:<br>If you need to use a HTTP proxy to access the outs<br>enter the proxy information here. Otherwise, isave<br>The proxy information should be given in the stand<br>"http://[user][spass]@]host[sport]/". | ide world,<br>this blank. | <pre>sbiguity/SBV/lasd_sutclinstall_data sobjouty/SBV/lasd_sutclinstall_data sobjouty/SBV/lasd_sutclinstall_data sobjouty/Ideo/edu/SavtOinstall_data sobjouty/Ideo/edu/SavtOinstall_data sobjouty/SBV/lasd_sutclinstall_data sobjouty/SBV/lasd_sutclinstall_data sobjouty/SBV/lasd_sutclinstall_data sobjouty/SBV/lasd_sutclinstall_data sobjouty/SBV/lasd_sutclinstall_config sobjouty/SBV/lasd_sutclinstall_config sobjouty/SBV/lasd_sutclinstall_sutclinstall_config sobjouty/SBV/lasd_sutclinstall_config sobjouty/SBV/lasd_sutclinstall_config sobjouty/SBV/lasd_sutclinstall_config sobjouty/SBV/lasd_sutclinstall_sutclinstall_sutcli</pre> |      |
| I <u>Done</u><br>  Back                                                                                                    |                           | <pre>subiquity/SBH/apply_autoinstall.config<br/>subiquity/SBH/apply_autoinstall_config<br/>subiquity/SBH/apply_autoinstall_config<br/>subiquity/Londres/subj_autoinstall.config<br/>subiquity/Late/subiy_autoinstall.config<br/>subiquity/Mirron/cmd-apt-config: curtin command apt-config</pre>                                                                                                    | ļ    |

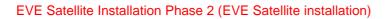

| Install complete                                                                                              |                        | ISO Device. Save VI                  | vi Setting  | gs. |
|----------------------------------------------------------------------------------------------------|------------------------|--------------------------------------|-------------|-----|
| configuring raid (mdadm) service                                                                              | Virtual Hardware VM Op | ations                               |             |     |
| installing kernel<br>setting up swap                                                                          | Add hard disk          | i network adapter 🗧 Add other device |             |     |
| apply networking config<br>writing etc/fstab                                                                  | ► 🖬 CPU                |                                      |             |     |
| configuring multipath<br>updating packages on target system<br>configuring pollinate user-agent on target     | ► 🛲 Memory             | 8192 MB V                            |             |     |
| updating initramfs configuration<br>configuring target system bootloader<br>installing grub to target devices | + 🔤 Hard disk 1        | 100 GB ~                             |             | (   |
| finalizing installation<br>running 'curtin hook'                                                              | ► SCSI Controller 0    |                                      | ~           |     |
| curtin command hook<br>executing late commands<br>final system configuration                                  | SATA Controller 0      |                                      |             | (   |
| configuring cloud—init<br>calculating extra packages to install                                               | USB controller 1       |                                      | ~           | 6   |
| installing openssh-server<br>curtin command system-install<br>downloading and installing security updates     | IRE Network Adapter 1  | VM Management 90                     | V Connect   | (   |
| curtin command in-target<br>restoring apt configuration<br>curtin command in-target                           | ► (s) CD/DVD Drive 1   | Datastore ISO file                   | ✓ □ Connect | -   |
| curtin command in-target<br>subiguity/Late/run                                                                | ► 🛄 Video Card         |                                      | ~           |     |
| subiquity/Late/run/command_0: cp /cdrom/server/eve-setup.sh<br>/target/etc/eve-setup.sh                       |                        |                                      | Se          | ave |

Т

| Step 15: Return back to EVE console screen<br>and confirm Continue with Enter, EVE VM<br>will reboot and continue Phase 2 installation<br>[Attro] Failed unmounting /cdrom.<br>Please remove the installation medium, then press ENTER:<br>[Filled] Failed unmounting /cdrom.<br>[Falled] Failed unmounting /cdrom.<br>[Falled] Failed unmounting /cdrom. | Step 16: Depending on your internet speed<br>EVE installation will take some time. After<br>installation EVE VM will auto reboot and EVE<br>login screen will appear, login in CLI with |
|----------------------------------------------------------------------------------------------------|----------------------------------------------------------------------------------------------------|
|----------------------------------------------------------------------------------------------------|----------------------------------------------------------------------------------------------------|

٦

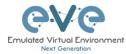

| root/eve and follow installation Phase 3                                                                                                    |
|----------------------------------------------------------------------------------------------------|
| Eve-NG (default root password is 'eve')<br>Jse http://192.168.90.111(DHCP4)∕                                                                                                    |
| we-ng login: cl-info: no withorized SSH keys fingerprints found for user root.<br>14 hay 50 17:24-18 cloud-init: ####################################                                                                                                    |
| <pre>ncds=nhac=nitpi256 AmAc2vij2NHK_MKVT1tblz2dHWATNAMATDblz2dHWATNAMABBBDV052XHF375K/XVH4Dup4.kem<br/>BdgZbk-8252 M_AMACBBDV052XHEJKKVT1EB18EETLBLG050KF13F65671011 rootBetw=rmg<br/>sht=dt2513 AmAcBBV052KEJKVT1EB18EETLBLG050KF13F656745KF13F654740000<br/>sht=dt2513 AmAcBBV052KEJKVT1EB18EETLBLG050KF13F656745KF13F6474000004F556750KF13F6474000004F556750KF13F647400000<br/>PT1pp07X9557657450KF13F64755785871acf78750KF13F647647514KF1254787451876400004F5567550KF13F6478400004F5567550KF13F64784000004F5567550KF13F64784000004F556755871acf78547547578704004<br/>PT1pp07X9557657450KF13F6472587871acf78750KF13F6478474111054787475187508475718745874004747147504757827474518098747512058745914004947514558791acf7857870404<br/>PT1p07X955765740144870477814545971654758727874747111105211F6287474518494787278471589400471527847451809874751258791acf787870404<br/>PT1p07X95575571241541000000193752567254587145747111105211F628747451849487278471527847451809874751258784814514<br/>20 Msg202217274218410000001937525671254141111250712504451111125041411112504114111115371111111111111111111111111111</pre> |
|                                                                                                    |

### EVE Satellite Installation Phase 3 (Management IP setup and updates)

| Step 17: Setup EVE Management IP address. A Static IP address setup is preferred | Step 18: After your EVE is rebooted,<br>Login to EVE CLI and type: |
|----------------------------------------------------------------------------------|--------------------------------------------------------------------|
| Follow steps in section :                                                        | apt update<br>apt upgrade                                          |
| 3.5.1 for static IP, 3.5.2 for DHCP IP                                           | apt upgrade                                                        |
|                                                                                  |                                                                    |

1

| Step 19: On the EVE CLI prompt, reboot EVE by typing |
|------------------------------------------------------|
| reboot                                               |

**NOTE:** To verify your EVE Satellite server installation type "dpkg -l eve-agent" it should display latest EVE Agent/Satellite version:

| root@eve-sat01:~# dpkg -1               | eve-agent       |                   |               |
|-----------------------------------------|-----------------|-------------------|---------------|
| Desired=Unknown/Install/Re              | move/Purge/Hol  | d                 |               |
| Status=Not/Inst/Co                      | onf-files/Unpac | cked/halF-conf/Ha | lf-inst/trig- |
| aWait/Trig-pend                         | -               |                   | -             |
| <pre>// Err?=(none)/Reinst-requ</pre>   | ired (Status, E | Irr: uppercase=ba | d)            |
| / Name                                  | Version         | Architecture      | Description   |
| +++-=================================== |                 |                   | =====-        |
|                                         |                 |                   |               |
| ii eve-agent                            | 5.0.1-10        | amd64             | Agent         |
| for EVE-NG Sat Cluster mem              | ber             |                   |               |
| root@eve-sat01:~#                       |                 |                   |               |

**NOTE:** If your newly installed satellite shows nothing like above, you must check your internet reachability and verify DNS configuration on your Satellite server.

root@eve-sat01:~# ping www.google.com

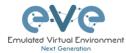

```
PING www.google.com (172.217.22.164) 56(84) bytes of data.
64 bytes from arn09s11-in-f164.1e100.net (172.217.22.164): icmp_seq=1
ttl=120 time=8.84 ms
64 bytes from arn09s11-in-f164.1e100.net (172.217.22.164): icmp_seq=2
ttl=120 time=8.84 ms
^C
--- www.google.com ping statistics ---
2 packets transmitted, 2 received, 0% packet loss, time 1001ms
rtt min/avg/max/mdev = 8.848/8.848/8.849/0.094 ms
root@eve-sat1:~#
```

### Launch Satellite installation manually

```
root@eve-sat01:~# cd /etc
root@eve-sat01:~# ./eve-setup
```

- IMPORTANT NOTE: If your Network interfaces order has been changed, please follow instruction to section 16.6
- 14.6 Bare hardware (BM) server EVE Satellite installation

### 14.6.1 BM Satellite server installation EVE ISO

Download EVE ISO distribution image: <a href="https://www.eve-ng.net/index.php/download/">https://www.eve-ng.net/index.php/download/</a>

Andatory Prerequisites: Internet must be reachable from your Server. This ISO installation requires internet access to get updates and install the latest EVE-PRO version from the EVE-NG repository. DNS must resolve names!

### Phase 1 (Ubuntu installation)

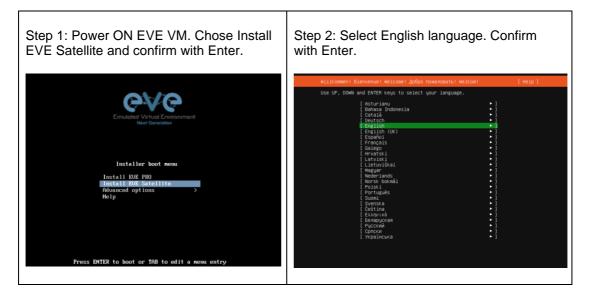

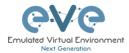

| Step 3: Make sure if English U selected and confirm with Ente                             |                     | Step 4: If your network has DHCP<br>ENABLED, Continue to Step 10 |
|-------------------------------------------------------------------------------------------|---------------------|------------------------------------------------------------------|
| Keyboard configuration                                                                    | [Help]              |                                                                  |
| Please select your keyboard layout below, or select "Id detect your layout automatically. | entify keyboard" to |                                                                  |
| Layout: [English (US)                                                                     | • 1                 |                                                                  |
| Variant: [English (US)                                                                    | • 1                 |                                                                  |
| [ Identify keyboard ]                                                                     |                     |                                                                  |
| (i gone )<br>( Back )                                                                     |                     |                                                                  |

| Step 5: If your network has not <b>DHCP</b> .<br>Static IP setup. If you have not enabled<br>DHCP in the network, you must assign an<br>IP address manually. Use arrow UP key to                                                                                                    | Step 6: Confirm interface selection with<br>Enter, select "Edit IPv4" and confirm with<br>Enter again.                                                                                                    |
|----------------------------------------------------------------------------------------------------|----------------------------------------------------------------------------------------------------|
| select your interface for IP                                                                                                    | Network connections [Heip]<br>Configure at least one interface this server can use to talk to other machines,                                                                                                    |
| address.assignment.                                                                                                    | and which preferably provides sufficient access for updates.                                                                                                    |
| Network connections         [Meiß ]           Configure at least one interface this server can use to talk to other machines, and usin prefereably provides sufficient access for updates.           Nume         TVP [NTEs]           DBCPV4         Image: State and State and State | NAME TYPE NOTES<br>Consider the second second |
| [ Continue without network ]<br>[ Back                                                                                                    |                                                                                                    |

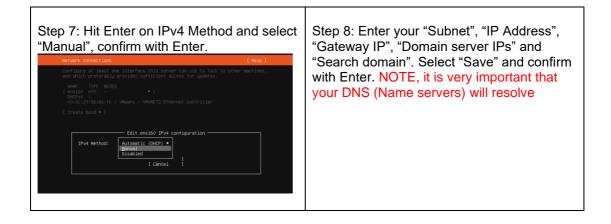

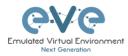

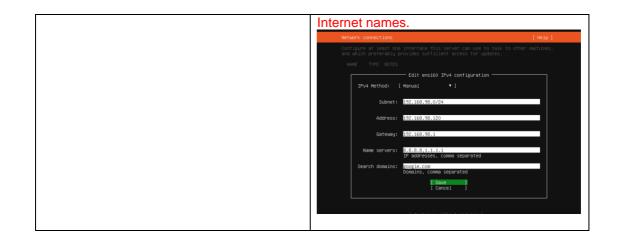

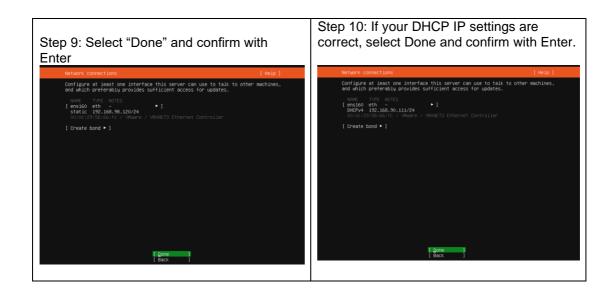

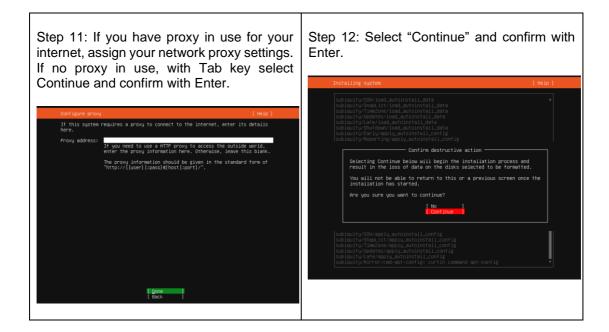

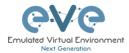

# EVE Satellite Installation Phase 2 (EVE Satellite installation)

| Step 13: After the Ubuntu "Install C<br>select "Reboot Now" and hit<br>continue.                                                                                                    | •      | Step 14: Without powering off the EVE Server remove CD/DVD ISO Media |
|----------------------------------------------------------------------------------------------------|--------|----------------------------------------------------------------------|
| Install complete!<br>configuring raid (mdadm) service<br>installing kernel                                                                                                    | [Help] |                                                                      |
| <pre>seting up supp<br/>apply return ing corig<br/>eriling atC/stm<br/>updating backages on target system<br/>coriguring pollinate user-agent on target<br/>updating intrast corigonation<br/>coriguring target system boolloader<br/>finalizing interliaition<br/>running 'curtin hook'<br/>curtin command hook<br/>executing late commands<br/>into system coriguration<br/>calculating extra backages to install<br/>installing interliaiting<br/>curtin command system install<br/>downloading and installing security updates<br/>extra of corigonation<br/>curtin command in-target<br/>curtin command in-target<br/>curtin command in-target<br/>curtin command in-target<br/>sublauity/ate/run<br/>sublauity/ate/runcommand_0: cp /cdrom/server/eve-setup.sh<br/>//arggetteCoreses.sh</pre> |        |                                                                      |
| [ View full log ]<br>[ Reboot Now ]                                                                                                    |        |                                                                      |

| Step 15: Return back to EVE console screen<br>and confirm Continue with Enter, EVE VM<br>will reboot and continue Phase 2 installation<br>[FALED] Failed unmounting /cdrom.<br>Plass remove the installation medium, then press ENTER:<br>[FALED] Failed unmounting /cdrom.<br>[FALED] Failed unmounting /cdrom. | <pre>Step 16: Depending on your internet speed<br/>EVE installation will take some time. After<br/>installation EVE VM will auto reboot and EVE<br/>jogin screen will appear, login in CLI with<br/>octive and follow installation Phase 3.</pre> |
|----------------------------------------------------------------------------------------------------|----------------------------------------------------------------------------------------------------|
|                                                                                                    | ik datasudite<br>eve-ng login: _                                                                                                    |

EVE Satellite Installation Phase 3 (Management IP setup and updates)

| Step 17: After reboot login into your Agent<br>server as root and follow Management IP<br>setup instructions described in section 3.5.1<br>for Static IP | Step 18: After your EVE is rebooted,<br>Login to EVE CLI and type: |
|----------------------------------------------------------------------------------------------------|--------------------------------------------------------------------|
|                                                                                                    | apt update<br>apt upgrade                                          |

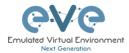

*Verification:* Verify your EVE-Satellite server installation, type "dpkg -l eve-agent" command, it must display latest EVE Satellite version

| <pre>root@eve-sat01:~# dpk Desired=Unknown/Insta   Status=Not/Inst/Con  / Err?=(none)/Reinst</pre> | ll/Remove/Purge/Hold<br>f-files/Unpacked/halF |              | rig-aWait/Trig-pend  |
|----------------------------------------------------------------------------------------------------|-----------------------------------------------|--------------|----------------------|
| / Name                                                                                             | Version                                       | Architecture | Description          |
|                                                                                                    |                                               |              |                      |
| ii eve-agent<br>Cluster member<br>root@eve-sat01:~#                                                | 5.0.1-20                                      | amd64        | Agent for EVE-NG Sat |

14.6.2 BM Satellite installation Ubuntu legacy ISO

Internet must be reachable from your Server. This ISO installation requires internet access to get updates and install the latest EVE-PRO version from the EVE-NG repository. DNS must resolve names!

Download Ubuntu Legacy Server installation image/ISO <a href="https://releases.ubuntu.com/focal/">https://releases.ubuntu.com/focal/</a>

Phase 1 (Ubuntu installation)

Follow the Phase 1 BM Ubuntu installation Chapter 3.3.2

EVE Installation Phase 2 (EVE Satellite installation)

| Step 28: SSH to your EVE IP using Putty or other SSH client. Log in as root user execute: |                     |
|-------------------------------------------------------------------------------------------|---------------------|
| apt update<br>apt upgrade                                                                 |                     |
| Step 29: Run EVE Pro online installation script. (it is single lin                        | e command below)    |
| <pre>wget -O - https://www.eve-ng.net/focal/install-eve</pre>                             | -agent.sh   bash -i |

At the end of eve server installation, reboot eve

EVE Satellite Installation Phase 3 (Management IP setup and updates)

Step 30: After reboot login into your Agent server as root and follow Management IP setup instructions described in section 3.5.1 for Static IP

*Verification:* Verify your EVE-Satellite server installation, type "dpkg -l eve-agent" command, it must display latest EVE Satellite version

root@eve-sat01:~# dpkg -l eve-agent

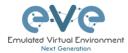

| <pre>Desired=Unknown/Install/R   Status=Not/Inst/Conf-fi  / Err?=(none)/Reinst-reg</pre> | les/Unpacked/halF |                                         | rig-aWait/Trig-pend  |
|------------------------------------------------------------------------------------------|-------------------|-----------------------------------------|----------------------|
| / Name                                                                                   | Version           | Architecture                            | Description          |
| +++-===================================                                                  |                   | ==-==================================== |                      |
| ii eve-agent                                                                             | 5.0.1-20          | amd64                                   | Agent for EVE-NG Sat |
| Cluster member                                                                           |                   |                                         |                      |
| root@eve-sat01:~#                                                                        |                   |                                         |                      |

IMPORTANT NOTE: If your Network interfaces order has been changed, please follow instruction to section 16.6

# 14.7 Google Cloud EVE Satellite installation

Pre-Requisites: Your EVE must have Public IP address or static NAT to public IP.

14.7.1 Preparing Ubuntu boot disk template

Step 1: Navigate: Navigation Menu/Compute Engine/VM Instances

Step 2: Open the google cloud shell and press: "START CLOUD SHELL"

| ≡ | Google Cloud Platform | 😫 EVE Test 👻 | Q Search resources and products | - | ✓ 2 0 2 0 1          |
|---|-----------------------|--------------|---------------------------------|---|----------------------|
| ۲ | Compute Engine        | VM instances |                                 |   | Activate Cloud Shell |
| A | VM instances          |              |                                 |   |                      |

| ≡             | Google Cloud Platform                                                                                                    | Deve-PRO-PROJECT ▼                                                                       | ۹, ۲                                                                                                    | 2 D | 0 | ٠     | : 🙆   |
|---------------|----------------------------------------------------------------------------------------------------|------------------------------------------------------------------------------------------|----------------------------------------------------------------------------------------------------|-----|---|-------|-------|
| ۲             | Compute Engine                                                                                                    | VM instances                                                                             |                                                                                                    |     |   |       |       |
| B             | VM instances                                                                                                    |                                                                                          |                                                                                                    |     |   |       |       |
| 昂             | Instance groups                                                                                                    |                                                                                          |                                                                                                    |     |   |       |       |
|               | Instance templates                                                                                                    |                                                                                          | Compute Engine VM instances                                                                                                    |     |   |       |       |
| 日             | Sole tenant nodes                                                                                                    |                                                                                          |                                                                                                    |     |   |       |       |
| ٥             | Disks                                                                                                    |                                                                                          | Compute Engine lets you use virtual machines that run on Google's<br>Infrastrutine, Create micro-YMs or larger instances running Deblan,<br>Windows, or other standard images. Create your first VM Instance, |     |   |       |       |
| 0             | Snapshots                                                                                                    |                                                                                          | windows, or other standard images, create your risk with instance,<br>import it using a migration service, or try the quickstart to build a<br>sample app.                                                    |     |   |       |       |
| []            | Images                                                                                                    |                                                                                          | Create or Import or Take the quickstart                                                                                                    |     |   |       |       |
| 8             | TPUs                                                                                                    |                                                                                          |                                                                                                    |     |   |       |       |
| 16            | Committed use discounts                                                                                                  |                                                                                          |                                                                                                    |     |   |       |       |
| 南             | Marketplace                                                                                                    |                                                                                          |                                                                                                    |     |   |       |       |
| ٩             |                                                                                                    |                                                                                          |                                                                                                    |     |   |       |       |
| 囲             | (eve-pro-project) × +                                                                                                    | •                                                                                        | /                                                                                                    |     | ø | i   - | . 🛛 × |
| Your<br>Use ~ | me to Cloud Shell: Type "he<br>Cloud Platform project in t<br>pcloud config set project [<br>ogcp@cloudshell:- (eve-pro- | his session is set to eve-pro-project.<br>PROJECT ID]" to change to a different project. |                                                                                                    |     |   |       |       |

Step 3: create a nested Ubuntu 20.04 image model. Copy and paste the below command into the shell. Use copy/paste. crtl +c/ctrl +v. It is single line command (copy all command below in cli). Confirm with "enter":

gcloud compute images create nested-ubuntu-focal --source-imagefamily=ubuntu-2004-lts --source-image-project=ubuntu-os-cloud -licenses https://www.googleapis.com/compute/v1/projects/vmoptions/global/licenses/enable-vmx

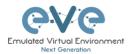

| CLOUD BHELL<br>Terminal (eve-test-276509) × + -                                                                                                    | ✓ Open editor 💿 🏟 💿 : 🔤 🗡 ×                                                         |
|----------------------------------------------------------------------------------------------------|-------------------------------------------------------------------------------------|
| Welczem to Cloud Skollt Symp "heip" to get started.<br>Your Cloud Flatform project in this assession is set to even-tast-276509.<br>Use "geload config ast project [MCDET_10]" to change to a different project.<br>Usidis detechalseloadshell: (even-test-276509) sectod compute images create nested-ubuntu-bionicsource<br>www.googleapis.com/compute/v1/projects/vm-options/global/lisenses/enable-vmd                                                                                                    | -image-family-ubuntu-1804-ltssource-image-project-ubuntu-os-cloudlicenses https://w |
| You will get the following output when your image                                                                                                    | s ready:                                                                            |
| CLOUD SHELL<br>Terminal (eve-test-276509) × + -                                                                                                    | ✓ Open editor 🗇 🔅 💿 🕴 _ 🖉 ×                                                         |
| <pre>Weicome to Cloud Shell! Type "help" to get started.<br/>Your Cloud Flatform project in this meanion is net one to a different project.<br/>Unling derkalaBeloudhell: (www.startStarD013 gloud compute images create nested-ubuntu-bionicsource<br/>worgcogleapis.com/compute//lprojects/wm-options/global/liennes/enable-wmx<br/>Created (https://www.stage.getsic.com/compute/v/lprojects/wm-este-72650/global/images/nested-ubuntu-bioni<br/>NMG: FRONCT FMLIY DEFRECATED SYNUS<br/>nested-ubuntu-bionic enest-276509 Read/or FANIX<br/>ulsis_drzerkals@cloudshell:</pre> |                                                                                     |

# 14.7.2 Creating VM

🔫 Google Cloud Platform 🚯 EVE Test 👻 🗵 0 2 i 🖲 M instances A Home Compute Engine VM instances Kubernetes Engine Instance groups > Instance templates (···) Cloud Functions Compute Engine VM instances Sole-tenant nodes ) Cloud Run Machine images Disks STORAGE Snapshots Bigtable Images Import or Take the quickstar 500 Datastore TPUs > Committed use d ⇒ Firestore >

Step 1: Navigate: Navigation Menu/Compute Engine/VM Instances and press "Create"

Step 2: Assign the name for your VM

Step 3: Set your own region and zone

Step 4: Edit your Machine Configuration. General-Purpose. Choose the series of CPU platform, Preferred are *Intel CPUs Skylake or Cascade*.

Step 5: Choose your desirable CPU and RAM settings. IMPORTANT: "Deploy a container image" must be UNCHECKED.

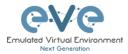

| eve-1                                                                            |
|----------------------------------------------------------------------------------|
| •                                                                                |
| Labels 📀 (Optional)                                                              |
| + Add label                                                                      |
| Region (?)Zone (?)Region is permanentZone is permanent                           |
| europe-west2 (London) europe-west2-c                                             |
| Machine configuration Machine family                                             |
| General-purpose Memory-optimised Compute-optimised                               |
| Machine types for common workloads, optimised for cost and flexibility Series N1 |
| Powered by Intel Skylake CPU platform or one of its predecessors Machine type    |
| n1-standard-16 (16 vCPU, 60 GB memory)                                           |
| vCPU Memory<br>16 60 GB                                                          |

Container 😨

Step 6: Select Boot disk. Press Change

| Boot disk 🕜 |                                                                             |        |
|-------------|-----------------------------------------------------------------------------|--------|
| $\bigcirc$  | New 10 GB standard persistent disk<br>Image<br>Debian GNU/Linux 9 (stretch) | Change |

Step 7. Select Custom images and the *custom boot image you created previously*. Choose HDD disk type and size. HDD size can vary depends of your needs.

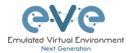

#### Boot disk

Select an image or snapshot to create a boot disk; or attach an existing disk. Can't find what you're looking for? Explore hundreds of VM solutions in Marketplace.

| Public images    | Custom images     | Snapshots | Existing disks  |  |
|------------------|-------------------|-----------|-----------------|--|
| r abno intageo   | ouotonningoo      | onaponoto | Externing dione |  |
| Show images from | 1                 |           |                 |  |
| EVE Test         |                   |           |                 |  |
|                  |                   |           |                 |  |
| Show deprec      | ated images       |           |                 |  |
| Image 💊          |                   |           |                 |  |
| nested-ubuntu-   | oionic            |           |                 |  |
| Created on 22 Ju | ın 2020, 22:50:36 |           |                 |  |
|                  |                   |           |                 |  |
| Boot disk type 📀 | ×                 |           | Size (GB) 🕜 🔪   |  |
| SSD persistent   | diale             | _         | 60              |  |

### Step 7: Allow https traffic and create VM

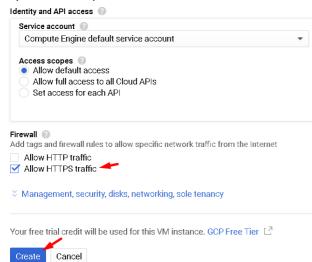

# 14.7.3 EVE GCP Satellite installation

| Step 1: Connect to the VM with t | the first option "Open in browser window" |
|----------------------------------|-------------------------------------------|
|----------------------------------|-------------------------------------------|

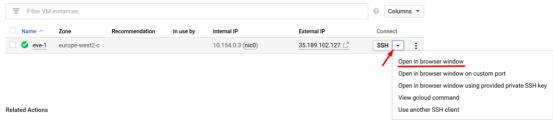

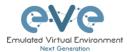

| 🐞 uldis_dzerkals@eve-pro: ~ - Mozilla Firefox –                                                                                                    |       | $\times$   |
|----------------------------------------------------------------------------------------------------|-------|------------|
| 🛛 🗎 https://ssh.cloud.google.com/projects/eve-test-276509/zones/europe-west2-a/instances/eve-pro?authuser=0&hl=+ ••••                                                                    | . ⊠ ☆ | ] ≡        |
| * Documentation: https://help.ubuntu.com<br>* Management: https://landscape.canonical.com<br>* Support: https://ubuntu.com/advantage                                                     |       | <b>¢</b> - |
| System information as of Mon Jun 22 21:57:41 UTC 2020                                                                                                    |       |            |
| System load: 1.14 Processes: 147<br>Usage of /: 3.0% of 48.29GB Users logged in: 0<br>Memory usage: 1% IP address for ens4: 10.154.0.3<br>Swap usage: 0%<br>D packages can be updated.   |       |            |
| D updates are security updates.                                                                                                    |       |            |
| The programs included with the Ubuntu system are free software;<br>the exact distribution terms for each program are described in the<br>individual files in /usr/share/doc/*/copyright. |       |            |
| Jountu comes with ABSOLUTELY NO WARRANTY, to the extent permitted by applicable law.                                                                                                    |       |            |
| aldis_dzerkals@eve-pro:~\$ []                                                                                                    |       |            |

Step 2: Launch installation with:

Type the below command to become root:

sudo -i

#### Start EVE-Satellite installation

wget -0 - https://www.eve-ng.net/focal/install-eve-agent.sh | bash -ii

Step 3: Update and upgrade your new EVE-Satellite apt update

apt upgrade **Confirm with Y** 

Step 4. Reboot EVE. Allow some time for reboot and then press "Reconnect"

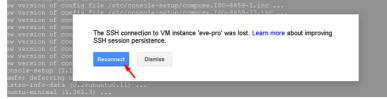

### Step 5: VERY IMPORTANT: Setup IP

Once the IP wizard screen appears, press ctrl +c and type the below command to become root: sudo -i

|                               | Root Password     k       Type the Root Password     k       Igqqqqqqqqqqqqqqq     k       Igqqqqqqqqqqqqqq     k       x     k       x     k |
|-------------------------------|----------------------------------------------------------------------------------------------------|
|                               |                                                                                                    |
| eveprogcp@eve-proi-\$_sudo -1 |                                                                                                    |

Now follow the IP setup wizard, section: 3.5.2.

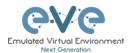

#### **IMPORTANT:** set IP as DHCP!

Your EVE-Satellite public IP will be used for join satellite to the MASTER node.

| = Filter VM ins | stances        |                |           |                   |                 | 0  | Co    | lumns | . • |
|-----------------|----------------|----------------|-----------|-------------------|-----------------|----|-------|-------|-----|
| Name 🔿          | Zone           | Recommendation | In use by | Internal IP       | External IP     | Co | onnec | t     |     |
| 🗌 🔮 eve-pro     | europe-west2-c |                |           | 10.154.0.2 (nic0) | 35.246.119.90 🗋 | ss | SH    | •     | :   |

## 14.7.4 GCP Firewall rules for Cluster

|          | Google Cloud Platfo              | orm_    | EVE-PRO-PROJECT       | -          |
|----------|----------------------------------|---------|-----------------------|------------|
|          | Home                             |         | M instances           |            |
| Ŧ        | Pins appear here 🔞               |         | ×                     |            |
| STOR     | AGE                              |         | Filter VM instances   |            |
|          | Bigtable                         |         | Name A Zone           | Recomm     |
|          | Datastore                        | >       | 🗌 🥑 eve-pro euroj     | be-west2-c |
| <b>~</b> | Firestore                        | >       |                       |            |
|          | Storage                          | >       |                       |            |
|          | SQL                              |         |                       |            |
| 20       | Spanner                          |         |                       |            |
| 0        | Memorystore                      |         |                       |            |
| Ē        | Filestore                        |         |                       |            |
| NETW     | VORKING                          |         |                       |            |
| ų-ų      | VPC network                      |         |                       |            |
| ni-ni    | VPC network                      | >       | VPC networks          |            |
| æ        | Network services                 | >       | External IP addresses |            |
| ÷        | Hybrid Connectivity              | >       | Firewall rules        |            |
| 0        | Network Service Tiers            |         | VPC network peering   |            |
|          |                                  |         |                       |            |
| Step     | 2: Create new f                  | irew    | all rule              |            |
| Fire     | ewall rules                      | + CR    | EATE FIREWALL RULE    | C REFRESH  |
|          |                                  |         |                       |            |
|          | wall rules control incoming or o |         |                       | fault,     |
|          | ming traffic from outside your r |         |                       |            |
| Note     | e: App Engine firewalls are man  | laged h | iere.                 |            |

Step 1: Navigate: Navigation menu/VPC Network/Firewall rules

Step 3: Create an ingress and egress FW rules; allow UDP ports all and TCP 22

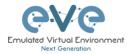

|                      | Name                   | Туре    | Targets      | Filters                 | Protocols/ports                    | Action | Priority | Network 个 | Logs |
|----------------------|------------------------|---------|--------------|-------------------------|------------------------------------|--------|----------|-----------|------|
|                      | egress-eve             | Egress  | Apply to all | IP ranges: 0.0.0.0/0    | tcp:0-65535                        | Allow  | 1000     | default   | Off  |
| ✓                    | sat-1-rule-egress      | Egress  | Apply to all | IP ranges: 0.0.0.0/0    | udp                                | Allow  | 1000     | default   | Off  |
|                      | default-allow-http     | Ingress | http-server  | IP ranges: 0.0.0.0/0    | tcp:80                             | Allow  | 1000     | default   | Off  |
|                      | default-allow-https    | Ingress | https-server | IP ranges: 0.0.0.0/0    | tcp:443                            | Allow  | 1000     | default   | Off  |
|                      | ingress-eve            | Ingress | Apply to all | IP ranges: 0.0.0.0/0    | tcp:0-65535                        | Allow  | 1000     | default   | Off  |
| <ul> <li></li> </ul> | sat-rule-ingress       | Ingress | Apply to all | IP ranges: 0.0.0.0/0    | udp                                | Allow  | 1000     | default   | Off  |
|                      | default-allow-icmp     | Ingress | Apply to all | IP ranges: 0.0.0.0/0    | icmp                               | Allow  | 65534    | default   | Off  |
|                      | default-allow-internal | Ingress | Apply to all | IP ranges: 10.128.0.0/9 | tcp:0-65535<br>udp:0-65535<br>icmp | Allow  | 65534    | default   | Off  |
|                      | default-allow-rdp      | Ingress | Apply to all | IP ranges: 0.0.0.0/0    | tcp:3389                           | Allow  | 65534    | default   | Off  |
| ~                    | default-allow-ssh      | Ingress | Apply to all | IP ranges: 0.0.0.0/0    | tcp:22                             | Allow  | 65534    | default   | Off  |

# 14.8 Cluster Management

## 14.8.1 Join Satellite nodes to the Master

Step 1: Make sure that you have reachability between Master and Satellite nodes and firewall rules are configured in your network if FW is set between them. Firewall rules Section 14.3.1

#### Step 2: Navigate: System/Cluster Management

| Em |               |            | 🖨 Main        | 🗲 Management 👻 | 🛢 System 🗸                                                             | <ol> <li>Information -</li> </ol> | i Licensing 🗸  | ©2021 Eve-NG   |            |                    |                        |
|----|---------------|------------|---------------|----------------|------------------------------------------------------------------------|-----------------------------------|----------------|----------------|------------|--------------------|------------------------|
| đ  | h File manage | Current po | sition / root |                | 😁 System So<br>🚰 Cluster Ma                                            |                                   | _              |                |            |                    |                        |
|    | New Name      | × 🖻 🕹      | 1 T (         | 3              | <ul> <li>System sta</li> <li>System lo</li> <li>Stop All Na</li> </ul> | gs Add fe                         | older          |                |            |                    |                        |
|    | ep 2: Pre     |            |               | er             |                                                                        |                                   |                |                |            | <b>a</b> ⊨ ÆSystem | - 📽 Claster management |
| CI | uster members |            |               |                |                                                                        |                                   |                |                |            |                    | +Add member            |
| Id | l Name        | CPUs       | CPU Usage (%) | Memory (GB)    | Memory Usage (%)                                                       | Swap (GB)                         | Swap Usage (%) | Disk Size (GB) | Disk usage | Action             |                        |
| 0  | master •      | 48         |               | 157            | 8                                                                      | 1                                 |                | 1689           | 55         |                    | ^                      |
| 1  | sat1 •        | 32         | 8             | 63             |                                                                        | 1                                 |                | 308            | 18         | 8 0 C              |                        |
| 2  | sat2 •        | 32         |               | 63             |                                                                        | 1                                 |                | 308            |            | 8 ¢ ¢              | ~                      |
| <  |               |            |               |                |                                                                        |                                   |                |                |            |                    | 1                      |

Step 3: Press Add Member and fill your Satellite details:

- Member's Name: use any suitable name for your satellite node
- IP address: Your satellite IP. In GCP version it will be public IP
- Member's Root Password: Your Satellite node password
- Press Add Member

| Add New Cluster Member  |            |
|-------------------------|------------|
| Member's Name*          |            |
| sat01                   |            |
| IP address              |            |
| 10.1.1.10               |            |
| Member's Root Password* |            |
| •••••                   |            |
|                         | Add Cancel |

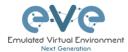

Step 4: After certain of time Satellite will join to the Master

| uster manageme  | nt here you can manage EVE-F | NG Cluster    |             |                  |           |                |                |            | # 🖉 Kystern | - 🗑 Clusterman |
|-----------------|------------------------------|---------------|-------------|------------------|-----------|----------------|----------------|------------|-------------|----------------|
| Cluster members |                              |               |             |                  |           |                |                |            |             | (Add memb      |
| Id Name         | CPUs                         | CPU Usage (%) | Memory (GB) | Memory Usage (%) | Swap (GB) | Swap Usage (%) | Disk Size (GB) | Disk usage | Action      |                |
| 0 master-       | 48                           |               | 157         | 4                | 1         |                | 1689           | 55         |             |                |
| 1 sati.         | 32                           | 8             | 63          |                  | 1         |                | 308            | 18         | 8 0 C       |                |
| 2 sat2 •        | 32                           |               | 63          |                  | 1         |                | 308            | -11        | 800         |                |

## 14.8.2 Remove Satellite nodes from the Master

Step 1: Navigate: System/Cluster Management

#### Step 2: Press Remove Member

| uster managem   | ent here you can manage EVE-f | NG Cluster    |             |                  |           |                |                |            | # > 🗲 System > | ₩Cluster manag |
|-----------------|-------------------------------|---------------|-------------|------------------|-----------|----------------|----------------|------------|----------------|----------------|
| Cluster members |                               |               |             |                  |           |                |                |            |                | (Add member    |
| Id Name         | CPUs                          | CPU Usage (%) | Memory (GB) | Memory Usage (%) | Swap (GB) | Swap Usage (%) | Disk Size (GB) | Disk usage | Action         |                |
| o master •      | 48                            |               | 157         |                  | 1         |                | 1689           | 55         |                | ~              |
| 1 satl.         | 32                            | 8             | 63          |                  | 1         |                | 308            | 18         | 8 0 C          |                |
| 2 sat2.         | 32                            |               | 63          |                  | 1         |                | 308            |            | 800            | ~              |
| <               |                               |               |             |                  |           |                |                |            | Remove membe   | er             |

14.8.3 Re-join Satellite nodes from the Master

Step 1: Navigate: System/Cluster Management

#### Step 2: Press Remove Member

| uster managem   | nent here you can manage EVE- | -NG Cluster   |             |                  |           |                |                |            | n ⇒ ⊁System > | ₩Cluster manag |
|-----------------|-------------------------------|---------------|-------------|------------------|-----------|----------------|----------------|------------|---------------|----------------|
| Cluster members |                               |               |             |                  |           |                |                |            |               | (Add member    |
| Id Name         | CPUs                          | CPU Usage (%) | Memory (GB) | Memory Usage (%) | Swap (GB) | Swap Usage (%) | Disk Size (GB) | Disk usage | Action        |                |
| o master •      | 48                            |               | 157         |                  | 1         |                | 1689           | 5.         |               | ^              |
| 1 sat1.         | 32                            | 8             | 63          |                  | 1         |                | 308            | 18         | 8 0 C         |                |
| 2 sat2.         | 32                            |               | 63          |                  | 1         |                | 308            |            | 800           | ~              |
| <               |                               |               |             |                  |           |                |                |            | Remove membe  | > N            |

Step 3: Go to Satellite node CLI and reset IP address. It is necessary to refresh SSH key for re-join Satellite to the Master.

CLI:

Login as root to the Satellite node and type:

rm -f /etc/wireguard/\*
ip link set wg0 down
ip link del wg0
rm -f /opt/ovf/.configured
su -

EVE Satellite will initiate IP setup wizard. Follow Section 3.5.1

Step 4: Join Satellite accordingly Section 14.8.1

## 14.9 Cluster assignment hierarchy

The Cluster Hierarchy depends which of the option is assigned:

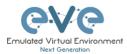

### User Profile and Lab nodes Satellite use hierarchy

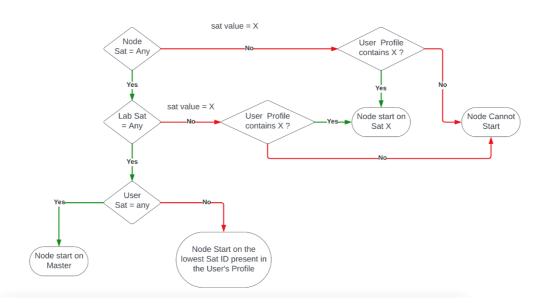

14.9.1 User assignment to the dedicated Satellite (Option 1)

Step 1: Navigate to Management/User Management

| Enulisted Virtual Environment<br>Next Generation | Professional | 😭 Main       | 🖋 Management 👻                   | 🗐 System 🚽 | 🛈 Information 👻 | 🕄 Licensing 🛨 | ©2021 Eve-NG |
|--------------------------------------------------|--------------|--------------|----------------------------------|------------|-----------------|---------------|--------------|
| Cluster man                                      | agement      | here you can | 嶜 User managem<br>🖨 Node managen |            |                 |               |              |
| Cluster mem                                      | bers         |              | 🖨 🛛 Lab manageme                 | ent        |                 |               |              |

Step 2: Create or Edit existing user

| <b>e</b> ∨e    | Professional 🖷 Main | 🗲 Management + 🛛 🔒 System + | O Information - O Licensing - | ©2021 Eve-NG |     |            |            |            |           |              |     | 23:40 🛔 uldis 🛚 🖶 Sign o         |
|----------------|---------------------|-----------------------------|-------------------------------|--------------|-----|------------|------------|------------|-----------|--------------|-----|----------------------------------|
| User manager   | ment here you can m | mage EVE-NG users           |                               |              |     |            |            |            |           |              |     | 希 - FManagement - 管Usermanagem   |
| Database of us | ers                 |                             |                               |              |     |            |            |            |           |              |     | ⇒kdd user Nore Info <del>v</del> |
| Username       | Authenticato        | r Email                     | Name                          | Role         | Sat | Disk Usage | Valid From | Expiration | Max CPU   | Max RAM (GB) | POD | Actions                          |
| • admin        | internal            | admin@eve-ng.net            | EVE Administrator             | admin        | any | 0.02 GB    |            |            | Unlimited | Unlimited    | 0   | 🕼 Edit 🔕 Käck 🔒                  |
| • chris        | internal            | chris@eve.test              | Chris                         | editor       | any | 0.68       |            |            | Unlimited | Unlimited    | 1   | Gif Edit Ørück 8                 |

Step 3: Choose the Satellite to be assigned for this user.

Satellites assignment per user (Editor or User) require Administrator account

The User Cluster Server value "any" is set by default.

Set the Cluster Satellites for the Lab Editor. This applies for Lab Editor roles. Lab Editor will stick to selected Satellites. Lab Editor will be forced and allowed to use only selected Satellite server or choose between the Satellite servers if it is assigned more than one server. If the Lab has set to use any satellite server, then Lab Editor will be assigned to use lowest satellite ID.

Example: Lab Editor has assigned to use SAT1 (ID1) and SAT2 (ID2). The Lab has set to use "any" satellite. This Editor lab will be automatically assigned to use first available Satellite with lowest ID1, SAT1.

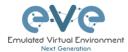

Editor has rights to change Satellite per node for own created Labs.

Editor cannot change satellite assignments for Shared Lab. The Shared Lab is recommended to set "any" Cluster Satellite,

If the Lab is created on the Satellite servers which are NOT in the Lab Editor allowed Satellites list, this lab will not start.

Example: Lab is created to use Master server only, but Lab Editor is allowed to use only SAT1 Server. Lab Editor will not be allowed to start this Lab.

If the Lab contains nodes which are assigned to run on the Satellite server which is NOT in Lab Editor allowed Satellites list, this node will not start.

Example: Lab several nodes are assigned to use Master server only, but Lab Editor is allowed to use only SAT1 Server. Lab Editor will not be allowed to start these nodes.

Set the Cluster Satellites for the Lab User. This applies for Lab User roles. Lab User will stick to selected Satellites. Lab User will be forced and allowed to use only selected Satellite server or servers.

Example: Lab User has assigned to use SAT1 (ID1) and SAT2 (ID2). The Lab has set to use "any" satellite. This Lab User lab will be automatically assigned to use first available Satellite with lowest ID1, SAT1.

If the Lab is created on the Satellite servers which are NOT in the Lab User allowed Satellites list, this lab will not start.

Example: Lab is created to use Master server only, but Lab User is allowed to use only SAT1 Server. Lab User will not be allowed to start this Lab.

If the Lab contains nodes which are assigned to run on the Satellite server which is NOT in Lab User allowed Satellites list, this node will not start.

Example: Lab several nodes are assigned to use Master server only, but Lab User is allowed to use only SAT1 Server. Lab User will not be allowed to start these nodes.

Satellites

| any ×  |  |  |
|--------|--|--|
| any    |  |  |
| master |  |  |
| SAT01B |  |  |

14.9.2 Lab assignment to dedicated cluster Satellite (Option 2)

Step 1: Navigate to Lab tree, Select Lab you want assign for dedicated Satellite

Step 2: Click "Edit"

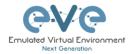

| New Name                         | Add folder          | FTD Policy Lab v1                                                                                                    |       |
|----------------------------------|---------------------|----------------------------------------------------------------------------------------------------|-------|
|                                  |                     | Clico Socurity Firepower Threat Defense Policies Lab Redex used in: the Labs<br>Created by Ullis, EVE Pro, 2021                                                                                                    | Scale |
| 🗆 💼 Wireless                     | 25 Apr 2021 01:41 ^ | Router IBbit Linuxt 3-AdvEnterpriseK0-HZ 157.3 May 2018                                                                                                    |       |
| 🗆 🔚 XLabs                        | 28 Feb 2021 22:03   | + Agent (ii) + HO PC Windows 20x86                                                                                                    |       |
| 🗆 📑 1 VRRP.unl                   | 26 Apr 2021 02:43   | Company Office                                                                                                    |       |
| 🗆 📑 7200.unl                     | 26 Apr 2021 16:37   | Pau 27.1.1.1020<br>Pau 17.1.0.2.1.1020<br>Pau 17.1.0.2.1.1020<br>Pau 17.1.1020<br>Pau 17.1 |       |
| 🗆 📑 Al.unl                       | 28 Apr 2021 09:21   |                                                                                                    |       |
| 🗆 📓 A_Trunka.unl                 | 02 Apr 2021 13:57   |                                                                                                    |       |
| DC-UD-ASA-Cluster.unl            | 10 Dec 2020 00:16   |                                                                                                    |       |
| DUAL ISP.unl                     | 23 Apr 2021 12:57   | education and education and education a                                                                                                    |       |
| 🗆 🖥 FTD Policy Lab v1.unl 🛛 🗕    | 11 Feb 2021 22:36   |                                                                                                    |       |
| 🗆 🖺 FTD Policy Lab v1_dark.unl   | 28 Feb 2021 16:19   | Lab Path: /FTD Policy Lab v1.unl<br>Version: 1                                                                                                    |       |
| 🗆 💾 FTDv AnyConnect kids lab.unl | 26 Apr 2021 04:51   | UUID: 04b55e95-281f-4b6c-8d40-bfcf88e3c193<br>Author: Uldis                                                                                                    |       |
| migration_lab_master_sat.unl     | 17 Mar 2021 18:29   |                                                                                                    |       |
| 🗆 📑 MPLS-LDP Lab.unl             | 14 Feb 2021 12:02   | Open Edit Delete                                                                                                    |       |
| Multicast Cisco with VLC 01.unl  | 18 Apr 2021 17:40   | Description:<br>Cisco Firepower Threat Defense (FTD) Basic Lab                                                                                                    |       |

### Step 3: Select Satellite for Lab

| Edit lab        |                                                               |                 |         |             |                                                |
|-----------------|---------------------------------------------------------------|-----------------|---------|-------------|------------------------------------------------|
| Path*           | /FTD Policy Lab v1.ur                                         | ul.             |         | Description | Clsco Firepower Threat Defense (FTD) Basic Lab |
| Name*           | FTD Policy Lab v1                                             |                 |         |             |                                                |
| Version*        | Use only [A-Za-20-9 ]chan<br>1<br>Must be interger ([0-9]chan |                 |         |             |                                                |
| Author          | Uldis                                                         |                 |         | Tasks       |                                                |
| Satellite       |                                                               | any V<br>any    |         |             |                                                |
| Shared<br>with  | Select users                                                  | master<br>sat01 |         |             | 4                                              |
| Config Script 1 | limeout                                                       | sat02<br>900    | Seconds |             | Save Cancel                                    |
| Lab Countdow    | n Timer                                                       | 0               | Seconds |             |                                                |

Note: Accordingly, Cluster hierarchy matrix above, this Option will be in force if Option 1 is left to default "any"

## 14.9.3 Creating EVE labs in Cluster (Option 3)

| Step 1: Create new or | edit your | existing I | ab |
|-----------------------|-----------|------------|----|
|-----------------------|-----------|------------|----|

Step 2: On lab Node right click/edit

| Step 3: Select preferred Satellite node and click save | Step 3: Sel | lect preferred | Satellite node | e and click | save |
|--------------------------------------------------------|-------------|----------------|----------------|-------------|------|
|--------------------------------------------------------|-------------|----------------|----------------|-------------|------|

| Default   | • | master | • |
|-----------|---|--------|---|
| Delay (s) |   | master |   |
| 0         |   | sat1   |   |
| Left      |   | sat2   |   |
| 1434      |   | any    |   |

# Option to assign cluster nodes for single lab devices.

Lab Side bar/Nodes, column SATELLITE, Select your cluster satellites for devices in the lab.

| (0)       | u)       |  |
|-----------|----------|--|
| -00-      | SW-I (2) |  |
| VLAN173 I | Start    |  |
| VLAN174 I | Se Wipe  |  |
|           | 🕑 Edit 🔫 |  |
|           | 1 Delete |  |

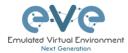

| 10 | ONFIGURED NODES |                                                                                   |            |                                                                  |     |           |           |         |            |          |           |     |     |         |                  |             |             |
|----|-----------------|-----------------------------------------------------------------------------------|------------|------------------------------------------------------------------|-----|-----------|-----------|---------|------------|----------|-----------|-----|-----|---------|------------------|-------------|-------------|
| D  | NAME            | SATELLITE                                                                         | TEMPLATE   | BOOT IMAGE                                                       | CPU | CPU USAGE | CPU LIMIT | IDLE PC | NVRAM (KB) | RAM (MB) | RAM USAGE | ЕТН | SER | CONSOLE | ICON             | STARTUP-CON | FIG ACTIONS |
|    | SW-H1           | master $\vee$                                                                     | iol        | i86bi_linux_l2-adventerprisek9-ms.SSA $\scriptstyle{\lor}$       | n/a | 0%        | n/a       | n/a     | 1024       | 1024     | 0%        | 4   | 0   | teinet  | Switch L32.png   | • Default   | > ▶■9±0 ii  |
|    | SW-I            | master $\vee$                                                                     | iol        | i86bi_linux_l2-adventerprisek9-ms.SSA $\vee$                     | n/a | 0%        | n/a       | n/a     | 1024       | 1024     | 0%        | 4   | 0   | teinet  | Switch2.png      | • Default   | > ▶■9±0 ii  |
|    | Admin-PC        | master 🗸                                                                          | docker     | eve-gui-server:latest $\vee$                                     | 2   | 0%        | n/a       | n/a     | n/a        | 4096     | 0%        | 1   | n/a | rdp     | 🖂 📕 Desktop3.png | • Default   | > ▶■9∓0 1   |
|    | FTD             | master ~                                                                          | firepower6 | firepower6-FTD-6.7.0-65                                          | 4   | 0%        | n/a       | n/a     | n/a        | 8192     | 0%        | 5   | n/a | vnc     | ASA2.png         | • None      | > ▶■9∓Q 8   |
|    | ISP-R           | master $\vee$                                                                     | iol        | i86bi_LinuxL3-AdvEnterpriseK9-M2_15 $\vee$                       | n/a | 0%        | n/a       | n/a     | 1024       | 1024     | 0%        | 1   | 0   | teinet  | Router2.png      | • Default   | > ►=9±0 ii  |
|    | DMZ-Server      | master $\vee$                                                                     | docker     | eve-gui-server:latest                                            | 1   | 0%        | n/a       | n/a     | n/a        | 1024     | 0%        | 1   | n/a | rdp     | Server_WEB1.pn   | - Default   | > ►=9±0 ii  |
|    | HQ-PC           | sat1 🗸                                                                            | win        | win-10-x86-20H2v3 V                                              | 2   | 0%        | n/a       | n/a     | n/a        | 4096     | 0%        | 1   | n/a | rdp-tis | 🗸 🍂 Desktop2.png | • None      | > ►=9±0 ii  |
|    | SW-H2           | master $\vee$                                                                     | iol        | i86bi_linux_l2-adventerprisek9-ms.SSA $\scriptstyle{\checkmark}$ | n/a | 0%        | n/a       | n/a     | 1024       | 1024     | 0%        | 1   | 0   | teinet  | Switch2.png      | • Default   | v ⊧∎9±0 i   |
|    | FMC             | sət2 🗸                                                                            | firepower6 | Firepower6-FMC-6.7.0-65                                          | 4   | 0%        | n/a       | n/a     | n/a        | 28672    | 0%        | 1   | n/a | vnc     | FMC.png          | • None      | > ▶=9±0 ii  |
| 0  | Internet-PC     | master $\!\!\!\!\!\!\!\!\!\!\!\!\!\!\!\!\!\!\!\!\!\!\!\!\!\!\!\!\!\!\!\!\!\!\!\!$ | docker     | eve-gui-serverslatest                                            | 1   | 0%        | n/a       | n/a     | n/a        | 1024     | 0%        | 1   | n/a | rdp     | 🖂 🍂 Desktop2.png | • Default   | > ▶■9∓Q 1   |
| 1  | Kali            | sat1 🗸                                                                            | docker     | eve-kali-large:latest 🗸                                          | 4   | 0%        | n/a       | n/a     | n/a        | 8192     | 0%        | 1   | n/a | rdp     | 🗸 🖷 Kəli.png     | • Default   | v ⊧∎9∓0 i   |

## 14.9.4 Master images synchronization with Satellites

Once you have assigned certain lab device to use cluster Satellite node and start it, the automatic rsync process is initiated from Master node copy necessary image to the Satellite cluster member. During rsync process between Master and Satellite lab device will display "Clock" sign beside device. After image rsync process is completed, Lab device will turn sign to "Play", running state.

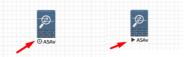

Large size lab devices/images, rsync process can take some time. It depends of the network speed between the cluster members.

Once the image is copied into Satellite node, lab device will start immediately. RSYNC process initiates only once if particular device image does not exist on Satellite node.

## 14.10Cluster system monitoring

### 14.10.1 Cluster Monitoring page

#### Navigate: System/Cluster Management

Information columns displaying live information about cluster members utilization Satellite nodes have option to reboot or shutdown.

If the cluster is healthy and fully functional, the Status column will display "GREEN" dot beside the cluster members.

| iste | ster management here you can manage EVE-NG Cluster 🏶 - 🖌 |      |               |             |                |           |                |                |            |              |        |  |
|------|----------------------------------------------------------|------|---------------|-------------|----------------|-----------|----------------|----------------|------------|--------------|--------|--|
| Clus | ster members                                             | 5    |               |             |                |           |                |                |            | +Add         | member |  |
| Id   | Name                                                     | CPUs | CPU Usage (%) | Memory (GB) | Memory Usage ( | Swap (GB) | Swap Usage (%) | Disk Size (GB) | Disk usage | Action       |        |  |
| 0    | master •                                                 | 48   |               | 157         | 1              | 1         |                | 1689           | 55         |              | ^      |  |
| 1    | sat1 •                                                   | 32   | 1             | 63          | 10             | 1         |                | 308            | 18         | <u>ම</u> ල ල |        |  |
| 2    | sat2 •                                                   | 32   |               | 63          |                | 1         |                | 308            | 11         | <u>ଛ</u> ୦ ୯ | ~      |  |

If the Satellite node is down or not reachable, the Status column will display "RED" dot

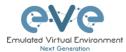

| lus | ter members |      |               |             |                |           |                |                |            | +Add mem | ber |
|-----|-------------|------|---------------|-------------|----------------|-----------|----------------|----------------|------------|----------|-----|
| Id  | Name        | CPUs | CPU Usage (%) | Memory (GB) | Memory Usage ( | Swap (GB) | Swap Usage (%) | Disk Size (GB) | Disk usage | Action   |     |
| D   | master •    | 48   |               | 157         | 4              | 1         |                | 1689           | 55         |          | ^   |
| 1   | sat1•       | 32   | 1             | 63          | 10             | 1         |                | 308            | 18         | 0 C      |     |
| 2   | sat2 • 🔫    | 32   |               | 63          |                | 1         |                | 308            | 11         | ÷        |     |

If the Satellite node is reachable but malfunctioning, Agent service is stopped or crashed, Status will be displayed as Yellow DOT. (stop/reboot possible)

| Clus | -see en   |      |               |             |                  |           |                |                |            |        |  |  |  |  |
|------|-----------|------|---------------|-------------|------------------|-----------|----------------|----------------|------------|--------|--|--|--|--|
| Id   | Name      | CPUs | CPU Usage (%) | Memory (GB) | Memory Usage (%) | Swap (GB) | Swap Usage (%) | Disk Size (GB) | Disk usage | Action |  |  |  |  |
|      |           |      |               |             |                  |           |                |                |            |        |  |  |  |  |
| 0    | master •  | 24   | 6             | 63          | 5                | 4         |                | 205            | 79         |        |  |  |  |  |
| 1    | satl.     | a    |               | 31          |                  | 1         |                | 40             | 40         | Ê      |  |  |  |  |
| 2    | sat2 •    | 4    |               | 10          | 5                | 1         |                | 40             | 24         | C 0 C  |  |  |  |  |
| 3    | gcp-sat • | 2    |               | 29          |                  | 0         |                | 40             | 12         | C 0 C  |  |  |  |  |

## 14.10.2 Satellite disaster recovery

Use case: If a satellite node crashed, was powered off while lab devices were running on it or the connection to the satellite was lost, the Master node will still have these nodes in a running state even if this is no longer the case.

To remediate this situation, you have to purge the local state information about the satellite before recovering the satellite, booting it back up or recovering the connection.

#### Step 1: To verify status of lab nodes:

Navigate Management/Nodes management. If you observing that crashed Satellite nodes are still alive and visible follow Step 2

| Running node | (s)    |          |        |           |               |               |                     |          |            |                                       |
|--------------|--------|----------|--------|-----------|---------------|---------------|---------------------|----------|------------|---------------------------------------|
| Labname      | Lab ID | Username | Sat    | Node Name | CPU usage (%) | RAM usage (%) | Disk usage (GB) 🛛 👋 | Template | Action     |                                       |
|              |        |          |        |           |               |               |                     |          |            |                                       |
| /A_Trunka    | 1      | uldis•   | master | PC5-2     | 0             | 0.03          | 0.0035              | docker   | <b>—</b> × | · · · · · · · · · · · · · · · · · · · |
| /A_Trunka    | 1      | uldis•   | master | PC5-1     | 0             | 0.02          | 0.0035              | docker   | 🖵 🗙        |                                       |
| /A_Trunka    | 1      | uldis •  | master | PC10-2    | 0             | 0.02          | 0.0035              | docker   | 🖵 🗙        |                                       |
| /A_Trunka    | 1      | uldis •  | master | PC10-1    | 0             | 0.02          | 0.0035              | docker   | 🖵 🗙        |                                       |
| /A_Trunka    | 1      | uldis•   | sat2   | SW2       | 0.72          | 0.63          | 0.0101              | viosl2   | 🖵 🗙        |                                       |
| /A_Trunka    | 1      | uldis•   | master | PC5-1     | 0             | 0.02          | 0.0031              | docker   | 🖵 🗙        |                                       |
| /A_Trunka    | 1      | uldis•   | sat2   | SW4       | 0.63          | 0.58          | 0.0101              | viosl2   | 🖵 🗙        |                                       |
| /A_Trunka    | 1      | uldis•   | master | PC10-1    | 0             | 0.03          | 0.0035              | docker   | <b>—</b> × |                                       |
| /A_Trunka    | 1      | uldis•   | master | PC5-2     | 0             | 0.02          | 0.0031              | docker   | 🖵 🗙        |                                       |
| /A_Trunka    | 1      | uldis •  | master | SW3       | 0.4           | 0.24          | 0.0101              | viosl2   | 🖵 🗙        |                                       |
| /A_Trunka    | 1      | uldis•   | master | SW1       | 0.38          | 0.23          | 0.0101              | viosl2   | 🖵 🗙        |                                       |
| /A_Trunka    | 1      | uldis •  | sat2   | PC10-2    | 0             | 0.13          | 0                   | docker   | <b>—</b> × |                                       |

Step 2. Navigate: System/Cluster Management Use **Purge** Button to clean crashed Satellite devices from the Master.

| lus | ster members |      |               |             |                  |           |                |                |            | +Add memb |
|-----|--------------|------|---------------|-------------|------------------|-----------|----------------|----------------|------------|-----------|
| d   | Name         | CPUs | CPU Usage (%) | Memory (GB) | Memory Usage (%) | Swap (GB) | Swap Usage (%) | Disk Size (GB) | Disk usage | Action    |
| ,   | master •     | 48   |               | 157         | 1                | 1         |                | 1689           | 55         |           |
|     | sat1 •       | 32   |               | 63          | 1                | 1         |                | 308            | 17         | 8 O C     |
|     | sat2 •       | 32   |               | 63          |                  | 1         |                | 308            | 12         | 8 .       |

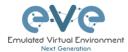

Are you sure you want to remove all running consoles satellite 2?

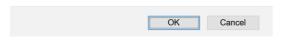

# 14.10.3 EVE Cluster Status

Navigate: System/Cluster Management

| ୧୪୧                 | Professional                | # Main     | 🗲 Management 👻 | 🖉 System 👻                                                             | 🚯 Information 👻 | 🚯 Licensing 👻    | ©2021 Eve- | NG              |                                      |            | 00:41                                  | 占 uldis    | G Sign out      |
|---------------------|-----------------------------|------------|----------------|------------------------------------------------------------------------|-----------------|------------------|------------|-----------------|--------------------------------------|------------|----------------------------------------|------------|-----------------|
| System sta          | tus                         |            |                | <ul> <li>Yestem System S</li> <li>Cluster M</li> </ul>                 |                 |                  |            |                 |                                      |            |                                        | > 🖉 Logs > | O System status |
| Liul System st      | International System status |            |                | <ul> <li>System st</li> <li>System la</li> <li>X Stop All N</li> </ul> | sgs             |                  |            | (               | 0%<br>Swap used<br>Total Swap: 3 Gb. | )          | 44%<br>Disk used<br>Total Disk: 2304 0 | ib.        |                 |
|                     |                             |            |                | runnin                                                                 | g IOL nodes     | runni            | ng Dyna    | mips nodes      | running                              | QEMU nodes |                                        |            |                 |
|                     |                             |            |                |                                                                        | 5               |                  | 0          |                 |                                      | 6          |                                        |            |                 |
|                     |                             |            |                |                                                                        | runnin          | g Docker no<br>3 | odes       | running VP<br>2 |                                      |            |                                        |            |                 |
| Qemu version: 2.    |                             |            |                |                                                                        |                 |                  |            |                 |                                      |            |                                        |            |                 |
| Current API version | on: 3.0.1-78-PRO            | 87cc32ef65 |                |                                                                        |                 |                  |            |                 |                                      |            |                                        |            |                 |
| UKSM status: 📴      |                             |            |                |                                                                        |                 |                  |            |                 |                                      |            |                                        |            |                 |
| CPULimit status:    | ON                          |            |                |                                                                        |                 |                  |            |                 |                                      |            |                                        |            |                 |

14.10.4 Cluster monitoring cli commands

### On EVE Master: Cluster System CLI Commands:

#### Check Cluster status:

SSH to the Satellite node from the Master status: ssh 172.29.130.<satId>

```
#####Example SSH to SAT1#####
root@eve-ng:~# ssh 172.29.130.1
Welcome to Ubuntu 18.04.5 LTS (GNU/Linux 4.20.17-eve-ng-uksm-wg+
x86 64)
```

```
* Documentation: https://help.ubuntu.com
```

```
* Management: https://landscape.canonical.com
```

```
* Support: https://ubuntu.com/advantage
```

\* Canonical Livepatch is available for installation.- Reduce system reboots and improve kernel security. Activate at:

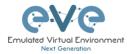

https://ubuntu.com/livepatch Last login: Sun Jan 31 22:24:06 2021 from 10.6.6.14 root root@eve-sat1:~# Check Cluster Satellite version: root@eve-sat03:~# dpkg -l eve-agent Desired=Unknown/Install/Remove/Purge/Hold Status=Not/Inst/Conf-files/Unpacked/halF-conf/Half-inst/trig-aWait/Trig-pend |/ Err?=(none)/Reinst-required (Status,Err: uppercase=bad) ||/ Name Version Architecture Description \_\_\_\_\_ ii eve-agent 5.0.1-10 amd64 Agent for EVE-NG Sat Cluster member root@eve-sat03:~#

# 14.11 Cluster system upgrade

Pre-requisites: The Master node must reach internet and resolve DNS.

On the EVE Master CLI run commands:

apt update apt upgrade

The cluster Satellites will upgrade automatically with EVE master. There no need any extra upgrade run for Satellite nodes.

To update manually Satellite nodes from Master EVE:

root@eve-ng:~# unl wrapper -a updatesat

Feb 01 00:03:24 Feb 01 00:03:24 Online Check state: Valid
Feb 01 00:03:24 update sat 1
ii eve-agent 5.0.1-10 amd64 Agent for EVE-NG Sat
Cluster member
Feb 01 00:03:24 update sat 2
ii eve-agent 5.0.1-10 amd64 Agent for EVE-NG Sat
Cluster member
root@eve-ng:~#

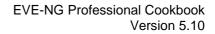

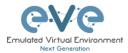

# 15 EVE Troubleshooting

15.1 CLI diagnostic information display commands

15.1.1 Display full EVE Pro diagnostic

eve-info

15.1.2 Display the currently installed EVE Pro version:

dpkg -l eve-ng-pro

| root@eve-ng:~# dpkg -1                  | eve-ng-pro           |                     |                                                |
|-----------------------------------------|----------------------|---------------------|------------------------------------------------|
| Desired=Unknown/Instal                  |                      | 1                   |                                                |
| Status=Not/Inst/Conf                    | files/Unpacked/ha    | F-conf/Half-inst/tr | rig-aWait/Trig-pend                            |
| // Err?=(none)/Reinst-                  | -required (Status,En | rr: uppercase=bad)  |                                                |
| / Name                                  | Version              | Architecture        | Description                                    |
| +++-=================================== |                      |                     |                                                |
| ii eve-ng-pro _                         | 2.0.4-21             | amd64               | A new generation software for networking labs. |
| root@eve-ng:~#                          |                      |                     |                                                |

15.1.3 Display if EVEs Intel VT-x/EPT option on/off:

kvm-ok

root@eve-ng:~# kvm-ok INFO: /dev/kvm exists KVM acceleration can be used root@eve-ng:~#

15.1.4 Display EVEs CPU INFO:

 lscpu

 Architecture:
 x86\_64

 CPU op-mode(s):
 32-bit, 64-bit

 Byte Order:
 Little Endian

 CPU(s):
 24

 On-line CPU(s) list:
 0-23

 Thread(s) per core:
 1

 Socket(s):
 24

 NUMA node(s):
 4

 Wodel:
 44

 Model:
 44

 Model:
 1

 Stepping:
 2

 CPU Miz:
 3324.053

 BogMIPS:
 6650.00

 Virtualization:
 VT-x

 Hypervisor vendor:
 WMware

15.1.5 Display EVEs CPU manufacturer:

lsmod | grep ^kvm\_ root@eve-ng:~# lsmod | grep ^kvm\_ **kvm\_**intel 212992 74 root@eve-ng:~#

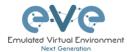

## 15.1.6 Display EVEs HDD utilization.

If the /boot only has a little space left you can refer to section **Error! Reference source not found.**. If the eve—ng—vg—root reaches 99% or 100% then you will need to expand the HDD in order to continue using EVE. The Solution to expand your HDD is described in section 15.1

| df -h                    |      |      |       |                     |
|--------------------------|------|------|-------|---------------------|
|                          |      |      |       |                     |
| root@eve-ng:~# df -h     |      |      |       |                     |
| Filesystem               | Size | Used | Avail | l Use% Mounted on   |
| udev                     | 40G  | 0    | 40G   | 3 0% /dev           |
| tmpfs                    | 7.9G | 52M  | 7.9G  | 3 1% /run           |
| /dev/mapper/evengvg-root | 681G | 370G | 283G  | 3_57% /             |
| tmpfs                    | 40G  | 0    | 40G   | 3 0% /dev/shm       |
| tmpfs                    | 5.OM | 0    | 5.OM  | 4 0% /run/lock      |
| tmpfs                    | 40G  | 0    | 40G   | 3 0% /sys/fs/cgroup |
| /dev/sda1                | 472M | 83M  | 365M  |                     |
| root@eve-ng:~#           |      |      |       |                     |

# 15.1.7 Display EVEs Bridge interface status

brctl show

| root@eve-ng:~# | # brctl show      |             |             |
|----------------|-------------------|-------------|-------------|
| bridge name    | bridge id         | STP enabled | interfaces  |
| dockerO        | 8000.0242c0db8435 | no          |             |
| natO           | 8000.000000000000 | no          |             |
| pnetO          | 8000.000c29d0aa94 | no          | ethO        |
| pnet1          | 8000.000c29d0aabc | no          | eth1        |
|                |                   |             | vunl1_0_1_0 |
| pnet2          | 8000.000c29d0aa9e | no          | eth2        |
| pnet3          | 8000.000c29d0aaa8 | no          | eth3        |
| pnet4          | 8000.000c29d0aab2 | no          | eth4        |
| pnet5          | 8000.000000000000 | no          |             |
| pnet6          | 8000.000000000000 | no          |             |
| pnet7          | 8000.000000000000 | no          |             |
| pnet8          | 8000.000000000000 | no          |             |
| pnet9          | 8000.000000000000 | no          |             |

## 15.1.8 Display EVEs system services status

| 15.1.8 Display EV                           | 'Es system services status          |
|---------------------------------------------|-------------------------------------|
| systemctl list-u                            | nit-filesstate=enabled              |
|                                             |                                     |
| root@eve-ng:"# systemct1 11:<br>UNIT FILE   | st-unit-filesstate=enabled<br>STATE |
| accounts-daemon.service                     | enabled                             |
| autovt@.service                             | enabled                             |
| capdog.service                              | enabled                             |
| cpulimit.service                            | enabled                             |
| cron.service                                | enabled                             |
| docker.service<br>getty@.service            | enabled<br>enabled                  |
| lvm2-monitor.service                        | enabled                             |
| mysql.service                               | enabled                             |
| networking.service                          | enabled                             |
| open-vm-tools.service                       | enabled                             |
| openvswitch-switch.service                  | enabled                             |
| ovfstartup.service                          | enabled                             |
| resolvconf.service                          | enabled                             |
| rsyslog.service                             | enabled                             |
| ssh.service                                 | enabled                             |
| sshd.service                                | enabled<br>enabled                  |
| syslog.service<br>systemd-timesyncd.service | enabled                             |
| unattended-upgrades.service                 |                                     |
| ureadahead.service                          | enabled                             |
| dm-event.socket                             | enabled                             |
| docker.socket                               | enabled                             |
| lvm2-lvmetad.socket                         | enabled                             |
| lvm2-lvmpolld.socket                        | enabled                             |
| uuidd.socket                                | enabled                             |
| remote-fs.target                            | enabled                             |
| apt-daily-upgrade.timer                     | enabled                             |
| apt-daily.timer                             | enabled                             |

# **15.2** Correct EVE server network interfaces order

**NOTE:** Sometimes after installation the Ubuntu or ESXi (known reported issue), your system can change network interfaces (NICs) order.

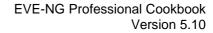

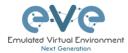

EVE-NG, starting from version PE 5.0.1-77 has implemented NIC order script to fix your network interfaces order.

- 1. Log into your EVE as SSH, or native VNC server console as root user.
- 2. Navigate to cd /opt/ovf/
- 3. Run the script:

```
root@eve-ng-master:~# cd /opt/ovf/
root@eve-ng-master:/opt/ovf# ./nicorder-wizard
```

4. Follow the instructions on the screen to re-order your interfaces.

| Reorder Nic                                        | rs can change network |
|----------------------------------------------------|-----------------------|
| ********                                           | ₩                     |
| UP/DOWN                                            | Select interface      |
| LEFT/RIGHT                                         | Move interface        |
| ESC                                                | Discard change        |
| ENTER                                              | Accept new order      |
| > enx000c29<br>enx000c29<br>enx000c29<br>enx000c29 | 067dbd5 eth1 -> eth1  |

- 5. After correction the initial boot order will be saved on your EVE server
- 6. Reboot your EVE server, the new order settings will be in force now.

NOTE: if you will run order script again, it will show you last saved order.

# 15.3 Expand EVEs System HDD

IMPORTANT NOTE: DO NOT expand your current/existing HDD on your EVE VM!

#### 15.3.1 HDD space alert

**Important:** by default, EVE will trigger alerts if there are 3GB or less HDD space available. Additional nodes will not start until more space is added or freed up. A link is provided in the notification bubble on how to properly add an additional HDD.

| Notifications                                                              | × |
|----------------------------------------------------------------------------|---|
| vIOS: Insufficient disk space (80090).                                     | × |
| Alert: Only 2GB free on EVE HDD<br>Please add new HDD to continue ( Help ) | × |

To edit HDD space threshold for the alert is customizable. please follow section: 7.4.1

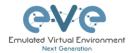

| 1812 |                                                  |
|------|--------------------------------------------------|
|      | *****                                            |
| Port | Secret                                           |
| 1812 | •••••                                            |
| 8080 |                                                  |
| ×    |                                                  |
|      |                                                  |
|      | 1812 🔄<br>Port<br>8080 <table-cell></table-cell> |

## 15.3.2 Expand HDD on VMware Workstation

Expanding your EVEs system HDD is achieved by adding an additional HDD to your EVE VM.

Step 1: Stop all your labs and shutdown EVE.

Use EVE CLI command: **shutdown -h now** 

Step 2: Go to edit VM settings and add a new Hard drive. Then click Next.

Step 3: Leave the recommended SCSI HDD option and then click Next

Step 4: Make sure you have selected the option "Create a new Virtual disk."

Step 5: Set your desirable HDD Size; example 200GB.

Step 6: Make sure you have set the option "Store Virtual disk as a single file" and then click Next

Step 7: Optional: Specify the location of where your new HDD will be stored, then click Finish.

Step 8: Boot your EVE VM, HDD size will be expanded automatically. To verify, use the command to verify HDD utilization referenced in section 15.1.5

15.3.3 Expand your HDD on ESXi

Expanding your EVEs system HDD is achieved by adding an additional HDD to your EVE VM.

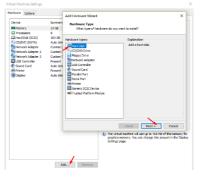

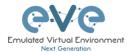

Step 1: Stop all your labs and shutdown EVE.

#### Use EVE CLI command: shutdown -h now

Step 2: Go to edit VM settings and add a new Hard drive. Then click Next

Step 3: Make sure you have selected the option "Create a new Virtual disk." Then click Next

Step 4: Set your desirable HDD Size; example 200GB.

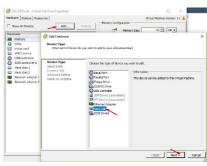

Step 5: It is recommended to set the Thick Provision Lazy Zeroed HDD option.

Step 6: Specify the location of where your new HDD will be stored and then click Next

Step 7: Leave the recommended SCSI HDD option as is and click Finish.

Step 8: Boot your EVE VM, the HDD size will be expanded automatically. To verify, use the command to verify HDD utilization referenced in section 15.1.5

15.3.4 Expand your HDD on a Bare Metal EVE Server

It is a complicated process to expand a HDD for a bare metal EVE server.

https://www.eve-ng.net/wp-content/uploads/2023/03/EVE-Doc-3023-LVM-HDD-systems.pdf

Please open a ticket in our Live chat support for advice.

https://webchat.eve-ng.net/login/

Use a google account to join in the Live Chat or create new chat account.

## **15.4 Reset Management IP**

Type the following commands into the CLI followed by enter:

rm -f /opt/ovf/.configured

su -

http://www.eve-ng.net/documentation/installation/bare-installIP address setup wizard. Please follow the steps in section 3.5.1 for Static IP or 3.5.2 for DHCP IP setup.

## **15.5 EVE PRO SQL Database recovery**

Starting EVE PRO version 3.0.1-21 and later, you can recover SQL user database in case of disaster:

unl wrapper -a restoredb

Below is SINGLE LINE Command to restore SQL Database.

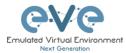

```
unl_wrapper -a restoredb ; grep -q default_time_zone
/etc/mysql/mysql.conf.d/mysqld.cnf || echo
"default_time_zone='+00:00'" >> /etc/mysql/mysql.conf.d/mysqld.cnf ;
systemctl restart mysql
```

# **15.6 EVE PRO Migration from host to host**

Step 1: On newly installed EVE navigate to:

#### cd /opt/unetlab/scripts

Step 2: Run migration script migrate.sh where source IP is your old EVE host IP and root password of old EVE. [./migrate.sh -s <old eve ip> -p <root password>]

#### Example:

root@eve-ng:/opt/unetlab/scripts# ./migrate.sh -s 192.168.1.100 -p eve

Step 3: After migration is completed, deactivate EVE license on old host, and load license in the new EVE machine.

https://www.eve-ng.net/index.php/documentation/howtos/recover-rehosting-eve-ng/

# 15.7 EVE Log files

EVE log Files can be obtained from the System Logs page under the System dropdown menu

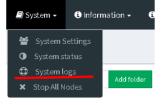

Use the menu to collect log file data you are interested in.

| System log viewer |                 |             |      |  |
|-------------------|-----------------|-------------|------|--|
| Select log file   | Number of Lines | Search text |      |  |
| access.bd         | 20              |             | View |  |
| access.txt        |                 |             |      |  |
| api.txt           |                 |             |      |  |
| error.txt         |                 |             |      |  |
| php_errors.txt    |                 |             |      |  |
| unl_wrapper.txt   |                 |             |      |  |
| cpulimit.log      |                 |             | Null |  |

# 15.8 EVE cli diagnostic info

Use EVE cli to obtain your EVE information:

eve-info

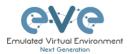

# 16 EVE Extras

**16.1 EVE Pro Radius server setup for user authentication** 

Mandatory Prerequisites: Updated EVE-PRO version 2.0.6-30 or later.

Please follow section: 7.4.1

| System settings  |         |      |        |
|------------------|---------|------|--------|
| Radius Server #1 | IP      | Port | Secret |
|                  | 0.0.0.0 | 1812 | *****  |
| Radius Server #2 | IP      | Port | Secret |
|                  | 0.0.0.0 | 1812 | *****  |

16.1.1 EVE User setup for Radius authentication

Step 1: Open the User management submenu. Management>User management and click Add user

Step 2: The Add New User management window will pop up. Fill in the main information about your EVE user. Make sure that you're the username of the account created in EVE matches with the Radius server database.

Step 3: Enable the External Auth (Radius) checkbox. Any existing password will be removed, because the authenticator will check with the Radius server for credentials.

| Add New User               |
|----------------------------|
| User Name*                 |
| test                       |
| Use only (A-Za-z0-9)dhars  |
| External Auth ( Radius ) 🗹 |
| Password                   |
| •••••                      |
| Password Confirmation      |
| *****                      |

Step 4: If you have purchased licenses for different EVE user roles, you can choose the preferred user role. For licensing and user roles please refer to section **4** 

| Name                              |   |    |    |   |
|-----------------------------------|---|----|----|---|
| John Tester                       |   |    |    |   |
| Role Administrator  Administrator |   |    |    |   |
| Accol Editor                      |   |    |    |   |
| From User                         | 0 | to | -1 | 0 |
| POD*                              |   |    |    |   |
|                                   |   |    |    |   |

Step 5: Set the access date and time From - to. If the fields are left empty (untouched), your user will have no time restrictions for accessing the EVE Server. Account validity with time settings is available for Editor and User roles only.

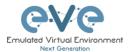

Admin accounts have no time limit for account validity, and Account Validity time cannot be set.

| rom | 2018-05-18 | 00:00 | to | 2018-05-20 | 01:00 |
|-----|------------|-------|----|------------|-------|
| OD* |            |       |    |            |       |

Step 6: The POD number is a value assigned to user accounts automatically. POD numbers are like user profiles inside of EVE and are a unique value for every user Think of PODs like a virtual rack of equipment for each user. Admins can assign a preferred number between 1-128. Please keep POD numbers unique between users!

Step 7: Press ADD

Step 8. The username created inside EVE must match the username on the Radius server

**Example:** EVE user authenticated with ISE 2.1 Radius server.

Add

Cancel

|                               |                | <u>e</u> ∨e       |            | 🖷 Main      | 🗲 Management 🗝     | 🖉 System 🕶 | 🚯 Information 🗸 | O Licensing - |               |
|-------------------------------|----------------|-------------------|------------|-------------|--------------------|------------|-----------------|---------------|---------------|
|                               | l              | User manag        | gement her | e you can m | anage EVE-NG users |            |                 |               |               |
|                               |                | Database of       | users      |             |                    |            |                 |               |               |
|                               |                | Username          |            | Authenticat | or                 | Email      |                 | Name          |               |
| EVE Pro Radius user           |                | admin             |            | internal    |                    | root@loc   | allhost         | Eve-N0        | Administrator |
| EVE Pro Radius user,          |                | uclise            |            | ra clius    |                    | uldis@ttt  | žv              | Uldis R       | aciius        |
| Authentication Details        |                |                   |            |             |                    |            |                 |               |               |
| Source Timestamp              | 2018-11-21 1   | 8:59:48.211       |            |             |                    |            |                 |               |               |
| Received Timestamp            | 2018-11-21 1   | 8:59:48.214       |            |             |                    |            |                 |               |               |
| Policy Server                 | ISE2-1         |                   |            |             |                    |            |                 |               |               |
| Event                         | 5200 Authent   | ication succeeded |            |             |                    |            |                 |               |               |
| Username                      | udise          |                   |            |             |                    |            |                 |               |               |
| User Type                     | User           | ISE A             | 2.1 EVE Au | thentica    | ited user          |            |                 |               |               |
| Authentication Identity Store | Internal Users | 5                 |            |             |                    |            |                 |               |               |
| Authentication Method         | PAP_ASCII      |                   |            |             |                    |            |                 |               |               |
| Authentication Protocol       | PAP_ASCII      |                   |            |             |                    |            |                 |               |               |
| Network Device                | EVE90-228      |                   |            |             |                    |            |                 |               |               |
| Device Type                   | All Device Ty  | pes               |            |             |                    |            |                 |               |               |
| Location                      | All Locations  |                   |            |             |                    |            |                 |               |               |
| NAS IPv4 Address              | 192.168.90.2   | 28                |            |             |                    |            |                 |               |               |
| Authorization Profile         | PermitAccess   |                   |            |             |                    |            |                 |               |               |
| Response Time                 | 206            |                   |            |             |                    |            |                 |               |               |

**16.2 Active Directory user authentication** 

**Mandatory Prerequisites:** Updated EVE-PRO version 2.0.6-30 or later.

To join Active Directory to the EVE, Please follow section: 7.4.1

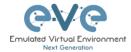

| ystem settings                     |                     |   |                    |    |            |     |
|------------------------------------|---------------------|---|--------------------|----|------------|-----|
| Radius Server #1                   | IP                  |   | Port               |    | Secret     |     |
|                                    | 0.0.0.0             | 8 | 1812               | \$ | •••••      | (1) |
| Radius Server #2                   | IP                  |   | Port               |    | Secret     |     |
|                                    | 0.0.0.0             |   | 1812               | \$ |            | ۵   |
|                                    |                     |   |                    |    |            | _   |
| Active Directory Server            | IP                  |   | Port               |    | Enable TLS |     |
| Active Directory Server            | IP<br>192.168.90.27 |   | <b>Port</b><br>389 | ÷  | Enable TLS |     |
| Active Directory Server<br>Base DN |                     |   |                    | ÷  | Enable TLS |     |
| -                                  |                     |   |                    | ¢  | Enable TLS |     |
| Base DN                            | 192.168.90.27       |   |                    | Ð  | Enable TLS |     |

## 16.2.1 EVE User setup for AD (LDAP) authentication

Step 1: Open the User management submenu. Management>User management and click Add user

Step 2: The Add New User management window will pop up. Fill in the main information about your EVE user. Make sure that you're the username of the account created in EVE matches with the Radius server database.

Note: The username in of the Active directory user account must match with AD username. Username must have domain at the end of username. Example: evelabuser@eve.lab

Step 3: Enable the Active Directory from Authentication menu. Any existing password will be removed, because the authenticator will check with the Active Directory server for credentials.

| Add New User                    |     |
|---------------------------------|-----|
| User Name*                      |     |
| labuser@eve.lab                 | 83  |
| Use only [A-Za-z0-9@]chars      |     |
| Authentication active directory |     |
| Password                        |     |
| •••••                           |     |
| Password Confirmation           |     |
| *****                           | (1) |

Step 4: If you have purchased licenses for different EVE user roles, you can choose the preferred user role. For licensing and user roles please refer to section **4** 

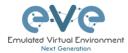

| ohn Tester         |   |    |    |   |  |
|--------------------|---|----|----|---|--|
| le Administrator 🗸 |   |    |    |   |  |
| Administrator      |   |    |    |   |  |
| Editor             |   |    |    |   |  |
| User               | 0 | to | -1 | 0 |  |
| D*                 |   |    |    |   |  |

Step 5: Set the access date and time From - to. If the fields are left empty (untouched), your user will have no time restrictions for accessing the EVE Server. Account validity with time settings is available for Editor and User roles only.

Admin accounts have no time limit for account validity, and Account Validity time cannot be set.

| om | 2018-05-18 | 00:00 | to | 2018-05-20 | 01:00 |
|----|------------|-------|----|------------|-------|
| D* |            |       |    |            |       |

Cancel

Step 6: The POD number is a value assigned to user accounts automatically. POD numbers are like user profiles inside of EVE and are a unique value for every user Think of PODs like a virtual rack of equipment for each user. Admins can assign a preferred number between 1-32786. Please keep POD numbers unique between users!

Step 7: Press ADD

Step 8. The username created inside EVE must match the username on the Radius server

# 16.3 Lab Chat

| 🟴 Lab Chat                                                                                                    | Refer section: 7.9.12 |
|----------------------------------------------------------------------------------------------------|-----------------------|
| LAB CHATROOM                                                                                                    |                       |
| [10.42:52] <i>uldis joined</i><br>[10.43:19] <i>admin joined</i><br>[10.43:24] <b>admin:</b> hello uldis<br>[10.43:34] <b>uldis:</b> hello admin |                       |

# 16.4 Custom MAC address for node management

NOTE: Custom first MAC is supported for Qemu nodes only.

Qemu nodes has option to change first interface MAC address.

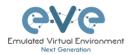

|                        | E                           | ×                              |
|------------------------|-----------------------------|--------------------------------|
|                        |                             |                                |
| Template               |                             |                                |
| Cisco vIOS             |                             | *                              |
| ID                     |                             |                                |
| 15                     |                             |                                |
| 15                     |                             |                                |
| Image                  |                             |                                |
| vios-adventerprisek9-n | n.SPA.156-1.T               | •                              |
| Name/prefix            |                             |                                |
| VIOS                   |                             |                                |
|                        |                             |                                |
| Icon                   |                             |                                |
| Router.png             |                             | ·                              |
| UUID                   |                             |                                |
| 314c922c-9d95-42d3-    | 83c1-187994390538           |                                |
| CPU Limit              |                             |                                |
| CPU                    | RAM (MB)                    | Ethernets                      |
| 1                      | 1024                        | 4                              |
| First Eth MAC Addres   | s 🥒                         |                                |
| aa:bb:cc:00:de:ad 🦯    |                             |                                |
| QEMU Version           | QEMU Arch                   | QEMU Nic                       |
| tpl(default 2.4.0) 🔹   | tpl(i386)                   | • tpl(e1000) •                 |
| QEMU custom option     | 5                           |                                |
| -machine type=pc-1.0,  | accel=kvm -serial mon:stdio | -nographic -nodefconfig -nodef |
|                        |                             |                                |
| Startup configuration  |                             |                                |
| None                   |                             | *                              |
| Delay (s)              |                             |                                |
| 0                      |                             |                                |
|                        |                             |                                |

# 16.5 Windows node settings for Wifi dongle

Using a Wifi USB dongle, you can connect a WiFi-adapter to windows host inside EVE.

Step 1. Connect your USB Wifi dongle to your EVE server.

Step 2. Issue the following command on the EVE CLI to obtain BUS and host numbers which your USB WiFi is connected to:

lsusb

telnet

| root | Geve  | -ng:~#  | lsusk | D  |           |                                                 |
|------|-------|---------|-------|----|-----------|-------------------------------------------------|
| Bus  | 002   | Device  | 002:  | ID | 0cf3:9271 | Atheros Communications, Inc. AR9271 802.11n     |
| Bus  | 002   | Device  | 001:  | ID | ld6b:0002 | Linux Foundation 2.0 root hub                   |
| Bus  | 006   | Device  | 001:  | ID | ld6b:0001 | Linux Foundation 1.1 root hub                   |
| Bus  | 005   | Device  | 001:  | ID | ld6b:0001 | Linux Foundation 1.1 root hub                   |
| Bus  | 001   | Device  | 003:  | ID | 0424:2514 | Standard Microsystems Corp. USB 2.0 Hub         |
| Bus  | 001   | Device  | 001:  | ID | ld6b:0002 | Linux Foundation 2.0 root hub                   |
| Bus  | 004   | Device  | 001:  | ID | ld6b:0001 | Linux Foundation 1.1 root hub                   |
| Bus  | 003   | Device  | 002:  | ID | 04e6:5116 | SCM Microsystems, Inc. SCR331-LC1 / SCR3310 Sma |
| rtCa | ard F | Reader  |       |    |           |                                                 |
| Bus  | 003   | Device  | 001:  | ID | ld6b:0001 | Linux Foundation 1.1 root hub                   |
| root | Geve  | e-ng:~# |       |    |           |                                                 |

Step 3. Add the windows node onto the topology and edit the Qemu line:

Change the type value:

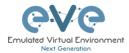

#### type=q35

#### Add a comma and then the following line: if=virtio -usb -device usb-host,hostbus=2,hostaddr=2

Where hostbus is your Bus value and hostaddr is your Device ID as seen in the figure above.

Full Windows host gemu line will look like this:

```
-machine type=q35,accel=kvm -cpu
host,+pcid,+kvm_pv_unhalt,+kvm_pv_eoi,hv_spinlocks=0x1fff,hv_vapic,hv
_time,hv_reset,hv_vpindex,hv_runtime,hv_relaxed,hv_synic,hv_stimer -
vga std -usbdevice tablet -boot order=cd -drive
file=/opt/qemu/share/qemu/virtio-win-
drivers.img,index=1,if=floppy,readonly,if=virtio -usb -device usb-
host,hostbus=2,hostaddr=2
```

| Template               |                            |                               |
|------------------------|----------------------------|-------------------------------|
| Windows                |                            | *                             |
| ID                     |                            |                               |
| 6                      |                            |                               |
| Image                  |                            |                               |
| win-7-x86-IPCC         |                            | •                             |
| Name/prefix            |                            |                               |
| Win                    |                            |                               |
| lcon                   |                            |                               |
| 🎩 Desktop.png          |                            | Ŧ                             |
| UUID                   |                            |                               |
| eee724a7-53f9-45cb-81  | b1-c1fec67de630            |                               |
| CPU Limit              |                            |                               |
|                        |                            |                               |
| CPU                    | RAM (MB)                   | Ethernets                     |
| 1                      | 4096                       | 1                             |
| First Eth MAC Address  |                            |                               |
| 50:0a:00:06:00:00      |                            |                               |
| QEMU Version           | QEMU Arch                  | QEMU Nic                      |
| tpl(2.0.2) 🔹           | tpl(×86_64) •              | tpl(e1000) 🔹                  |
| QEMU custom options    | ( reset to template value  | )                             |
| -machine type=q35,acce | l=kvm -cpu qemu64,+fsgsbas | se -vga std -usbdevice tablet |
|                        |                            |                               |
| Startup configuration  | •                          |                               |
|                        |                            | •                             |
| Delay (s)              |                            |                               |
| 0                      |                            |                               |
| Console                |                            |                               |
| rdp-tls                |                            | *                             |
| Left                   | Тор                        |                               |
| 516                    | 312                        |                               |
|                        |                            |                               |

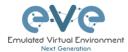

# 16.6 Master Server NIC ports order change

Some of the servers has Network interface cards with multi and various ethernet type ports. Example: Some DELL R series servers has first 2 Fibre ports (SFP) and additional 4 Ethernet ports. Requirement is to set EVE management on the 3<sup>rd</sup> port.

Supported starting from version 5.0.1-93.

#### Workaround:

- SSH or use serial console to your EVE CLI as root user.
- Navigate CLI to:
  - cd /opt/ovf/
- Run NIC order setup wizard

./nicorder-wizard

Follow the instructions on the screen to set primary NIC for your EVE

| Reorder Nic<br>********* |           |         |        |  |
|--------------------------|-----------|---------|--------|--|
| UP/DOWN                  | Select :  | interfa | ace    |  |
| LEFT/RIGHT               | Move int  | terfac  |        |  |
| ESC                      | Discard   | change  | e      |  |
| ENTER                    | Accept 1  | new ord | der    |  |
|                          |           |         |        |  |
|                          |           |         |        |  |
| > enx000c29              |           |         |        |  |
| enx000c29                | 961748b • | ethl -: | > ethl |  |

# 16.7 Satellite Server NIC ports order change

Some of the servers has Network interface cards with multi and various ethernet type ports. Example: Some DELL R series servers has first 2 Fibre ports (SFP) and additional 4 Ethernet ports. Requirement is to set EVE management on the 3<sup>rd</sup> port.

#### Workaround:

- SSH or use serial console to your EVE CLI as root user.
- Execute link set up command for all interfaces

ls -1 /sys/class/net/ | while read i ; do ip link set \$i up ; done

Detect which interface is up state

ls -1 /sys/class/net/ | while read i ; do ip link set \$i up ; done

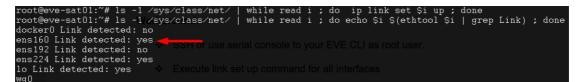

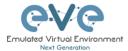

Edit netplan yaml file with correct interface name:

```
nano /etc/netplan/01-netcfg.yaml
```

```
GNU nano 4.8 /etc/netplan/01-netcfg.yaml

# This file describes the network interfaces available on your system

# For more information, see netplan(5).

network:

version: 2

renderer: networkd

ethernets:

ens160:  Workaround:

addresses: [ "192.168.98.101/24" ]

gateway4: 192.168.98.1

nameservers:

addresses: [ "8.8.8.8", "1.1.1.1" ]
```

- To save netplan settings use: CTRL +o [letter o]; Enter; CTRL +x [for exit]
- Run test the new network settings, enter

```
netplan try
```

```
root@eve-sat01:~# netplan try
Do you want to keep these settings?
Press ENTER before the timeout to accept the new configuration
Changes will revert in 112 seconds
Configuration accepted.
```

Apply new network settings and reboot

```
netplan apply
```

reboot

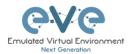

# 17 Images for EVE

Images must be uploaded and prepared before they can be used in labs. The best way to upload images is to use the WinSCP tool for Windows environment or FileZilla for MAC OSX and Linux.

Link to download WinSCP:

https://winscp.net/eng/download.php

Link to download FileZilla:

https://filezilla-project.org/

To access EVE, use SSH protocol (port 22).

Supported images for EVE are stored in the three locations:

- IOL (IOS on Linux), /opt/unetlab/addons/iol/bin/
- Dynamips images, /opt/unetlab/addons/dynamips
- Qemu images, /opt/unetlab/addons/qemu

## 17.1 Qemu image naming table

▲ IMPORTANT NOTE: Intel VT-X/EPT must be enabled to run Qemu nodes in EVE. For information on how to enable this option, Refer to section 3: EVE Installation.

The directory names used for QEMU images are very sensitive and must match the table below exactly in order to work.

Ensure your image folder name starts as per the table. After the "-" you can add whatever you like to label the image. We recommend using the version of your image.

Folder name examples:

firepower6-FTD-6.2.1 acs-5.8.1.4

The image hdd inside the folder must be named correctly: Example: hda.qcow2 or virtioa.qcow2

Full path Example: opt/unetlab/addons/qemu/acs-5.8.1.4/hda.qcow2 The table of proper folder names is provided in our website:

https://www.eve-ng.net/index.php/documentation/qemu-image-namings/

Supported HDD formats and Qemu versions for the EVE images:

| HDD Format           | HDD name example |
|----------------------|------------------|
| lsi([a-z]+).qcow     | lsia.qcow        |
| hd([a-z]+).qcow      | hda.qcow         |
| virtide([a-z]+).qcow | virtidea.qcow    |

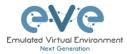

| virtio([a-z]+).qcow | virtioa.qcow |
|---------------------|--------------|
| scsi([a-z]+).qcow   | scsia.qcow   |
| sata([a-z]+).qcow   | sataa.qcow   |

| Supported Qemu Versions |
|-------------------------|
| 1.3.1                   |
| 2.0.2                   |
| 2.2.0                   |
| 2.4.0                   |
| 2.5.0                   |
| 2.6.2                   |
| 2.12.0                  |
| 3.1.0                   |
| 4.1.0                   |
| 5.2.0                   |
| 6.0.0                   |

# 17.2 How to prepare images for EVE

How to add EVE-NG images please refer to:

https://www.eve-ng.net/index.php/documentation/howtos/

# 17.3 How to add custom image template

IMPORTANT NOTE: Upgrade from EVE version 2.0.5-XX to 2.0.6.-XX automatically will convert old config.php to new yml formats: If you had already custom templates in old php format, these templates will be automatically converted to custom\_templates.yml file during the upgrade process!

## 17.3.1 Templates folder choice

▲ IMPORTANT NOTE: Starting from EVE-PRO Version 2.0.6-42, EVE installation is autodetecting what kind of CPU manufacturer has your server: Intel or AMD, to choose proper templates set. You can check it manually on EVE cli: example below, showing that EVE has Intel CPU.

root@eve-ng:~# lsmod | grep ^kvm\_ kvm\_intel 212992 74 root@eve-ng:~#

- If you have Intel CPU, then your template files are in "/opt/unetlab/html/templates/intel/"
- If you have AMD CPU, then your template files are in "/opt/unetlab/html/templates/amd/"

### 17.3.2 Prepare template file

**NOTE:** For templates development use templates folder which is matching your EVE server CPU.

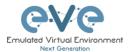

Example below will be based for Intel CPU EVE custom image template. Use EVE cli or WinSCP/Filezilla to create template.

Step 1: Navigate to EVE location: /opt/unetlab/html/templates/intel/

Step 2: Choose your most suitable template from which you want to make copy and create own image template. (example: newimage.yml)

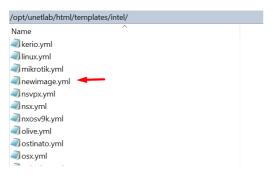

Step 3: Make a copy from source template newimage.yml. Example: Using CLI create template and name it ngips.yml.

cp /opt/unetlab/html/templates/intel/newimage.yml /opt/unetlab/html/templates/intel/**ngips.yml** 

You can create new template using WinSCP or Filezilla as well.

|                |                | mplates/intel# ls_ |                    |                   |                     |                 |                |
|----------------|----------------|--------------------|--------------------|-------------------|---------------------|-----------------|----------------|
| 10.yml         | c7200.yml      | cumulus.yml        | iol.yml            | osx.yml           | sterra.yml          | versadir.yml    | vtedge.yml     |
| cs.yml         | c9800cl.yml    | cup.yml            | ise.yml            | paloalto.yml      | timoscpm.yml        | versafvnf.yml   | vtmgmt.yml     |
| lteon.yml      | cda.yml        | cyberoam.yml/opt/j | ujspace.yml/templ. | pfsense.ymlrimage | .timosiom.ymlab/ht  | viosl2.yml/inte | vtsmart.yml    |
| npcloud.yml    | cexpresw.yml   | dcnm.yml           | junipervrr.yml     | phoebe.yml        | timos.yml           | vios.yml        | vwaas.yml      |
| picem.yml      | cips.yml       | docker.yml         | kerio.yml          | prime.yml         | titanium.yml        | vmxvcp.yml      | vwlc.yml       |
| rubacx.yml     | clearpass.yml  | esxi.yml You can   | i linuxeymlw temp  | olpúlsesym1 WinSC | Ptrendmivtps.yml (  | vmxvfp.yml      | vyos.yml       |
| ruba.yml       | cms.yml        | extremexos.yml     | mikrotik.yml       | riverbed.yml      | uccx.yml            | vmx.yml         | winserver.ym.  |
| sav.yml        | coeus.yml      | firepower6.yml     | newimage.yml 🛹     | scrutinizer.yml   | ucspe.yml           | vnam.yml        | win.yml        |
| sa.yml         | cpsg.yml       | firepower.ymDPR    | ngips.yml ew       | silveredgetýml∩p  | lavcenteroymlelated | vpcs.ymlnage fo | oxrv9kayml. Yo |
| arracuda.yml   | csr1000vng.yml | fortinet.yml       | nsvpx.yml          | silverorch.yml    | veloedge.yml        | vqfxpfe.yml     | xrv.yml        |
| igip.yml       | csr1000v.yml   | hpvsr.yml          | nsx yml            | sonicwall.yml     | velogw.yml          | vqfxre.yml      | *.yml          |
| cocadevadx.yml | ctxsdw.yml     | huaweiar1k.yml     | nxosv9k.yml        | sophosutm.yml     | veloorch.yml        | vsrxng.yml      |                |
| 1710.yml       | cucm.yml       | huaweiusq6kv.yml   | olive.yml.dorno    | _sophosxg.yml     | veos.yml            | vsrx.yml        |                |
| 3725.yml       | cue.vml        | infoblox.vml       | ostinato.vml       | -stealth.vml      | versaana.vml        | vtbond.vml      |                |

**IMPORTANT**: The new name of your template will be related to your image foldername. Your image foldername must start with prefix "ngips-"

Example: image foldername under /opt/unetlab/addons/gemu/ngips-6.5.0-115

| root@eve-ng:~# cd /opt/unetlab/addons/qe<br>root@eve-ng:/opt/unetlab/addons/gemu# ls |                                |
|--------------------------------------------------------------------------------------|--------------------------------|
| a10-VThunder-4.1.4.1.K8 in 0 of 13                                                   | ise-2.6.0.156.SPA-L            |
| ampcloud-2.3.5-L                                                                     | junipervrr-19.2R1-S2.2         |
| ampcloud-3.0.2                                                                       | kerio-control-9.3.2            |
| arubacx-10.03                                                                        | linux-mint-18.3-cinnamon-64bit |
| arubacx-10.04-1000                                                                   | linux-slax-64bit-9.3.0         |
| aruba-VMC_8.4.0.3                                                                    | linux-slax-64bit-9.3.0.tar.gz  |
| asa-915-16-k8-CL-L                                                                   | mikrotik-6.44.5                |
| asav-9131-100                                                                        | ngips-6.5.0-115                |
| asav-971-001                                                                         | nsvpx-12.0.53.13               |

#### **17.3.3 Prepare interface format and name lines**

EVE Pro has included option to create various interface names, sequences and numbering. Please refer table below.

| Formula | Template<br>example | line | format | Will<br>produce |  |
|---------|---------------------|------|--------|-----------------|--|
|         | -                   |      |        | -               |  |

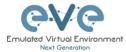

| eth_format: <prefix>{<first example<br="" for="" slot:="" value="">1&gt;}<separator>{<first for="" port="" value="">-<number of<br="">port per slot: example 8&gt;}</number></first></separator></first></prefix> | eth_format: Gi{1}/{0-8}                    | Gi1/0<br>Gi1/1<br>Gi1/2<br>Gi1/3<br>Gi1/4<br>Gi1/5<br>Gi1/6<br>Gi1/7<br>Gi2/0<br>Gi2/1<br> |
|----------------------------------------------------------------------------------------------------|--------------------------------------------|--------------------------------------------------------------------------------------------|
| eth_format: <prefix>{<first example<br="" for="" slot:="" value="">0&gt;}<separator>{<first for="" port="" value="">-<number of<br="">port per slot: example 4&gt;}</number></first></separator></first></prefix> | eth_format: Ge{0}/{0-4}                    | Ge0/0<br>Ge0/1<br>Ge0/2<br>Ge0/3<br>Ge1/0<br>Ge1/2<br>Ge1/3<br>Ge2/0<br>Ge2/1<br>Ge2/2<br> |
| eth_format: <prefix>{<first value="">}</first></prefix>                                                                                                    | eth_format: Gi{0}                          | Gi0<br>Gi1<br>Gi2<br>Gi3<br>                                                               |
| eth_format: <prefix>{<first value="">}</first></prefix>                                                                                                    | eth_format: G0/{0}                         | G0/0<br>G0/1<br>G0/2<br>G0/3<br>                                                           |
| eth_name: <prefix: custom="" interface="" name=""></prefix:>                                                                                                    | eth_name:<br>- M1<br>- T1<br>- T2          | M1<br>T1<br>T2                                                                             |
| eth_name: <prefix: custom="" interface="" name=""></prefix:>                                                                                                    | eth_name:<br>- MGMT<br>- DATA<br>- TRAFFIC | MGMT<br>DATA<br>TRAFFIC                                                                    |

**Combined first named interface following by formatted interfaces Example:** We have to set first node interface name "eth0/mgmt" and next following interfaces must start from eth1 and change sequence accordingly. eth1, eth2,....,ethx

As your node first interface will be custom named (eth0/mgmt), therefore in the template "eth\_name:" must be added before "eth\_format:"

eth\_name:
- eth0/mgmt
eth format: eth{1}

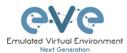

This adding will produce Node interfaces.

|                    | INECTION BETWEEN                                                               |        |
|--------------------|--------------------------------------------------------------------------------|--------|
| NGIPS              | Source ID: 9                                                                   |        |
| I<br>mgmt/eth0     | Source Name: NGIPS<br>type - Node                                              |        |
|                    | Choose Interface for NGIPS eth1 eth1 eth2 mgmteth0 Choose Interface for Switch | Switch |
| GOD<br>F<br>Switch | Gi0/0 v                                                                        |        |
|                    | Destination Name: Switch<br>type - Node<br>Save Cancel                         |        |

## 17.3.4 Edit your new template file:

For edit newly created template you can use WinSCP, FileZilla or cli. Example below shows template edit using cli and *nano* editor

cd /opt/unetlab/html/templates/intel/
nano ngips.yml

Change content, setting for various images can vary depends of vendor requirements. The interface name lines please refer Section: 17.3.2

| <pre># Copyright (c) 2016, Andrea Dainese # Copyright (c) 2018, Alain Degreffe # All rights reserved. #</pre>                                                                                                    |                                                                                                    |
|----------------------------------------------------------------------------------------------------|----------------------------------------------------------------------------------------------------|
| <pre># Redistribution and use in source and binary # modification, are permitted provided that th # * Redistributions of source code must re # notice, this list of conditions and th # * Redistributions in binary form must re # notice, this list of conditions and th # documentation and/or other materials p # * Neither the name of the UNetLab Ltd nc # names of its contributors may be used # derived from this software without spe #</pre>                                                                                           | the following conditions are met:<br>tain the above copyright<br>the following disclaimer.<br>the produce the above copyright<br>the following disclaimer in the<br>provided with the distribution.<br>For the name of EVE-NG Ltd nor the<br>to endorse or promote products   |
| <pre># THIS SOFTWARE IS PROVIDED BY THE COPYRIGHT H<br/># ANY EXPRESS OR IMPLIED WARRANTIES, INCLUDING<br/># WARRANTIES OF MERCHANTABILITY AND FITNESS FC<br/># DISCLAIMED. IN NO EVENT SHALL <copyright hoi<br=""># DIRECT, INDIRECT, INCIDENTAL, SPECIAL, EXEMF<br/># (INCLUDING, BUT NOT LIMITED TO, PROCUREMENT<br/># LOSS OF USE, DATA, OR PROFITS; OR BUSINESS I<br/># ON ANY THEORY OF LIABILITY, WHETHER IN CONTR<br/># (INCLUDING NEGLIGENCE OR OTHERWISE) ARISING<br/># SOFTWARE, EVEN IF ADVISED OF THE POSSIBILITY</copyright></pre> | ;, BUT NOT LIMITED TO, THE IMPLIED<br>R A PARTICULAR PURPOSE ARE<br>DER> BE LIABLE FOR ANY<br>PLARY, OR CONSEQUENTIAL DAMAGES<br>OF SUBSTITUTE GOODS OR SERVICES;<br>INTERRUPTION) HOWEVER CAUSED AND<br>RACT, STRICT LIABILITY, OR TORT<br>IN ANY WAY OUT OF THE USE OF THIS |
| type: qemu<br>name: NGIPS                                                                                                    |                                                                                                    |
| cpulimit: 1                                                                                                    | ADD A NEW NODE                                                                                                    |
| icon: IPS.png                                                                                                    | Template                                                                                                    |
| cpu: 4                                                                                                    | Nothing selected                                                                                                    |
| ram: 8192                                                                                                    | NGIPS                                                                                                    |
| ethernet: 3                                                                                                    | Barraccuda NGIPS                                                                                                    |
|                                                                                                    | Cisco FirePower NGIPS                                                                                                    |

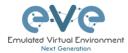

```
eth_name:
- eth0/mgmt
eth_format: eth{1}
console: vnc
shutdown: 1
qemu_arch: x86_64
qemu_version: 2.4.0
qemu_nic: e1000
qemu_options: -machine type=pc,accel=kvm -serial none -nographic -no-user-config
-nodefaults -display none -vga std -rtc base=utc -cpu host
...
```

**Note:** Qemu options in the line may vary per image requirements. Please check manufacturer advice how to run KVM image

17.3.5 Prepare new icon for your template:

**Step 1** Use Filezilla or Winscp to copy your custom icon IPS.png (icon filename IPS.png used in ngips.yml)

This icon should be about 30-60 x 30-60 in the png format (switch.png is for example 65 x 33, 8-bit/color RGBA)

Step 2 Copy this new icon into /opt/unetlab/html/images/icons/

17.3.6 Template use

Step 1 Create directory /opt/unetlab/addons/qemu/ngips-6.5.0-115

mkdir /opt/unetlab/addons/qemu/ngips-6.5.0-115

Step 2 Upload image NGIPS, Refer Section: 0

# 17.4 How to hide unused images in the node list

Please follow section 7.4.1 or 7.9.1.1

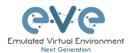

# **18EVE Resources**

For additional updated information please follow our web site: <u>https://www.eve-ng.net</u>

How to updates: https://www.eve-ng.net/index.php/documentation/howtos/

How to videos: https://www.eve-ng.net/index.php/documentation/howtos-video/

https://www.eve-ng.net/index.php/documentation/knox-hutchinson-videos/

FAQ: https://www.eve-ng.net/index.php/faq/

Live support chat: https://webchat.eve-ng.net/login/

For access to live chat use your Google account or create new chat account.

EVE forum: https://www.eve-ng.net/forum/

To access forum resources, please create a new forum account.

EVE YouTube channel: https://www.youtube.com/playlist?list=PLF8yvsYkPZQ0myW7aVMZ80k8FU04UUgjV

EVE Professional downloads: https://www.eve-ng.net/index.php/download/

EVE Community version downloads, free: <u>https://www.eve-ng.net/index.php/community/</u>

EVE Supported images: https://www.eve-ng.net/index.php/documentation/supported-images/